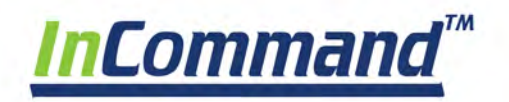

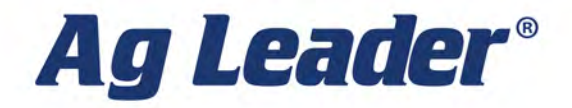

Manuel d'utilisation Version microprogramme 6.0 PN 4004700—FRA Rev. O

 $\bullet$ 

۰,

T

 $J =$ 

© 2020 Ag Leader Technology 2202 South Riverside Drive Ames, Iowa 50010, États-Unis

## Informations générales

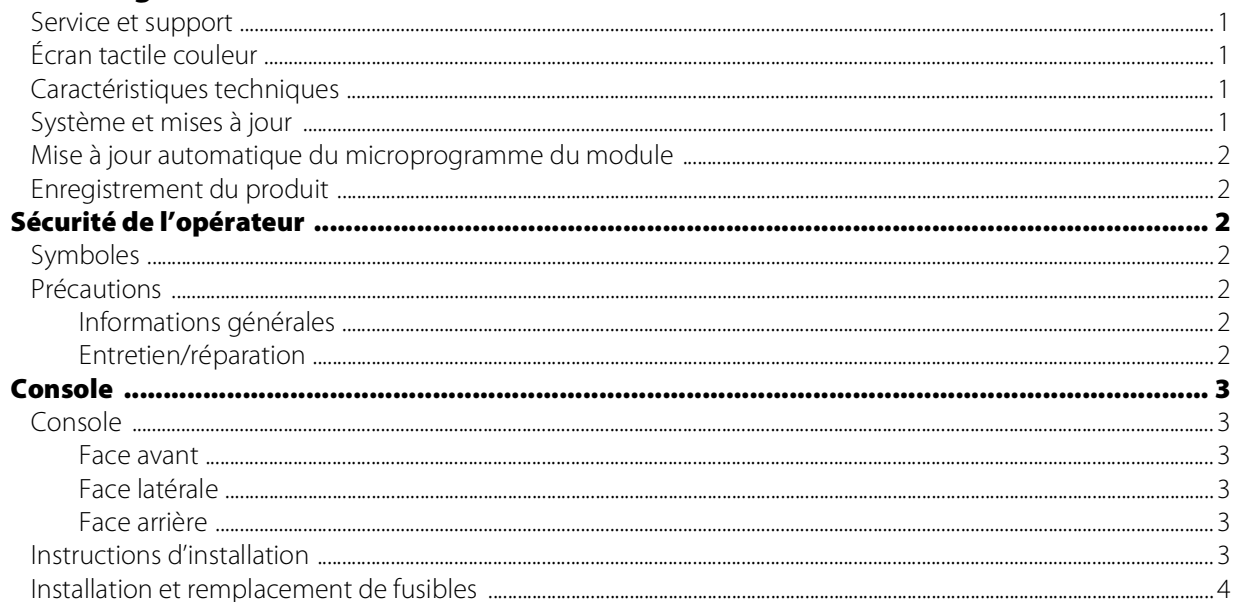

## **Démarrage**

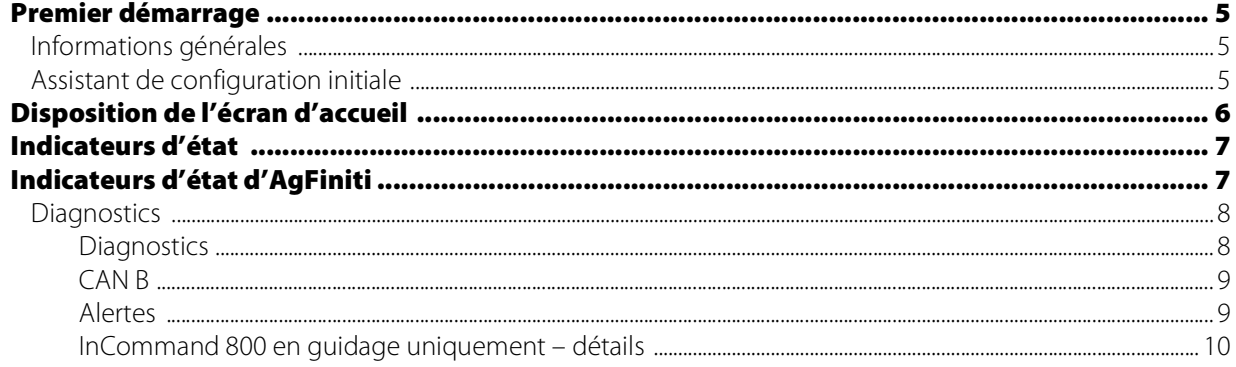

# **Configurations**

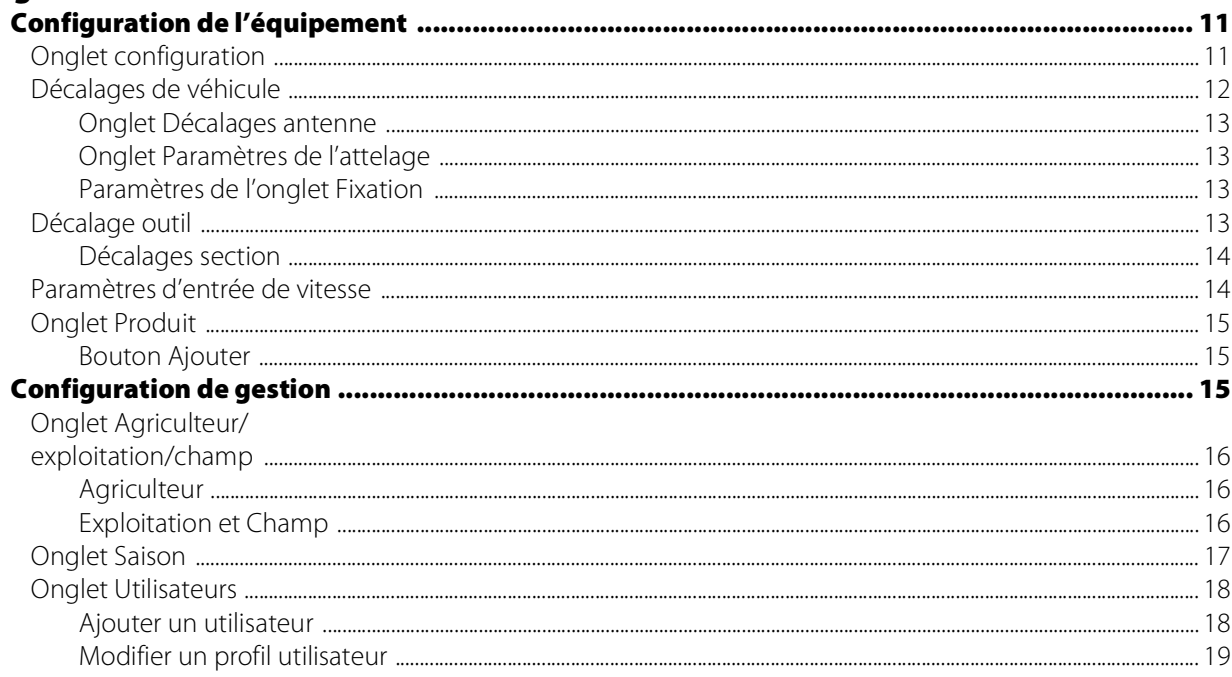

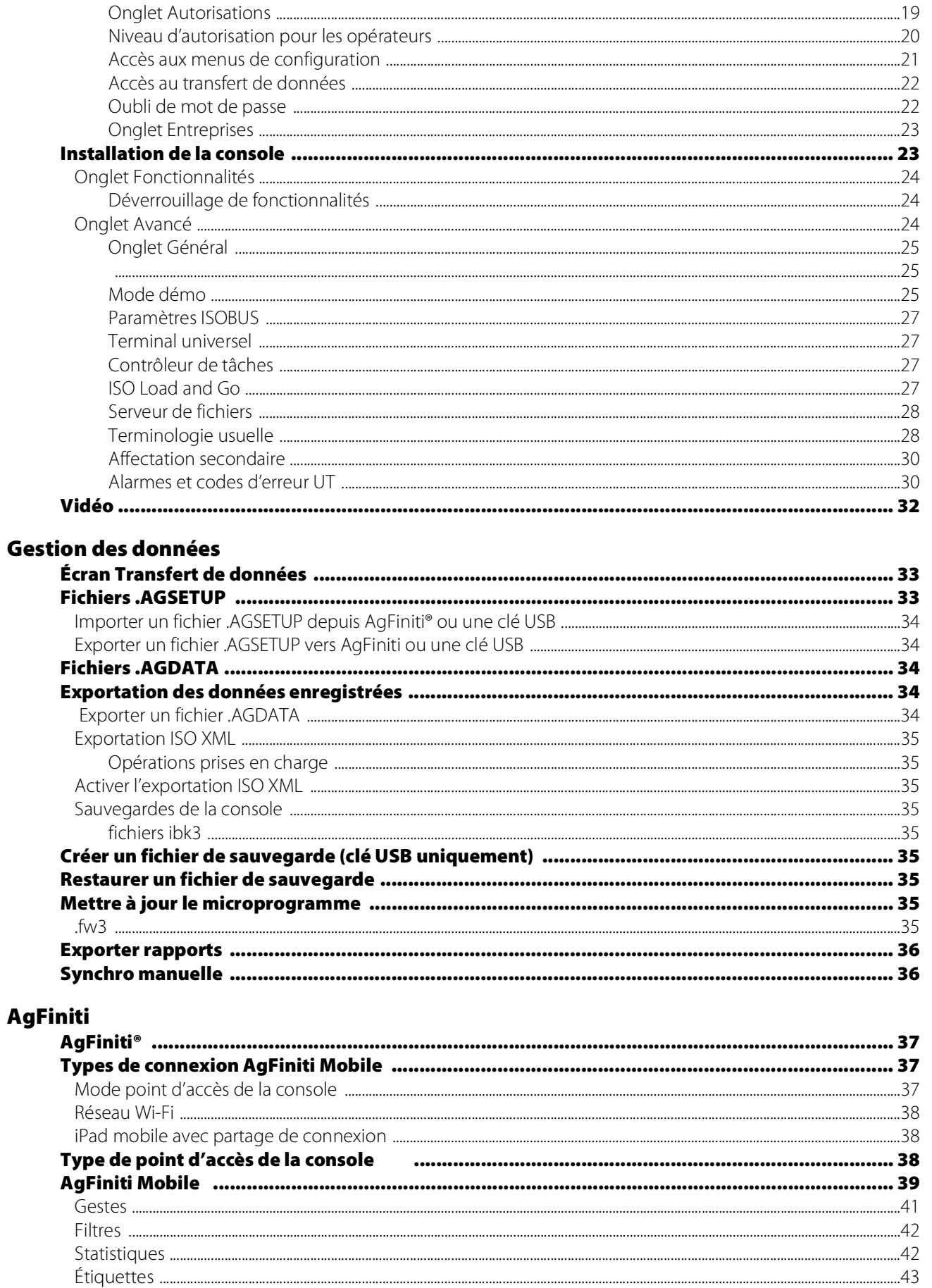

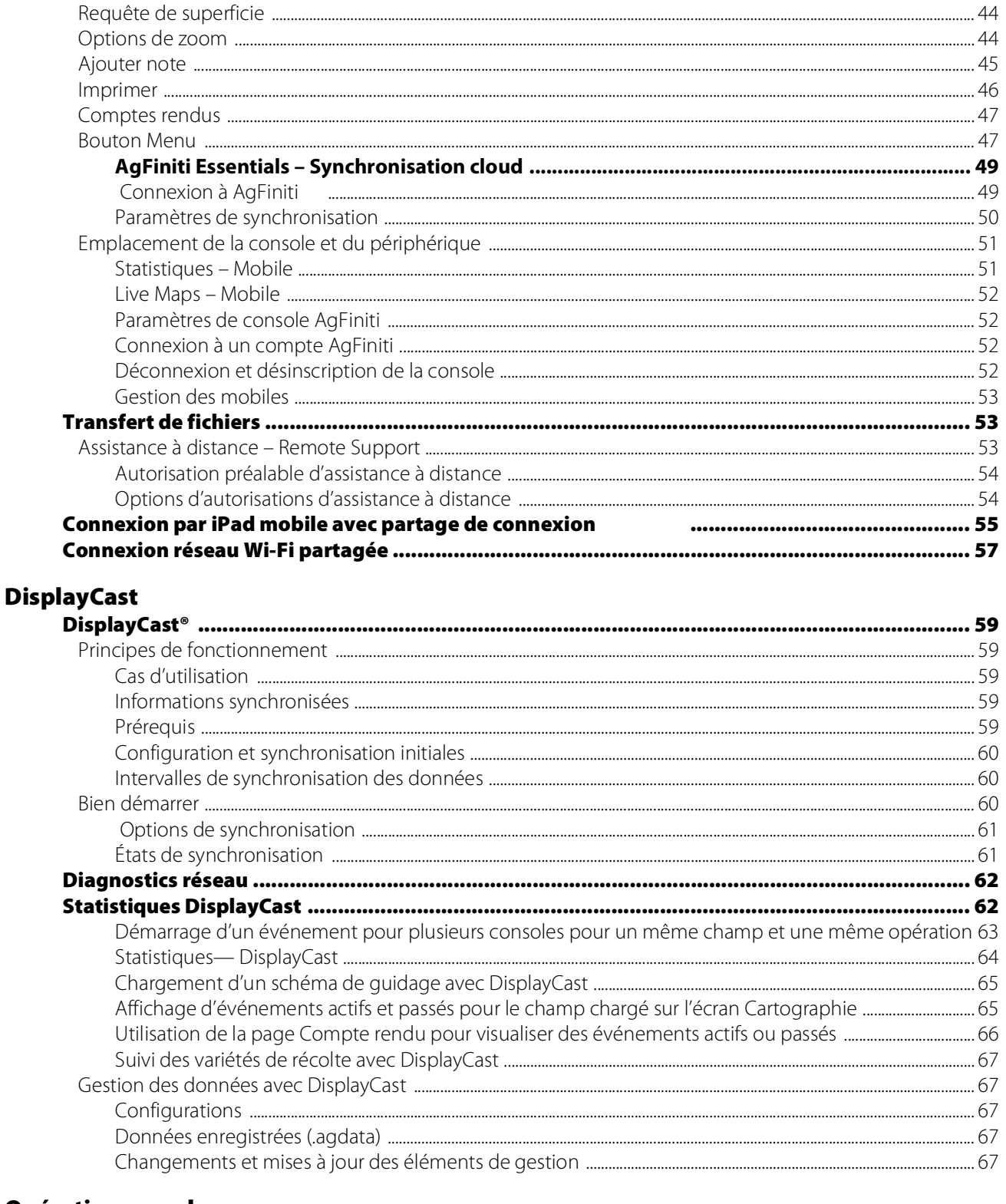

#### Opérations sur champ

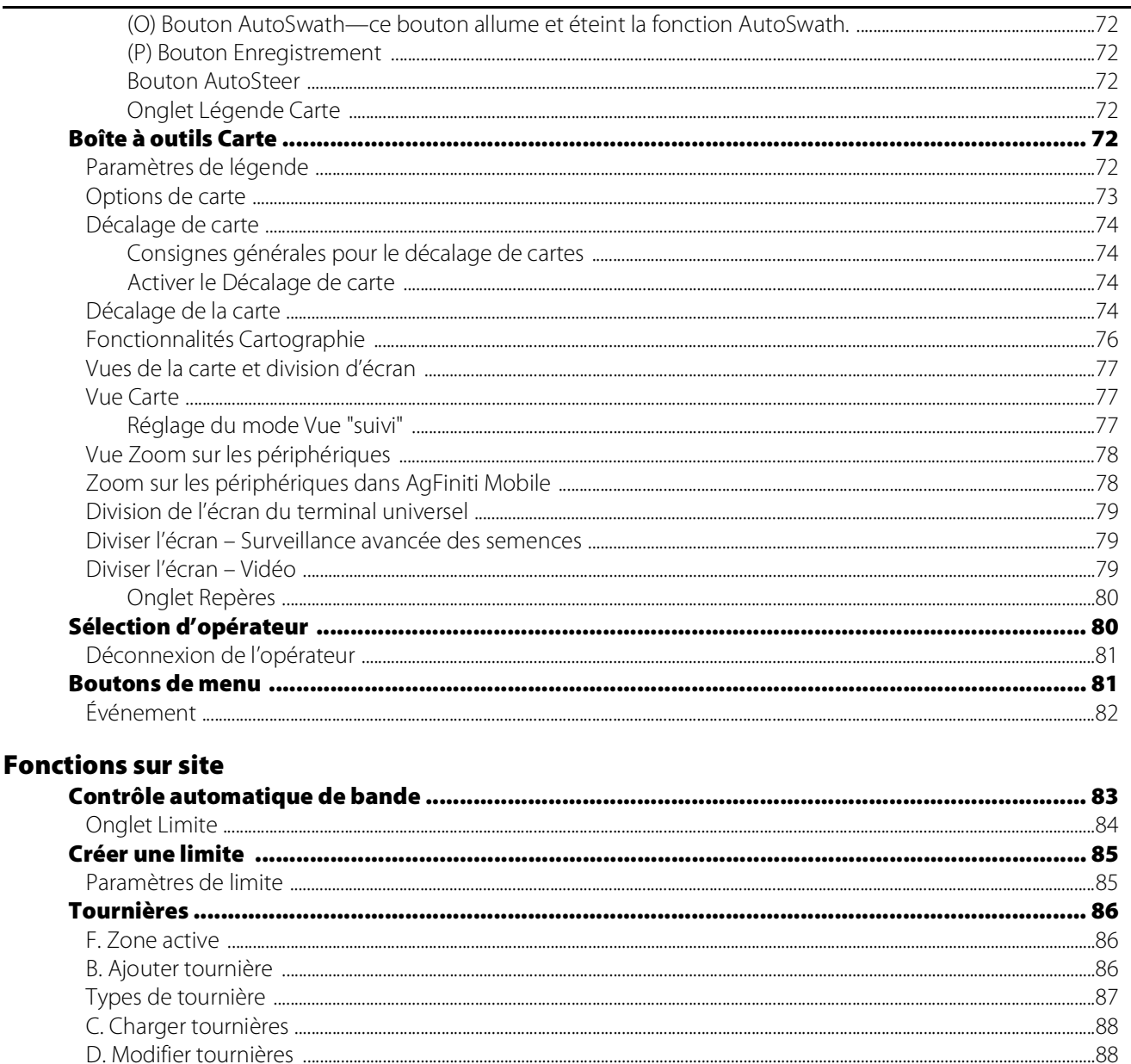

#### **Configuration GPS/pilotage**

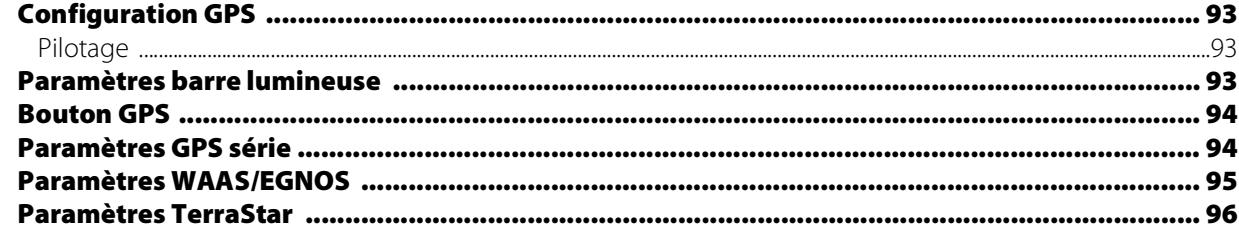

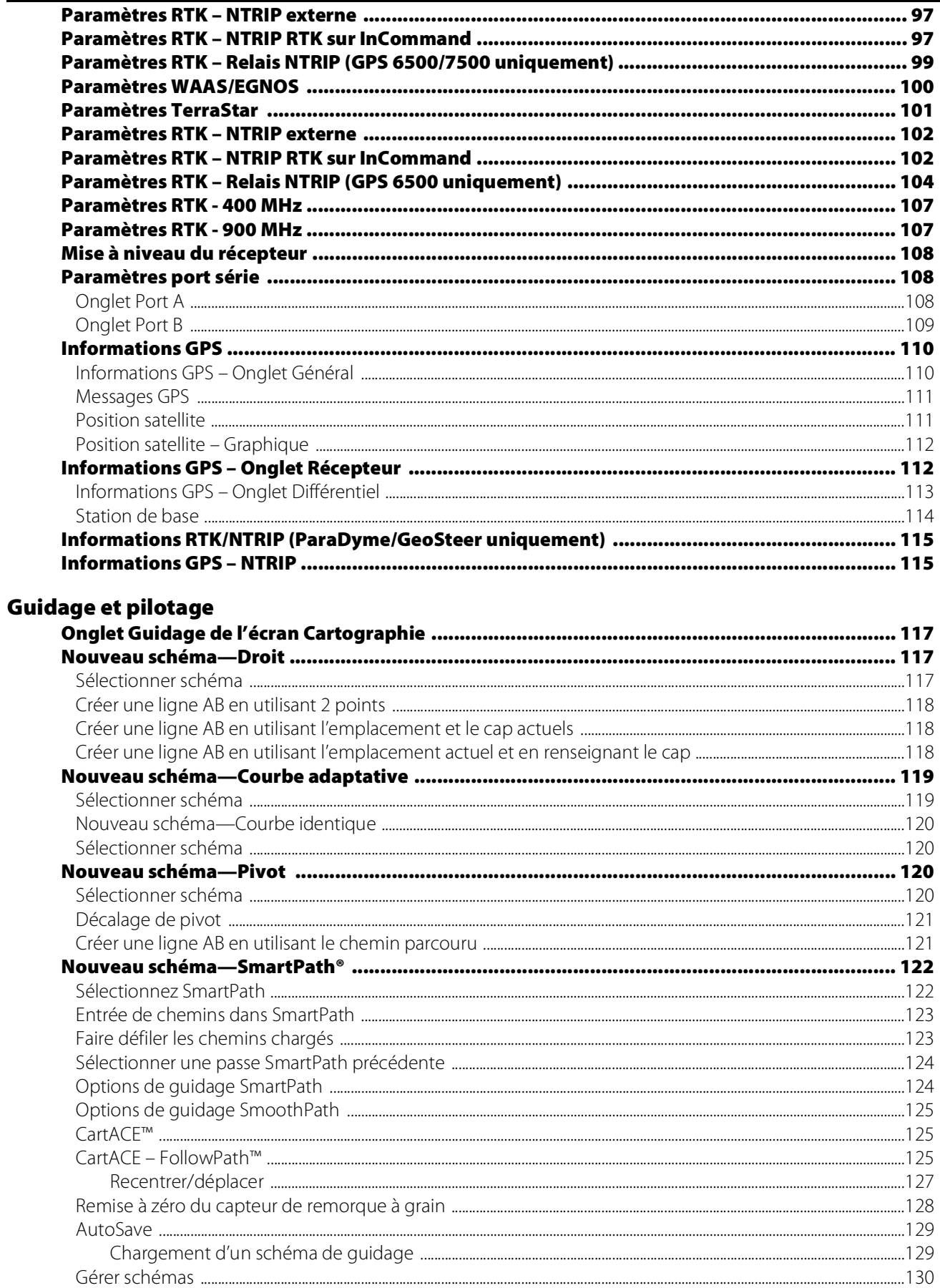

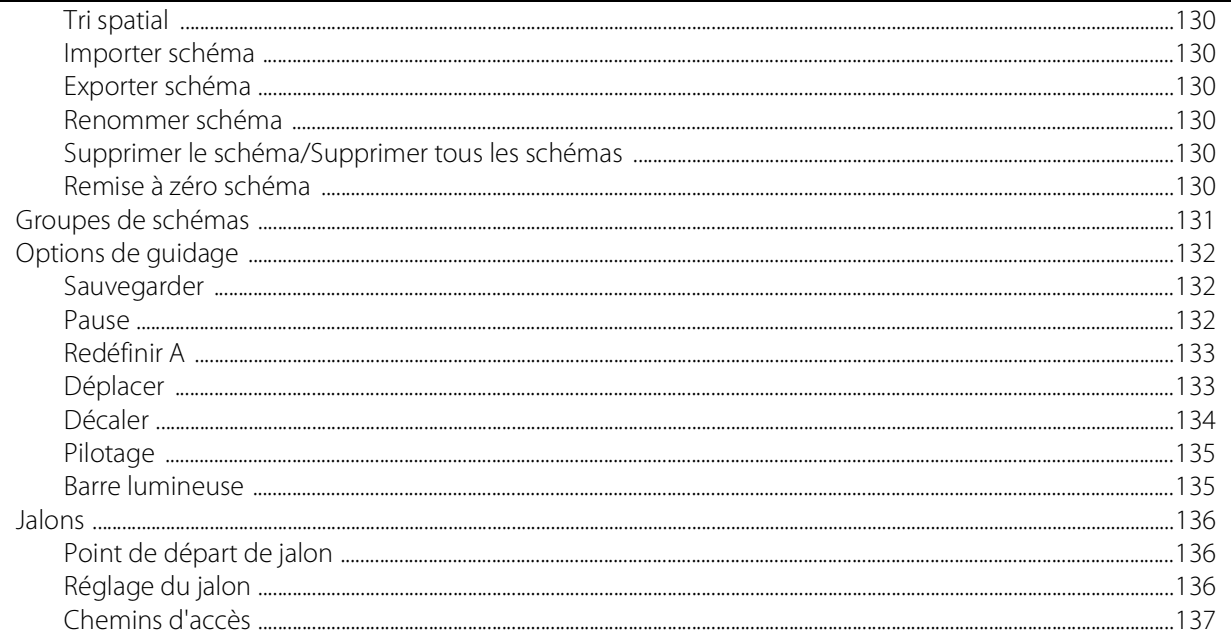

# **Comptes rendus**

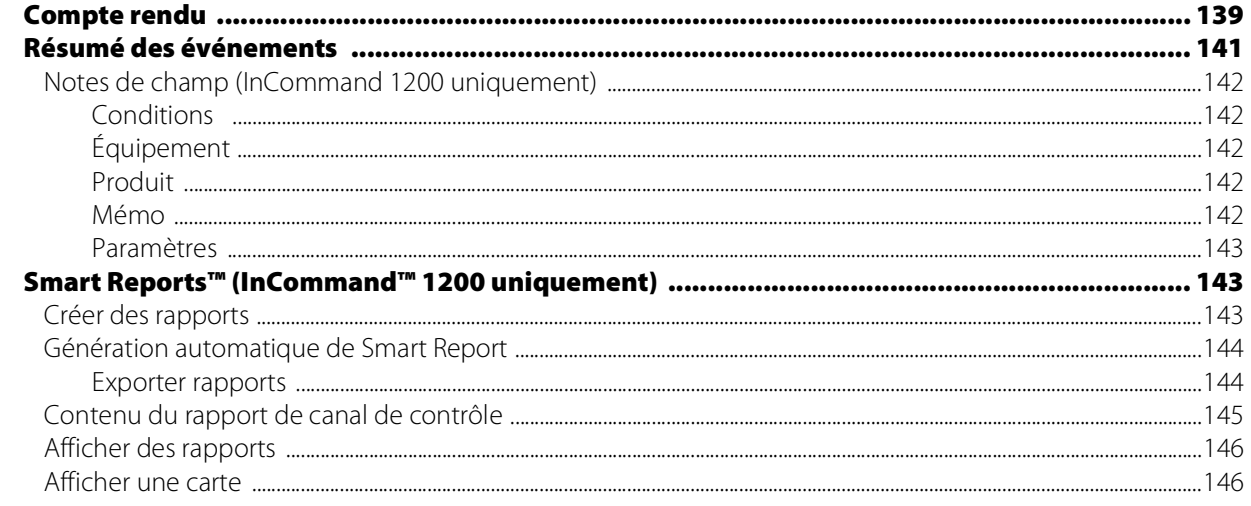

# Informations générales

<span id="page-8-0"></span>Le système est le point central de toute opération d'agriculture de précision, il possède toutes les fonctions nécessaires et est disponible toute l'année. L'écran tactile couleur HD est facile à lire et propose des outils d'agriculture puissants, utilisés tout au long de l'année. Guidage manuel intégré, cartographie plein écran, contrôle de plantation et d'épandage, contrôle du rendement, journalisation de données en temps réel et pilotage automatique – toutes ces fonctions constituent le cœur du système.

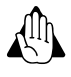

± Lisez intégralement le manuel avant d'utiliser la console. Veillez à bien comprendre et respecter les instructions et les consignes de sécurité pour un usage optimal de la console. Une mauvaise utilisation de ce système peut entraîner l'altération des systèmes de sécurité de ce produit.

## <span id="page-8-1"></span>Service et support

Aucune pièce de ce système ne peut être réparée par l'utilisateur. Contactez le concessionnaire ou le distributeur Ag Leader pour organiser un renvoi pour réparation. Pour toute assistance technique, contactez votre concessionnaire Ag Leader régional ou le service d'assistance au numéro suivant.

tél. : +1 (515) 735-7000

e-mail : support@agleader.com

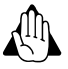

La console possède une pile bouton au lithium prévue pour toute la durée de vie du produit et ne nécessite pas d'être changée. Si la pile est remplacée par une pile d'un type inapproprié, il existe un risque d'explosion. Mettez les piles usagées au rebut conformément aux instructions du fabricant de celles-ci.

# <span id="page-8-2"></span>Écran tactile couleur

Voici quelques conseils si vous n'avez jamais utilisé d'écran tactile auparavant :

- N'utilisez jamais d'objets pointus sur l'écran tactile, cela peut l'endommager de façon irrémédiable. La meilleure technique est d'utiliser le bout du doigt pour parcourir et manipuler l'écran tactile.
- N'utilisez aucun produit chimique agressif pour nettoyer l'écran tactile. Servez-vous d'un chiffon doux ou d'une serviette antistatique spéciale pour écran d'ordinateur pour nettoyer l'écran et le boîtier.
- La console est équipée d'un écran tactile capacitif sensible au toucher. Il suffit de l'effleurer brièvement pour qu'il réagisse correctement. Une erreur courante est d'essayer de parcourir trop rapidement les écrans du système par des tapotements fermes au lieu d'effleurer doucement l'écran.

## <span id="page-8-3"></span>Caractéristiques techniques

Respecter les caractéristiques suivantes :

- Température de stockage : -30 °C à 80 °C (-22 à 176 °F)
- Température de service : -20 °C à +70 °C (-4 à +158 °F)
- Tension d'entrée de service : 9 à 16 V c.c.
- Courant nominal max. : 7,5 A
- Fusible : à lame (ATO/ATC)
- Indice de protection : IP64
- Aucune protection par mise à la terre requise
- Les circuits externes doivent présenter une caractéristique d'isolement de 150 V

Le non-respect des valeurs précédentes peut entraîner une dégradation du fonctionnement de l'appareil ou des dégâts.

# <span id="page-8-4"></span>Système et mises à jour

Les mises à jour logicielles seront disponibles gratuitement sur le site Internet www.agleader.com. Nous recommandons à l'utilisateur de vérifier régulièrement la disponibilité de mises à jour au début de chaque saison.

# <span id="page-9-0"></span>Mise à jour automatique du microprogramme du module

Au sein du système, les mises à jour de microprogramme des modules et des consoles sont empaquetées sous un seul fichier d'extension .fw3. Les fichiers de microprogramme du module sont stockés dans le système. Un avertissement vous prévient du besoin de mettre à jour un module. Vous pouvez mettre à jour tous les fichiers en une fois depuis l'écran de mise à jour.

# <span id="page-9-1"></span>Enregistrement du produit

Vous pouvez enregistrer les produits Ag Leader Technology par l'une des méthodes indiquées ci-après. L'enregistrement permet de recevoir un avis de toute nouvelle mise à jour ou de toutes nouvelles fonctionnalités.

Enregistrement sur le site Internet Ag Leader :

http [://www.agleader.com](http://www.agleader.com)

# <span id="page-9-2"></span>Sécurité de l'opérateur

# <span id="page-9-3"></span>Symboles

Les symboles suivants sont présents tout au long du manuel utilisateur pour indiquer les points d'attention particulière. La signification des quatre symboles est la suivante.

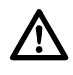

DANGER : Ce symbole signifie un DANGER. Soyez très prudent, votre sécurité est en jeu.

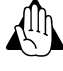

± AVERTISSEMENT ! Ce symbole signifie un AVERTISSEMENT. Soyez très prudent, votre sécurité peut être en jeu.

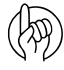

µ ATTENTION ! Ce symbole signifie une ATTENTION. Ce symbole vous conseille pour faciliter l'utilisation du matériel et accroître la sécurité.

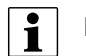

REMARQUE : Ce symbole signifie une REMARQUE.

# <span id="page-9-4"></span>Précautions

Notez les précautions recommandées et les pratiques d'exploitation sûres avant d'utiliser le pulvérisateur.

## <span id="page-9-5"></span>Informations générales

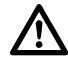

DANGER : Lire et comprendre ce manuel avant d'utiliser l'équipement. Il est tout aussi important que les autres opérateurs de cet équipement lisent et comprennent ce manuel.

Si une quelconque partie du présent manuel reste peu claire après sa lecture, veuillez prendre contact avec votre concessionnaire pour de plus amples explications avant d'utiliser l'équipement.

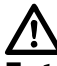

DANGER : Éloignez les enfants de l'équipement.

# <span id="page-9-6"></span>Entretien/réparation

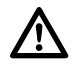

€ DANGER : Ne jamais entretenir ou réparer l'équipement pendant son fonctionnement. Toujours replacer tous les dispositifs de sécurité et les protections immédiatement après entretien.

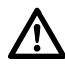

DANGER : Couper l'alimentation électrique avant de brancher et de débrancher la console et les transducteurs, ou avant entretien ou raccordement d'un chargeur de batterie.

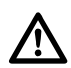

DANGER : Si un soudeur à l'arc est utilisé sur l'équipement ou sur tout élément raccordé à l'équipement, débranchez les câbles d'alimentation avant de souder.

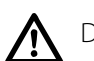

DANGER : Ne pas utiliser un nettoyeur haute pression pour nettoyer les composants électroniques.

# <span id="page-10-1"></span><span id="page-10-0"></span>Console Console

## <span id="page-10-2"></span>Face avant

- A. **Capteur de luminosité**—Sert à automatiquement modifier la luminosité de l'écran en fonction de la luminosité extérieure.
- B. **Voyant d'alimentation**—Le voyant d'alimentation indique un des trois états suivants :

 $Vert$  = MARCHE Clignotement = MODE VEILLE orange Orange fixe = FONCTIONNEMENT SUR BATTERIE

C. **Barre lumineuse intégré**—pour guidage

# <span id="page-10-3"></span>Face latérale

#### D. **Ports USB latéraux**

(2 ports sur 1200, 1 port sur 800)

Sert à transférer les données vers et depuis le système.

Sert à charger des appareils mobiles, jusqu'à 1,2 A.

#### <span id="page-10-4"></span>Face arrière

- E. **WiFi**—Communication 802.11
- F. **Haut-parleur**—Le haut-parleur intégré sert à émettre des avertissements sonores. Vous pouvez régler le volume au cours du paramétrage de l'écran.

#### G. **Support de montage**

H. **Bouton marche/arrêt/réinitialisation**

Le bouton marche/arrêt/réinitialisation sert à allumer et éteindre le système lorsque celui-ci est connecté à une alimentation continue.

Si le système ne répond plus, maintenez enfoncé le bouton marche/arrêt/réinitialisation pendant cinq secondes pour redémarrer le système. Ceci doit être fait

uniquement en dernier recours, il peut en résulter des pertes de données.

- I. **Prise auxiliaire 19 broches**—Cette prise sert à une entrée vidéo.
- J. **Connecteur 19 broches**—Ce connecteur rond 19 broches permet les connexions du bus CAN, série RS-232, de l'alimentation et de la masse. Il est compatible avec certaines consoles.
- K. **SORTIE HDMI (1200 uniquement)**
- L. **Connexion Ethernet**—Connexion 4 broches utilisée pour la communication avec ParaDyme, GeoSteer, SteerCommand®, OnTrac3™.

# <span id="page-10-5"></span>Instructions d'installation

Tous les kits de montage sont livrés avec des instructions spécifiques à chaque kit. Les instructions donnent des détails particuliers relatifs au montage, au câblage et à la configuration du système.

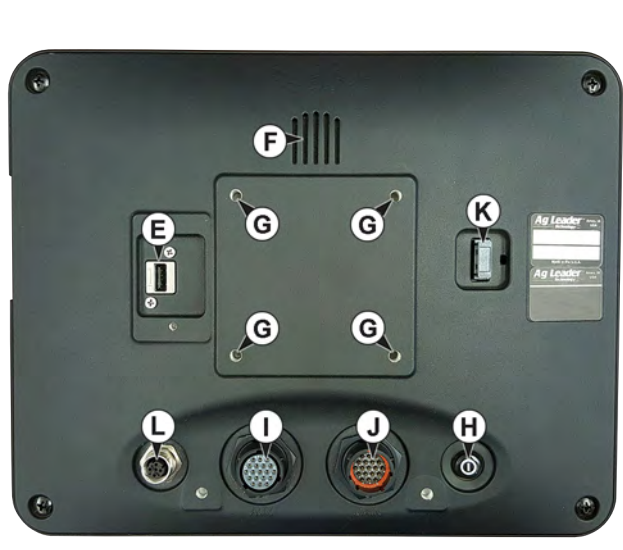

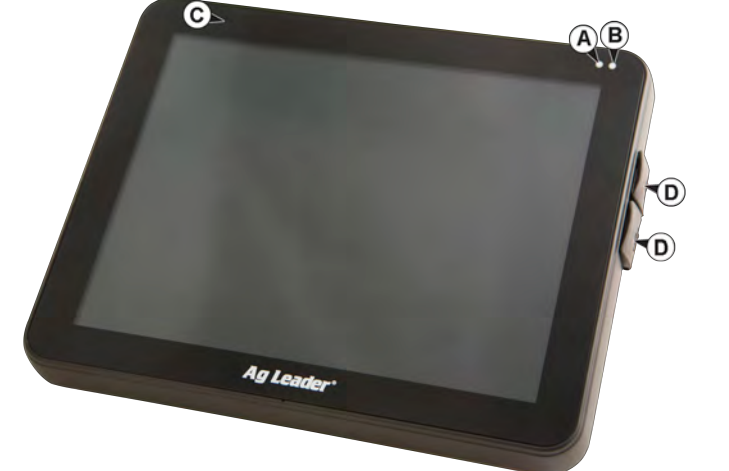

Placez l'écran, en un endroit sûr, dans la cabine du véhicule. Prenez en compte les facteurs suivants dans le choix de l'emplacement :

- L'appareil doit être facilement accessible par le conducteur.
- L'appareil ne doit pas obstruer la vision du conducteur lors de la conduite.
- L'appareil ne doit pas interférer ou restreindre l'accès à des commandes de la machine.
- Le câblage du bus CAN doit pouvoir être installé et fixé sans interférer avec les commandes de la machine.
	- (A) Base RAM
	- (B) Bras RAM
	- (C) Base

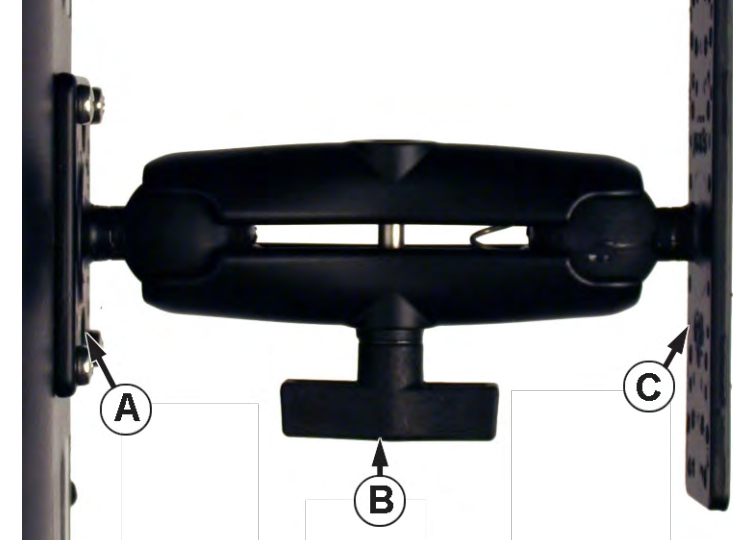

DANGER : Si, pour la fixation, il est nécessaire de percer des trous, attention à ne pas endommager le câble du véhicule, la structure

mécanique ou celle de la cabine. Reportez-vous à la documentation du constructeur du véhicule pour avoir tous les détails sur votre équipement. Respectez les instructions, les précautions et les avertissements du constructeur lorsque vous travaillez autour de l'équipement.

## <span id="page-11-0"></span>Installation et remplacement de fusibles

Type de fusible : à lame (ATO/ATC)

Caractéristiques :

- Porte-fusible (fil orange) 7,5A, 250 Vca
- Porte-fusible (fil rose) 15 A, 250 Vca
- Porte-fusible 30 A, 250 Vca

Le fusible doit être placé dans le porte-fusible, aligné avec le câble d'alimentation de batterie et utilisé uniquement avec l'appareil.

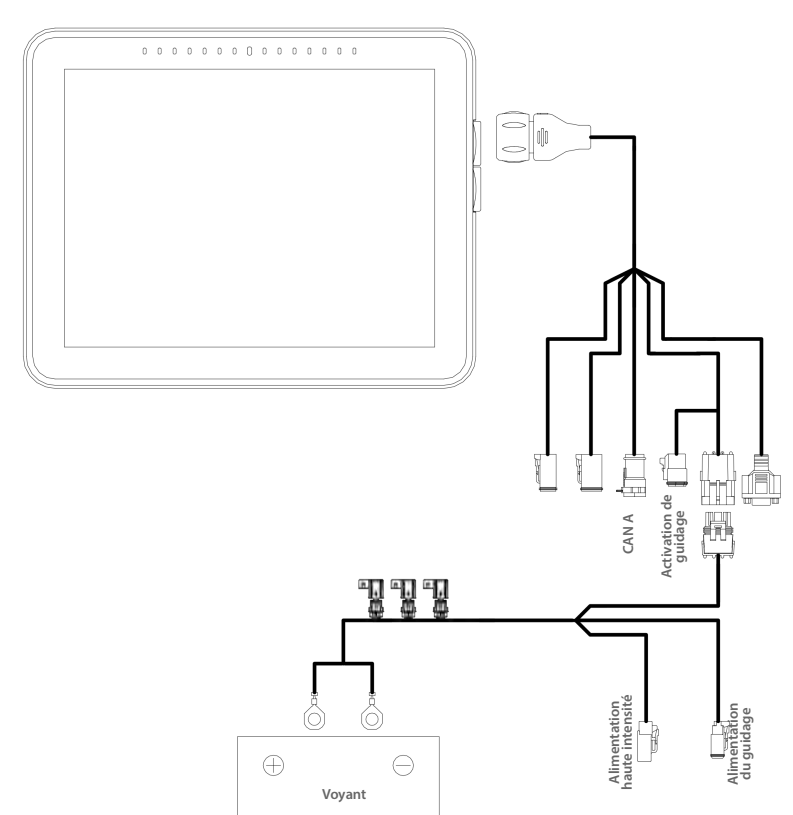

# <span id="page-12-2"></span><span id="page-12-1"></span><span id="page-12-0"></span>Premier démarrage Informations générales

L'assistant de Configuration initiale s'affiche au démarrage. L'assistant s'affiche lorsque l'appareil est neuf, fraîchement déballé.

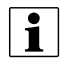

↑ REMARQUE ! Toutes les pièces présentées ne sont pas forcément requises, tout dépend de votre propre configuration.

Une fois la configuration initiale terminée, cet assistant ne s'affichera plus à moins que la mémoire de l'appareil ne soit effacée.

# <span id="page-12-3"></span>Assistant de configuration initiale

L'Assistant de configuration initiale vous guide parmi les éléments de configuration suivants :

#### **Heure\Date, Fuseau horaire, Système d'unités, Langue**

- Options avancées
	- Restaurer sauvegarde
	- Mettre à jour microprogramme
	- Déverrouiller des fonctions de la console

#### **Installation d'une ou de plusieurs consoles**

• Console unique—vous ne configurez que cette console.

• Consoles multiples—vous utilisez et configurez plusieurs consoles et allez partager les données de gestion entre ces appareils. Une fois la configuration initiale terminée, entrez les informations de gestion et créez un fichier .agsetup.

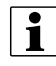

e REMARQUE ! Se servir de l'option Restaurer sauvegarde n'est pas la bonne méthode pour configurer plusieurs appareils à la fois. Servez-vous du fichier .agsetup.

Il est possible de compléter l'assistant de configuration initiale puis d'effectuer la mise à jour. Les informations de configuration resteront inchangées.

• En cas d'échange d'un appareil endommagé avec un neuf, vide, le client doit utiliser l'option Restaurer sauvegarde dans l'assistant de configuration initiale.

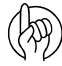

µ ATTENTION ! L'exploitation créée dans la première console, ainsi que tous les éléments de gestion et d'équipements, seront importés dans les consoles supplémentaires.

# <span id="page-13-0"></span>Disposition de l'écran d'accueil

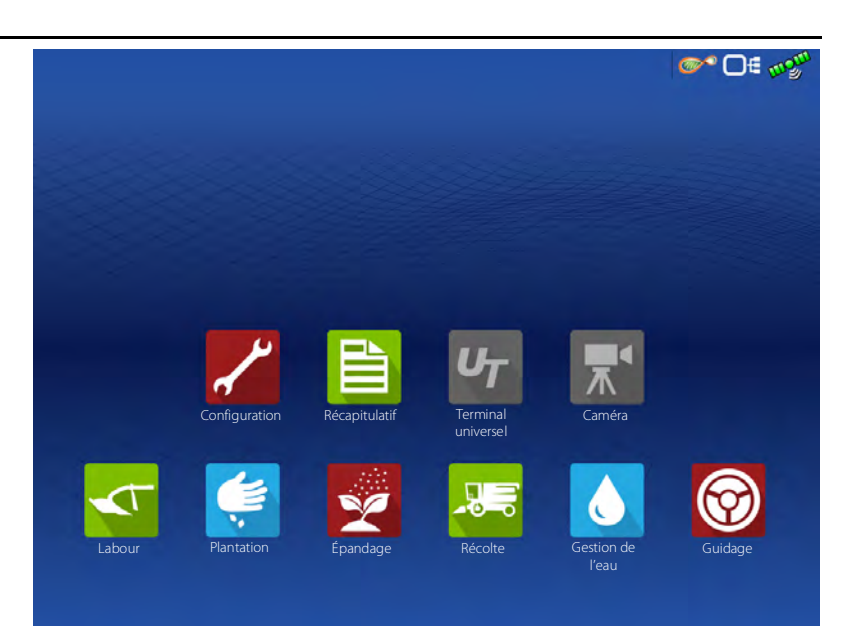

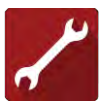

**Configuration**—Permet d'accéder aux éléments de configuration.

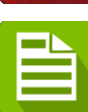

 **Récapitulatif**—Permet d'accéder aux données enregistrées, cartes, rapports...

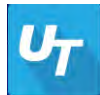

**Terminal universel**—Permet d'interagir avec des ECU. Il convient d'activer la fonction à l'installation.

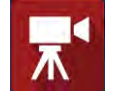

**Caméra**—Affiche les caméras raccordées à la console. Il convient d'activer la fonction à l'installation.

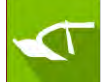

**Labour**—Permet de créer une configuration ou une opération spécifique au labours.

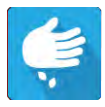

**Plantation**—Permet de créer une configuration ou une opération spécifique aux semis.

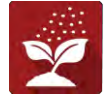

**Épandage**—Permet de créer une configuration ou une opération spécifique à l'épandage.

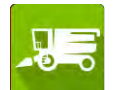

**Récolte**—Permet de créer une configuration ou une opération spécifique à la récolte.

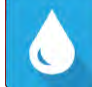

**Gestion de l'eau**—Permet de créer une configuration ou une opération spécifique à la gestion de l'eau.

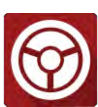

**Guidage**—Permet de débuter une opération de guidage uniquement.

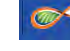

Indicateur d'état AgFiniti®

Indicateur d'état de diagnostic

Indicateur d'état satellite

La plupart des fonctionnalités de l'écran ne sont pas disponibles tant que le processus de configuration de base n'est pas terminé.

Vous devez compléter toutes les étapes de la configuration initiale pour que l'environnement d'exécution soit actif :

• Configuration des équipements de l'exploitation.

Vous pouvez accéder au réglage de la Configuration en appuyant sur le bouton **ou sur une app spécifique** à l'opération culturale.

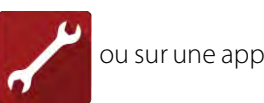

• Configuration de produit.

• Lancer opération sur champ.

# <span id="page-14-0"></span>Indicateurs d'état

Les indicateurs d'état permettent de visualiser l'état des différents équipements **E** not

externes raccordés à la console (exemple :  $\bullet$ ,  $\bullet$ ) et  $\bullet$  (et  $\bullet$ ) et permettent d'accéder rapidement au transfert de données et aux fonctions de diagnostic.

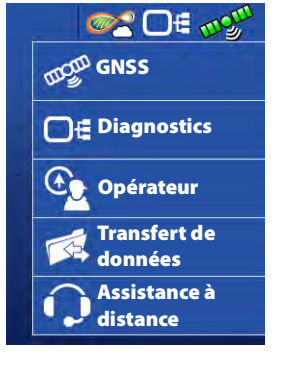

# <span id="page-14-1"></span>Indicateurs d'état d'AgFiniti

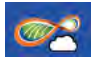

Connecté au point d'accès/réseau, connexion Internet active, connexion à AgFiniti.

•La console est prête à fonctionner avec AgFiniti.

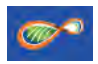

Connecté au point d'accès/réseau avec une connexion Internet active, mais absence de connexion à AgFiniti.

•Vérifiez que les informations d'identification AgFiniti ont été correctement renseignées.

•Il s'agit de l'état par défaut si vous n'utilisez pas AgFiniti, mais que la console est connectée à Internet (NTRIP RTK sur InCommand).

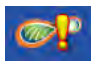

Connecté au point d'accès/réseau, sans connexion Internet active.

•Vérifiez que le point d'accès dispose d'une connexion à Internet.

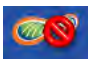

La console dispose d'une connexion au point d'accès/réseau enregistrée, mais il n'existe aucun point d'accès ni aucune connexion Internet ou AgFiniti active.

•Vérifiez que l'adaptateur Wi-Fi est bien branché à l'arrière de la console.

•Présent uniquement une fois qu'un point d'accès ou un réseau a été enregistré dans la console.

# <span id="page-15-0"></span>**Diagnostics**

 $\mathbb{Z}$  Of  $\mathbb{R}^m$ 

**OE** Diagnostics

Le

support technique peut vous demander des informations présentes sur cet écran dans le cadre d'un dépannage.

L'écran Périphériques affiche les modules connectés aux bus CAN A et CAN B (CAN B est dédié à ISOBUS). Sélectionnez un périphérique pour visualiser les informations logicielles et matérielles.

Les informations de périphérique comprennent les points suivants :

- Version de microprogramme
- ID du microprogramme
- ID du matériel
- Numéro de série
- Révision
- Temps d'exécution en heures:minutes:secondes
- Compteur de démarrage de la console.

↑ REMARQUE ! Vérifiez la présence de tous les modules matériels dans la liste des périphériques CAN.

### <span id="page-15-1"></span>**Diagnostics**

Appuyez sur le bouton « Diagnostics » pour ouvrir l'écran Diagnostics de console. Cet écran comporte des informations sur l'utilisation de la mémoire système ainsi que sur la mémoire disponible.

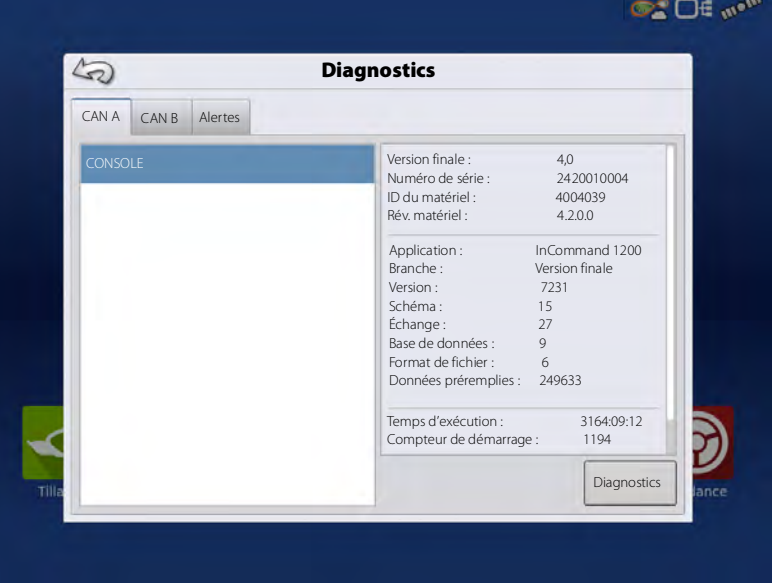

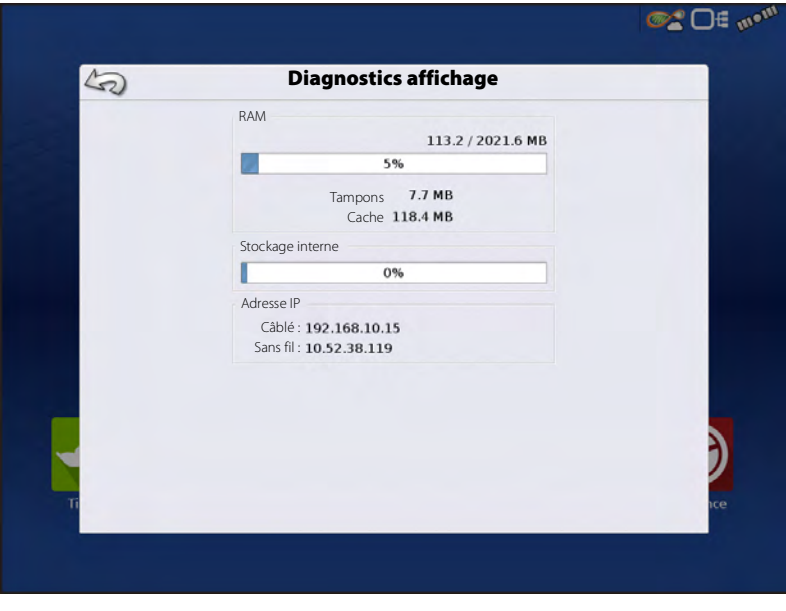

# Démarrage

## <span id="page-16-0"></span>CAN B

Si un ECU ISOBUS est connecté au système, la description de l'ECU est renseignée dans l'onglet CAN B.

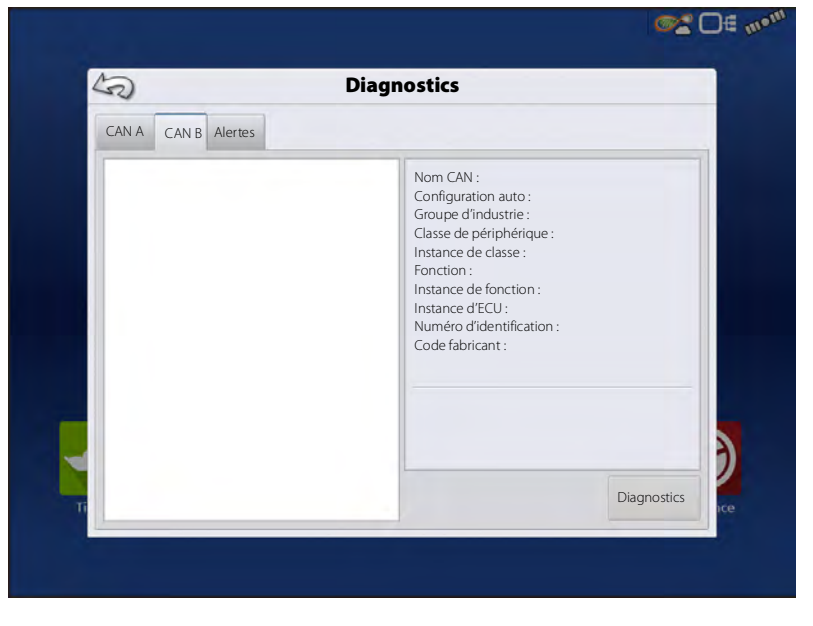

#### <span id="page-16-1"></span>Alertes

- Le maximum d'alarmes/de notifications de l'historique est fixé à 10 000
- Une fois cette limite atteinte, les entrées les plus anciennes sont supprimées

#### Alarmes

- Toute information s'affichant sous forme de bandeau rouge en haut de l'écran
- Désactivez cette case pour masquer les alarmes dans l'historique

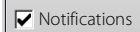

- Toute information s'affichant sous forme de fenêtre contextuelle en bas et au centre de l'écran Carte
- Désactivez cette case pour masquer les alarmes dans l'historique

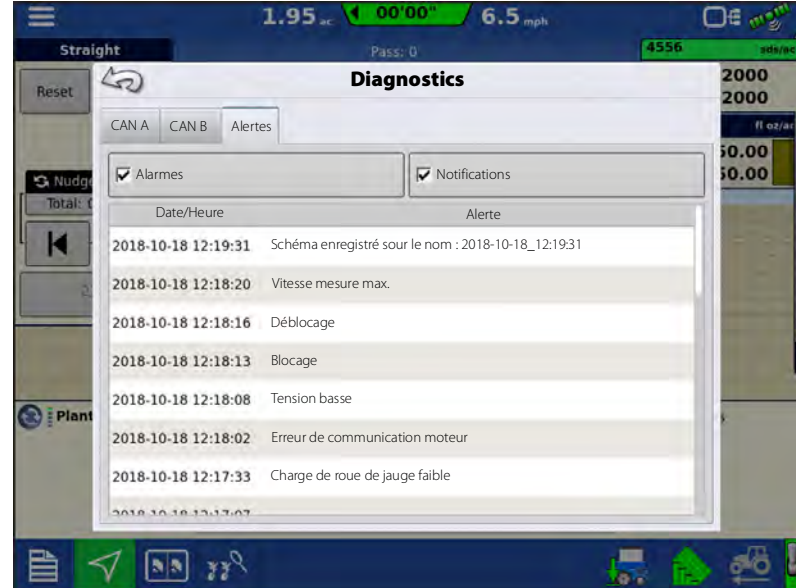

## <span id="page-17-0"></span>InCommand 800 en guidage uniquement – détails

La console « InCommand 800 Guidance Only », ou en guidage uniquement, est disponibles avec toutes les applications de champ, hormis le labour, le guidage et les options de terminal universel. Contactez votre concessionnaire Ag Leader pour déverrouiller des fonctionnalités de la console.

Écran d'accueil d'une console InCommand 800 Guidance Only

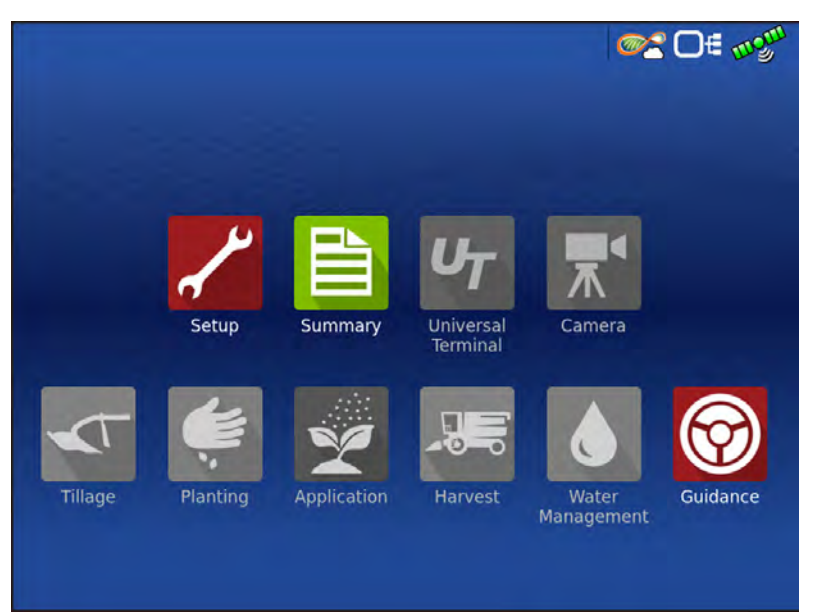

<span id="page-18-0"></span>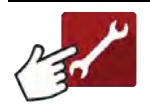

Les boutons de Configuration sont visibles au bas des écrans d'Installation. Passez d'un écran de réglage à l'autre pour les réglages

suivants : Configuration, Gestion, GPS et Console.

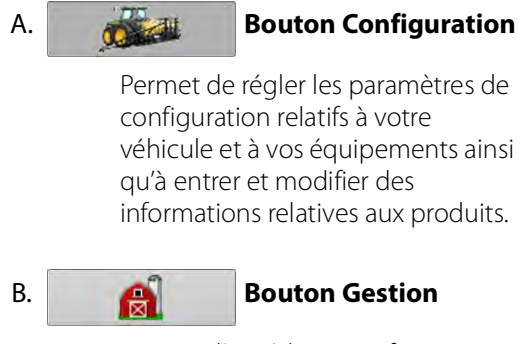

Permet d'accéder aux informations d'Agriculteur, d'Exploitation et d'Opérateur puis de les modifier, si besoin.

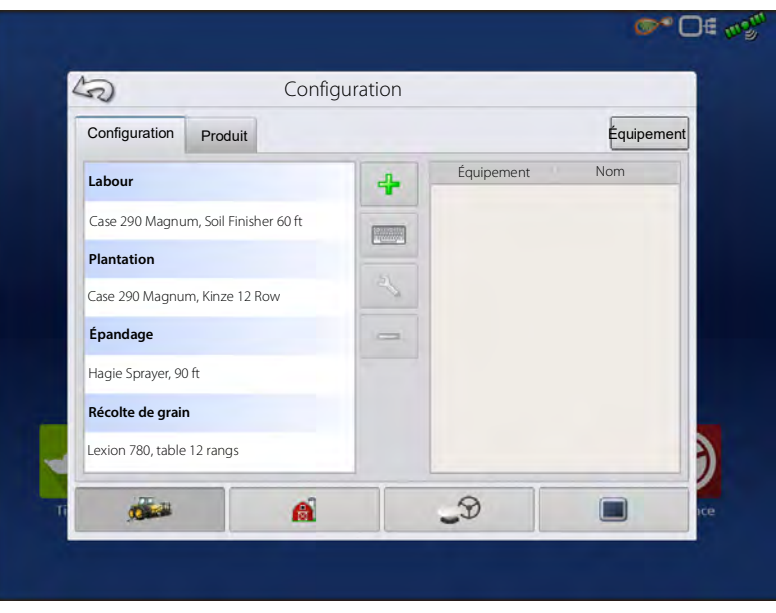

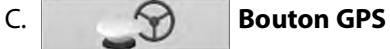

Permet de régler les paramètres de Guidage, de GPS et de Barre lumineuse.

#### D. **Bouton Console**

Permet d'ajuster la date et l'heure, la luminosité et le volume, les unités, la langue, activer la vidéo, visualiser des fonctionnalités, ainsi que de créer et de restaurer des sauvegardes.

# <span id="page-18-1"></span>Configuration de l'équipement

# <span id="page-18-2"></span>Onglet configuration

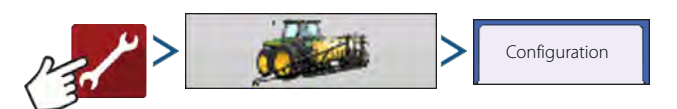

Sur l'onglet Configuration, vous pouvez créer, visualiser et modifier des paramètres de configuration.

Une configuration d'exploitation est l'association, spécifique à une tâche, d'un véhicule, d'un outil, d'un contrôleur et d'une source de vitesse, sauvegardée pour être utilisée au cours des saisons et sur différents appareils.

- Une fois terminée, la nouvelle configuration s'affiche dans la liste située à gauche de l'écran.
- Lorsque vous mettez en surbrillance la configuration, l'équipement présent dans celle-ci s'affiche dans la zone à droite de l'écran.

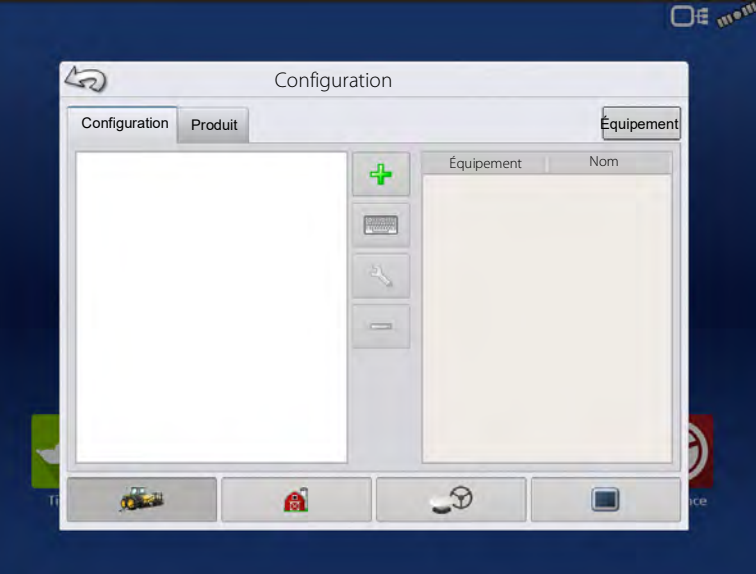

÷ REMARQUE ! Les informations relatives à la configuration d'opérations spécifiques

sont indiquées dans les chapitres correspondants du manuel.

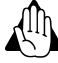

AVERTISSEMENT ! Si vous supprimez une configuration, toutes les données enregistrées avec cette configuration seront également supprimées. Cependant, les fichiers journaux resteront en mémoire jusqu'à exportation vers un périphérique USB.

• Sert à ajouter, modifier ou supprimer des informations relatives à un véhicule, un outil ou un contrôleur en particulier. Équipement

# <span id="page-19-0"></span>Décalages de véhicule

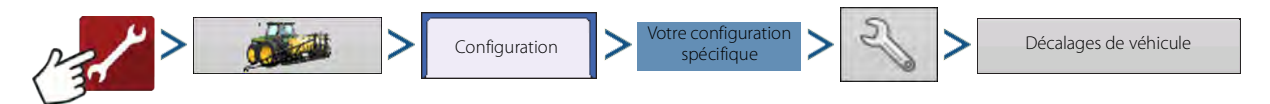

Vous pouvez renseigner les décalages lors de la configuration ou ultérieurement en modifiant les paramètres de configuration.

Ces décalages définissent la position de l'essieu arrière et de l'attelage de la machine par rapport à l'antenne GPS. Ces paramètres sont utilisés par la cartographie et AutoSwath™.

Une fois le processus de paramétrage d'un véhicule terminé, vous pouvez modifier ces réglages ultérieurement.

Les paramètres de décalage de véhicule sont composés de deux onglets : l'onglet Antenne et l'onglet Attelage.

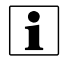

÷ REMARQUE ! Pour garantir de bonnes performances de la machine, il est essentiel de mesurer précisément chaque paramètre.

#### <span id="page-20-0"></span>Onglet Décalages antenne

Dans l'onglet Antenne, entrer la distance entre les points du véhicule et l'antenne.

• Mesurer et entrer la distance horizontale entre l'essieu arrière et l'emplacement de l'antenne GPS.

Sélectionner DEVANT ou DERRIÈRE pour indiquer l'emplacement de l'antenne par rapport à l'essieu arrière.

• Mesurer et entrer la distance horizontale entre la ligne médiane du véhicule et l'emplacement de l'antenne GPS.

Sélectionner GAUCHE ou DROITE pour indiquer l'emplacement de la ligne médiane du véhicule.

• Mesurer et entrer la hauteur verticale de l'antenne au-dessus du sol.

#### <span id="page-20-1"></span>Onglet Paramètres de l'attelage

L'onglet Attelage vous permet d'entrer la distance à partir de trois différents points de fixation sur le tracteur par rapport à l'essieu arrière.

Si vous utilisez le point d'attelage, appuyez sur

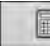

pour entrer ces valeurs.

 $\bullet$  REMARQUE ! Pour garantir de bonnes performances de la machine, il est essentiel de mesurer précisément chaque paramètre.

#### <span id="page-20-2"></span>Paramètres de l'onglet Fixation

L'onglet Fixation ne sera disponible que si vous utilisez un pulvérisateur automoteur.

Entrez l'emplacement de l'épandage à partir de

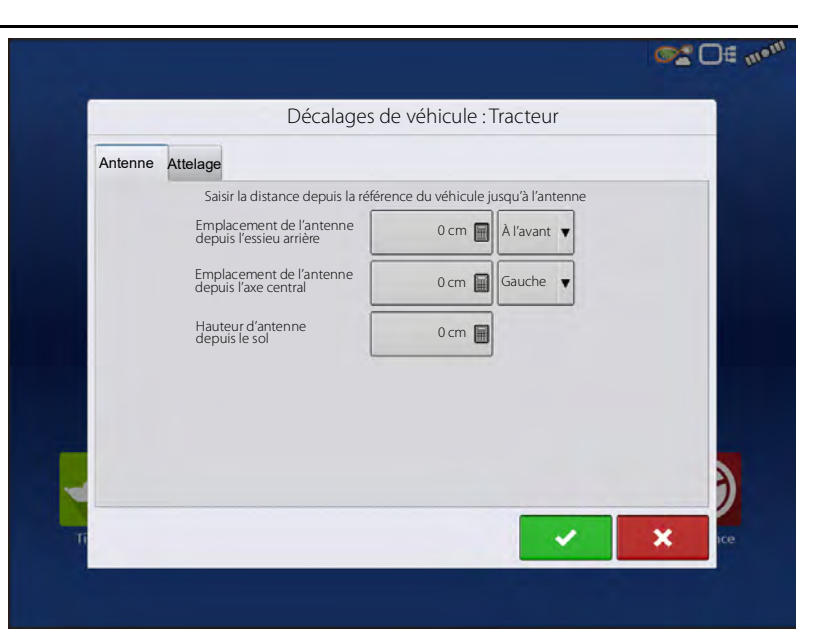

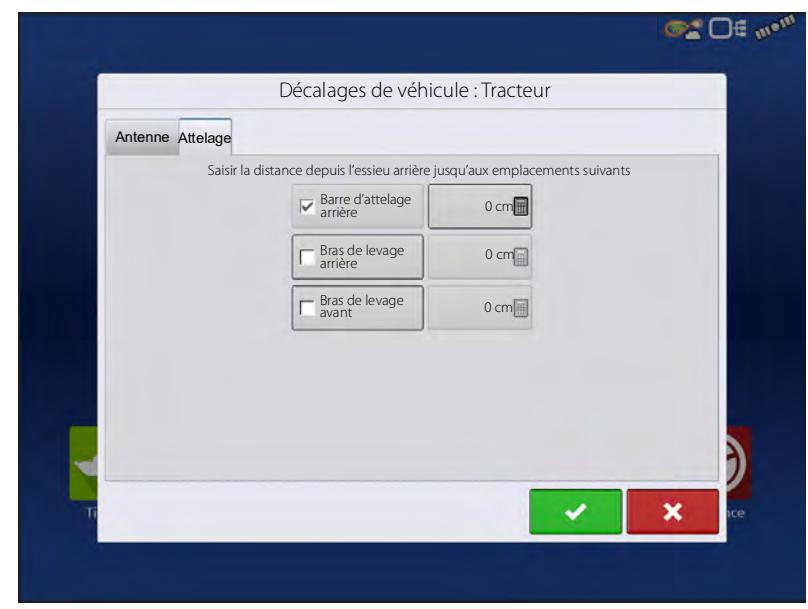

l'essieu arrière. Appuyez sur **pour entrer la distance et la case du menu déroulant pour sélectionner s'il se trouve** devant ou derrière l'axe.

## <span id="page-20-3"></span>Décalage outil

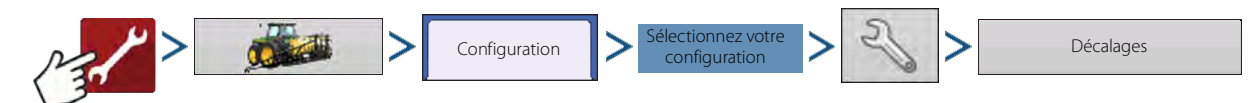

Les décalages d'outils permettent de refléter la réalité physique de l'installation et de l'exploitation des différents outils sur votre engin agricole. Définir ce décalage d'outil peut être utile pour prendre en compte les erreurs de décompte de rangs et minimiser les manques et recouvrements.

#### <span id="page-21-0"></span>Décalages section

- Appuyer sur le premier  $\begin{array}{|c|c|c|}\n\hline\n\text{}}\n\end{array}$  pour entrer la distance à laquelle le point d'épandage se situe par rapport au point d'attelage.
- Appuyez sur le second  $\Box$  pour entrer la distance entre le point intermédiaire de la section de bande et la ligne médiane de la machine. Sélectionner vers la gauche/vers la droite pour indiquer dans quel sens la section de bande est orientée par rapport à la ligne médiane du véhicule.
- Une fois terminé, appuyer sur
- Plusieurs onglets apparaissent en haut de l'écran si différents types de contrôleur sont utilisés dans la configuration.

## <span id="page-21-1"></span>Paramètres d'entrée de vitesse

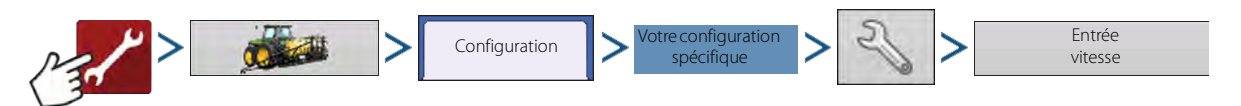

La vitesse est indiquée dans la barre bleue supérieure de l'écran Carte lorsque la fonction est en cours d'utilisation.

Choix possibles pour la Première source :

- GPS
- Périphérique auxiliaire
- Vitesse manuelle

#### **Source de vitesse principale ou secondaire**

—Par défaut, la console utilise la source de vitesse principale sur l'écran Carte. Si pour une raison quelconque la source de vitesse principale est indisponible, la console bascule sur la source de vitesse secondaire.

**GPS**—La console utilise comme source de vitesse le récepteur GPS raccordé par liaison série ou bus CAN (Intellislope®).

**Périphérique auxiliaire**—Un périphérique auxiliaire peut être soit un radar ou un capteur de vitesse de roue (moissonneuse-batteuse).

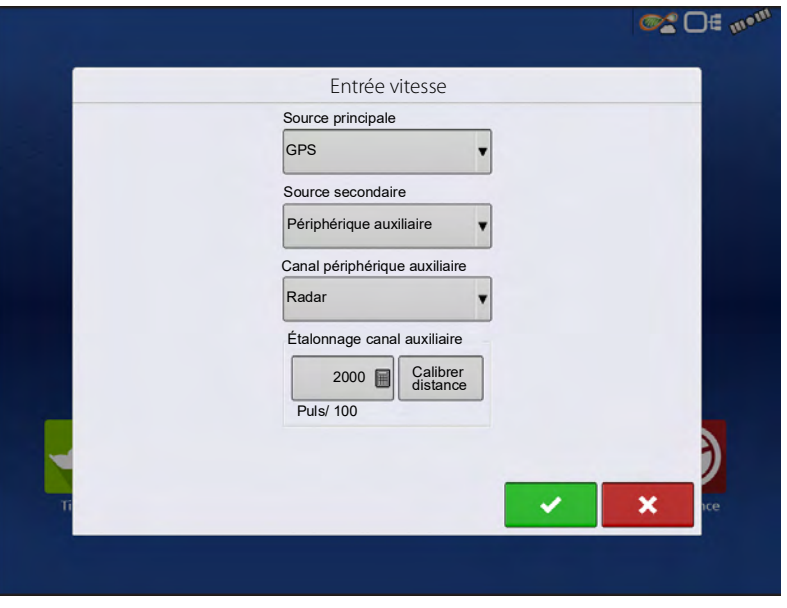

Lorsque vous utilisez un périphérique auxiliaire, assurez-vous de le calibrer pour obtenir une vitesse précise.

**Vitesse manuelle**—Si le GPS ou le périphérique auxiliaire sont indisponibles, vous pouvez régler la console sur « Vitesse manuelle ».

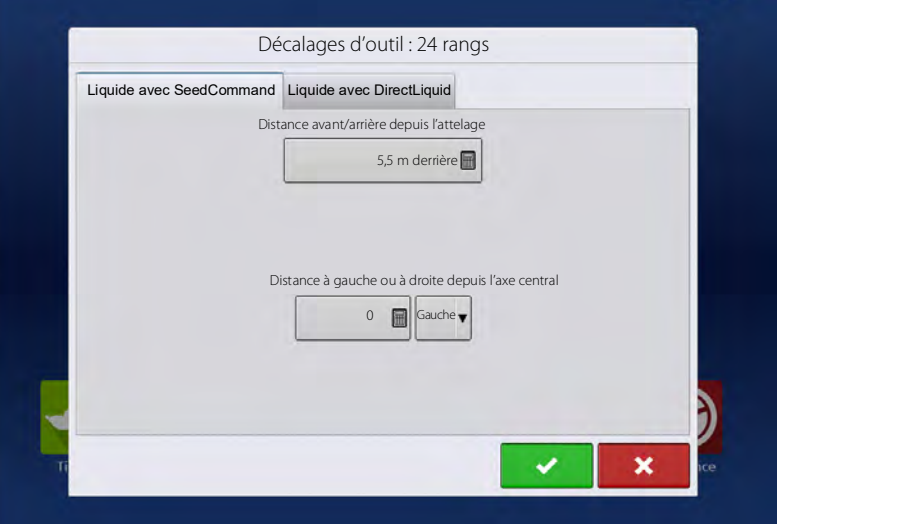

 $\Box$  if  $w^n$ 

## <span id="page-22-0"></span>Onglet Produit

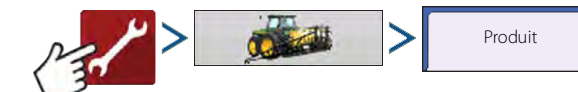

L'onglet Produit permet d'accomplir les tâches suivantes :

- Ajouter ou importer des produits de plantation.
- Ajouter ou importer des produits d'épandage.
- Ajouter un modèle de produit (mélange en cuve ou mélange sec de plusieurs produits).
- Ajouter ou importer des produits de récolte.

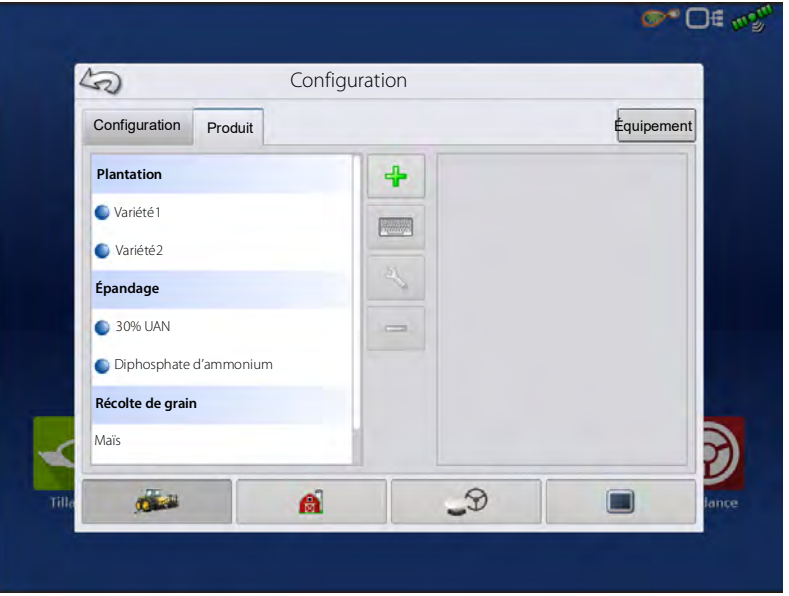

#### <span id="page-22-1"></span>Bouton Ajouter

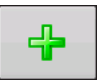

Sert à ajouter ou importer un produit. Sur l'écran suivant, choisissez une option de Produit : Ajouter produit, Importer produit ou Ajouter mélange de produits (dans le cadre d'un épandage). À partir de là, un assistant vous guidera tout au long du processus de configuration.

- Une fois fait, le nouveau produit apparaît dans l'onglet Produit.
- Lorsque vous mettez le produit en surbrillance, les informations relatives à ce produit s'affichent dans la zone à droite de l'écran.
- Les informations spécifiques aux produits de plantation et d'épandage se trouvent dans les manuels d'utilisation leurs étant dédiés.

ATTENTION ! Si vous supprimez un produit, toutes les régions utilisant ce produit seront également supprimées !

# <span id="page-22-2"></span>Configuration de gestion

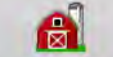

**Bouton Gestion**—Sur cet écran, l'opérateur a accès aux onglets Agriculteur/exploitation/champ,

Saison, Utilisateur et Entreprises.

# <span id="page-23-0"></span>Onglet Agriculteur/ exploitation/champ

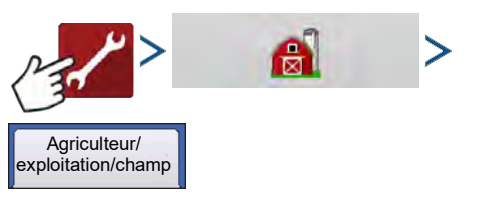

## <span id="page-23-1"></span>**Agriculteur**

Le terme Agriculteur se réfère à l'exploitant utilisant le système. Il est également possible de rentrer des coordonnées de contact pour chaque Agriculteur. Les informations de l'agriculteur seront transmises au logiciel de cartographie pour configurer automatiquement les données de l'agriculteur dans le logiciel de bureau.

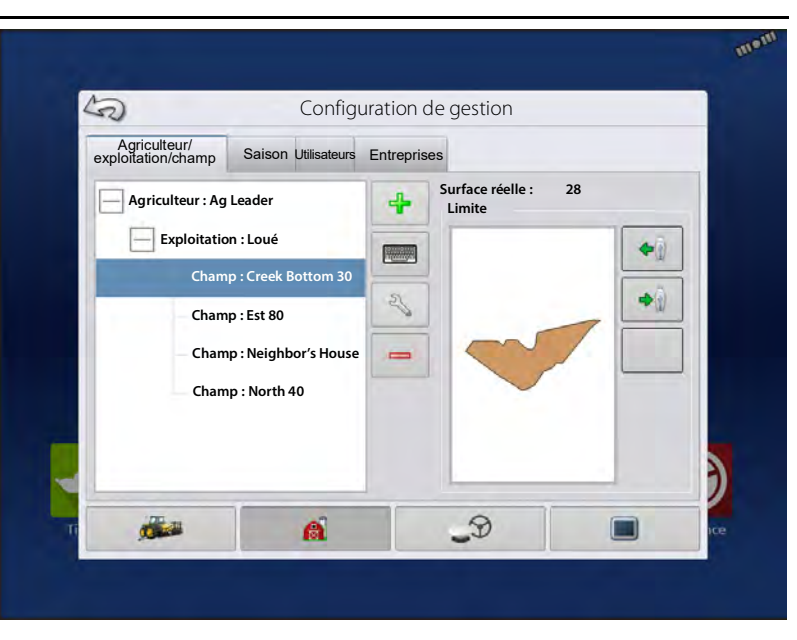

Les informations personnelles renseignées sur cet écran peuvent être modifiée ou complétées à tout moment.

## <span id="page-23-2"></span>Exploitation et Champ

Dans le système, les exploitations sont subdivisées en champs. Vous pouvez associer des noms de champ à un agriculteur ou à une exploitation. Si l'appareil est utilisé par plusieurs agriculteurs, entrez le nom de chaque agriculteur et associez les noms de champ et d'exploitation avec l'agriculteur concerné, une fois les champs configurés dans le système.

Pour modifier des informations spécifiques à un champ, sélectionnez le nom de ce champ et appuyez sur .

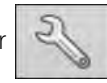

L'écran Informations de champ s'affiche, indiquant le nom du champ dans la barre de

titre. En appuyant sur  $\sqrt{\frac{1}{2}}$ , il est possible de modifier ou de compléter les informations suivantes : Exploitation, Comté, Ville, Plage, Numéro de section, Superficie, Numéro FSA, Superficie FSA et Description légale.

**Superficie**—Affichée en acres (hectares) pour le champ. Sert à calculer la surface restante dans le champ.

**Bouton Effacer limites**—Permet de centrer la carte sur la position courante du GPS.

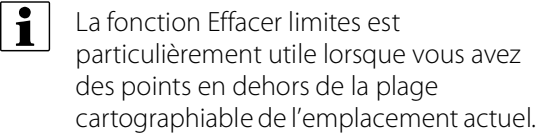

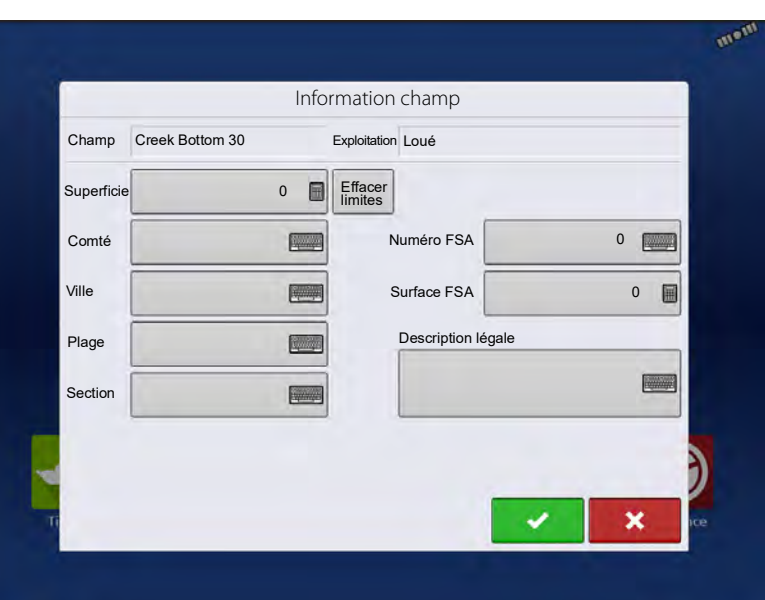

#### Importation et exportation de limites de champs

Vous pouvez créer les limites avec l'appareil ou les importer depuis votre logiciel de bureau SIG. Tout fichier de limites présent sur l'appareil peut également être exporté pour être utilisé dans le logiciel de cartographie de bureau.

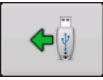

Bouton d'importation USB

Pour importer une limite depuis une clé USB, allez dans l'onglet de configuration Agriculteur/exploitation/champ, sélectionnez le champ souhaité dans la liste Exploitation/Champ et appuyez sur le bouton d'importation USB.

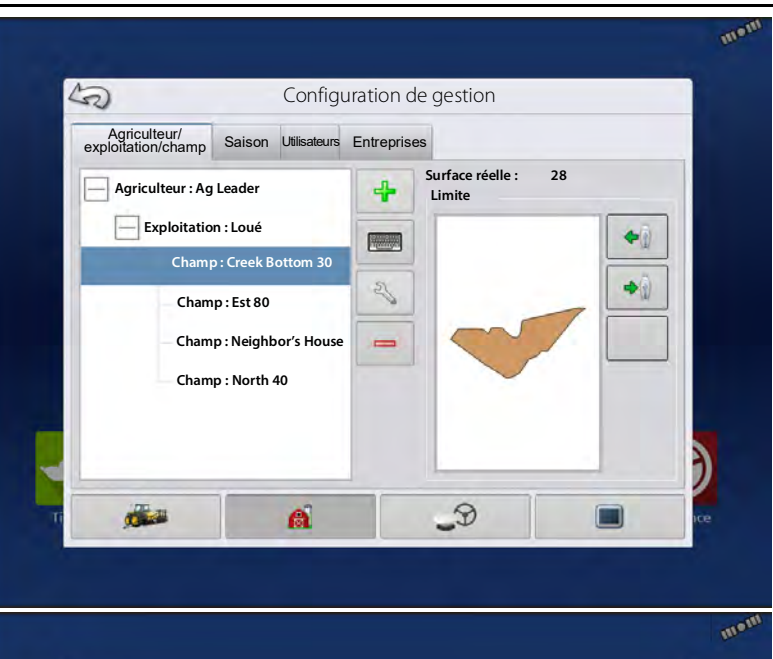

L'écran de sélection de fichier s'affiche. Sélectionnez le fichier que vous souhaitez importer.

Appuyez sur **example 1** pour terminer le processus d'importation.

L'opérateur peut importer ou exporter en une seule fois tous les champs et toutes les limites dans un fichier .AGSETUP.

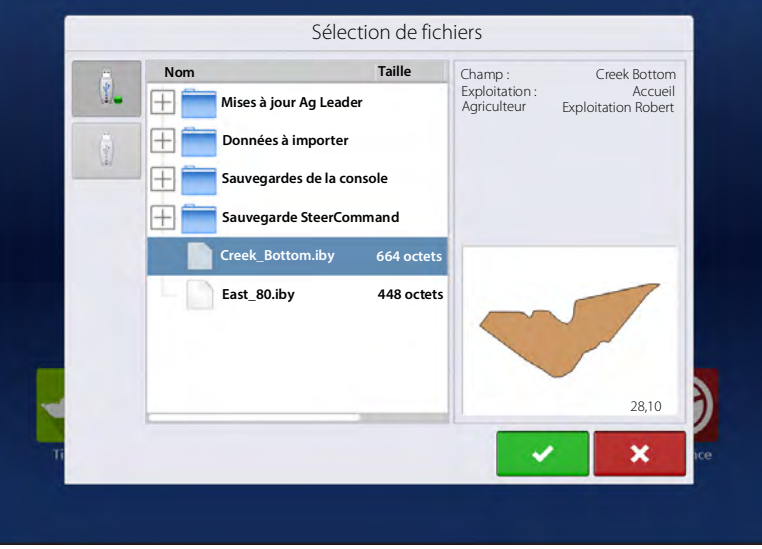

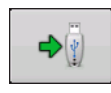

Bouton d'exportation USB

Pour exporter une limite vers une clé USB, sélectionnez le champ souhaité dans la liste Exploitation/Champ et appuyez sur le bouton d'exportation USB. Dans l'écran de sélection de fichier, sélectionnez le champ à exporter.

Un écran s'affiche pour vous indiquer que la limite a été exportée avec succès. Appuyez sur **pour revenir à l'écran** de configuration de champ.

# <span id="page-24-0"></span>Onglet Saison

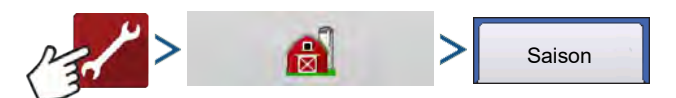

Une saison est définie comme l'année civile durant laquelle la culture sera récoltée. Une saison présente une date de début et une date de fin. Il convient de créer une saison et de la définir comme active avant que le système ne puisse enregistrer des données.

Les saisons sont présentées dans des listes, la saison active étant affichée en gras. Toutes les nouvelles données sont enregistrées dans la saison active, il convient donc de définir une saison comme Active avant de pouvoir enregistrer des données.

Si un utilisateur souhaite supprimer les données consignées par la console, il suffit de supprimer la saison de la console. Avant de supprimer une saison, assurez-vous que toutes les données enregistrées ont été correctement archivées dans le logiciel de gestion ou sur AgFiniti® Mobile.

# <span id="page-25-0"></span>Onglet Utilisateurs

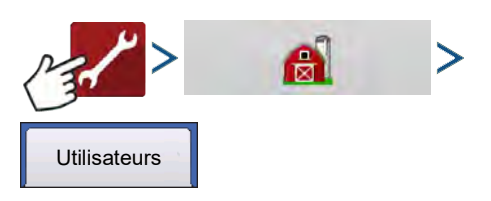

L'onglet Utilisateur permet d'ajouter, de modifier ou de supprimer des utilisateurs de la console.

## <span id="page-25-1"></span>Ajouter un utilisateur

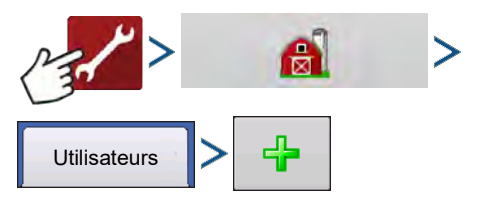

- 1. Entrez le prénom et/ou le nom (l'un des deux doit être renseigné, nous recommandons les deux).
- 2. Entrez l'Autorisation opérateur (facultatif) Appuyez sur  $\Box$  pour poursuivre.
- 3. Choisissez Opérateur ou Gestionnaire (l'un, l'autre ou les deux). Appuyez sur pour pour poursuivre.
- 4. Entrez et vérifiez le mot de passe utilisateur (facultatif)
	- Verrouille sur la console la possibilité de charger/changer les configurations d'exploitation, accéder à la configuration et aux fonctions USB, si un mot de passe est défini pour le Gestionnaire.
	- La console reste non sécurisée, à moins que chaque Gestionnaire ne définisse un mot de passe.
	- Le mot de passe ne présente aucune restriction de forme (toute combinaison de lettres, chiffres et caractères spéciaux).
	- Sensible à la casse
- 5. Appuyez sur valider.

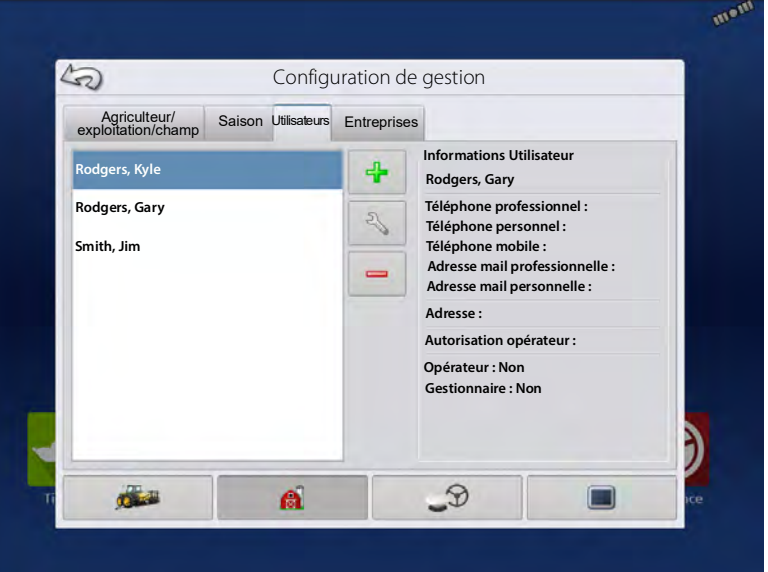

#### <span id="page-26-0"></span>Modifier un profil utilisateur

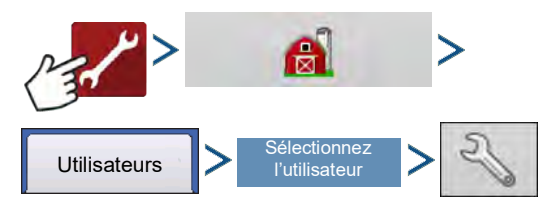

L'écran « Éditer utilisateur » permet à l'utilisateur de modifier les informations saisies lors de l'ajout de son profil. Le bouton Modifier permet également d'accéder à des informations relatives au numéro de téléphone et à l'adresse.

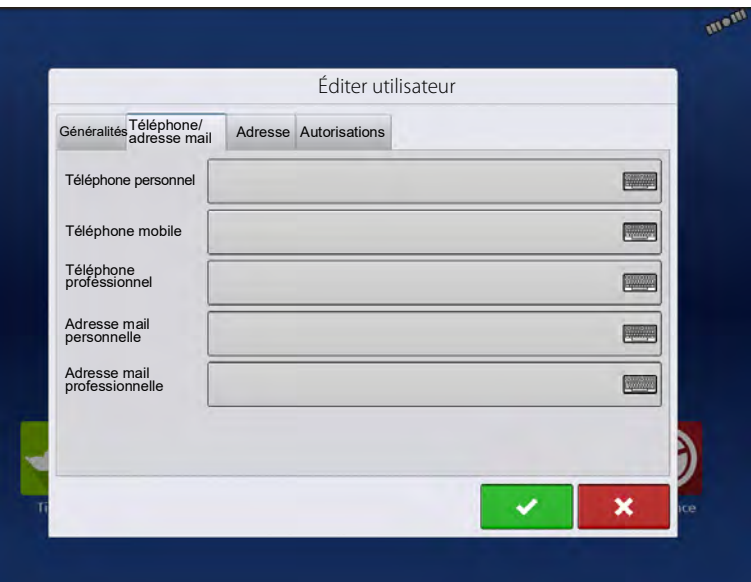

Prénom et nom Téléphone personnel Adresse Définir et effacer mot de passe Téléphone mobile and adresse complète Autorisation opérateur **Téléphone professionnel** Ville/Localité Mémo **Adresse mail personnelle** État/Province

#### **Onglet Général Onglet Téléphone/adresse mail Onglet Adresse**

Adresse mail professionnelle Pays

Code postal

#### <span id="page-26-1"></span>Onglet Autorisations

Il s'agit d'une fonction facultative qui permet de définir ce à quoi l'utilisateur à accès sur la console. Un utilisateur est Opérateur ou Gestionnaire (l'un, l'autre ou les deux).

#### **Opérateurs**

- Possèdent un accès total ou limité.
- Aucun accès aux fonctions USB ou aux options de Configuration, à moins d'être Gestionnaire.
- Peuvent importer depuis une clé USB (RX, schémas, limites).
- Le gestionnaire définit les autorisations.

#### **Gestionnaires**

- Accès complets aux fonctions et aux paramètres de la console.
- Seul utilisateur qui peut modifier la configuration sélectionnée.
- Possibilité de se déconnecter de la console.

Il est possible de configurer le système uniquement avec des opérateurs. Dans ce cas, les mots de passe ne sont pas utilisés.

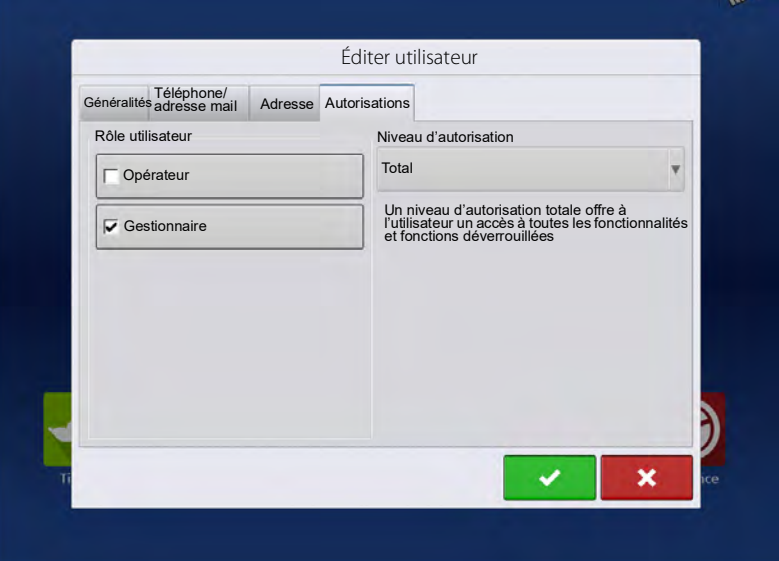

#### <span id="page-27-0"></span>Niveau d'autorisation pour les opérateurs

**Autorisations complètes**—Donne un accès complet aux fonctions sur les écrans Accueil et Carte. Un utilisateur, défini comme Opérateur seulement, ne peut sélectionner une autre configuration ni accéder aux fonction de transfert de données ou aux paramètres de Configuration en présence d'un gestionnaire défini sur la console.

**Autorisations de base**—Aucun accès aux éléments suivants :

- Écran Résumé
- Onglet Légende de l'écran Carte
- Onglet Repères de l'écran Carte
- Onglet Limite de l'écran Carte

Options de guidage aux limites pour :

- Créer et charger des schémas Ligne droite AB ou SmartPath
- Suppression
- Redéfinir A
- Enregistrer ou réinitialiser une ligne de guidage

#### **Autorisations personnalisées**—Il est

possible d'autoriser ou de refuser les options suivantes :

- Écran Gestion
- Commandes Pan/Zoom
- Boîte à outils Légende
- Boîte à outils Repères
- Boîte à outils Limite
- Boîte à outils Guidage
- Réduire les boîtes à outils
- Chaque schéma de guidage individuel
- Possibilité de supprimer des schémas de guidage

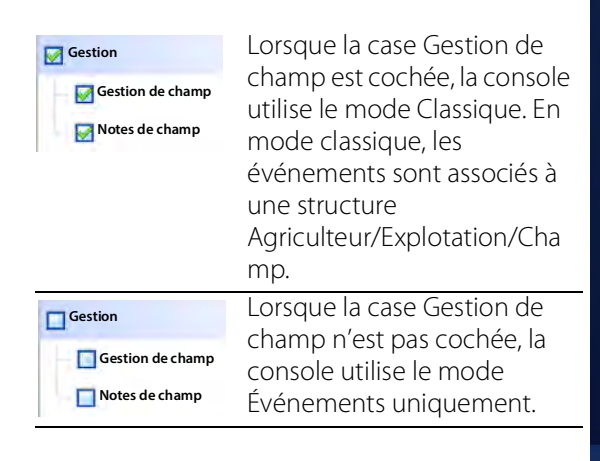

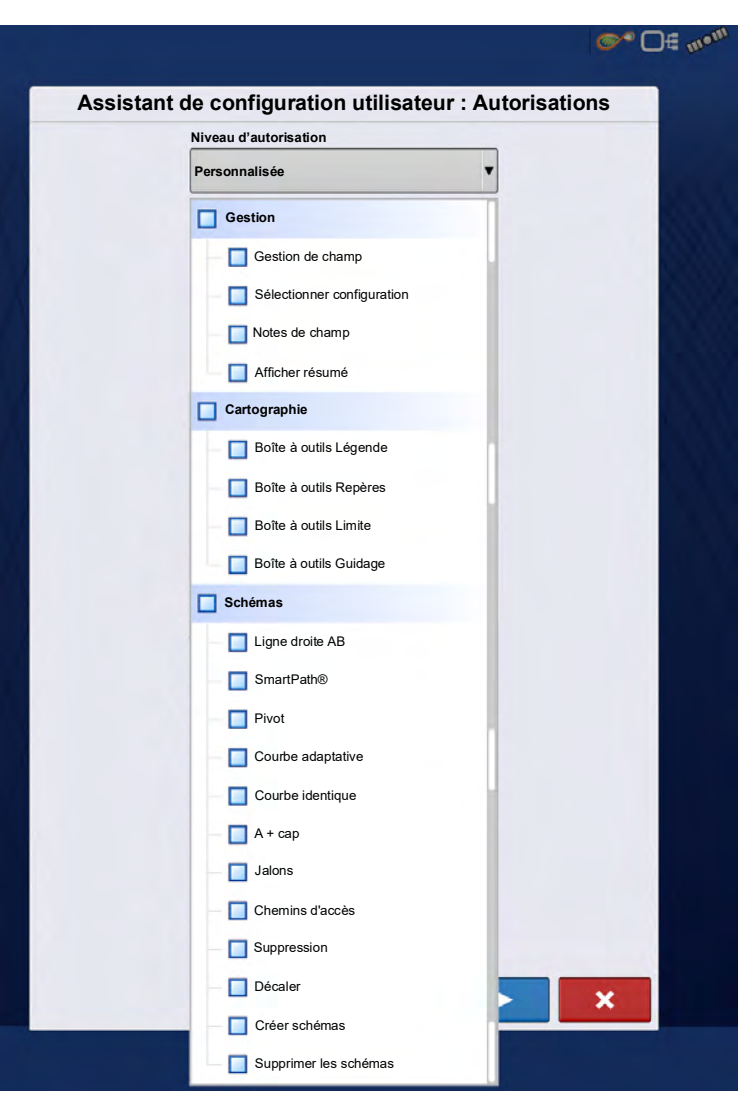

L'écran d'Accueil et de Carte varient selon vos autorisations utilisateur.

#### **Autorisations de base - Écran d'accueil**

- Écran Résumé verrouillé
- Les boutons Configuration et Transfert de données sont verrouillés (indiqué par un cadenas)
- Changement d'opérateur Cette option permet de continuer ou de démarrer une nouvelle opération si l'opérateur change

#### **Autorisations de base - Écran d'accueil**

- Bouton d'écran Résumé accessible.
- Configuration et Transfert de données verrouillés.
- Le gestionnaire peut accéder à ces boutons en appuyant sur ce bouton et en entrant son mot de passe.
- La Configuration est verrouillée dès le début d'une opération culturale.

#### **Autorisations de base - Écran Carte**

- Guidage et onglet Légende
- Créer des lignes de guidage
- Ligne droite AB
- SmartPath®
- Suppression
- Configurer le guidage

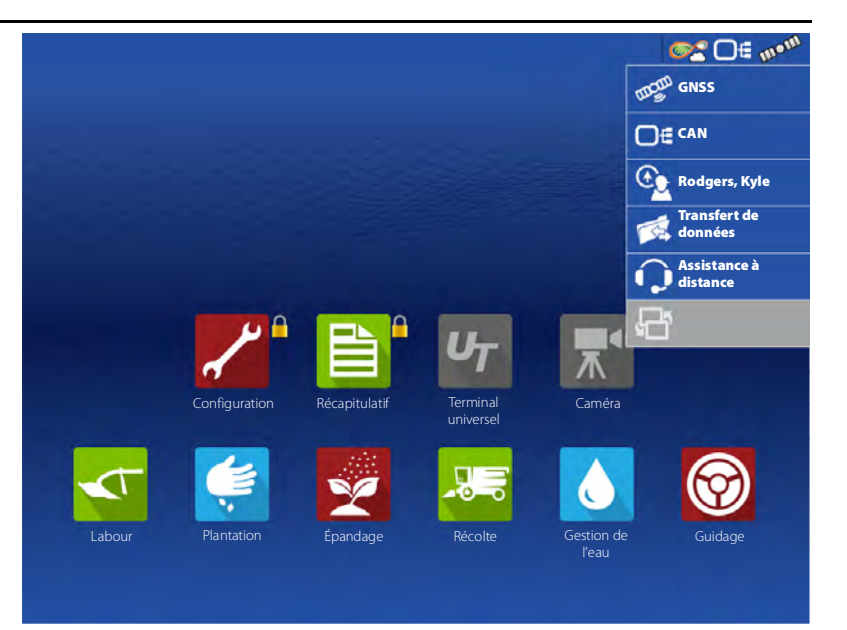

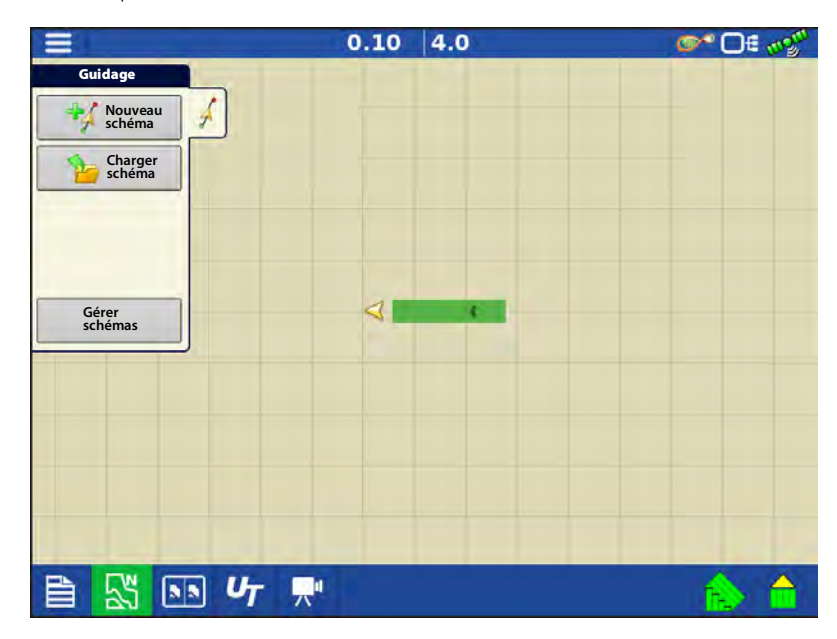

#### <span id="page-28-0"></span>Accès aux menus de configuration

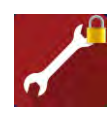

A. Appuyez sur le bouton Configuration (clé).

B. Sélectionnez le gestionnaire dans le menu déroulant. Appuyez sur

C. Entrez le mot de passe. Appuyez sur  $\blacksquare$ 

L'accès est maintenant complet aux menus de configuration :

- Paramètres de configuration
- Gestion des agriculteurs
- Paramètres GPS
- Paramètres d'affichage

Il n'est plus nécessaire d'être gestionnaire pour créer certains objets :

- Agriculteur
- Exploitation
- Champ
- Produit (impossible de modifier les unités)

### <span id="page-29-0"></span>Accès au transfert de données

#### Transfert de données

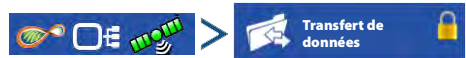

- A. Sélectionnez le gestionnaire dans le menu déroulant. Appuyez sur  $\blacksquare$
- B. Entrez le mot de passe. Appuyez sur  $\overrightarrow{v}$

L'accès est maintenant complet aux fonctions USB :

- Réseau
- Connexion AgFiniti
- Exporter/Importer
- Fichiers AgSetup
- Exporter les données
- Mettre à jour microprogramme
- Options avancées
- Options avancées avec USB
- Possibilité de créer/restaurer des sauvegardes depuis une clé USB
- Options d'exportation de fichiers journaux
- Exporter par agriculteur
- Exporter les données au moment de l'arrêt
- Exporter tous les fichiers journaux

#### <span id="page-29-1"></span>Oubli de mot de passe

Lorsqu'un Gestionnaire oublie son mot de passe, il ne peut plus accéder à la Configuration. L'assistance technique peut générer un mot de passe en se basant sur le numéro de série et le microprogramme de la console.

Le générateur de mots de passe nécessite les informations suivantes :

- A. Numéro de série de la console
- B. Version de microprogramme ESC :

Ces éléments sont requis uniquement si le Manager oublie son mot de passe et travaille sur la console jusqu'à sa mise à jour.

#### **Comment l'assistance technique peut-elle vérifier que la personne qui appelle est un Gestionnaire ?**

L'assistance demande à l'appelant « Êtes-vous Gestionnaire de la console ? » Si le client répond oui, l'assistance technique génère un mot de passe. Si le client répond non, l'assistance demande à un Gestionnaire de rappeler.

#### **Et, si le client est inquiet et ne peut se permettre de perdre le mot de passe et d'en générer un nouveau ?**

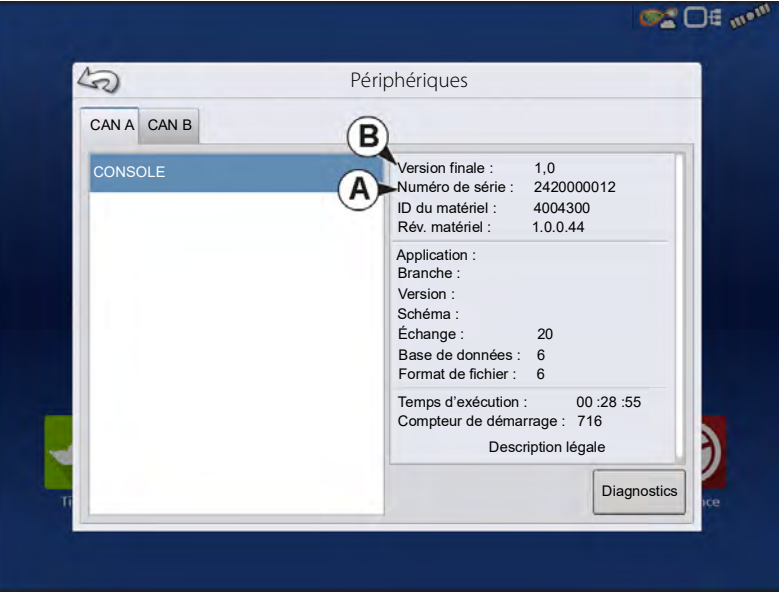

Il n'est pas nécessaire de verrouiller la console avec un mot de passe. Il est possible d'utiliser la console sans mot de passe. Il est également possible de configurer des opérateurs avec un accès limité ou personnalisé, sans mot de passe.

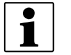

#### **Conseils**

- Si vous êtes Gestionnaire, gardez la liste de tous les mots de passe définis sur la console.
- Si vous êtes Opérateur, consignez votre propre mot de passe.
- Pour éviter que les Opérateurs accèdent de façon non souhaitée à une console, indiquez leur d'appeler un Gestionnaire avant l'assistance technique pour tout problème de mot de passe.

#### <span id="page-30-0"></span>Onglet Entreprises

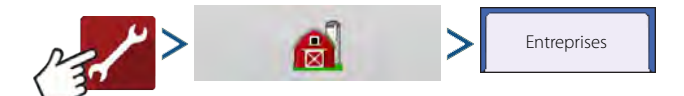

Les entreprises sont présentées dans des listes, l'entreprise active étant affichée en gras. Toutes les nouvelles données sont enregistrées dans l'entreprise active, il convient donc de définir une entreprise comme Active avant de pouvoir y enregistrer des données.

# <span id="page-30-1"></span>Installation de la console

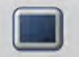

L'écran Affichage présente les onglets suivants :

- **Onglet Général** Affiche des paramètres relatifs à la date et à l'heure, aux paramètres d'écran, aux unités, à l'entrée vidéo et aux paramètres ISOBUS. Pour les paramètres ISOUBUS, consultez « [Paramètres ISOBUS](#page-34-0) » en page 27.
- **Onglet Affichage** Installation et modification des informations personnelles du propriétaire.
- **Onglet Fonctionnalités** Répertorie les déverrouillages de fonctionnalités de la console.
- **Onglet AgFiniti** Paramètres et options du compte AgFiniti.
- **Onglet Avancé** Présente des informations relatives aux fichiers journaux et sauvegardes système.

# <span id="page-31-0"></span>Onglet Fonctionnalités

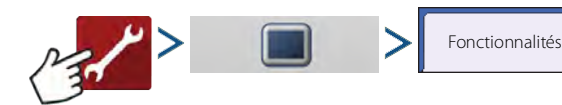

#### <span id="page-31-1"></span>Déverrouillage de fonctionnalités

L'onglet Fonctionnalités permet d'entrer des codes de déverrouillage. Les codes de déverrouillage sont uniques et dépendent du numéro de série de chaque appareil et du numéro d'enregistrement de la fonctionnalité. Indiquez ces numéros à votre concessionnaire lors de l'achat de codes de déverrouillage.

Appuyez sur  $\Box$  pour entrer le code de

déverrouillage puis sur **pour activer** la

fonctionnalité.

÷ REMARQUE ! Une fois la fonctionnalité déverrouillée, elle reste associée à l'appareil et ne peut être transférée sur un autre.

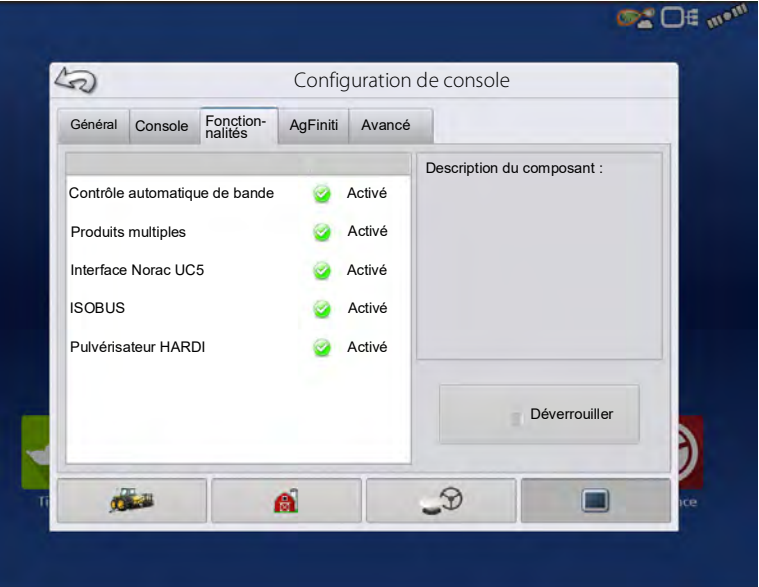

## <span id="page-31-2"></span>Onglet Avancé

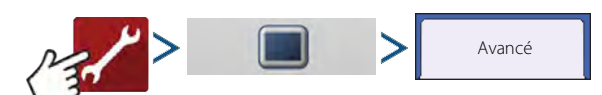

L'onglet permet :

- de définir les paramètres de copie des fichiers journaux ;
- de définir les paramètres de Délai coupure contact ;
- de visualiser et de mettre à jour manuellement le microprogramme des modules ;
- de créer des fichiers de sauvegarde et de les restaurer.

± AVERTISSEMENT ! Les fonctionnalités Exporter les fichiers de diagnostic, Paramètres avancés, Copier les fichiers de débogage, Effacer les fichiers de débogage et Mode maintenance de l'onglet Avancé sont réservées au fabricant. Ne modifier AUCUN DES CES PARAMÈTRES sans instructions spécifiques du fabricant.

#### **Attente interrupteur à clé**

Ce paramètre permet de définir une durée pendant laquelle l'appareil reste allumé alors que le contact du véhicule a été coupé. L'appareil bascule en mode veille et paraît éteint ; cependant, le voyant d'alimentation devient orange. Appuyer sur l'écran tactile pour sortir du mode veille et rallumer l'écran. Pour que cela fonctionne, la console doit être connectée à son alimentation.

Servez-vous des touches  $\left| \right\rangle$   $\left| \right\rangle$   $\left| \right\rangle$  pour spécifier la durée pendant laquelle l'appareil doit rester sous tension en mode veille une fois que le contact du véhicule a été coupé.

÷ REMARQUE ! Lorsque cette durée arrive à son terme, le voyant d'alimentation orange clignote immédiatement avant la mise hors tension. Touchez l'écran tactile pour réinitialiser le décompte Délai coupure contact.

#### **Bouton À propos**

Sert à afficher les informations de licence du produit et de copyright.

#### **Mémoire**

Permet d'effectuer des opérations sur la mémoire interne de l'appareil.

• Créer sauvegarde.

Sert à créer un fichier de sauvegarde des paramètres de configuration, des produits et des structures de données de gestion agriculteur-exploitation-champ sur une clé USB. Les fichiers de sauvegarde sont stockés au format de fichier .ibk3.

• Restaurer sauvegarde.

Sert à restaurer un fichier de sauvegarde depuis un périphérique externe vers la mémoire interne de l'appareil.

• Effacer mémoire interne.

Sert à effacer la mémoire interne de l'appareil. Le système affiche une boîte de dialogue d'avertissement pour vous demander si vous souhaitez créer une sauvegarde de la mémoire avant de l'effacer.

AVERTISSEMENT ! Une fois la mémoire interne du système effacée, ces informations sont supprimées sans pouvoir les restaurer à moins de posséder une sauvegarde préalable.

#### **Afficher microprogramme du module**

Affiche l'écran Gestion du microprogramme du module qui répertorie la liste de tous les modules et versions de microprogramme disponibles pour l'appareil.

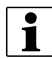

● REMARQUE ! L'écran Gestion du microprogramme du module affiche également les microprogrammes qui ne sont pas en cours d'exécution.

• Mise à niveau

Met à jour le microprogramme du module à partir d'un fichier enregistré dans la console.

• Mise à niveau par USB

Met à jour un module individuel directement depuis la clé USB.

• Supprimer les alarmes de mise à niveau

La console n'affiche plus le message de mise à niveau automatique des modules.

#### **Supprimer les schémas**

REMARQUE ! Sert à supprimer de façon permanent les lignes de guidage de la mémoire de l'appareil.

#### <span id="page-32-1"></span><span id="page-32-0"></span>Onglet Général

<span id="page-32-2"></span>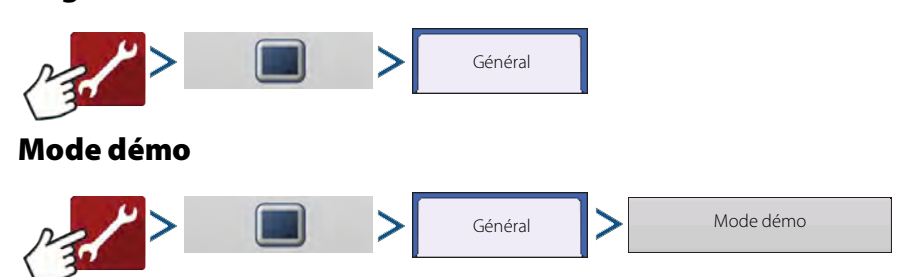

Le mode Démo est utilisé à des fins de formation et de démonstration. Le mode Démo donne la possibilité de montrer l'écran dans un environnement entièrement fonctionnel sans avoir besoin d'un simulateur CAN ou GPS. Le mode Démo est un environnement d'exécution entièrement distinct du mode de fonctionnement normal. Cela permet de maintenir toutes les données client séparées afin d'éliminer le risque de suppression de données. Toutes les données ajoutées, supprimées ou modifiées en mode Démo seront supprimées lors du redémarrage de la console et du rétablissement de son mode normal de fonctionnement.

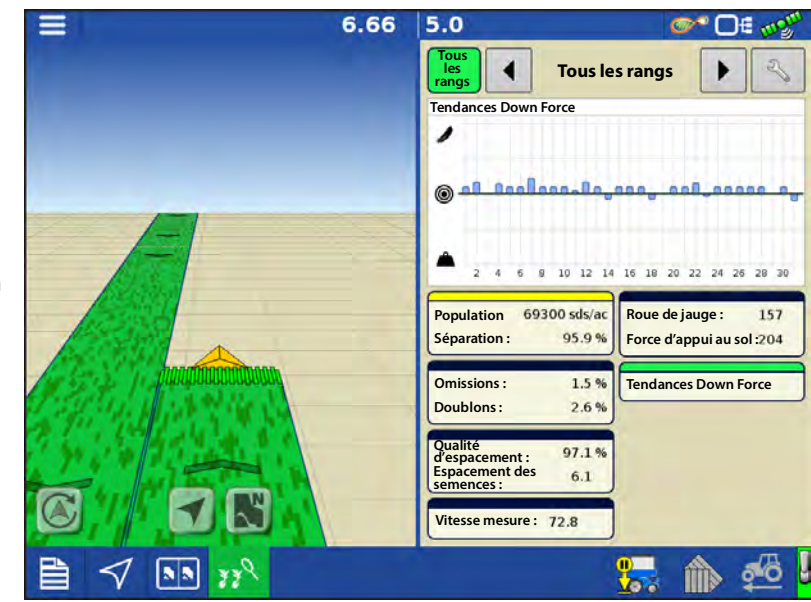

#### Principes du mode Démo

1. Appuyer sur le bouton Mode démo déclenche une demande de redémarrage de la console. Une fois redémarrée, la console déroule automatiquement un événement en mode Démo.

2. L'événement automatique concerné est le contrôle d'embrayage d'un semoir 12 rangs en opération, la surveillance du tube de Ag Leader semences et l'enregistrement de trois lignes de variétés.

3. L'événement se déroule continuellement sur l'écran Cartographie. Les utilisateurs peuvent interagir avec les menus et les légendes, exactement comme ils le feraient lors d'une opération réelle.

4. La démo continuera à fonctionner jusqu'à ce que le champ soit terminé. Une fois le champ

terminé, la console reste fixe pendant 2 minutes puis redémarre le mode Démo en boucle.

5. L'enregistrement du taux de couverture peut être activé ou désactivé manuellement en appuyant sur l'icône Commutateur principal situé dans le coin inférieur droit de l'écran. Si l'enregistrement du taux de couverture est désactivé, l'utilisateur peut quitter l'écran Cartographie et parcourir tous les autres menus et écrans de configuration. Pour continuer l'événement de démonstration, l'utilisateur peut suivre les instructions de l'Assistant opération de semis/plantation.

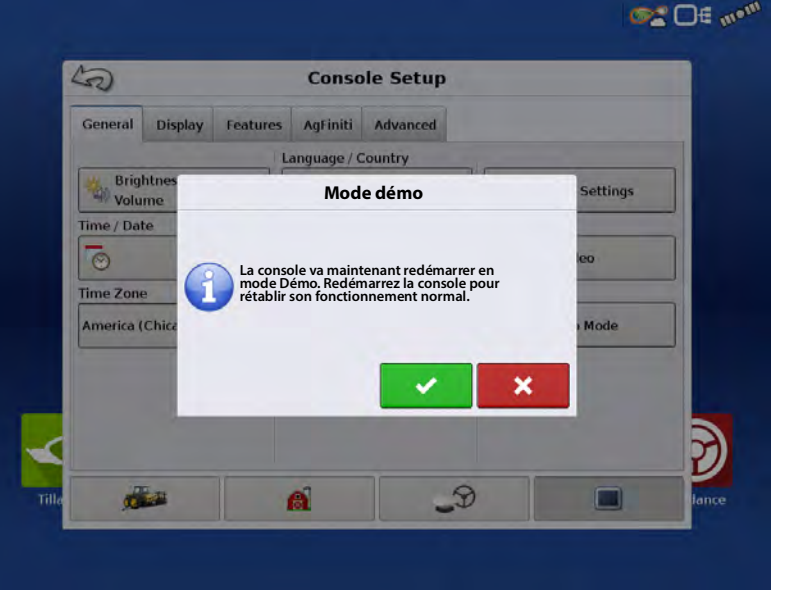

6.Chaque fois que la console n'est plus sur l'écran Cartographie et reste inutilisée pendant 2 minutes, un message demande s'il faut redémarrer le mode Démo. Si personne ne valide ce message au bout de 30 secondes, le mode Démo redémarre automatiquement.

7. Pour revenir au mode normal, éteindre puis rallumer l'affichage. **Toutes les données créées en mode Démo sont automatiquement supprimées au redémarrage de la console.**

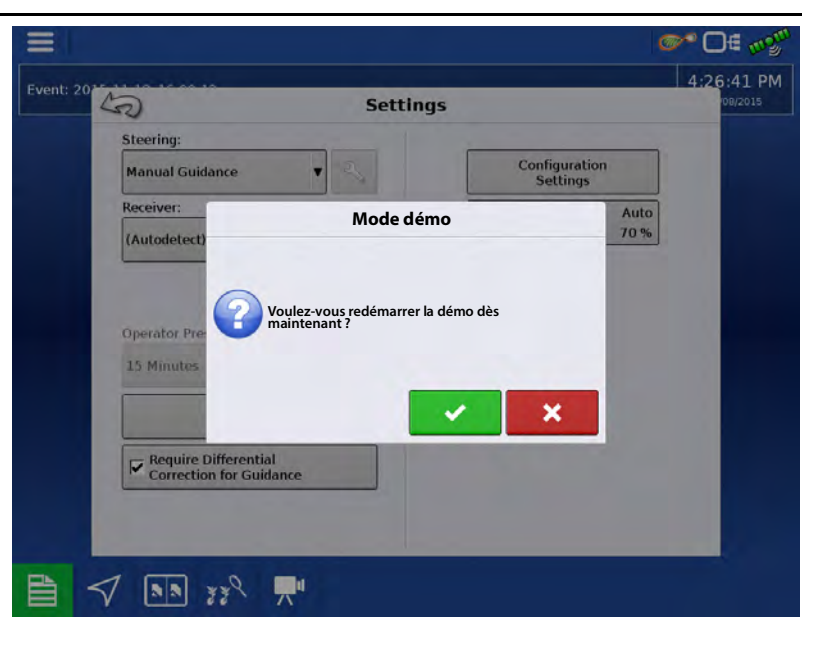

## <span id="page-34-0"></span>Paramètres ISOBUS

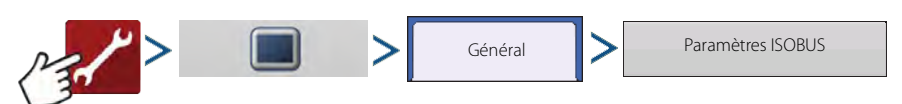

## <span id="page-34-1"></span>Terminal universel

L'écran est compatible avec la norme ISO 11783 (ISOBUS) sur les Terminaux universels (UT). Cela permet la prise en charge par l'appareil de nombreux outils conformes ISOBUS. La fonctionnalité du terminal universel permet à l'interface utilisateur de l'outil conforme d'être affichée et contrôlée à l'écran.

Une fois le Terminal universel activé, celui-ci s'affichera dans la barre des tâches. Basculer entre l'écran du terminal universel et les autres fonctions de l'écran en appuyant sur le bouton UT.

## <span id="page-34-2"></span>Contrôleur de tâches

Les consoles InCommand™ peuvent utiliser le contrôleur de tâches ISOBUS sur des ECU compatibles. La console InCommand peut ainsi

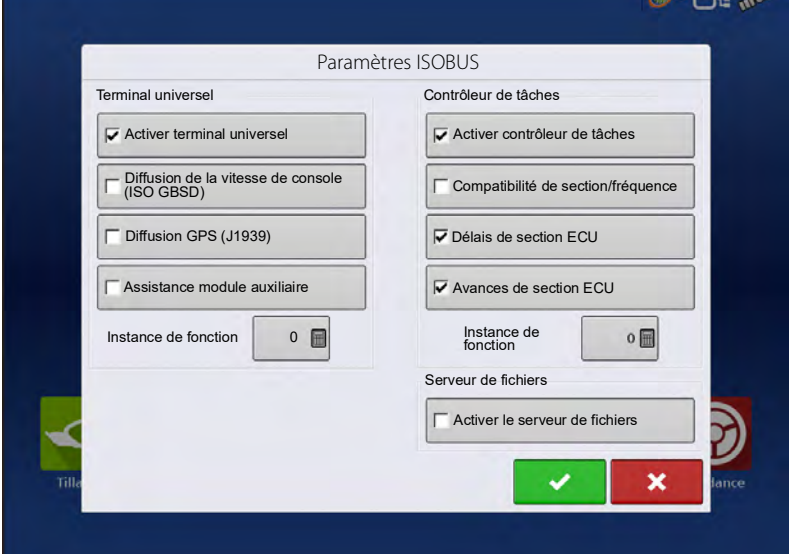

contrôler le débit et les sections d'un ECU ISOBUS par le biais de l'interface propre à Ag Leader. La console doit être correctement configurée pour que cette opération fonctionne.

#### <span id="page-34-3"></span>ISO Load and Go

Avec un ECU ISO correctement installé, ISO Load and Go permet de rationaliser le processus de configuration de chaque ECU contrôleur de tâches. La fonctionnalité Load and Go permet d'élaborer automatiquement un contrôleur lors de la création de la configuration, ceci en se basant sur la description du périphérique ECU. Pour cela, la description du périphérique doit comporter les sections, les décalages de section et le type de produit pour l'ECU.

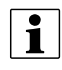

REMARQUE : jusqu'à 144 sections sont prises en charge avec des ECU d'autres fabricants.

#### <span id="page-35-0"></span>Serveur de fichiers

Enregistrement des données de diagnostic pour le dépannage de pulvérisateurs Hardi.

#### <span id="page-35-1"></span>Terminologie usuelle

**Dispositif de travail ISOBUS**—Un ou plusieurs module(s) ISOBUS contrôlant les fonctionnalités d'un outil.

**Working Set Master (WSM)**—Module principal chargé de la coordination de l'ensemble des communications entre l'UT et le dispositif de travail, y compris le chargement du pool d'objet sur l'écran de l'UT.

**Pool d'objets**—L'image présentée à l'utilisateur sur l'écran de l'UT. Le pool d'objets est transmis à l'UT par le module ISOBUS.

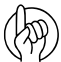

µ ATTENTION ! Avant d'utiliser un outil ISOBUS avec l'écran, lire le manuel d'utilisation fourni par le fabricant de l'outil et suivre toutes les consignes de sécurité du manuel. Lorsque l'écran est utilisé avec un outil ISOBUS, les informations et les fonctions à l'écran sont fournies par l'ECU de l'outil et sont sous la responsabilité du fabricant de l'outil.

**Diffusion de la vitesse de console (ISO GBSD)**—En activant cette option, la source de vitesse actuellement utilisée par la console est diffusée, par ISOBUS, à l'ECU de l'outil.

**Diffusion GPS (J1939)**—En activant cette option, les données GPS transmises par le récepteur GPS sont autorisées à être diffusées sur le bus ISOBUS à l'ECU de l'outil.

**Assistance module auxiliaire**—Activez cette case pour utiliser le Module entrée auxiliaire Ag Leader ou Smart Switchbox avec les ECU ISOBUS qui prennent en charge les fonctions AUX-N.

**Instance fonctionnelle de terminal universel**—Toujours régler sur 0 sauf en cas d'UT multiples sur le bus ISOBUS. Permet de passer d'une instance à l'autre. Redémarrez la console.

**Compatibilité de section/fréquence**—Ce paramètre définit la fréquence d'envoi du message Taux cible par la Console à l'ECU ISOBUS.

- Si cette case est désactivée, le message Taux cible est envoyé uniquement si ce taux est modifié sur la console.
- Si cette case est activée, le message Taux cible est envoyé régulièrement. Ce paramètre n'est pas standard ISOBUS. Laissez ce paramètre désactivé, sauf si l'ECU présente un problème et réinitialise seul le taux cible.

**Délais de section ECU**—Permet de déterminer la manière de gérer les délais de cartographie avec des ECU ISOBUS.

- Lorsque cette case est cochée (par défaut), les délais de cartographie sont déterminés par l'ECU ISOBUS et par l'intervalle « d'avance » enregistré dans la console Ag Leader. Laisser cette case cochée avec DirectCommand Gen2 ISO Liquid.
- Lorsque cette case est décochée, les délais de cartographie sont déterminés par l'intervalle « d'avance » enregistré dans la console Ag Leader. Cette méthode représente la norme et est utilisée par de nombreux fabricants. Laisser cette case décochée lorsque les performances au sol d'AutoSwath sont correctes, mais que la console affiche des vides ou des chevauchements sur la carte.

↑ REMARQUE ! La modification de ce paramètre n'a aucun impact sur les performances de la section au sol.

**Activer le serveur de fichiers**—Active l'enregistrement des données de diagnostic spécifiques au pulvérisateur Hardi à des fins de dépannage.

**Instance de contrôleur de tâches**—Toujours régler sur 0 sauf en présence de plusieurs contrôleurs de tâches sur le bus ISOBUS. Permet de passer d'une instance à l'autre. Redémarrez la console.

**Avances de section ECU**—Détermine la manière d'utiliser les avances pour AutoSwath avec un ECU ISOBUS.

- Lorsque cette case est cochée (par défaut), la console utilise les paramètres d'avance provenant de l'ECU ISOBUS.
- Lorsque cette case est décochée, la console utilise les paramètres d'avance renseignés et enregistrés dans la console par le biais des paramètres Contrôle automatique de bande.

↑ REMARQUE ! La modification de ce paramètre a un impact sur les performances de la section au sol.
# Configurations

Lorsqu'un outil conforme à l'ISOBUS est connecté à l'écran pour la première fois, le WSM de l'outil envoie son interface graphique, appelée pool d'objet, à l'écran. La barre de statut (**A**) apparaît pendant le chargement des pools d'objet. Selon le nombre de pools d'objet chargés, le processus peut prendre plusieurs minutes. Une fois chargés, les pools d'objet sont stockés dans la mémoire de l'appareil.

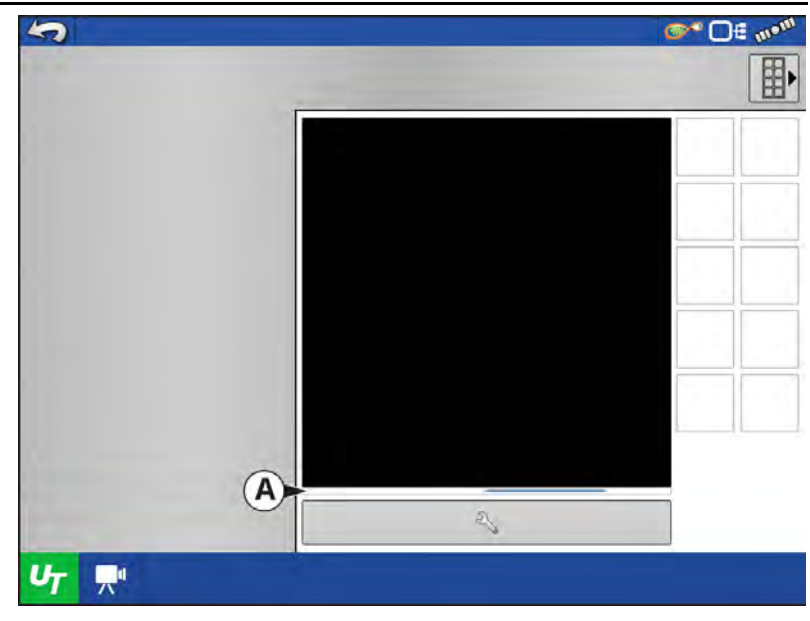

Si plusieurs outils ISOBUS sont connectés,

appuyez sur le bouton  $\mathbf{U}_T$  pour basculer

entre les différents outils.

Il est également possible d'atteindre les différents outils en appuyant soit sur l'onglet (**A**), soit sur le (**B**).

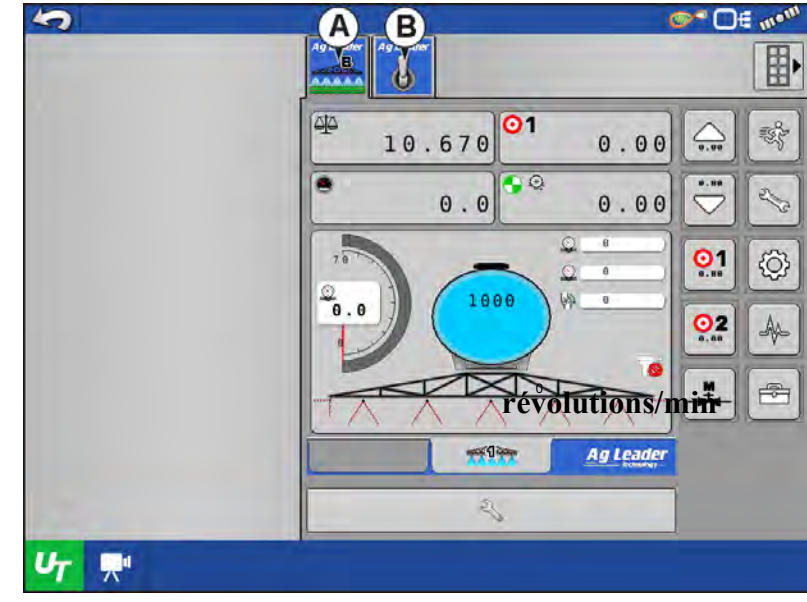

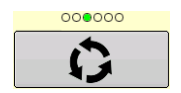

Progresser au fil de plusieurs écrans de boutons. Ce bouton reste masqué jusqu'à ce que plus de 10 boutons soient présents.

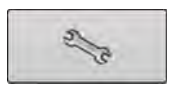

Ouvre l'écran de configuration du terminal universel.

**Affectation secondaire**—Affecte les fonctions d'outil aux entrées compatibles ISO.

**Effacer terminal universel**—Permet à l'opérateur d'effacer les pools d'objet envoyés au système à partir du WSM d'outil. Une fois les pools d'objet effacés, à la prochaine connexion de l'outil les pools d'objet seront de nouveau transférés du WSM d'outils vers le système. Le fait d'appuyer sur ce bouton affiche une boîte de dialogue d'avertissement avec le message suivant :

« Toutes les interfaces de terminal universel de la console seront supprimées. Voulez-vous continuer ? »

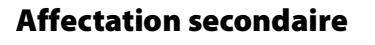

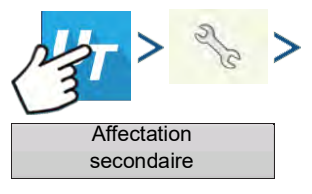

Affecter les fonctions d'outil aux entrées compatibles ISO.

Le nombre de fonctions et d'entrées affichées sur les écrans Carte auxiliaires varieront en fonction de l'outil et des appareils d'entrée connectés au système.

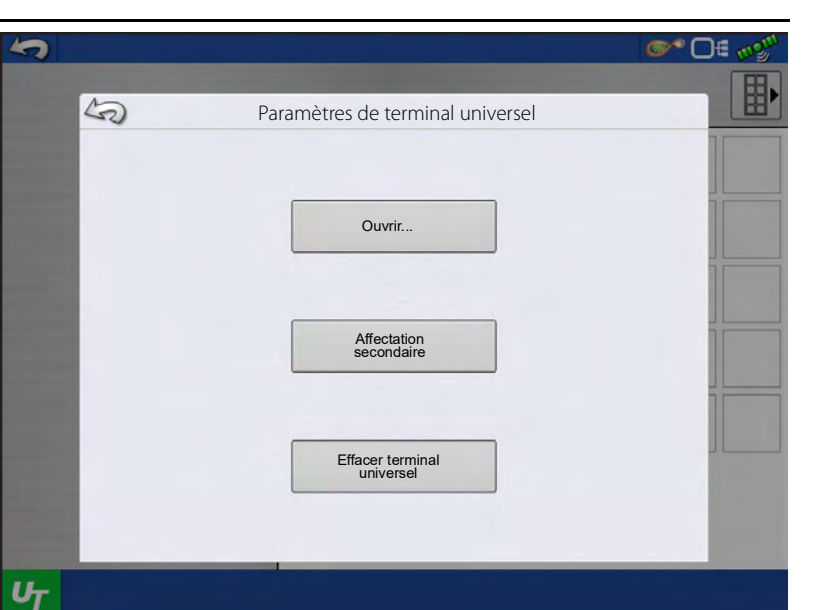

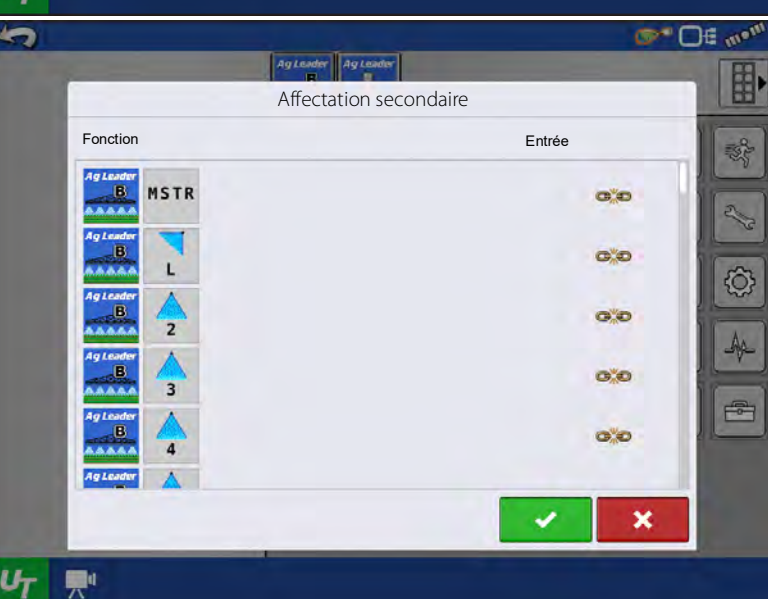

### Alarmes et codes d'erreur UT

Si l'écran reçoit un code d'erreur actif, l'alarme du Terminal universel s'affichera dans la barre d'état au sommet de l'écran.

Lorsqu'une alarme est activée sur l'UT, l'écran l'indique en faisant clignoter « Alarme Terminal universel » dans la barre d'état.

Les alarmes sont validées et reconnues en

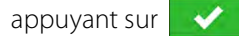

Ce bouton n'est présent que lorsqu'une alarme de terminal universel a été déclenchée.

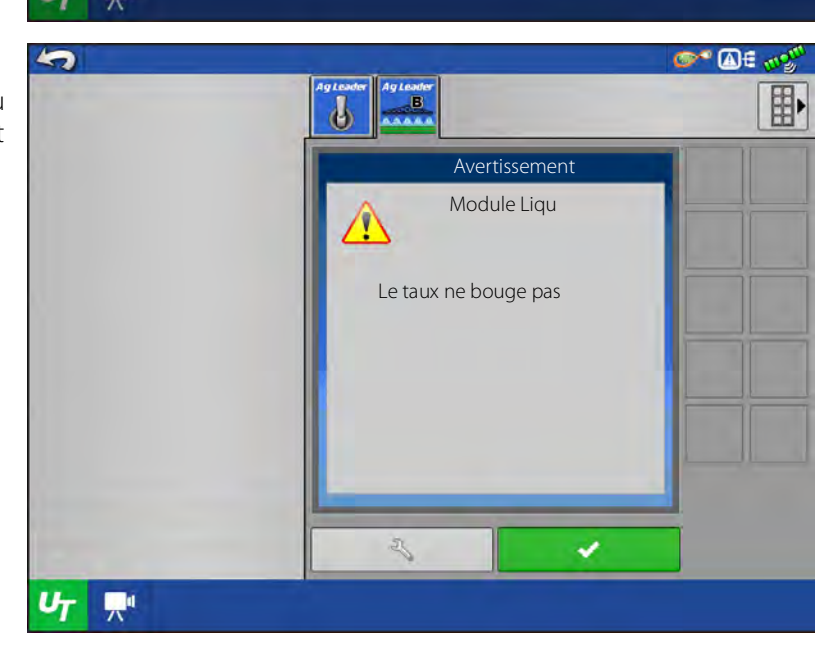

# Configurations

L'écran des appareils affiche les informations suivantes :

- A. L'icône Attention indique que le module présente des codes d'erreur actifs (DTC)
- B. Classe de périphérique
- C. Numéro de série de l'ECU
- D. Fabricant UT, nom et code

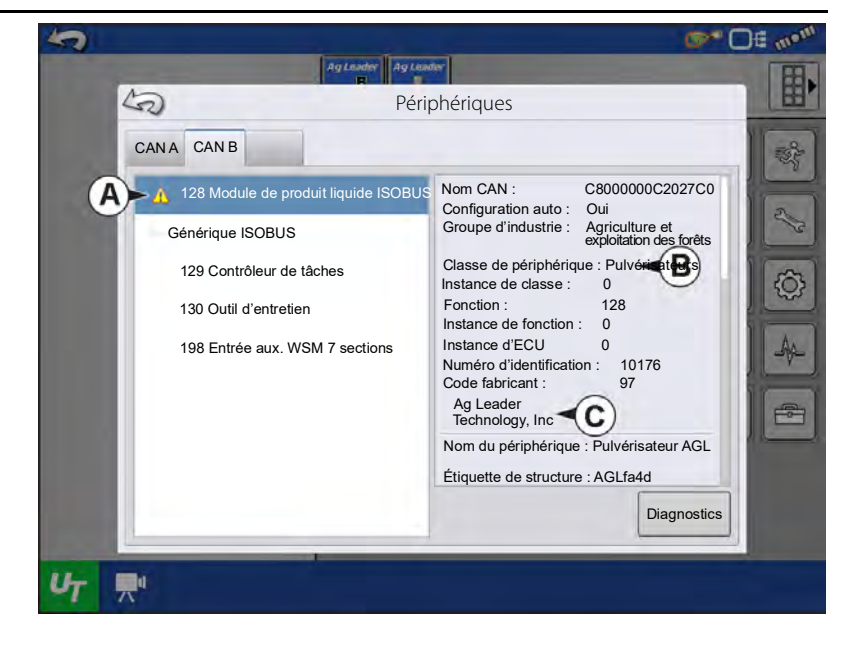

Le fait d'appuyer sur le bouton Diagnostics de l'écran des Appareils fait apparaître l'écran Diagnostics des nœuds ISO indiquant les informations suivantes.

**SPN**—« Suspect Parameter Number » (Numéro de paramètre suspect) = Numéro d'erreur

**FMI**—« Fault Mode Indicator » (Indicateur de mode d'erreur) = Erreur.

**OC**—« Occurrence Count » (Nombre d'occurrences)

**DTC**—Diagnostic Trouble Code (Code d'anomalie)

C'est une association du SPN et du FMI (par exemple 522102.12).

Pour trouver la description de l'erreur, repérer les DTC dans le manuel d'utilisation du fabricant du matériel.

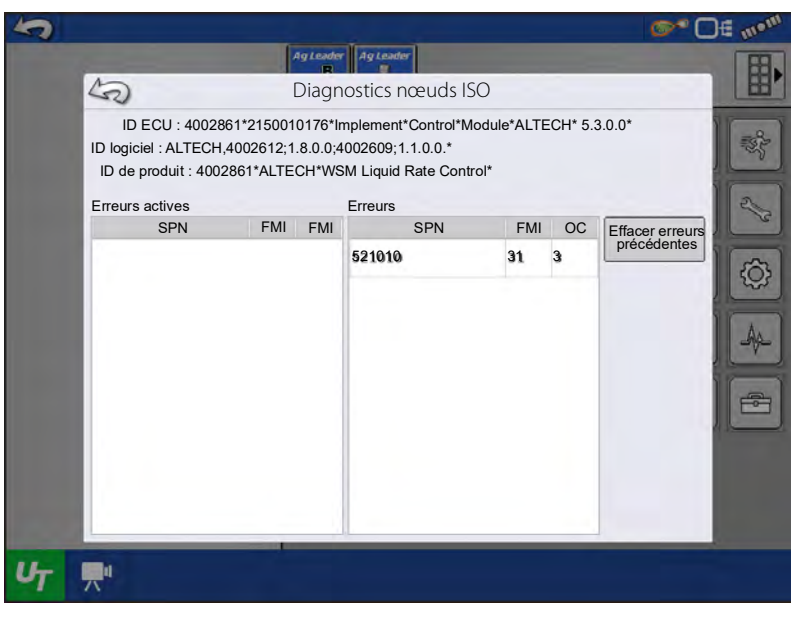

# Vidéo

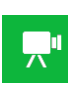

Гэ

Bouton vidéo. La caméra vidéo est accessible depuis les écrans Carte ou d'Accueil. Appuyer sur le bouton vidéo et l'écran Vidéo apparaît.

Dupliquer entrée video

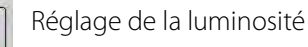

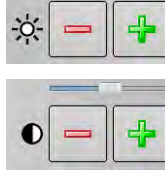

Réglage du contraste

- $\bullet$  REMARQUE ! La vidéo est disponible uniquement si elle a été activée dans le menu Installation de la console.
	- Sélection du numéro de caméra

Le système peut recevoir les signaux d'entrée de quatre caméras vidéo simultanément. Appuyer sur les boutons numérotés pour passer de la visualisation d'une caméra à l'autre.

REMARQUE ! Vous pouvez ajuster la luminosité et le contraste de chaque entrée individuellement.

**Faisceau de caméra**—Le cordon de caméra vidéo, vendu séparément, à raccorder au port auxiliaire placé à l'arrière de la console.

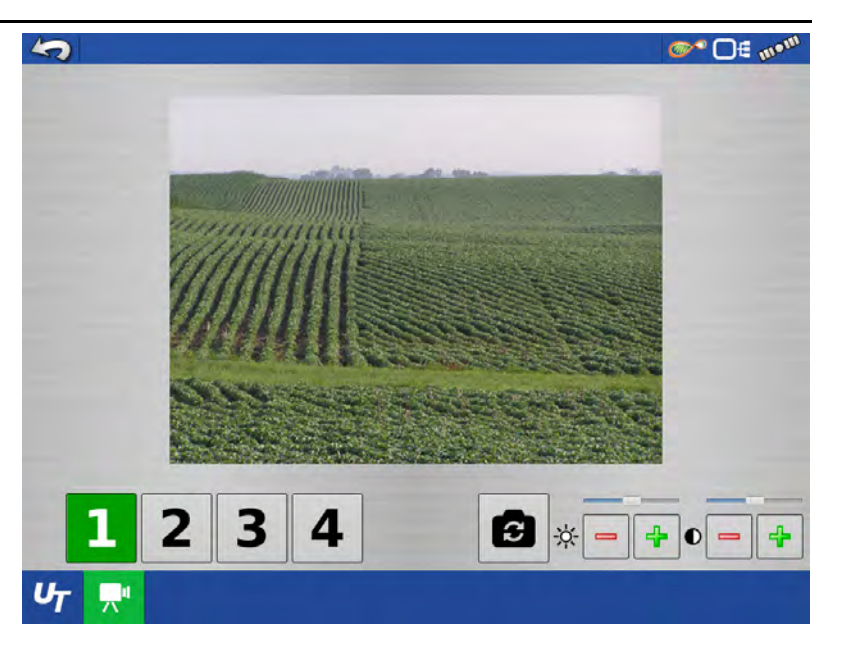

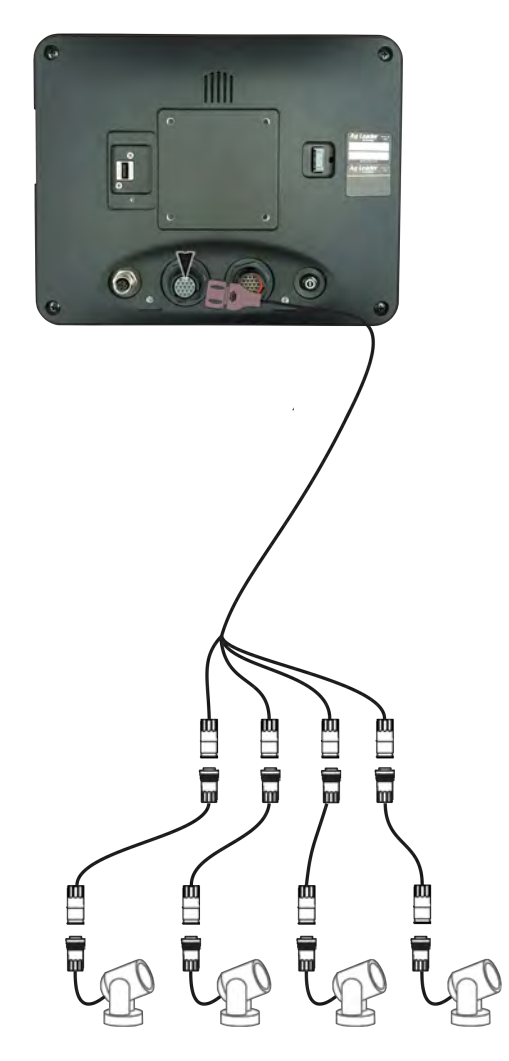

# <span id="page-40-0"></span>Écran Transfert de données

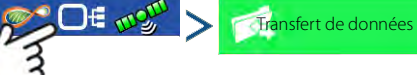

- A. **Importer configuration**
- B. **Exporter configuration**
- C. **Exporter les données**
- D. **Exporter rapports**
- E. **Synchro manuelle**
- F. **Mettre à jour microprogramme**
- G. **Afficher fichiers**
- H. **Options avancées**
- Créer sauvegarde
- Restaurer sauvegarde
- Exporter par agriculteur
- Exporter à l'arrêt de l'appareil
- Exporter tous les journaux
- Exportation ISO XML

### Fichiers .AGSETUP

Sert à transférer des informations de configuration d'une console à une autre ou du logiciel SMS™ à la console.

- Permet la synchronisation complète des formats de fichier suivants :
	- Données de gestion (agriculteurs, exploitations, champs, saisons, opérateurs)
	- Produits et mélanges de produits
	- Limites
	- Schémas de guidage
	- Ensembles de repères et repères
	- Configurations

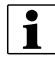

E REMARQUE ! N'utilisez plus un fichier IBK pour "cloner" un appareil. Utilisez AGSETUP ou procédez à une nouvelle configuration.

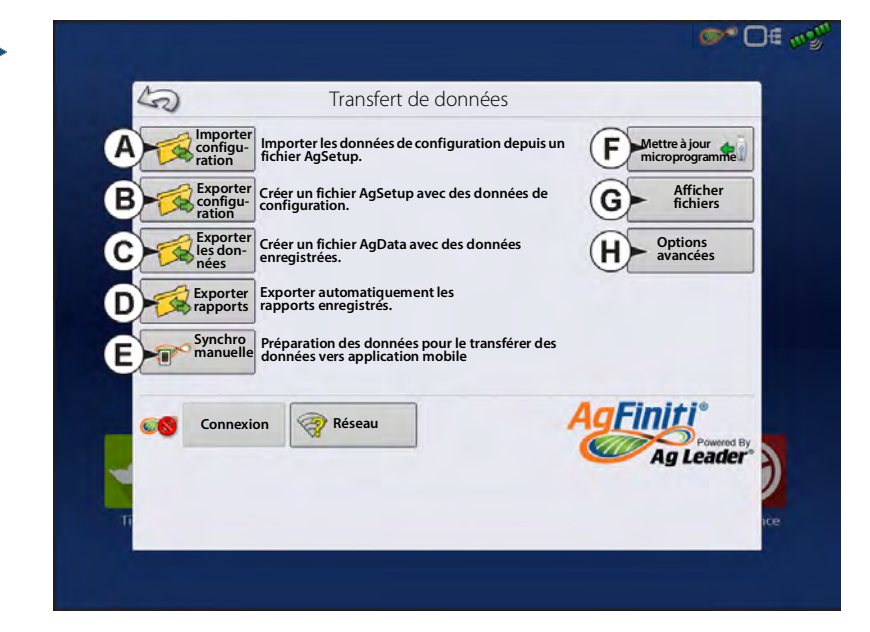

### Importer un fichier .AGSETUP depuis AgFiniti® ou une clé USB

L'écran de sélection de fichier s'affiche. Servezvous de la barre de défilement pour rechercher le fichier à importer.

### Exporter un fichier .AGSETUP vers AgFiniti ou une clé USB

Sert à transférer des informations de configuration d'un appareil à un autre ou du logiciel SMS à l'appareil.

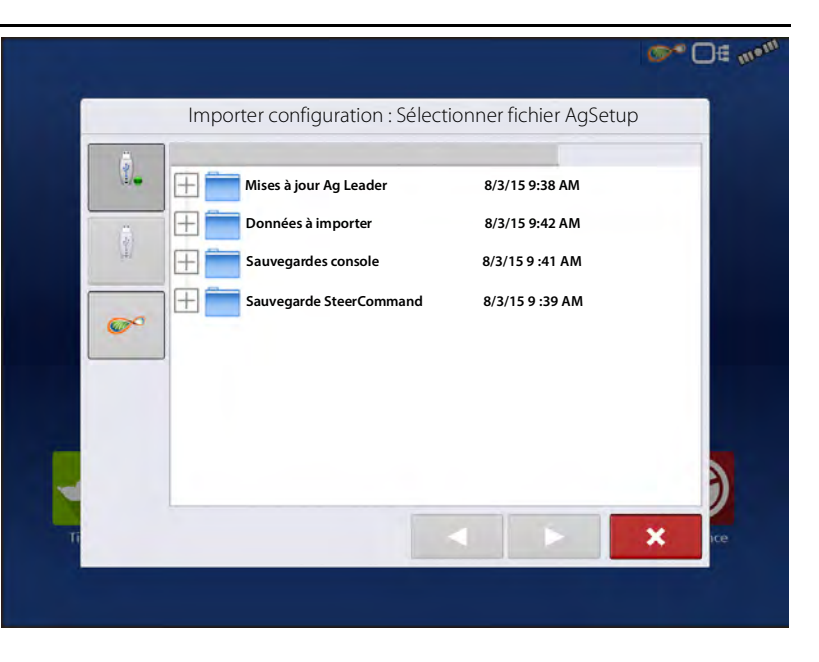

# Fichiers .AGDATA

Permet de transférer des données de la console vers un logiciel de gestion, via AgFiniti ou une clé USB.

- Contient toutes les données nécessaires à l'archivage complet dans SMS
- Contient toutes les données enregistrées d'opérations
- Produits utilisés
- Limites
- Équipements utilisés
- Repères enregistrés
- Schémas de guidage
- Options d'exportation flexibles
- Possibilité d'exporter par agriculteur

### Exportation des données enregistrées

Une fois l'opération culturale terminée, les données sont exportées vers AgFiniti ou une clé USB. Pour cela, appuyez sur le bouton « Exporter les données » sur l'écran Transfert de données [\(«Écran Transfert de données»](#page-40-0) en page 33) et sélectionnez l'emplacement définitif. Dans les options de menu avancées, sur l'écran Transfert de données, vous pouvez également choisir d'exporter par agriculteur/événement, ainsi qu'au moment de l'arrêt de l'appareil.

- Appuyez sur le bouton « Exporter les données » pour exporter toutes les données depuis la dernière exportation. Les données exportées vers le périphérique externe restent en mémoire de l'appareil.
- Si vous souhaitez récupérer des données qui ont été déjà exportées au préalable, appuyez sur le bouton « Exporter tous les journaux », dans les options avancées du Transfert de données. Cette opération permet d'exporter toutes les données enregistrées sur la console.
- Après exportation, les données de la console InCommand™ ne sont pas automatiquement supprimées. Vous pouvez supprimer les saisons précédentes («Onglet Saison» en page 17), notamment les données enregistrées, pour libérer de l'espace mémoire sur la console.

### Exporter un fichier .AGDATA

### Exportation ISO XML

Cette fonction permet l'exportation de fichiers de données au format TASKDATA.XML.

#### Opérations prises en charge

- Épandage liquide multi-produits et multi-canaux et granulés
- Taux enregistrés par des modules ISO
- Débits enregistrés par des modules propriétaires
- Semoir à simple canal/entraînement

–Les sections du semoir sont cartographiées

- Vérification de site
- Totaux récapitulatifs

### Activer l'exportation ISO XML

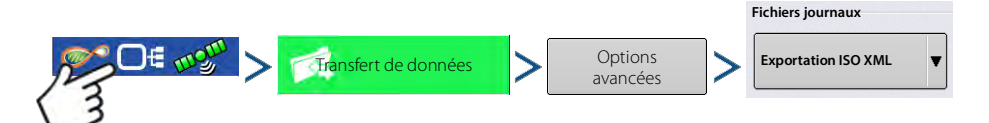

### Sauvegardes de la console

Une sauvegarde de la console est un clone du contenu complet d'une console. Notamment, la totalité des informations de gestion, de configuration, ainsi que les données enregistrées sur la console. Créez régulièrement des sauvegardes au cours d'une saison pour minimiser les pertes de données consécutives à un dysfonctionnement de la console. Le sauvegardes sont utilisables uniquement sur une console du même type, avec un microprogramme identique, ou plus récent, à celui sur lequel la sauvegarde a été créée. Exemple : la sauvegarde d'une console InCommand 800 ne peut être restaurée sur une console 1200, et vice versa. Lorsqu'une sauvegarde est restaurée sur une console, toutes les données existantes sur celle-ci sont écrasées. Si vous souhaitez transférer des données sur plusieurs consoles, utilisez plutôt un fichier .agsetup et non un fichier de sauvegarde. Les fichiers .agsetup permettent de fusionner et d'ajouter des données à une console auxiliaire sans risquer de perdre des données.

#### fichiers ibk3

• Fichiers de sauvegarde système. Les fichiers de sauvegarde sont copiés sur la clé USB.

# Créer un fichier de sauvegarde (clé USB uniquement)

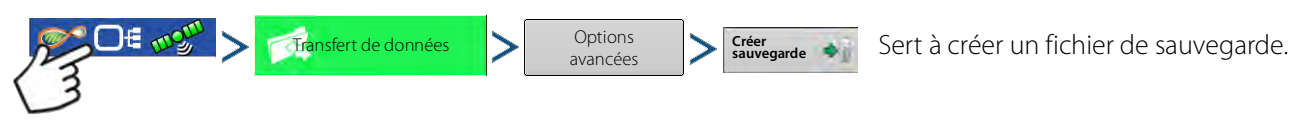

Ag Leader vous recommande de sauvegarder régulièrement le contenu de la console pour éviter, ou limiter autant que possible, la perte de données en cas de panne de la console.

### Restaurer un fichier de sauvegarde

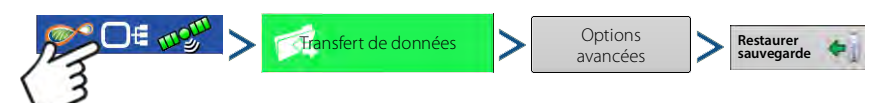

# Mettre à jour le microprogramme

### .fw3

• Fichier de mise à jour de microprogramme pour l'appareil et les modules de commande. Installez les mises à jour de microprogramme depuis le port USB.

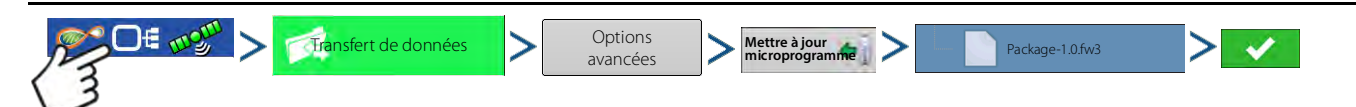

Appuyez sur le bouton Mettre à jour microprogramme pour mettre à jour le microprogramme de l'appareil à partir d'un fichier .fw3 enregistré sur la clé USB. Sur l'écran de sélection de fichier, parcourez la liste des fichiers présents sur la clé USB pour trouver la mise à jour .fw3. Sélectionnez le fichier .fw3 et la zone de texte située dans le coin supérieur droit de la fenêtre de sélection de fichier indiquera la version de ce fichier.

Appuyez sur pour pour poursuivre, l'écran Mise à niveau vous informe du début de la mise à jour. Sur l'écran Mise à

niveau prête, appuyez sur .

AVERTISSEMENT ! Ne débranchez pas l'alimentation de l'appareil lors de la mise à niveau.

# Exporter rapports

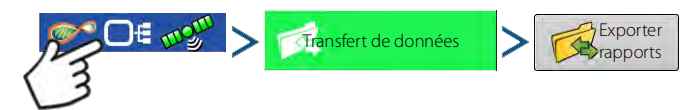

Les rapports exportés sont enregistrés dans la mémoire interne.

# Synchro manuelle

Le bouton « Synchro manuelle » permet d'exporter les données enregistrées vers AgFiniti Mobile alors que l'utilisateur de la console se trouve en train d'accomplir une opération culturale. En appuyant sur le bouton de synchronisation manuelle, les données de l'événement actif sont préparées pour être transmises à AgFiniti Mobile. L'utilisateur doit alors désactiver l'enregistrement de données depuis l'écran Cartographie. Dès que l'app AgFiniti Mobile est ouverte, les nouvelles données, d'événements terminés ou suspendus, sont automatiquement contrôlées et transférées à intervalles réguliers. Le bouton de synchronisation manuelle sert uniquement à récupérer les données de l'événement actif sans avoir à le suspendre ou à le terminer.

# AgFiniti®

AgFiniti est la plateforme proposée par Ag Leader à ses utilisateurs pour transférer facilement et rapidement des données, voir leur console à distance et emporter les données enregistrées eux une fois leur travail terminé.

#### **AgFiniti Mobile**

AgFiniti Mobile est l'application iOS®<sup>1</sup> native d'Ag Leader. Elle offre la possibilité d'accéder à toutes les cartes et informations de synthèse de la cabine et du logiciel de bureau SMS™ depuis un iPad®<sup>2</sup>. L'application permet une connexion sans fil à la console, sans modem ni point d AgFiniti Mobile permet également de se connecter à plusieurs consoles, réunissant ainsi toutes les données d'opérations effectuées sur diverses consoles en un iPad unique. Les données importées y resteront jusqu'à leur suppression par l'utilisateur ou la désinstallation de l'app. Consultez « [AgFiniti Mobile](#page-46-0) » en page 39.

#### AgFiniti Essentials

AgFiniti Essentials offre un grand nombre de fonctionnalités supplémentaires pour l'utilisation de l'application AgFiniti Mobile. AgFiniti Essentials nécessite l'acquisition d'une licence annuelle.

- **Transfert de fichiers** Transfert de données sans fil entre la console InCommand™ et le cloud AgFiniti. Exportez les prescriptions et les informations de gestion générées dans SMS, puis consultez-les depuis votre cabine à l'aide d'AgFiniti Essentials. Vous pouvez enregistrer trois consoles par licence acquise. Cette opération nécessite une connexion Internet active.
- **LiveMaps** Les Live Maps, ou cartes instantanées, permettent aux utilisateurs d'AgFiniti Mobile de visualiser les données collectées sur les champs en temps réel, d'où qu'ils se trouvent, même hors de la cabine du véhicule. Il suffit de mettre à jour la licence InCommand et AgFiniti Essentials.
- **Traitement dans le cloud** Les fichiers .AGDATA présents dans le cloud AgFiniti sont préparés pour être visibles en ligne depuis un terminal iOS, Android™<sup>3</sup> ou Windows®<sup>4</sup> .
- **Cloud Sync** Les données du cloud AgFiniti et d'AgFiniti Mobile sont synchronisées au moment de la connexion. Les données enregistrées sont accessibles depuis un iPad ou sur Internet sans avoir besoin de consulter chaque console indépendamment. Depuis l'iPad, il est également possible de consulter des données SMS telles que les types de sols, les sites d'échantillonnage de sol et les informations provenant de consoles d'autres fabricants (données de semis ou de récolte de consoles non-Ag Leader).

#### • **DisplayCast®**

• **Assistance à distance** — AgFiniti Remote Support permet de visualiser à distance une console depuis le site Web d'AgFiniti. Cela permet aux concessionnaires, aux gérants ou à l'assistance d'aider efficacement l'utilisateur en cas de problème ou pour l'installation de la console. Consultez « [Assistance à distance – Remote Support](#page-60-0) » en page 53.

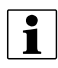

₹ | REMARQUE ! Le compte qui consulte la console doit posséder une licence AgFiniti Essentials valide, mais la console consultée n'en a pas besoin.

# Types de connexion AgFiniti Mobile

### Mode point d'accès de la console

Ce type de connexion transforme votre console InCommand en un point d'accès sans fil auxquels tous les iPads compatibles peuvent de connecter. Lorsque vous utilisez ce type de connexion, dès qu'un iPad est à portée de votre console InCommand, AgFiniti Mobile télécharge automatiquement les nouvelles données lorsque l'app est en cours d'exécution.

Consultez « [Type de point d'accès de la console](#page-45-0) » en page 38 pour obtenir des instructions détaillées sur ce type de connexion.

<sup>1.</sup>iOS® est une marque déposée d'Apple Inc.

<sup>2.</sup>iPad® est une marque déposée d'Apple Inc.

<sup>3.</sup>Android™ est une marque de fabrique de Google Inc.

<sup>4.</sup>Windows® est une marque déposée de Microsoft Corporation.

### Réseau Wi-Fi

#### **Scénarios de connexion**

- Transfert d'informations alors que deux périphériques sont connectés au même réseau Wi-Fi personnel ou professionnel
- Hotspot (ou borne) Wi-Fi dans la cabine pour permettre la connexion à Internet

Lorsque la console InCommand et votre iPad sont connectés au même réseau sans fil, par exemple à votre domicile, les deux appareils peuvent se reconnaître et transférer des données de la même manière qu'avec les deux autres types de connexion. Si votre cabine possède déjà une connexion Wi-Fi, vous pouvez l'utiliser.

Consultez « [Connexion réseau Wi-Fi partagée](#page-64-0) » en page 57 pour obtenir des instructions détaillées sur ce type de connexion.

### iPad mobile avec partage de connexion

#### **Scénarios de connexion**

• iPad avec liaison mobile de données pour accès d'InCommand au cloud AgFiniti

Les iPads avec carte SIM peuvent fonctionner comme point d'accès Internet. InCommand peut alors accéder au cloud AgFiniti et transférer directement des informations à AgFiniti Mobile, que ce soit par la connexion cellulaire de l'iPad ou le point d'accès Wi-Fi. Ce type de connexion sert au cloud AgFiniti et à AgFiniti Mobile. Par exemple, pour télécharger un fichier .AGSETUP (prescription) depuis le cloud AgFiniti ou utiliser l'assistance à distance.

# <span id="page-45-0"></span>Type de point d'accès de la console

1. Si l'adaptateur Wi-Fi est installé sur la console InCommand, le symbole AgFiniti statiche dans le coin

supérieur droit de l'écran de la console.

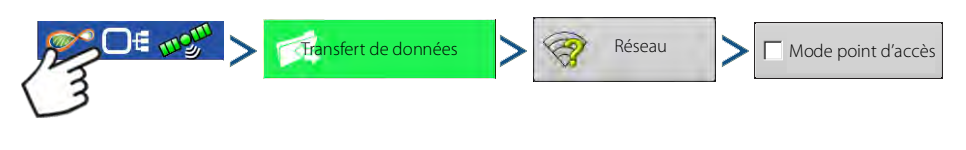

↑ REMARQUE ! Si le bouton de connexion est actif, vous pouvez utiliser l'un des types de connexion disponibles.

- 2. La console demande un redémarrage. Appuyez sur pour éteindre et redémarrer la console.
- 3. Après redémarrage, la console diffuse un signal Wi-Fi qui peut être sélectionné sur l'iPad.
- 4. Pour se connecter au réseau Wi-Fi d'InCommand, allez dans les Réglages de l'iPad.

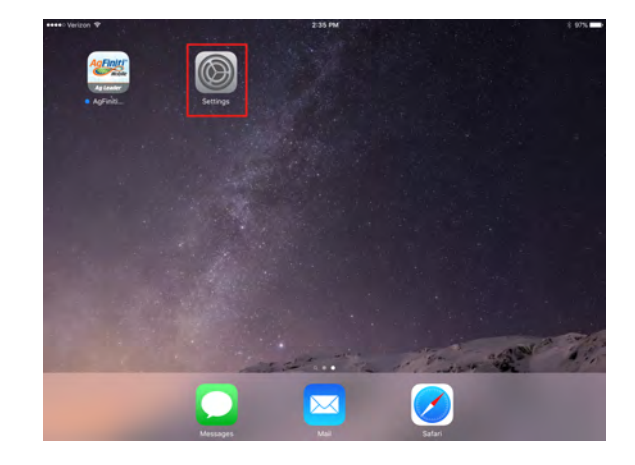

**Console InCommand**

Console InCommand

**iPad**

# AgFiniti

**iPad** 5. Sélectionnez l'onglet « Wi-Fi » depuis le menu de gauche, vérifiez que le Wi-Fi de l'iPad est activé et sélectionnez le réseau sans fil « InCommand ». L'iPad se connecte alors à la console InCommand, permettant le transfert de données.

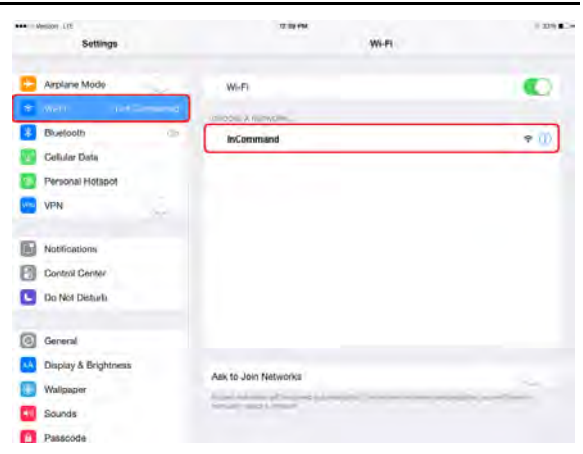

- 6. Une fois connecté, exécutez l'app AgFiniti Mobile.
- $\left| \begin{array}{c} \bullet \\ \bullet \end{array} \right|$  REMARQUE ! Téléchargez AgFiniti Mobile depuis l'App store Apple®.
	- 7. Dès l'ouverture d'AgFiniti Mobile, l'app essaie automatiquement de se connecter à la console InCommand.

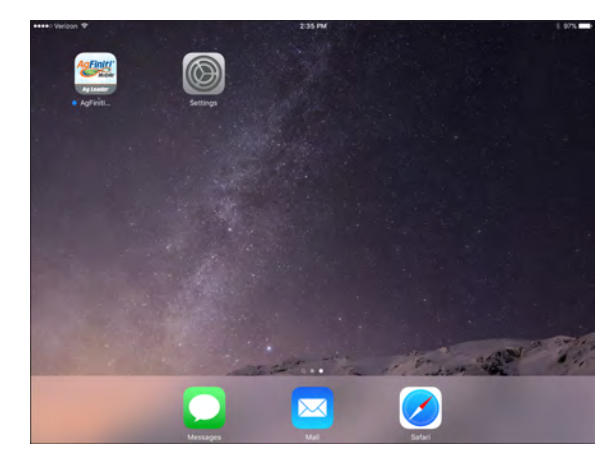

- 8. La console InCommand vous demande d'autoriser la connexion.
- ↑ REMARQUE ! Patientez une minute. Cette opération doit être réalisée une fois par console.
- 9. Appuyez sur , l'iPad accepte alors les données de la console dès qu'elles sont disponibles. Ceci est indiqué par un symbole « iPad » sur l'indicateur d'état AgFiniti, dans le coin supérieur droit de l'écran.

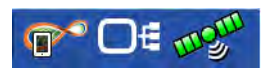

La console InCommand et l'iPad sont alors reliés entre eux et prêts à transférer des données. Les événements fermés ou suspendus présents dans la console InCommand ne seront pas affichés dans l'app.

# <span id="page-46-0"></span>AgFiniti Mobile

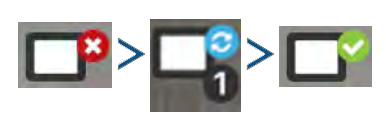

Une fois la connexion établie entre l'iPad et la console et l'accès autorisé sur la console, vous verrez l'indicateur de connexion passer du rouge (déconnecté) au bleu (téléchargement) et au vert (connecté). Le nombre placé à côté de chacune de ces icônes indique le nombre d'éléments restants à télécharger/synchroniser.

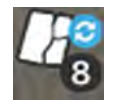

**iPad**

**Console InCommand**

Console InCommand

Une autre icône indique que vos cartes sont en cours de création à partir des données téléchargées.

Le processus d'importation des données commence automatiquement. N'arrêtez pas l'app tant que le traitement des données n'est pas terminé. Une fois le processus d'importation terminé, vos cartes rapports sont prêts à être exploités.

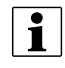

● REMARQUE ! AgFiniti Mobile télécharge les données en arrière-plan, mais doit rester ouvert pour procéder au traitement des informations.

Tapez sur une de ces icônes pour plus de détails sur la synchronisation.

Une fois les données présentes, les éléments suivants s'affichent :

- A. Menu [\(page](#page-54-0) 47)
- B. Filtres ([page](#page-49-0) 42)
- C. Aide
- D. Requête de superficie ([page](#page-51-0) 44)
- E. Imprimer ([page](#page-53-0) 46)
- F. Comptes rendus ([page](#page-54-1) 47)
- G. Options de zoom ([page](#page-51-1) 44)
- H. Notes [\(page](#page-52-0) 45)
- I. Emplacement de la console/du périphérique [\(page](#page-58-0) 51)
- J. Statistiques ([page](#page-49-1) 42)
- K. Statistiques et barre de statistiques ([page](#page-58-1) 51)

e REMARQUE ! Vous avez besoin d'une connexion Internet active pour voir l'imagerie satellite.

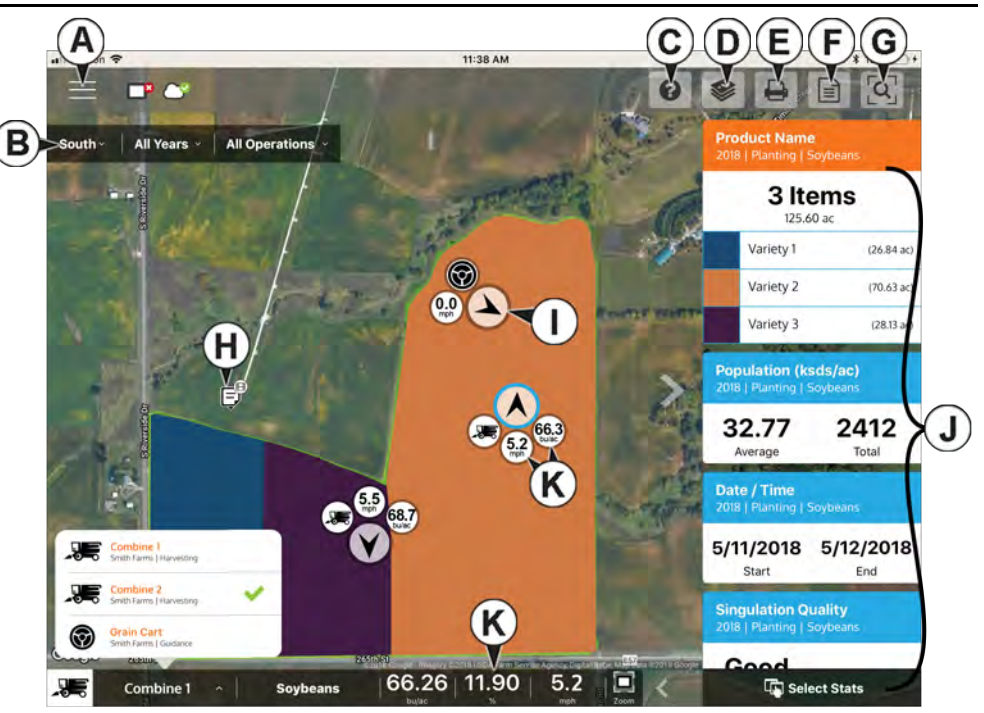

### Gestes

Comme toute app iOS, AgFiniti Mobile utilise les gestes Apple. Ces gestes vous permettront de naviguer au sein de l'application, de sélectionner les éléments et d'apporter diverses modifications. Les gestes les plus courants sont décrits cidessous.

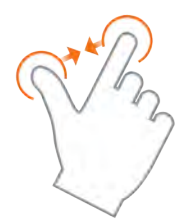

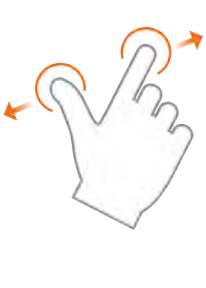

 **Pincer vers l'intérieur/extérieur**— Touchez l'écran avec deux doigts et pincez vers l'intérieur ou l'extérieur pour, respectivement, augmenter et diminuer le zoom sur une carte. Si vous diminuez suffisamment le zoom, vous verrez apparaître les coins du champ et pourrez visualiser les données d'autres cartes. Si vous augmentez suffisamment le zoom, vous verrez les données rang par rang applicables à vos champs.

**Taper pour augmenter le zoom**—Tapez sur la carte pour contrôler le niveau de zoom. Tapez deux fois rapidement avec un doigt pour augmenter le zoom et tapez une fois rapidement avec deux doigts pour le diminuer.

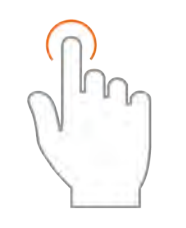

**Taper**—Tapez sur un élément d'AgFiniti Mobile pour le sélectionner. Tapez sur la carte pour définir manuellement un emplacement sur un champ et en voir les données et statistiques associées.

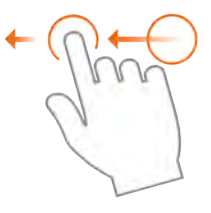

**Balayer**—Balayez avec un doigt pour déployer les menus de certains éléments.

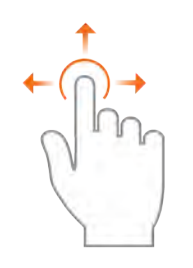

**Panoramique**—Maintenez votre doigt sur l'écran pour faire défiler le contenu (panoramique) de vos données de carte tout en conservant le même niveau de zoom.

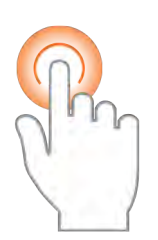

**Taper et maintenir**—Maintenez votre doigt sur une carte pour apposer des notes dans AgFiniti Mobile.

### <span id="page-49-0"></span>Filtres

Pour choisir différents champs, différentes années ou opérations, utilisez les filtres Champ/Opération dans le coin supérieur gauche.

#### **Creek Bottom Toutes saisons Plantation**

Pour choisir différentes options, tapez sur l'un des trois filtres et faites votre choix parmi les diverses options proposées. Utilisez la zone de recherche pour filtrer par champ/année/opération. Si, par exemple, vous entrez « soja » dans cette zone, seuls les champs avec du soja seront affichés. Choisissez « Tout », à la fois pour les saisons et les opérations, pour accéder à toutes les données d'un champ pour l'année choisie.

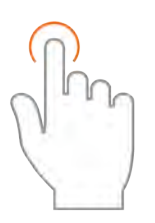

Tapez pour sélectionner des éléments de filtre.

Pincez l'écran pour augmenter ou diminuer le zoom et sélectionner d'autres champs disponibles sur AgFiniti Mobile. Si vous diminuez suffisamment le zoom, vous verrez apparaître les coins du champ tapez sur un coin pour voir les autres champs disponibles.

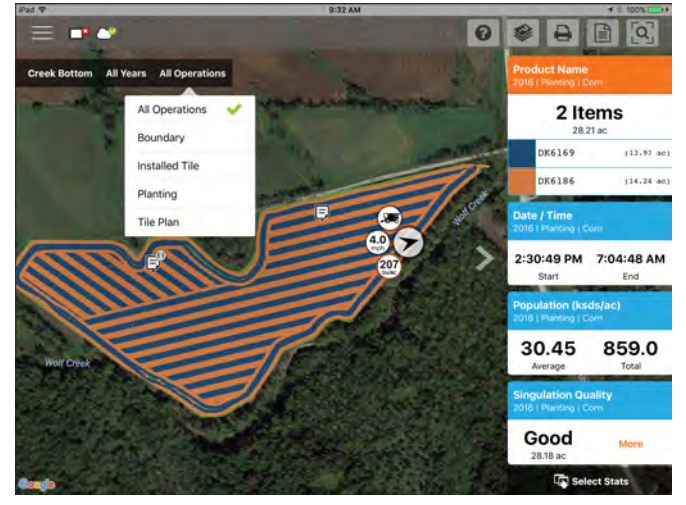

<span id="page-49-1"></span>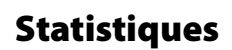

Vous verrez, sur le côté droit de l'app, des statistiques sous forme de petites zones de texte, des « cartes ». Ces statistiques contiennent des informations sur les données actuellement cartographiées. Tapez sur la carte que vous voulez voir. La carte cartographiée apparaît en couleur orange dans la liste. La carte de statistiques indique également la moyenne du champ (le cas échéant), les totaux et la localisation des valeurs spécifiques lorsqu'une position est sélectionnée (comme indiqué). Tapez sur la zone Moyenne ou Actuelle d'une carte de statistiques pour voir des informations supplémentaires sur cette statistique en particulier.

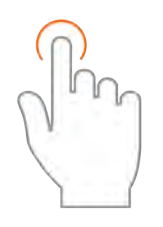

À l'aide du geste « taper », sélectionnez un emplacement pour voir des informations supplémentaires sur les cartes de statistiques ou sélectionnez une autre carte.

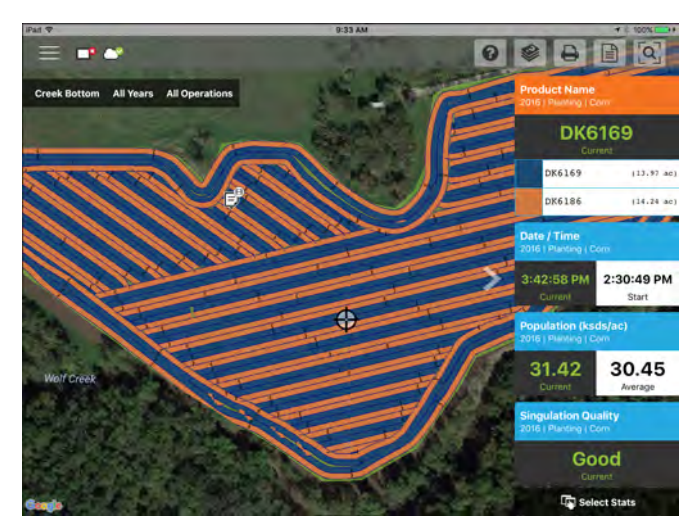

# AgFiniti

854.3

 $1.79 - 35.37 + 12.01$  $1.00$ 

 $9.81 - 31.00$  (7.51)

 $9.41 - 29.81$   $(2.19)$ 

 $0.00 - 29.41$  14.82.

 $= 31.79 10.917$ 

**Equal Points** 

Green-Yellow-Red

 $- 6 +$ 

41.53

35.37

31.79

31.00

29.81

29.41

0.73

 $5.37 -$ 

 $22$ 

Vous pouvez réduire les cartes de statistiques en tapant sur la flèche placée à côté des cartes et les déployer en appuyant à nouveau sur cette flèche.

 $\mathbb{R}^+$  A

Range Mode

Color Scheme

Number of Ranges

35.37

31.79

31.00

 $29.81$ 

29.41

 $0.00$ 

Modifiez la légende ou la carte actuelle en balayant le titre de la carte de statistiques afin d'accéder aux options. Cela permet d'afficher deux options, Modifier la source et Modifier les paramètres.

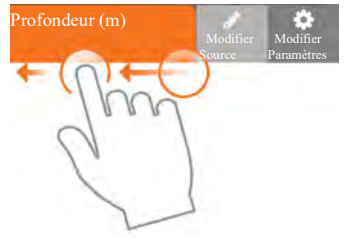

Modifier la source vous permet de sélectionner plusieurs années, opérations ou événements, par exemple pour comparer deux années de données de rendement pour un même champ ou pour afficher les informations d'un champ qui a été repris.

Modifier les paramètres pour changer les paramètres de carte et de légende. Vous pouvez régler : le mode, le nombre de plages et le thème de couleurs. Réglez également différents paramètres de la carte tels que la transparence, le type de carte et les paramètres de dessin, en appuyant sur le bouton Carte placé en haut de l'écran.

De retour sur l'écran carte, tapez sur l'option Choix des statistiques pour selectionner les pour sélectionner les

**Choix des statistiques** 

cartes de statistiques affichées.

Tapez sur une carte de statistiques pour l'ajouter à la liste de droite. Pour retirer une carte de statistiques, tapez sur le rond rouge.

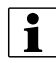

**El REMARQUE ! Lorsque vous modifiez ou réinitialisez** des cartes de statistiques, AgFiniti Mobile procède par opération filtrée. Par exemple, si Plantation est sélectionné dans le champ filtre et que les statistiques sont modifiées, la modification n'affecte que l'opération Plantation.

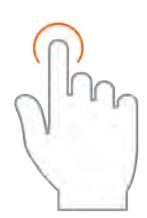

Tapez pour sélectionner.

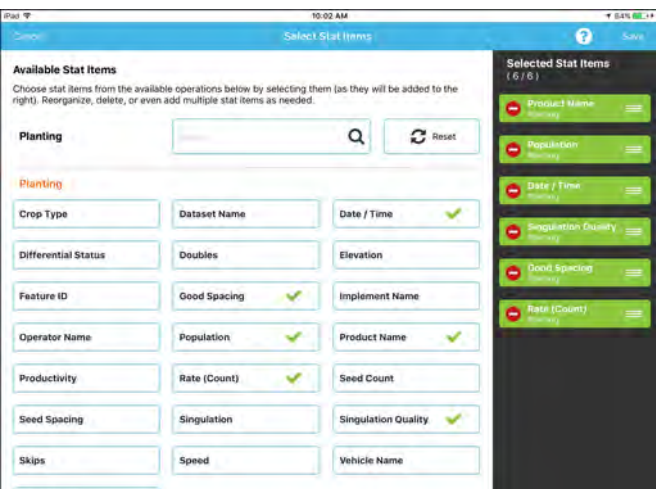

# Étiquettes

Vous pouvez activer les étiquettes sur des cartes de base à faible densité (échantillonnage de sol) et des cartes en courbes (cartes de rendement) pour simplifier l'affichage des informations du champ cartographié. Pour activer les étiquettes, balayez la carte de statistique souhaitée vers la gauche et tapez sur Modifier paramètres. Tapez ensuite sur l'option Carte, activez les étiquettes et modifiez leur apparence comme vous le souhaitez.

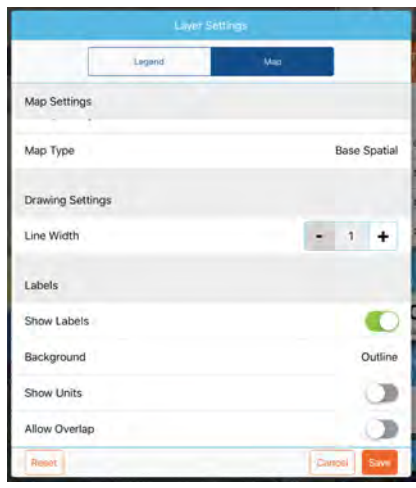

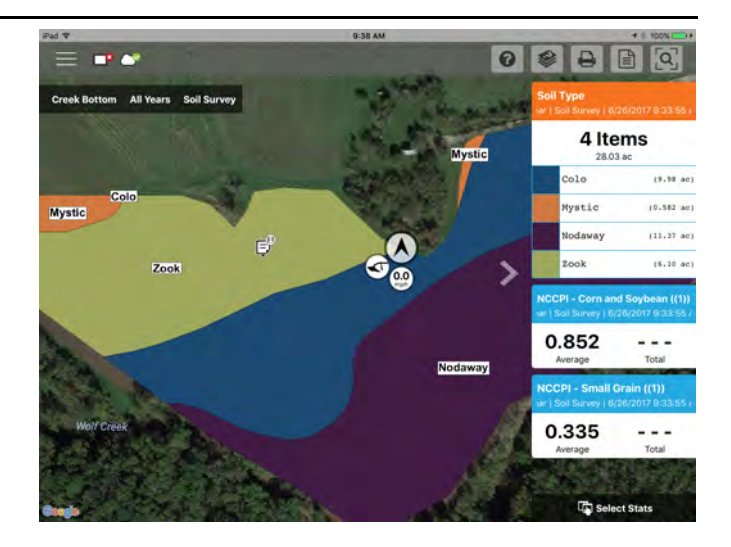

e REMARQUE ! Veillez à régler le type de carte sur Contour pour visualiser les étiquettes de rendement et d'autres ensembles de données plus importants.

### <span id="page-51-0"></span>Requête de superficie

Les requêtes de superficie permettent de sélectionner une zone sur le champ cartographié et collecter des informations relatives à celle-ci. Pour commencer, tapez sur l'icône de

requête de superficie  $\left| \right\rangle$  et tracez la zone souhaitée. Une

fois la zone de requête tracée, les cartes de statistiques indiquent la moyenne et le total à la fois pour la zone sélectionnée et pour la totalité du champ. Tapez sur la carte de statistiques pour plus d'informations. Pour effacer une requête, tapez sur l'icône d'annulation dans le coin inférieur

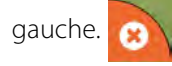

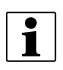

÷ REMARQUE ! Les requêtes actives peuvent être imprimées et partagées. Tapez simplement sur le bouton Imprimer lorsqu'une requête est active pour imprimer ou partager.

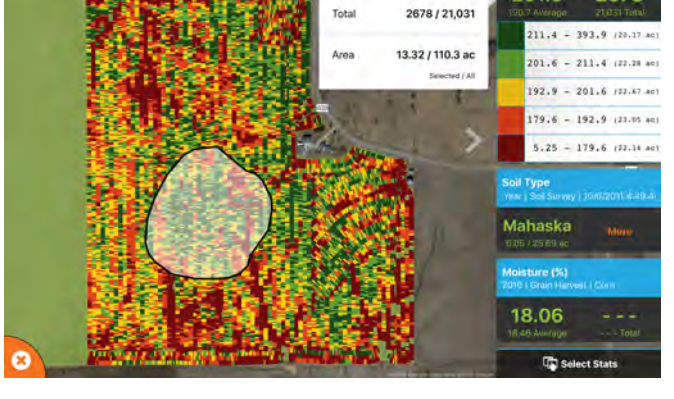

Minimum

日  $\sqrt{a}$ 

2678

 $2010$ 

12.49 / 5.25

393.9 / 393.9 201.0/190.7

### <span id="page-51-1"></span>Options de zoom

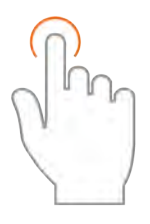

0  $\frac{1}{27}$   $\frac{1}{27}$   $\frac{1}{3}$ 

Tapez pour sélectionner.

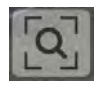

Accès aux diverses options de zoom présentes sur l'app.

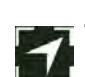

**Zoom sur position actuelle**—Règle le niveau de zoom sur votre emplacement GPS, reste centré sur la carte et les cartes de statistiques sont mises à jour lorsque vous vous déplacez sur le champ. Autorisez l'app à accéder à la position de l'appareil.

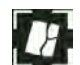

**Zoom sur le champ actuellement cartographié**—Règle le niveau de zoom sur le champ actuellement cartographié visible dans le filtre Champ/Saisons/Opérations.

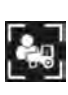

**Zoom sur les périphériques**—Règle le niveau de zoom sur tous les périphériques connectés à AgFiniti (avec un signal GPS et une licence Essentials). Seuls les périphériques présents dans un rayon de 100 km autour de l'emplacement d'AgFiniti Mobile seront affichés sur pression du bouton Zoom sur les périphériques. Les véhicules situés à des distances plus élevées sont visibles, mais l'utilisateur doit faire lui-même défiler l'écran pour les repérer.

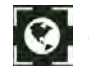

 **Annuler zoom**—Règle le niveau de zoom sur TOUS les champs présents sur l'app.

### <span id="page-52-0"></span>Ajouter note

Maintenez votre doigt sur un point spécifique du champ pour ajouter une note. Dans le menu contextuel, entrez une description en tapant dans le champ Description. Pour associer une image, tapez sur le signe « plus » et choisissez de prendre une nouvelle photographie ou de sélectionner une image existante.

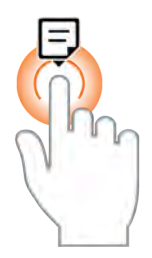

Maintenez votre doigt sur un point pour ajouter une note.

8:41 AM om All Years All Op 2 Items 28.21 as Note **K6169**  $(13.97 \text{ ac})$ Rock  $(14.24 \text{ ac})$ **DK6186** Date Creater 8/16/2016 1:14 PM Location 41.217878 | -93.4083 859.0 30.45 Good More 1g (% 95.32 Total Select Stats

Une fois la note créée, déplacez-la en la faisant glisser à l'emplacement souhaité. Vous pouvez

également supprimer la note si nécessaire. Seules les notes ajoutées de cette façon peuvent être modifiées. Il n'est pas possible de modifier les Repères et les Notes importées depuis la console InCommand™.

La licence AgFiniti Essentials autorise la synchronisation de notes avec AgFiniti Mobile et AgFiniti Cloud ainsi qu'avec d'autres iPad qui possèdent AgFiniti Mobile.

### <span id="page-53-0"></span>Imprimer

Pour imprimer une carte, appuyez sur l'icône Imprimer et un aperçu s'affiche. S'il y a des notes/repères associés à ce champ, ils seront automatiquement affichés sur des pages supplémentaires. S'il y a des images associées aux notes de champ, elles seront également incluses dans la mise en page. Tant la carte et les repères peuvent être activés/désactivés sur le côté droit. Pour imprimer, tapez sur Imprimer/Enregistrer. Choisissez l'option d'impression ou d'enregistrement souhaitée dans la liste affichée.

REMARQUE ! Pour filtrer les notes, il faut d'abord les filtrer en allant dans le menu correspondant.

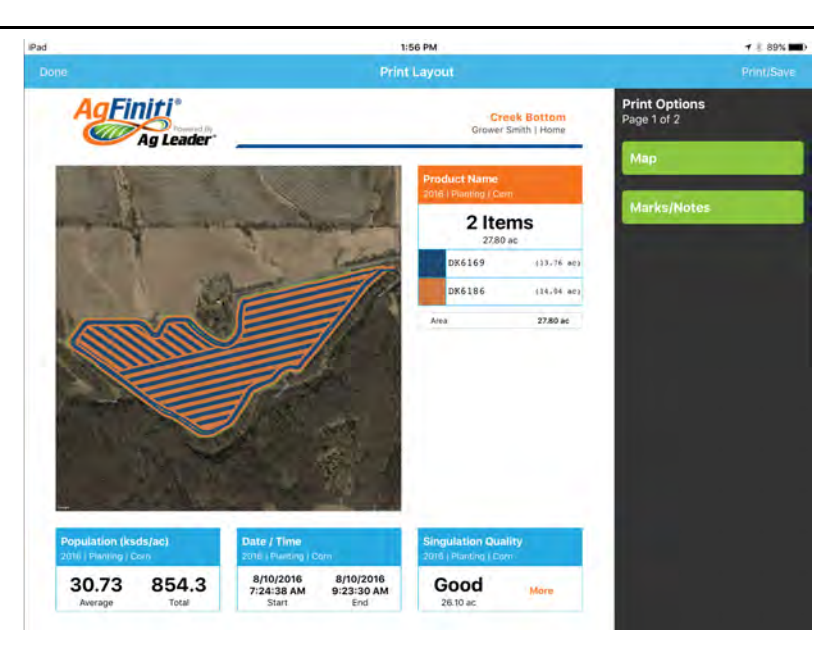

### <span id="page-54-1"></span>Comptes rendus

AgFiniti Mobile permet d'obtenir rapidement et facilement des données de plusieurs champs sous forme de tableau. Pour

afficher les données, tapez sur le bouton Comptes rendus  $\Box$  isitué sur la barre en haut de l'écran.

Commencez par choisir les données que vous souhaitez inclure dans votre rapport. Les rapports peuvent être très spécifiques ou très généraux, selon le besoin, vous pouvez afficher les informations de plantation d'un seul champ ou examiner les informations de récolte de grain pour tous les champs présents dans AgFiniti Mobile. Modifiez les filtres du haut de l'écran et le rapport est automatiquement mis à jour.

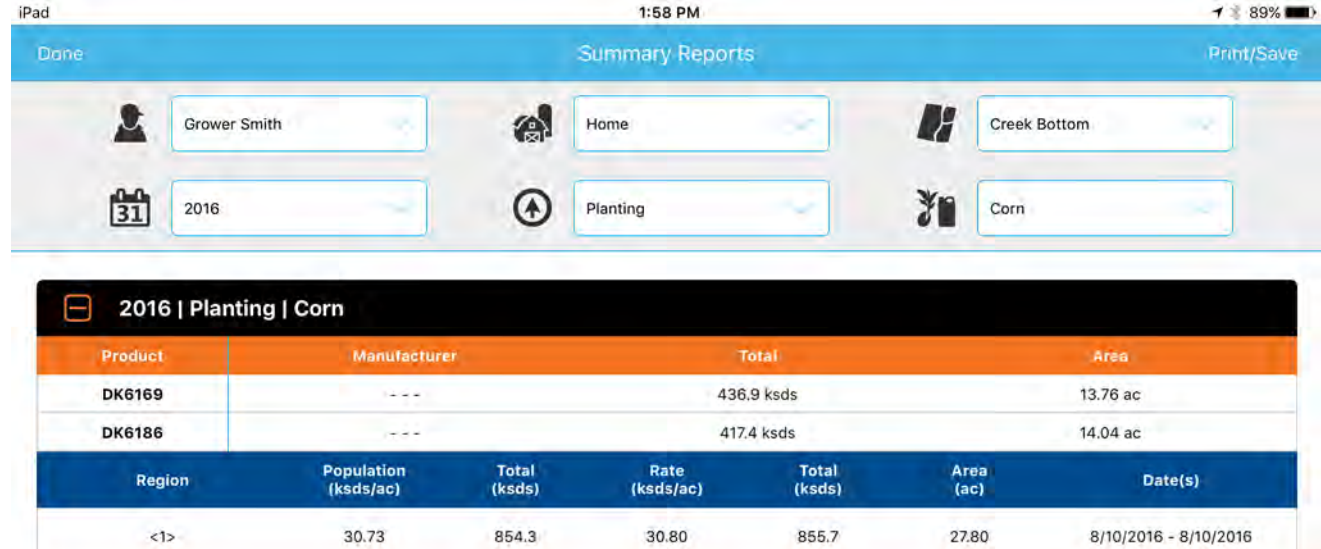

Selon les données choisies, vous pouvez déployer le signe « plus » et obtenir des informations spécifiques aux produits. Par exemple, lors de la visualisation d'un rapport contenant des cartes de plantation, la section élargie affichera des informations sur chaque produit individuel ou, lorsque le suivi de variétés est actif, le rendement moyen par variété.

 $\bullet$  REMARQUE ! Pour imprimer le rapport affiché, tapez sur Imprimer/Enregistrer. Choisissez l'option d'impression ou

d'enregistrement souhaitée dans la liste affichée.

### <span id="page-54-0"></span>Bouton Menu

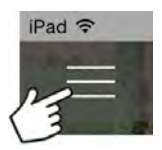

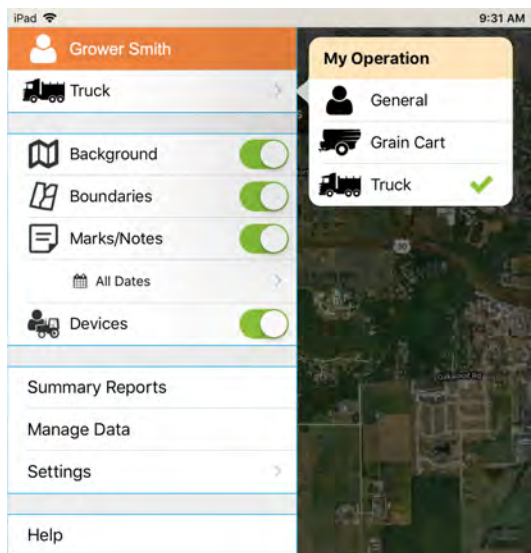

**Mon opération** peut être réglé sur différentes valeurs : Général, Remorque à grain ou Camion.

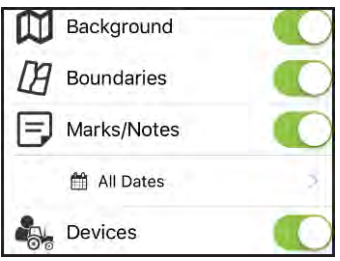

**Arrière-plans**—Activez ou désactivez l'imagerie satellite.

**Activer/désactiver les limites**—Activez ou désactivez les indications des limites de champ.

**Activer/désactiver repères/remarques**—Activez ou désactivez les repères et les remarques importés.

**Régler le filtre de dates**—Réglez la plage de dates pour laquelle vous voulez voir les repères/remarques. Ce filtre est également utilisé pour l'impression.

**Périphériques**—Activez/désactivez les indicateurs de périphérique pour afficher/masquer l'emplacement des consoles et des périphériques mobiles dans vos

opérations.

**Options**—Modifiez les unités de mesure et les options de synchronisation cloud.

**Gérer les données**—Partagez des données InCommand, libérez de l'espace sur le disque dur et synchronisez manuellement des éléments.

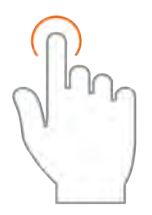

Tapez pour sélectionner.

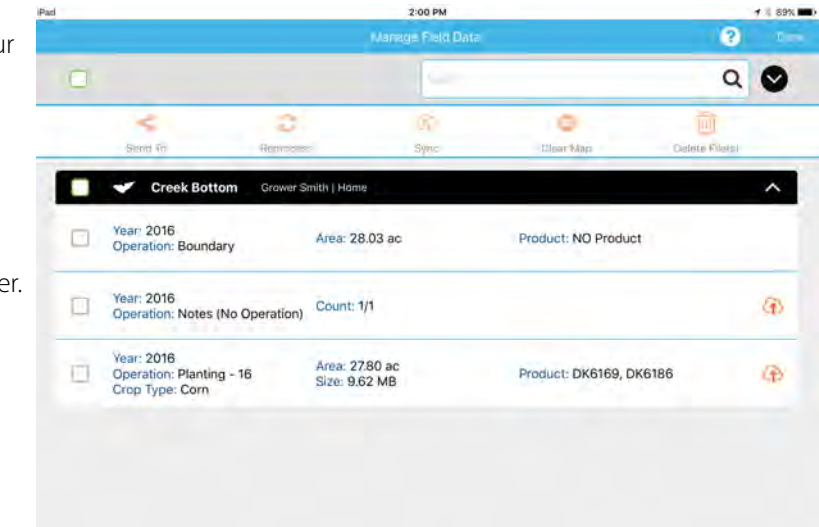

# AgFiniti

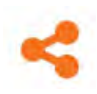

Permet d'envoyer des données par courrier électronique ou vers une app tierce. Sélectionnez les données et tapez sur le bouton Envoyer à. En raison de limitations de taille, les informations relatives à un seul champ à la fois peuvent être envoyées par l'app. Plusieurs champs peuvent être partagés en même temps par le cloud AgFiniti.

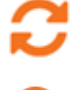

Si vous souhaitez visualiser une carte que vous avez effacée, sélectionnez les données concernées et tapez sur Retraiter.

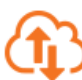

Pour synchroniser manuellement les données entre AgFiniti Mobile et AgFiniti Cloud, sélectionnez les données souhaitées et tapez sur Sync. Consultez « [AgFiniti Essentials – Synchronisation cloud](#page-56-0) » en page 49 pour automatiser cette opération.

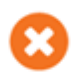

Les cartes sont automatiquement traitées et affichées après importation. Utilisez cette option pour supprimer les données de cartes et de rapports (pour libérer de l'espace), mais conserver les fichiers InCommand disponibles pour le partage.

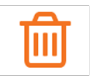

Le bouton de suppression supprime intégralement d'AgFiniti Mobile les cartes et les données sélectionnées. Pour utiliser cette option, tapez d'abord sur le bouton Effacer carte puis supprimez les cartes traitées.

÷ REMARQUE ! Les données synchronisées à partir de SMS ne peuvent pas être envoyés sur AgFiniti Mobile à l'aide de l'outil Envoyer à.

### <span id="page-56-0"></span>**AgFiniti Essentials – Synchronisation cloud**

Avec une licence AgFiniti Essentials, toutes les données et les cartes sont synchronisées de sorte que les données sont toujours disponibles depuis le cloud AgFiniti ou AgFiniti Mobile. Ces données peuvent être de différentes natures :

- Données Ag Leader InCommand synchronisées avec AgFiniti Mobile
- Données de consoles Ag Leader InCommand de consoles antérieures (Ag Leader Integra ou Versa) à l'aide d'une liaison sans fil
- Tout fichier AGDATA chargé manuellement dans le cloud AgFiniti
- SMS La plupart des données SMS peuvent être exportées vers AgFiniti (y compris les données d'étude des sols, les sites d'échantillonnage de sol et les données de consoles tierces)

Une fois les données synchronisées avec AgFiniti Mobile, une connexion Internet active n'est plus nécessaire et les cartes peuvent être consultées n'importe où. Une fois que les données sont présentes dans l'app, elles peuvent être utilisées comme des données synchronisées directement depuis une console InCommand.

### Connexion à AgFiniti

Pour vous connecter, tapez sur l'icône d'aide

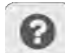

, située sur l'écran principal AgFiniti Mobile,

et tapez sur « Connexion à votre compte AgFiniti ».

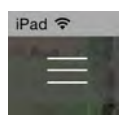

Vous pouvez également taper sur le bouton Menu puis sur l'élément « Connexion » et entrer vos informations d'identification AgFiniti.

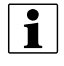

↑ REMARQUE ! Lors de la connexion, toutes les données AgFiniti Mobile sur l'appareil seront synchronisées avec le compte AgFiniti utilisé pour se connecter. Avant la connexion, supprimez des données qui ne doit pas être associées à ce compte.

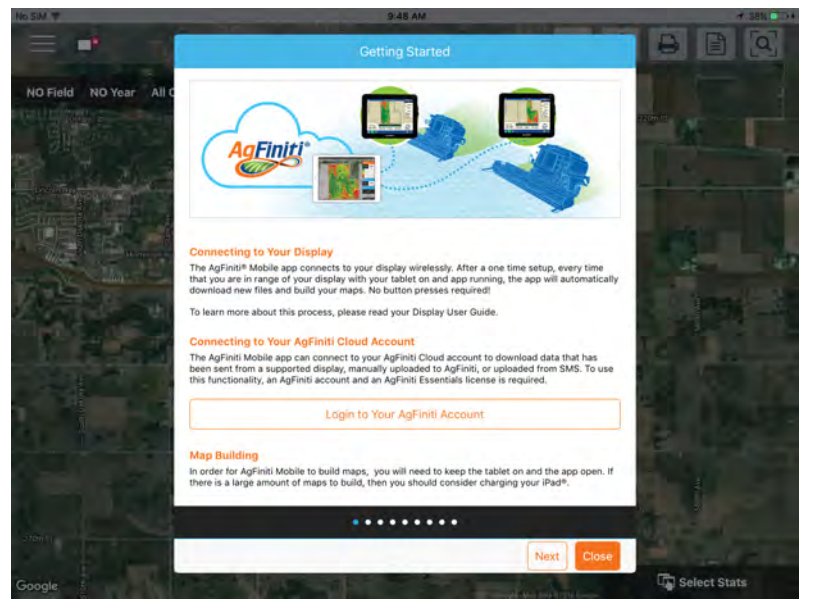

Une fois connecté, des icônes supplémentaires apparaissent à côté de l'icône de connexion, elles indiquent les états de la connexion et de la synchronisation.

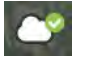

Indique que la connexion au cloud AgFiniti a été réalisée. Le cloud AgFiniti vérifie alors quelles sont les données absentes de l'iPad et préparer les fichiers concernés pour synchronisation. Par défaut, seules les années en cours et précédente seront synchronisées.

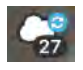

Indique que les données sont en cours de synchronisation depuis/vers le cloud AgFiniti. Une fois que les données sont synchronisées avec l'appl, une icône indique que les cartes sont en cours de construction (comme pour les données importées depuis InCommand).

Tapez sur une de ces icônes pour plus de détails.

#### Paramètres de synchronisation

Afin de régler les paramètres de synchronisation cloud, tapez sur le bouton Menu -> Paramètres -> Synchronisation cloud.

**(A) Require daily login on app startup and return from background**—Si cette option est désactivée, l'utilisateur connecté restera connecté jusqu'à ce qu'un autre utilisateur se connecte. Si cette option est activée, une connexion est requise quotidiennement au démarrage de l'app.

**(B) Automatically Sync New Data from the** 

**Cloud**—Autorise les données présentes dans le cloud AgFiniti à être automatiquement téléchargées sur l'app une fois la connexion établie. Ceci offre la possibilité de voir les nouvelles données enregistrées et transférées au cloud AgFiniti par une console ou SMS.

#### **(C) Only Sync Data After This Date**—

Sélectionne la ou les années de données à synchroniser avec le cloud AgFiniti. Par défaut, seules les années en cours et précédente seront automatiquement synchronisées sur AgFiniti

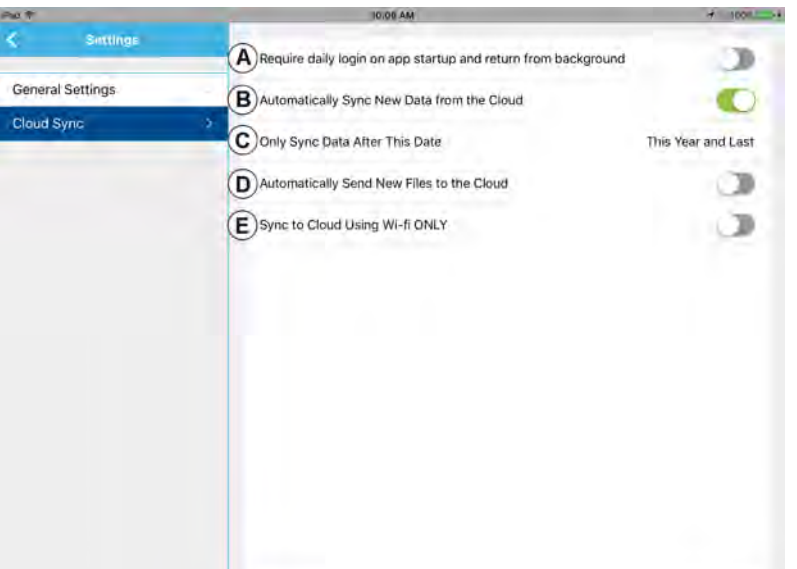

Mobile. Pour afficher uniquement les données d'un champ spécifique, télécharger manuellement celles-ci en allant dans le menu Gérer les données.

**(D) Automatically Send New Files to the Cloud**—Autorise le transfert automatique de données InCommand nouvellement synchronisées vers le cloud AgFiniti. Ceci permet un accès instantané aux nouvelles données enregistrées par toutes les personnes sur le compte AgFiniti, offrant un accès plus rapide à ceux qui en ont le plus besoin.

**(E) Sync to Cloud Using Wi-Fi ONLY**—Par défaut, AgFiniti Mobile se synchronise avec le cloud AgFiniti Cloud par le biais d'une liaison cellulaire en l'absence de réseau Wi-Fi. Si cette option est activée, la synchronisation sera réalisée uniquement par connexion Wi-Fi. Le transfert sur un réseau cellulaire peut entraîner un coût important en raison d'une grande quantité de données. L'activation de cette option empêche que cela se produise.

# AgFiniti

### <span id="page-58-0"></span>Emplacement de la console et du périphérique

Une licence AgFiniti Essentials autorise l'affichage de repères de consoles et de périphériques dans le cloud AgFiniti et AgFiniti Mobile. Toutes les consoles et tous les périphériques (iPad exécutant l'app ou périphérique connecté au cloud AgFiniti) seront affichés. Les informations comprennent notamment la position, le sens de déplacement, la vitesse et l'état actuel. Tapez sur l'indicateur de position pour obtenir des détails supplémentaires sur cette console ou ce périphérique. Vous pouvez activer/désactivez ces informations dans le menu de l'app.

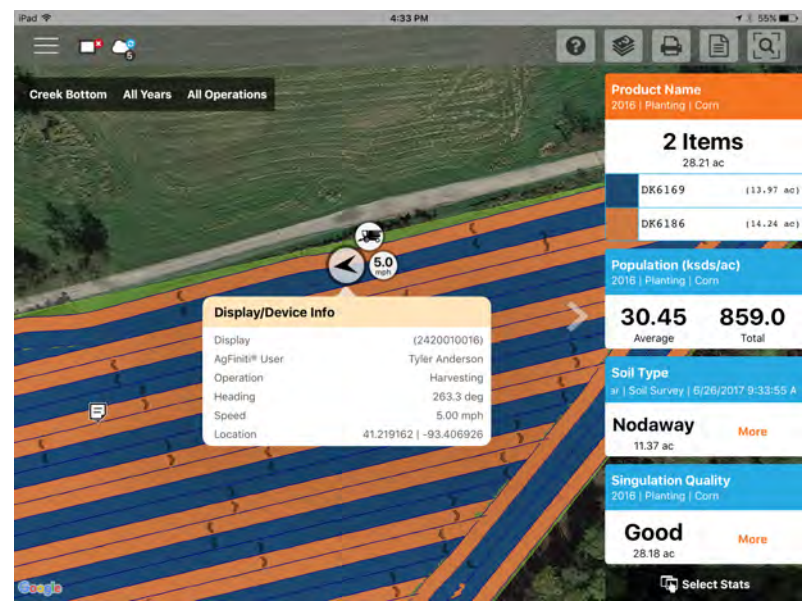

#### <span id="page-58-1"></span>Statistiques – Mobile

Outre la position du périphérique, des indicateurs Statistiques sont affichés sur InCommand et AgFiniti Mobile. Ces indicateurs représentent les principaux attributs, la vitesse et l'opération en cours de tout périphérique connecté à AgFiniti.

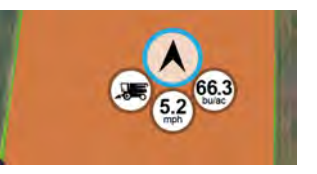

Ces statistiques sont disponibles pour les opérations suivantes : plantation/semis, épandage (liquide ou sec), récolte (grains et fourrage) et vérification de site (sans indicateurs des attributs principaux).

Les données statistiques et l'emplacement du périphérique sont actualisés toutes les 5 secondes.

La barre des données statistiques affiche des données statistiques supplémentaires pour chaque équipement connecté. Ces données s'affichent en permanence, tant que l'équipement est connecté.

A. Sélection du périphérique – Les statistiques du périphérique actuellement sélectionné s'affichent dans la barre. Sélectionnez le périphérique dans la liste ou en appuyant sur l'emplacement du périphérique dans l'app.

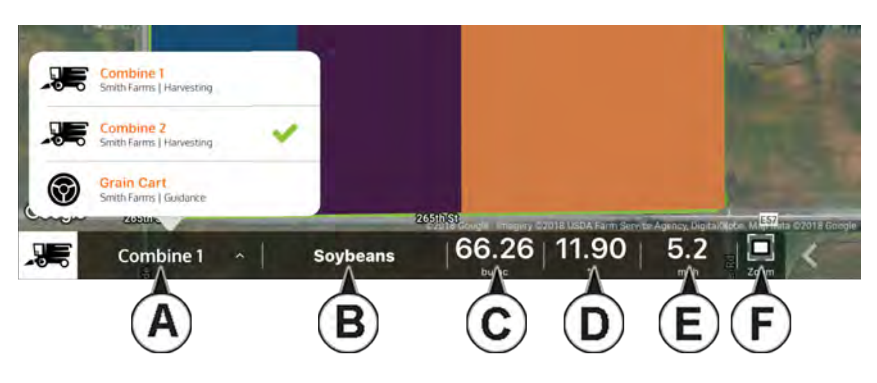

a. Le périphérique est identifié par son surnom ou par le nom de l'iPad (ce surnom est actualisé à chaque connexion). En l'absence de surnom, le numéro de série de la console est affiché.

B. Produit

a. Pour les opérations de plantation, il est possible de sélectionner des variétés distinctes.

C. Attribut principal

a. Taux et rendement

D. Attribut secondaire

a. Pourcentage de population, niveau de conteneur et humidité

- E. Vitesse
- F. Zoom

a. Permet à l'utilisateur de déplacer la carte directement au point du périphérique sélectionné dans la barre des statistiques.

#### Live Maps – Mobile

Les Live Maps permettent aux utilisateurs d'AgFiniti Mobile de visualiser leurs cartes d'événements actifs sur un iPad en utilisant DisplayCast.

Les Live maps disponibles dans AgFiniti Mobile s'affichent avec une icône DisplayCast à côté du nom du champ dans le filtre de champ. De plus, l'icône DisplayCast est présente sur les cartes statistiques qui affichent des informations en temps réel. Les informations Live map peuvent être consultées jusqu'à 24 heures après la suspension ou la fermeture d'un événement sur la console.

#### **Configuration requise**

- 1. Une ou plusieurs consoles InCommand, avec DisplayCast déverrouillé.
- 2. InCommand version 4.2+
- 3. Licence AgFiniti Essentials
- 4. iPad avec l'app AgFiniti Mobile
- 5. Tous les périphériques connectés au même compte AgFiniti.

#### **Opérations et cartes visibles**

- Plantation Labour
- 
- 
- 

REMARQUE ! Zone restant disponible pour les LiveMaps.

#### Paramètres de console AgFiniti

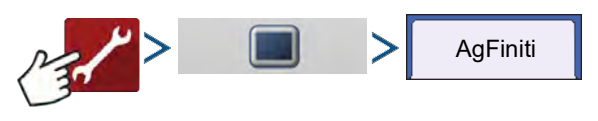

#### Connexion à un compte AgFiniti

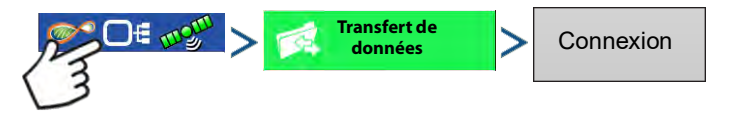

Appuyez sur le bouton de connexion et entrez le nom et mot de passe du compte utilisateur AgFiniti. Après avoir entré les informations d'identification appropriées, la console est connectée à AgFiniti Cloud et l'utilisateur peut accéder aux services disponibles sur le compte. Une fois connecté à un compte AgFiniti, la console est enregistrée avec le compte utilisateur AgFiniti et la connexion est automatique au démarrage de la console si une connexion Internet est disponible.

#### Déconnexion et désinscription de la console

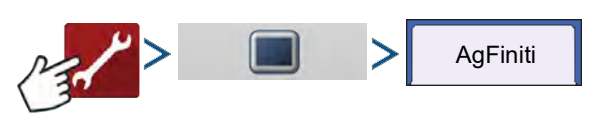

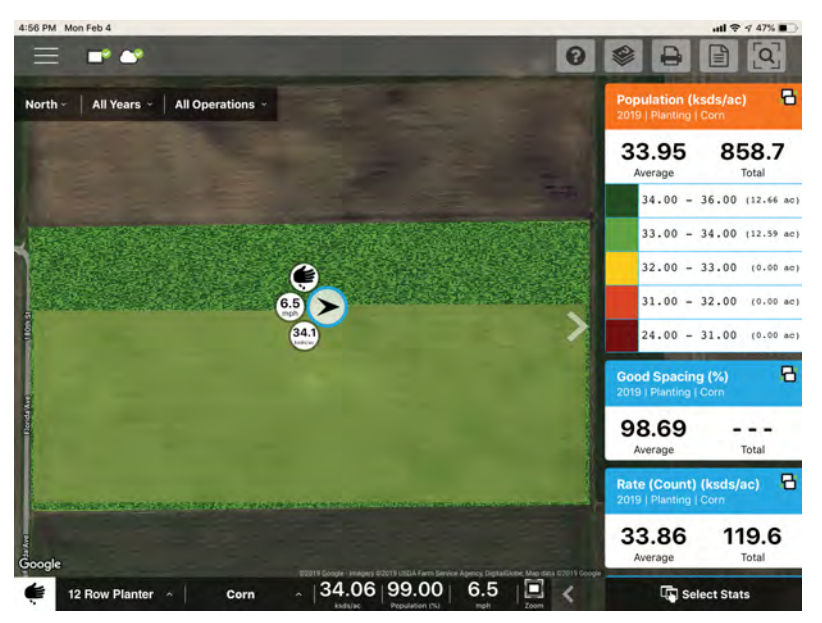

- 
- Épandage liquide Vérification de site
- Épandage sec  **Cartes de véhicule**
- Récolte Semences

# AaFini

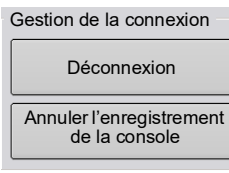

**Déconnexion**—Permet de déconnecter la console du compte AgFiniti. Pour éviter que la console ne se connecte automatiquement au cloud AgFiniti au démarrage, vous devez vous déconnecter. Le fait de se déconnecter du compte AgFiniti ne permet pas de désinscrire la console de ce compte.

**Annuler l'enregistrement de la console**—Lorsque vous êtes connecté au cloud AgFiniti, vous pouvez désinscrire la console de votre compte AgFiniti. Cela annule les associations avec les

licences AgFiniti spécifiques à cette console.

#### Gestion des mobiles

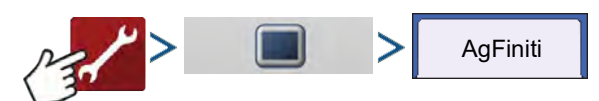

Gestion des mobiles

```
Annuler autorisation 
     pour tous
```
Le bouton « Annuler autorisation pour tous » permet de désinscrire tous les appareils mobiles autorisés à accéder aux données de cette console.

# Transfert de fichiers

Pour utiliser le transfert de fichiers sur la console InCommand, les conditions suivantes doivent remplies :

- 1. [Créez un compte sur w](http://www.agfiniti.com)ww.agfiniti.com.
- 2. Licence annuelle Essentials acquise et activée.
- 3. Connectez la console Wi-Fi à Internet grâce à l'adaptateur Wi-Fi.
- 4. Connectez-vous au compte AgFiniti depuis la console InCommand.
- 5. AgFiniti est alors disponible pour les fonctions d'importation ou d'exportation de la page de transfert de données.
- 6. Appuyez sur le symbole AgFiniti pour exporter vers le cloud AgFiniti.

### <span id="page-60-0"></span>Assistance à distance – Remote Support

Pour utiliser l'assistance à distance sur la console InCommand, les conditions suivantes doivent remplies :

- 1. Créez un compte sur www.agfiniti.com.
- 2. Le compte qui réalise la tentative d'assistance à distance sur la console doit posséder une licence annuelle Essentials acquise et active.
- 3. Connectez la console Wi-Fi à Internet grâce à l'adaptateur Wi-Fi.
- 4. Connectez-vous au compte AgFiniti depuis la console InCommand.
- 5. [Un utilisateur peut voir à distance la console depuis w](www.agfiniti.com)ww.agfiniti.com.

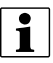

↑ REMARQUE ! Pour plus d'informations sur la manière d'autoriser une assistance à distance ainsi que partager des [données avec des conseillers de confiance, consultez](www.agfiniti.com) www.agfiniti.com.

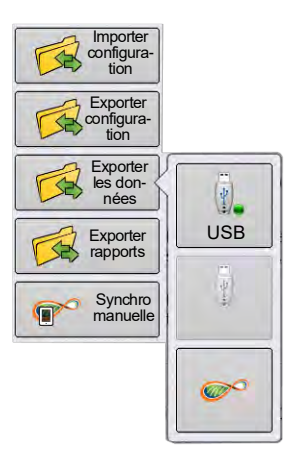

#### Autorisation préalable d'assistance à distance

**Assistance à**   $\circ$   $\circ$   $\circ$   $\circ$   $\circ$   $\circ$ П **distance**

Le fait d'appuyer sur « Assistance à distance » génère un code à 10 chiffres qu'il est possible de communiquer directement à la personne qui souhaite initier une session de visualisation à distance.

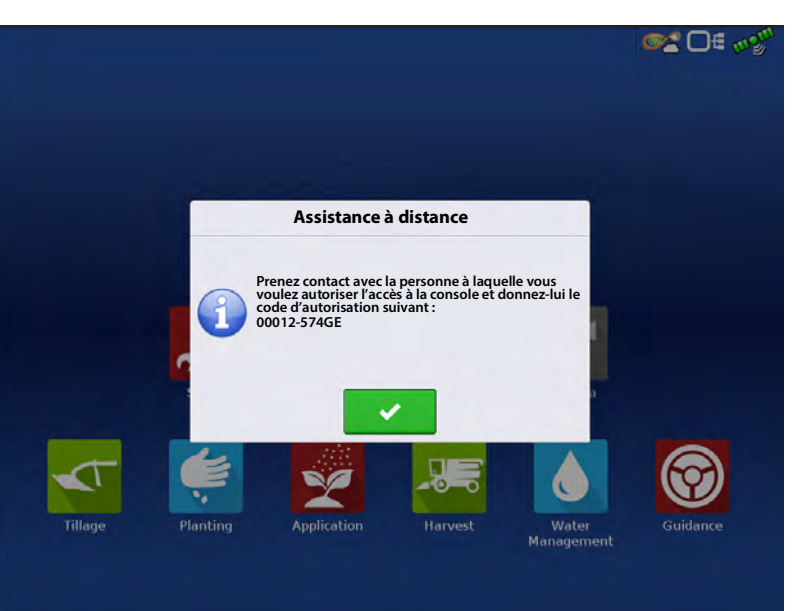

#### Options d'autorisations d'assistance à distance

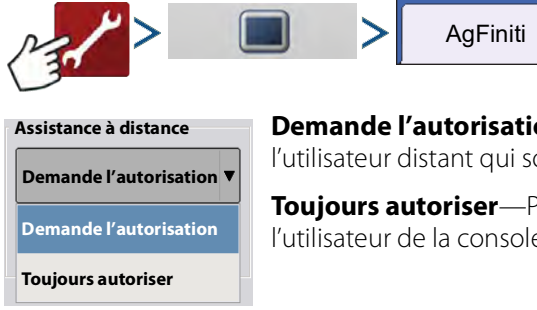

**Demande l'autorisation**—Avec cette option, l'utilisateur de la console doit accorder l'accès à l'utilisateur distant qui souhaite voir son écran.

**Toujours autoriser**—Permet à l'utilisateur distant de visualiser l'écran de la console sans que l'utilisateur de la console n'ait à donner son autorisation.

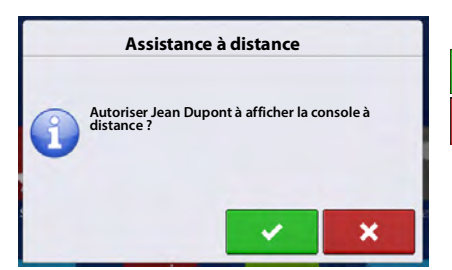

×

Autorise la visionneuse à distance à visualiser la console.

Refuse à la visionneuse à distance de visualiser la console.

Quand une session de visualisation à distance a été lancée, la barre d'état, en haut de l'écran, passe du bleu au vert.

>

**OF DEAS** 

# Connexion par iPad mobile avec partage de connexion

**iPad** 1. Pour activer le partage de connexion sur l'iPad,

commencez par taper sur le bouton Réglages.

2. Sélectionnez « Partage de connexion » dans le menu de gauche et activez ce dernier avec le commutateur marche/arrêt dans le coin supérieur droit. Une fois le partage activé, prenez note du mot de passe Wi-Fi, vous en aurez besoin pour la suite.

**iPad**

E REMARQUE ! Ce mot de passe peut être modifié si vous le souhaitez.

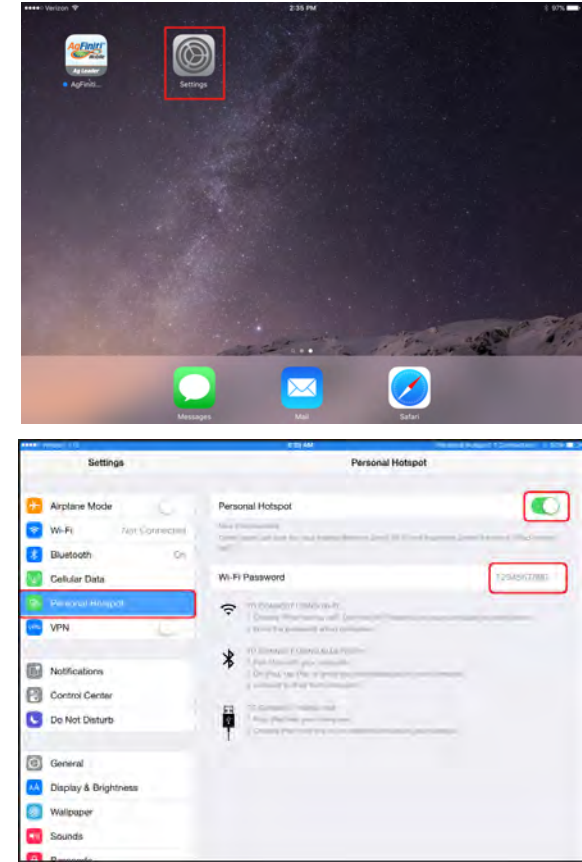

3. Si l'adaptateur Wi-Fi est installé sur la console InCommand, le symbole AgFiniti statiche dans le coin

supérieur droit de l'écran de la console.

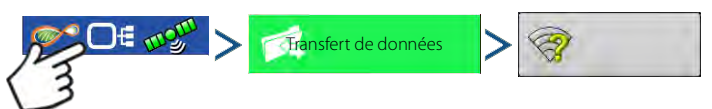

4. Sur la page Réseau sans fil, sélectionnez l'iPad dans la liste. Si l'iPad n'est pas disponible dans la liste, essayez d'activer le partage de connexion sur l'iPad, puis rallumez-le.

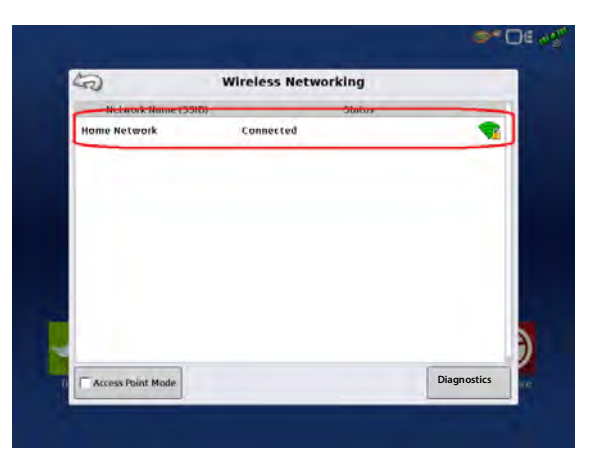

- 5. Entrez le mot de passe et appuyez sur Connexion.
- 6. La console est connectée à l'iPad.
- $\bullet$  REMARQUE ! Répétez les étapes 1 à 6 à chaque fois que l'iPad est amené dans le véhicule.

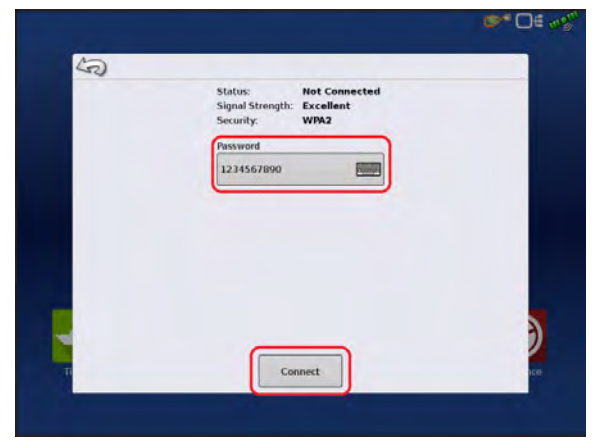

7. Ouvrez l'app AgFiniti Mobile sur l'iPad. Une fois l'app AgFiniti Mobile ouverte, elle tente automatiquement de se connecter à la console InCommand.

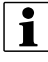

 $\left| \begin{array}{c} \bullet \\ \bullet \end{array} \right|$  REMARQUE ! Téléchargez AgFiniti Mobile depuis l'App store Apple.

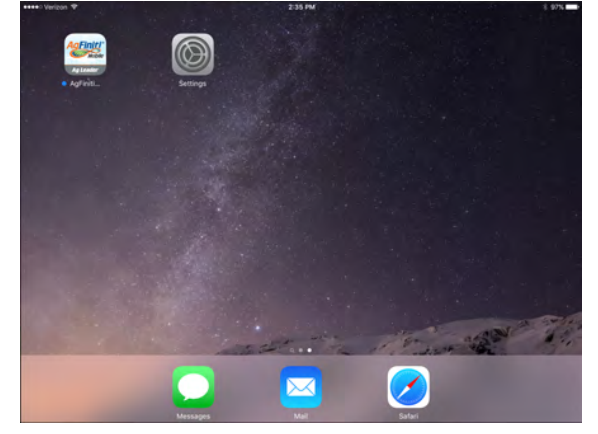

**Console InCommand**

Console InCommand

**iPad**

# AgFiniti

8. Une fois la console trouvée, la console demande à l'utilisateur d'autoriser, ou non, cette connexion.

e | REMARQUE ! Ce processus n'arrive qu'une seule fois par appareil.

8. Une fois la console trouvée, la console demande<br> **E**<br> **Console 19. Appuyez sur**<br>
9. Appuyez sur<br>
Console dès qu'elles sont disponibles. Un symbolic indicateur d'état AgFiniti, dans le coin supérieu<br> **E**<br> **ELE EXECULACE** 9. Appuyez sur et l'appareil mobile commence à accepter les données de la console dès qu'elles sont disponibles. Un symbole « appareil » est présent sur l'indicateur d'état AgFiniti, dans le coin supérieur droit de l'écran.

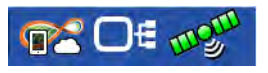

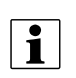

÷ REMARQUE ! Si la console est connectée au cloud AgFiniti, le symbole « cloud » s'affiche également sur

l'indicateur d'état AgFiniti.

<span id="page-64-0"></span>Votre console InCommand et votre iPad sont reliés entre eux et prêts à transférer des données. S'il existe des événements fermés ou suspendus dans la console InCommand, ils seront transférés à l'iPad.

1. Si l'adaptateur Wi-Fi est installé sur la console InCommand, le symbole AgFiniti state dans le coin

supérieur droit de l'écran de la console.

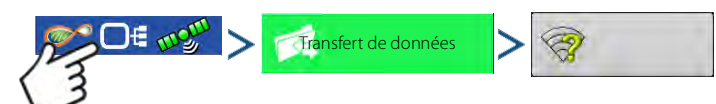

2. Sur la page Réseau sans fil, sélectionnez le réseau souhaité. Un mot de passe vous est alors demandé pour vous connecter au réseau (selon le réglage).

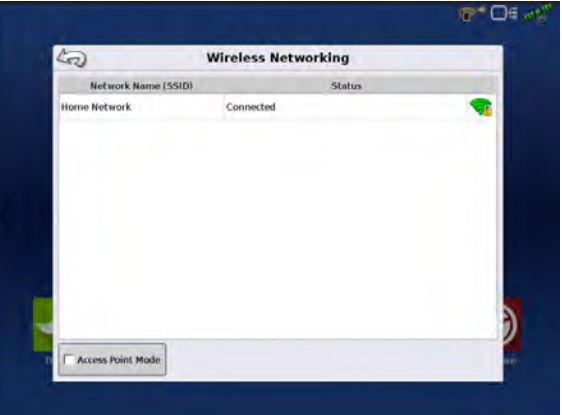

3. Connectez l'iPad au même réseau Wi-Fi en allant dans les Réglages.

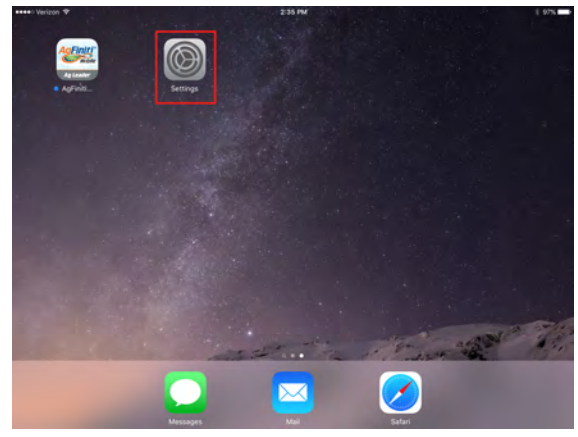

- 4. Sélectionnez l'onglet « Wi-Fi » depuis le menu de gauche, puis sélectionnez le réseau sans fil approprié.
	- 5. La console et l'iPad se trouvent maintenant connectés au même réseau.

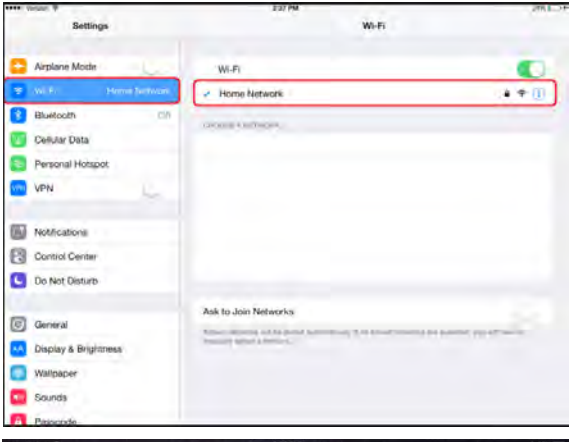

- 6. Ouvrez l'app AgFiniti Mobile sur l'iPad.
- ÷ REMARQUE ! Téléchargez AgFiniti Mobile depuis l'App store Apple.
	- 7. Une fois l'app AgFiniti Mobile ouverte, elle tente automatiquement de se connecter à la console InCommand.

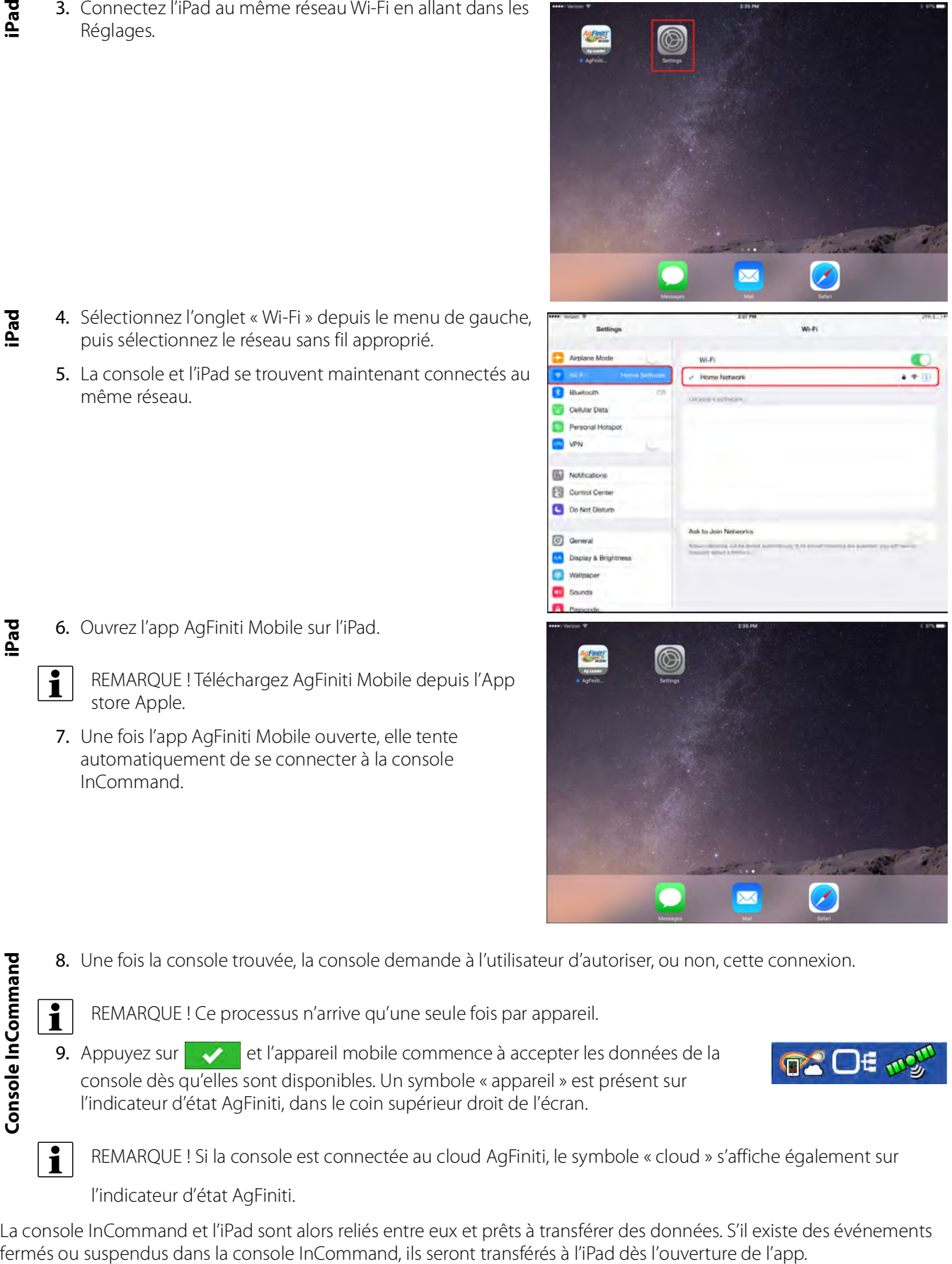

- 8. Une fois la console trouvée, la console demande à l'utilisateur d'autoriser, ou non, cette connexion.
- $\left| \begin{array}{l} \bullet \\ \bullet \end{array} \right|$  REMARQUE ! Ce processus n'arrive qu'une seule fois par appareil.
- 9. Appuyez sur et l'appareil mobile commence à accepter les données de la console dès qu'elles sont disponibles. Un symbole « appareil » est présent sur l'indicateur d'état AgFiniti, dans le coin supérieur droit de l'écran.

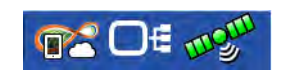

÷ REMARQUE ! Si la console est connectée au cloud AgFiniti, le symbole « cloud » s'affiche également sur

l'indicateur d'état AgFiniti.

La console InCommand et l'iPad sont alors reliés entre eux et prêts à transférer des données. S'il existe des événements

**Console InCommand**

**iPad**

**iPad**

# DisplayCast®

DisplayCast est une option qu'il est possible de déverrouiller sur les consoles InCommand™. Par le biais du cloud AgFiniti®, les utilisateurs peuvent synchroniser des cartes, des récapitulatifs et d'autres informations de gestion entre plusieurs consoles InCommand en exploitation. DisplayCast permet une meilleure prise de décision en cabine et augmente la productivité en donnant un accès rapide et facile à toutes les données opérationnelles sur chaque console InCommand de l'opération.

### Principes de fonctionnement

Chaque console utilisant DisplayCast synchronise ses données, le cloud AgFiniti compile les données disponibles et contrôle celles présentes sur chaque console afin que toutes soient à jour.

#### Cas d'utilisation

- 1. Je dispose de plusieurs consoles InCommand affiche sur l'exploitation et je dois faire en sorte que toutes les consoles présentent des noms de champs, des limites et des lignes de guidage identiques.
- 2. Je réalise mes semis avec deux consoles InCommand et j'ai besoin d'unifier mes cartes de variétés sur une seule console InCommand placée dans ma moissonneuse-batteuse.
- 3. Je dispose de deux équipements similaires en exploitation sur mon champ en même temps.

Voici trois exemples parmi les nombreux équipements qui peuvent réaliser simultanément une tâche identique dans un champ.

- A. Deux ou plusieurs semoirs en activité en même temps.
- B. Deux ou plusieurs pulvérisateurs en activité en même temps.
- C. Deux ou plusieurs moissonneuses-batteuses en activité en même temps.
- 4. Je dispose de deux équipements différents en exploitation sur mon champ en même temps.

Voici quatre exemples parmi les nombreux équipements qui peuvent réaliser simultanément des tâches différentes dans un champ.

- A. Semoir et labour.
- B. Semoir et épandeur.
- C. Moissonneuse-batteuse et remorque à grain.
- D. Moissonneuse-batteuse et labour.
- 5. Je dispose de deux équipements identiques en exploitation simultanée sur différents champs.
- 6. Je dispose de deux équipements différents en exploitation simultanée sur différents champs.

#### Informations synchronisées

- 1. Informations de gestion (Agriculteurs, Exploitations, Champs)
- 2. Configurations
- 3. Produits
- 4. Lignes de guidage
- 5. Cartes pour AutoSwath
- 6. Cartes de référence et d'attributs
- 7. Événements enregistrés
- 8. Informations résumées

#### Prérequis

1. Un compte AgFiniti sur www.agfiniti.com

- 2. Une licence AgFiniti Essentials
	- A. REMARQUE ! Une licence AgFiniti Essentials permet d'accéder à 3 consoles. Si plus de trois consoles doivent être utilisées en exploitation, acquérir des licences supplémentaires.
- 3. Déverrouillage de la fonctionnalité DisplayCast sur chaque console en exploitation
- 4. Une connexion Internet active sur la console
	- A. Une liaison cellulaire 3G ou supérieure
- 5. Pensez aux différences de précision GPS entre deux machines (AutoSwath peut multiplier le nombre de chevauchements ou de manques à cause de différences de position GPS).
- 6. **Chaque configuration, véhicule, outil ou contrôleur doit être unique pour l'équipement sur lequel il est utilisé.**
	- A. Prévoyez un nom unique pour s'assurer de l'origine des données et minimiser les erreurs de configuration pouvant causer des problèmes avec AutoSwath ou les systèmes de commande.

#### Configuration et synchronisation initiales

Lorsque les points suivants sont respectés, console InCommand déverrouillée, licence AgFiniti Essentials active, accès Internet sur la console, DisplayCast commence automatiquement la synchronisation des informations sur le cloud AgFiniti. La première synchronisation de données d'InCommand sur le cloud AgFiniti peut s'avérer importante en volume. Prévoir une liaison Internet illimitée pour réaliser la première synchronisation avec le cloud AgFiniti.

#### Intervalles de synchronisation des données

- 1. Les cartes de surface couverte et d'attributs d'événements actifs sont synchronisées toutes les 5 à 10 secondes.
- 2. Les nouveaux champs et les nouvelles lignes de guidage sont synchronisés quelques minutes après leur création.
- 3. Les informations résumées sont synchronisées toutes les 10 à 20 minutes.
- 4. Synchro manuelle : Vous pouvez appuyer à tout moment sur le bouton Sync. Cette opération déclenche la synchronisation de toutes les nouvelles informations sur le cloud AgFiniti et la mise à jour de la console avec les informations provenant des autres consoles.
- 5. Les informations de gestion et les informations résumées sont également synchronisées et transformées pour être visualisées dans la carte AgFiniti et dans Mobile, toutes les 10 à 20 minutes.
- Informations de gestion—Agriculteurs, exploitations, champs, limites, produits et équipements.

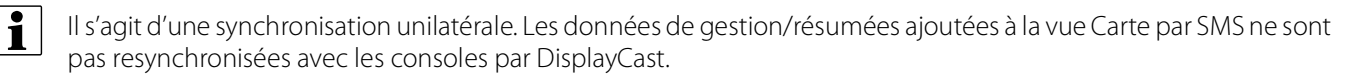

#### Bien démarrer

Déverrouillez la fonctionnalité DisplayCast. Une nouvelle icône, DisplayCast, est alors disponible sous le bouton Indicateur d'état de la console. Le menu DisplayCast propose les options de synchronisation disponibles.

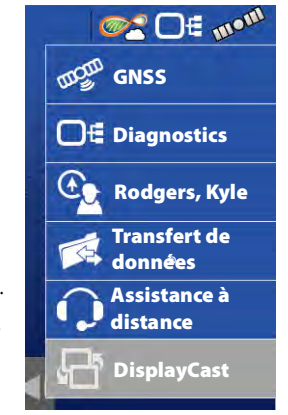

# **DisplayCast**

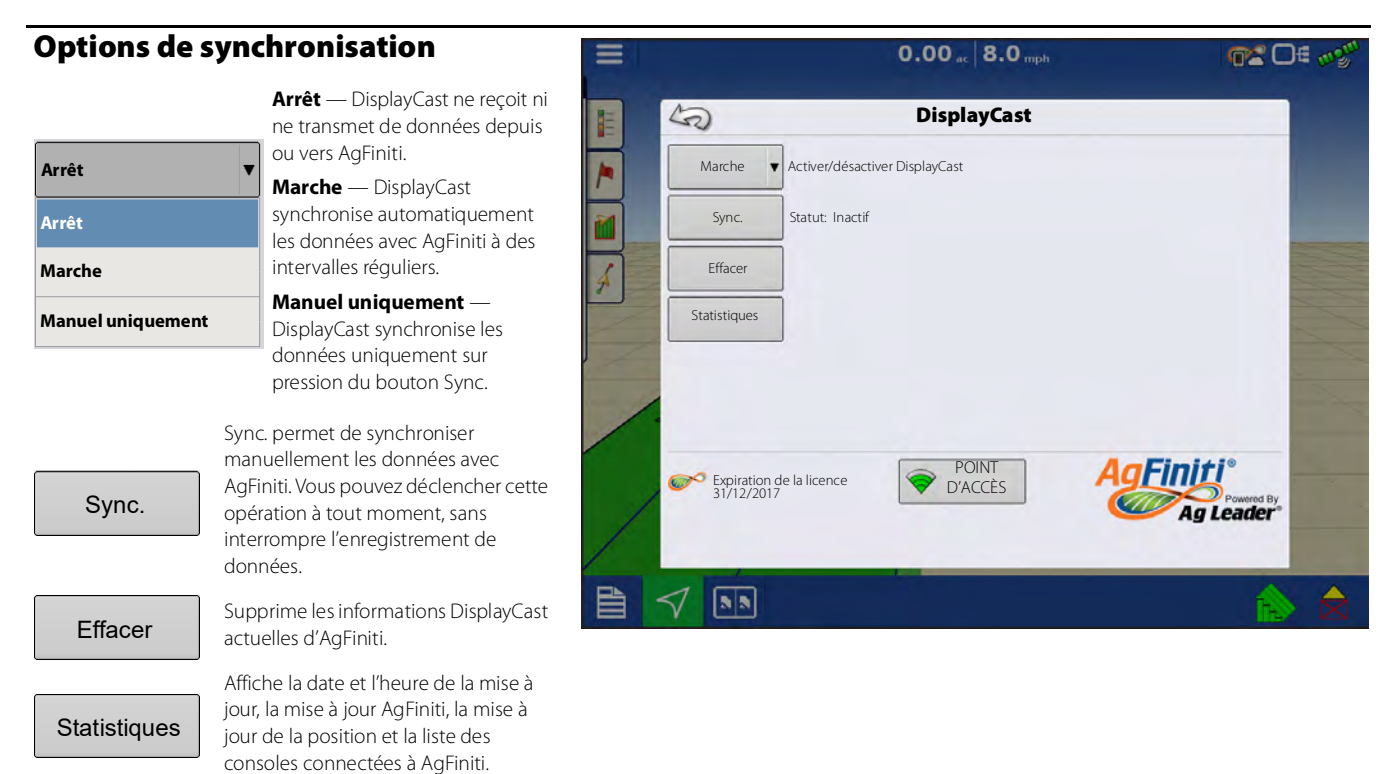

#### États de synchronisation

Indique l'action en cours d'exécution dans le processus DisplayCast.

- Inactif
- Vérification des fichiers DisplayCast
- Téléchargement des fichiers de configuration DisplayCast
- Importation des fichiers de configuration
- Exportation des fichiers de configuration
- Chargement des fichiers de configuration DisplayCast
- Téléchargement des fichiers de carte DisplayCast
- Chargement des fichiers de carte DisplayCast

# Diagnostics réseau

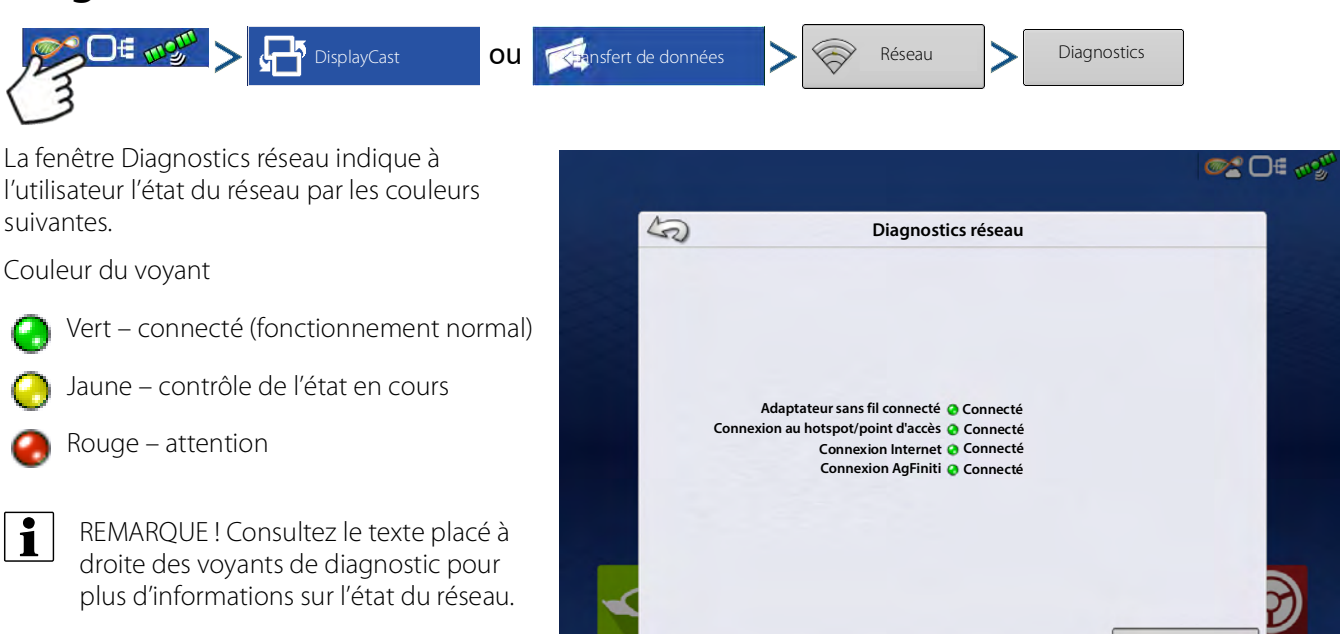

# Statistiques DisplayCast

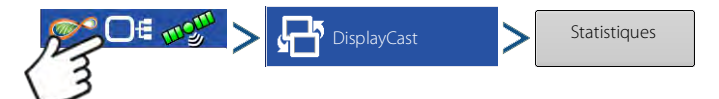

La page des statistiques est actualisée à chaque synchronisation d'une console avec AgFiniti Cloud, ceci pour les informations suivantes. (Ces informations permettent de dépanner les problèmes de synchronisation de données.)

- Dernière mise à jour de la console date et heure dernière synchronisation des données depuis AgFiniti Cloud pour la console concernée.
- Dernière mise à jour AgFiniti date et heure dernière synchronisation des données depuis AgFiniti Cloud, quelle que soit la console.
- Autres consoles répertorie les consoles connectées à AgFiniti en les classant pas numéro de série et configuration active.
- Mise à jour de position date et heure de la dernière position GPS reçue pour cette console.

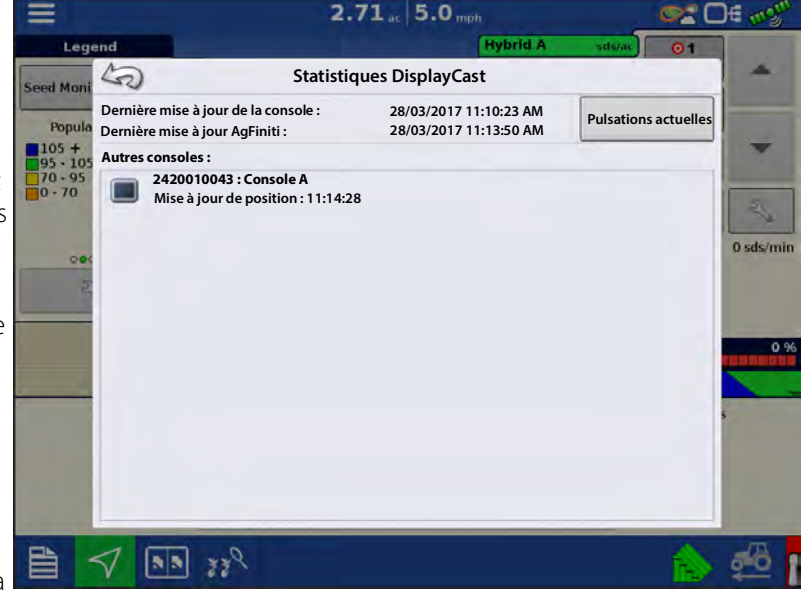

**Diagnostics avancés**

• Pulsations actuelles – Informations statistiques en direct transmises au cloud AgFiniti.

#### Démarrage d'un événement pour plusieurs consoles pour un même champ et une même opération

Des consoles InCommand exécutant la même opération et partageant des cartes pour AutoSwath doivent être définies sur le même événement. Si chaque console démarre des événements distincts, les cartes ne seront pas automatiquement mises à jour à l'écran avec AutoSwath.

- 1. La première console à commencer le travail sur le champ démarre l'événement initial et charge une configuration sur l'écran Cartographie.
- 2. Un événement actif est alors disponible pour téléchargement depuis l'Assistant exploitation de champ sur toutes les autres consoles de l'opération.
	- A. Les événements actifs au sein d'une même opération sont identifiés par un symbole DisplayCast placé à côté de leur nom. En outre, la fenêtre d'aperçu est remplie et mise à jour avec la surface couverte actuelle du champ.
	- B. À partir de ce moment, les cartes de surface couverte et d'attributs seront automatiquement

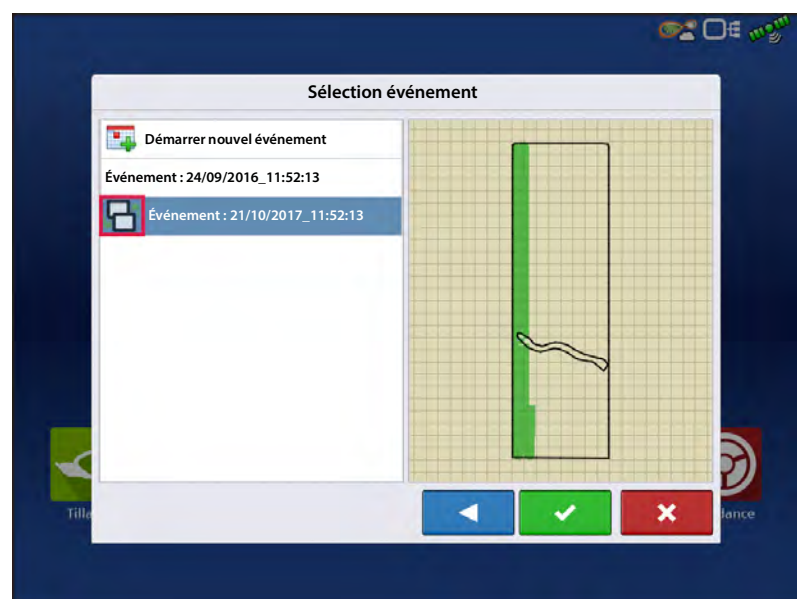

renseignées avec les données disponibles de toutes les consoles actives de l'événement.

Sur l'écran Cartographie, chaque appareil connectée à AgFiniti présente une icône de véhicule.

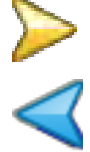

L'icône dorée représente l'emplacement actuel du véhicule.

L'icône bleue représente les autres véhicules sur le même champ.

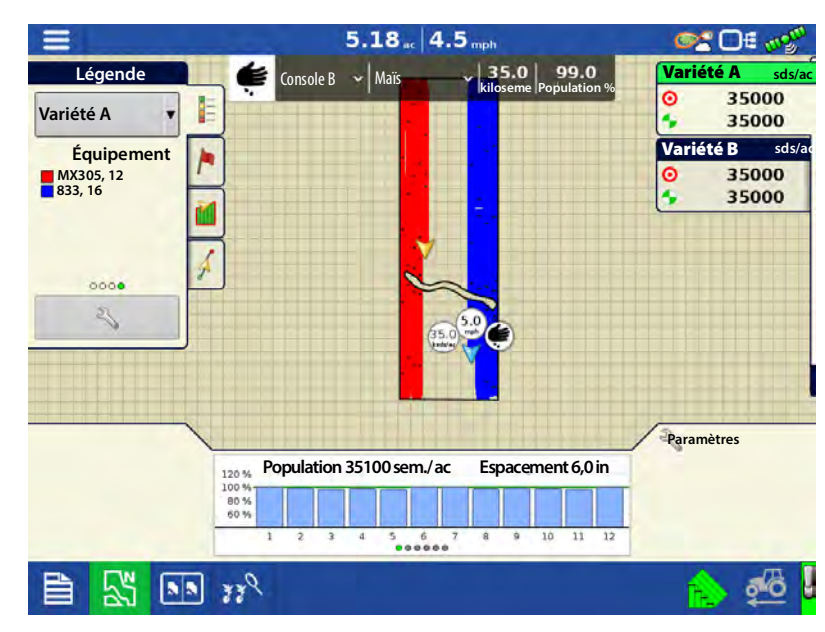

#### Statistiques— DisplayCast

Outre la position du périphérique, des indicateurs Statistiques sont affichés sur InCommand et AgFiniti Mobile. Ces indicateurs représentent les principaux attributs, la vitesse et l'opération en cours de tout périphérique connecté à AgFiniti. InCommand a besoin que DisplayCast se déverrouille pour afficher les Statistiques.

Les Statistiques sont affichées pour les éléments suivants

- plantation/semis
- épandage (liquide et sec)
- récolte (grains et fourrage)
- vérification de site (sans attribut principal ni indicateur).

Les données statistiques et l'emplacement du périphérique sont actualisés toutes les 5 secondes.

La barre des données statistiques affiche des données pour chaque périphérique connecté.

A. Sélection du périphérique—affiche les statistiques actualisées de ce périphérique dans la barre. Sélectionnez le périphérique dans le menu déroulant ou en appuyant sur l'emplacement du périphérique à l'écran.

a. Le périphérique est identifié par son surnom ou par le nom de l'iPad (ce surnom est actualisé au moment de la connexion). En l'absence de surnom, le numéro de série du périphérique est affiché.

B. Produit

a. Pour les opérations de plantation, il est possible de sélectionner des variétés distinctes.

- C. Attribut principal
	- a. Taux et rendement
- D. Attribut secondaire
	- a. Pourcentage de population, niveau de conteneur et humidité

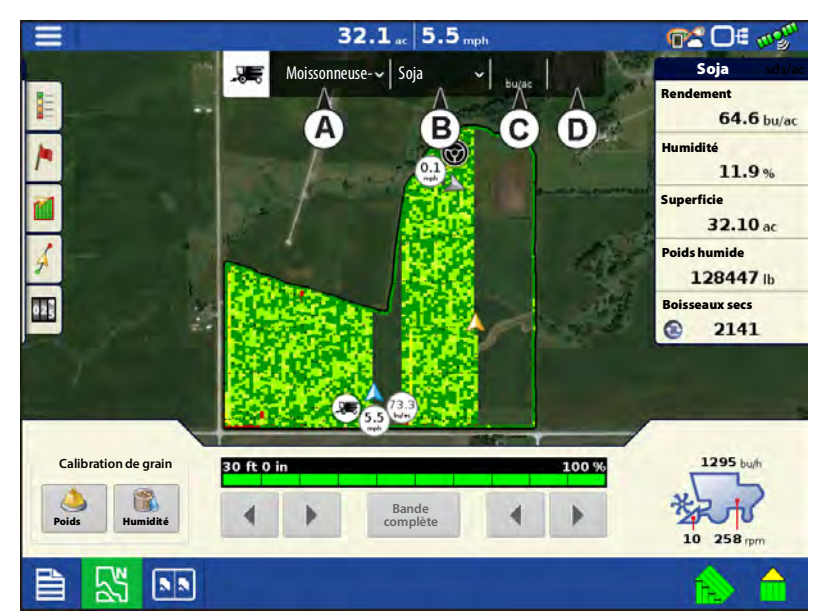
#### Chargement d'un schéma de guidage avec DisplayCast

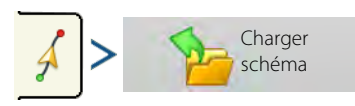

Dès sélection d'un schéma de guidage, la liste des schémas de guidage du champ actif se remplit.

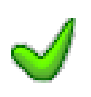

Une coche verte dans la colonne Actif indique que ce schéma de guidage est actuellement utilisé sur ce champ.

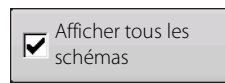

Activez la case à cocher pour afficher tous les schémas présents dans la console.

Sélectionnez le schéma souhaité puis pour charger celui-ci sur l'écran Cartographie.

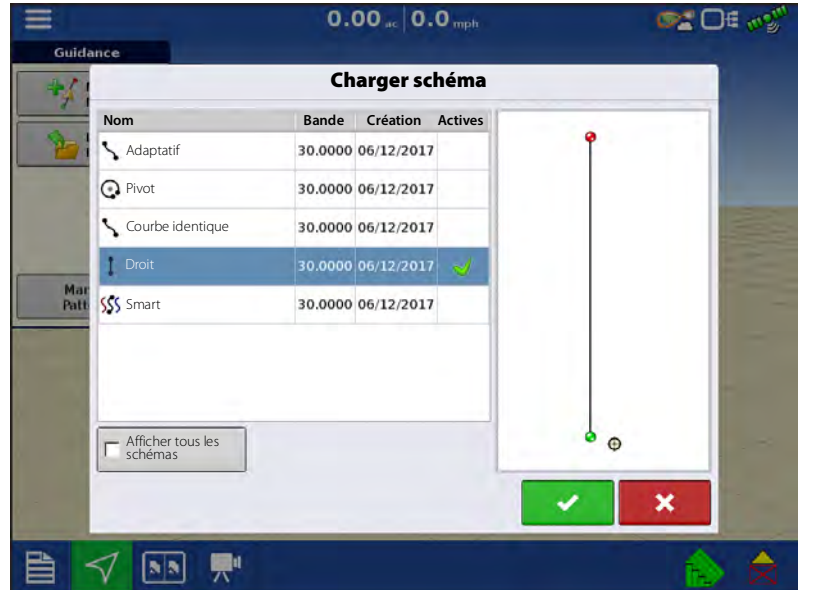

Sélectionnez  $\bullet\bullet$  pour revenir à l'écran Cartographie sans charge de schéma de guidage. Pour en savoir plus sur la gestion des schémas de guidage, consultez «Gérer schémas» en page 119.

#### Affichage d'événements actifs et passés pour le champ chargé sur l'écran Cartographie

Sur l'écran Cartographie, le menu déroulant Légende donne aux utilisateurs la possibilité de visualiser tout événement passé ou actif de toute console InCommand pour le champ actuel. Les événements actifs d'une seconde console/opération sont mis à jour en temps réel.

Pour visualiser les anciennes données enregistrées pour le champ, sélectionnez un élément dans la section « Précédent ».

**Exemple :** Pendant la pulvérisation, les cartes de semis sont visibles.

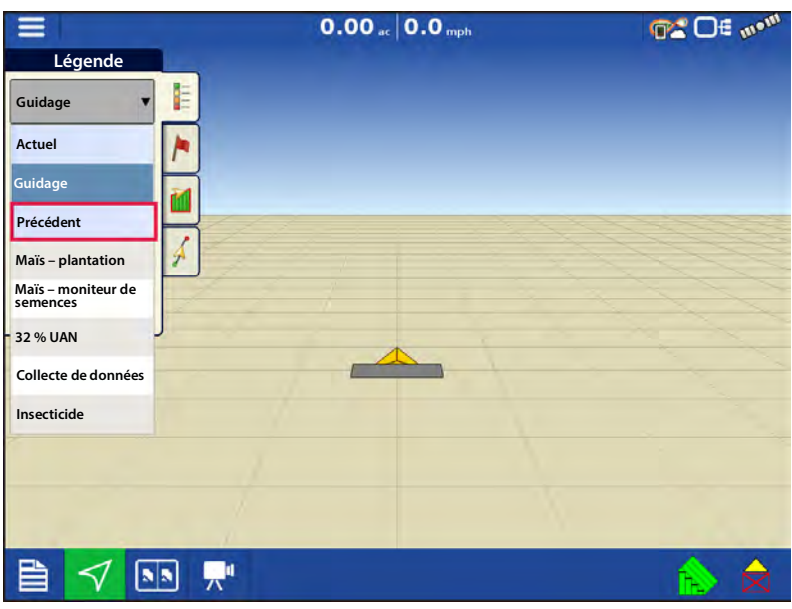

### Utilisation de la page Compte rendu pour visualiser des événements actifs ou passés

La page Compte rendu permet de visualiser à la fois les événements passés et actifs depuis toute console utilisant DisplayCast. La page contient les informations résumées et les cartes, et peut être consultée lors de l'enregistrement actif de données sur l'écran Cartographie.

#### Affichage des informations résumées

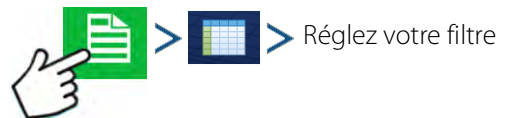

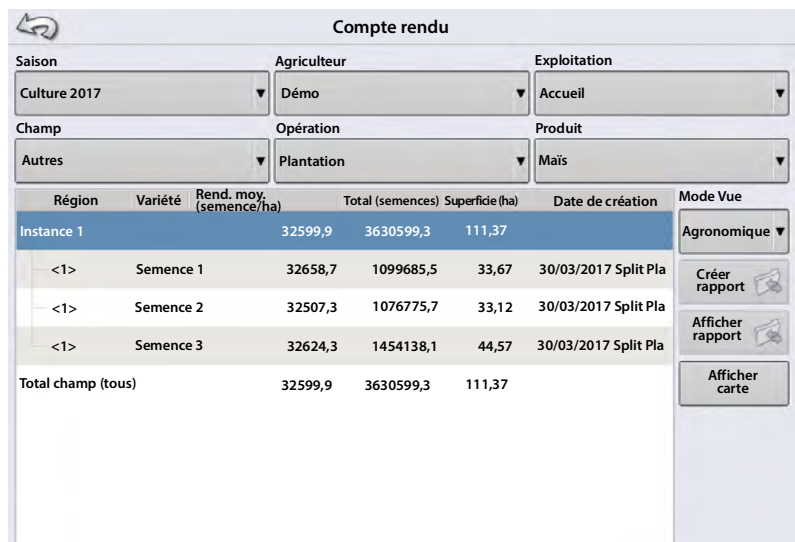

#### Affichage de cartes sur l'écran Résumé

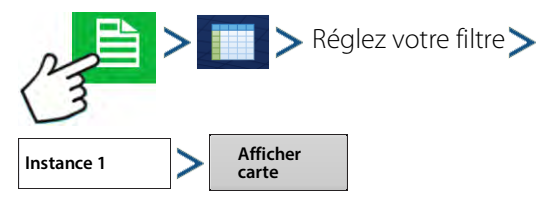

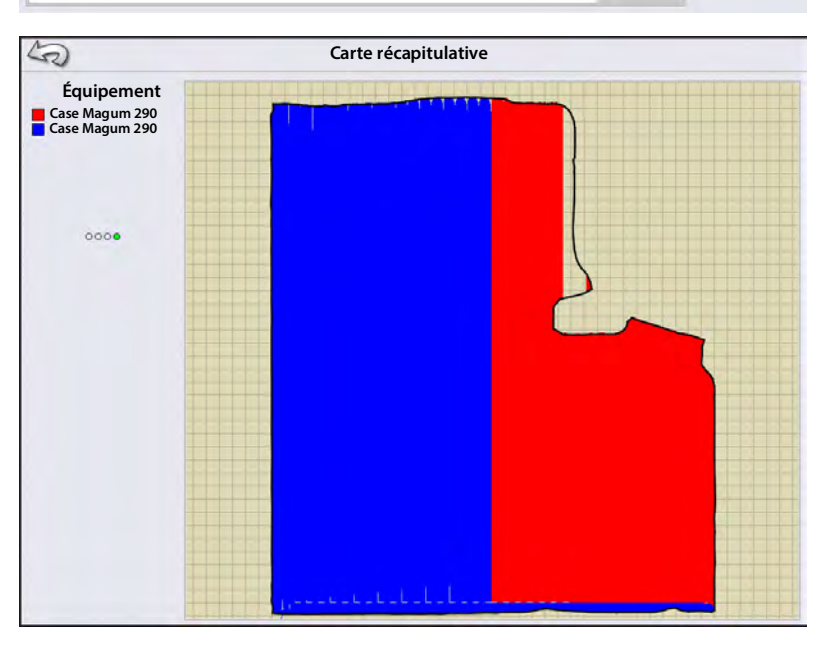

### Suivi des variétés de récolte avec DisplayCast

Puisque les attributs des cartes sont synchronisés entre chaque console InCommand, les cartes de variétés de semis sont disponibles pour le Suivi automatique de variété sans importation depuis SMS™. Vous trouverez ci-contre un exemple de carte de variétés de semis pour laquelle deux semoirs ont parcouru un seul champ en utilisant DisplayCast.

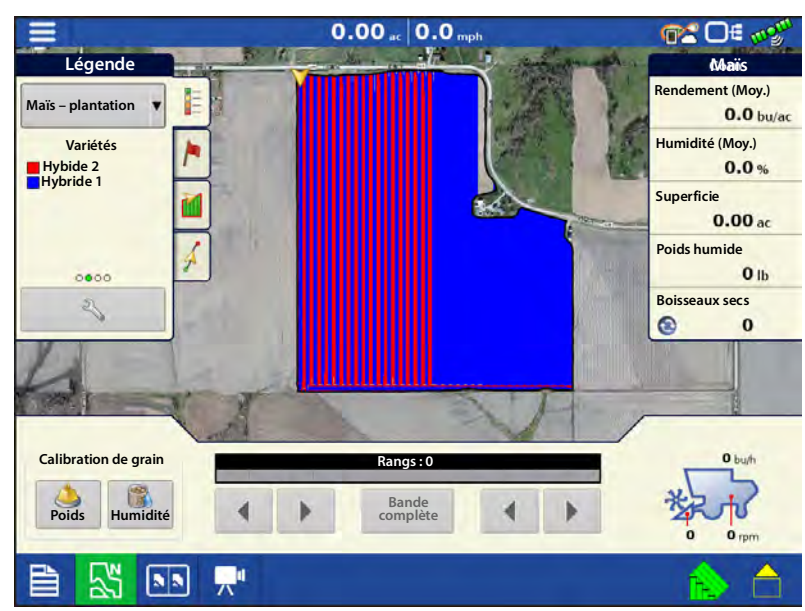

## Gestion des données avec DisplayCast

### Configurations

Il est essentiel que chaque équipement simultanément en exploitation sur le champ possède une configuration unique. Lorsque plusieurs consoles InCommand sont utilisées en même temps sur un champ, l'enregistrement est contrôlé sur la base du nom de la configuration de chaque console.

La Légende de l'équipement (illustrée à droite) affiche les configurations en exploitation et leur localisation dans le champ.

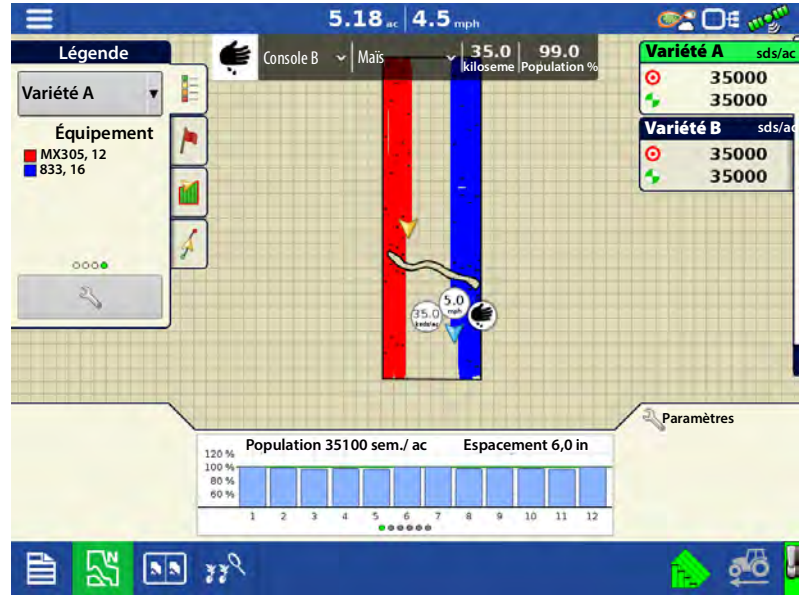

### Données enregistrées (.agdata)

Chaque console utilisant DisplayCast doit « Exporter les données » vers le cloud AgFiniti ou une clé USB pour conserver l'intégralité des données. DisplayCast ne synchronise pas les données .agdata entre les consoles.

### Changements et mises à jour des éléments de gestion

L'ajout, la modification ou la suppression d'éléments en utilisant DisplayCast fonctionne de la même manière qu'avec une seule console. Le cloud AgFiniti mettra à jour toutes les consoles InCommand avec la toute dernière configuration.

• **Exemple 1 :** Un champ inutilisé est supprimé sur la console 1 dans la liste des champs, l'opération est synchronisée avec le cloud AgFiniti. À la prochaine synchronisation de la console 2, ce nom de champ sera retiré de la liste des champs.

- **Exemple 2 :** Un nouveau nom de champ est entré dans la console 1, mais son orthographe est incorrecte. Le nouveau nom de champ sera automatiquement synchronisé avec toutes les autres consoles. Le nom est corrigé sur la console 2. À la prochaine synchronisation de la console 2, toutes les autres consoles afficheront le nom corrigé.
- **Exemple 3 :** Avant la saison de semis, l'utilisateur entre toutes les nouvelles variétés de semis de l'année et supprime celles qui ne sont plus utilisées. Lorsque les autres consoles de l'opération sont activées à une date ultérieure, les listes de produits sont mises à jour avec tous les nouveaux produits, les produits inutilisés sont supprimés en conséquence.

# Événements

Les événements servent à suivre les opérations sur champ. Vous pouvez à tout moment créer de nouveaux événements, le champ peut donc être décomposé en de nombreux événements ou être représenté par un seul. Un événement contient toutes les cartes d'épandage créées lorsque ce même événement était actif. Les événements sont nommés automatiquement par date et heure.

L'appareil fonctionne sous deux modes distincts :

- **Mode classique**—l'utilisateur doit spécifier l'agriculteur, l'exploitation et le champ correspondant à l'événement. La console associe ces informations aux fichiers de configuration et aux données enregistrées. À l'avenir, lorsque ces fichiers sont examinés ou utilisés, ils offrent des informations approfondies à l'opérateur.
- **Mode événements uniquement**—minimise le processus de configuration, la console est prête à l'emploi en un temps minimum (en appuyant sur quelques boutons).

# Opérations sur champ

Pour commencer une opération culturale, appuyez sur l'une des apps présentes sur l'écran d'accueil. La console peut effectuer un guidage, des labours et des opérations d'arpentage sans équipement supplémentaire. En outre, vous pouvez créer des configurations de semis et d'épandage pour suivre des produits sans modules. L'assistant Exploitation de champ vous guide pas à pas pour créer une opération culturale.

Sélectionnez une app d'opération culturale et suivez les étapes de l'assistant de configuration.

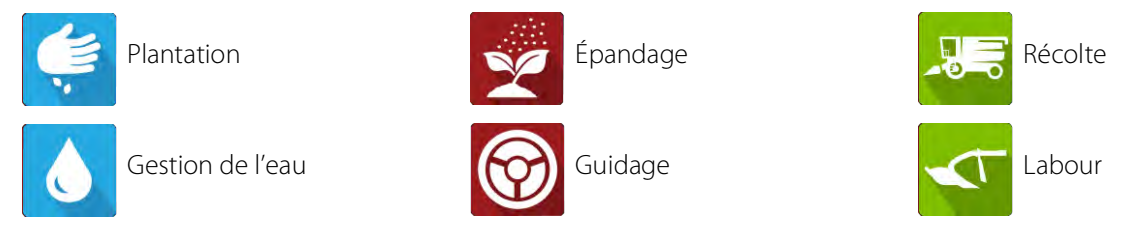

Créez les éléments suivants :

- Agriculteur, Exploitation et Champ, si la case « Activer la gestion » est cochée, dans le cas contraire, la console suit les opérations uniquement en se basant sur les événements ;
- une configuration de Saison depuis l'onglet Gestion ;
- un produit (si vous créez un épandage ou une opération sur champ de plantation) dans l'onglet Configuration Produit ;
- une Configuration d'exploitation dans l'onglet Configuration de l'écran des paramètres. Cette configuration d'équipement est composée du véhicule, de l'outil, du contrôleur (option), de la cuve (dans Épandage), et de la source de vitesse au sol (option).

Tous ces éléments sont référencés par l'assistant exploitation de champ pendant le processus d'installation d'opération sur champ.

#### Écran Carte

- A. Menu
- B. Surface couverte
- C. Indicateur de chemin
- D. Vitesse
- E. État AgFiniti®
- F. Diagnostics
- G. Indicateur de signal GPS
- H. Légendes
- I. Repères
- J. Opérations sur champ
- K. Guidage
- L. Résumé des événements
- M. Vue Carte
- N. Diviser l'écran (InCommand™ 1200 uniquement)
- O. Terminal universel
- P. Bouton vidéo
- Q. AutoSwath
- R. Enregistrement
- S. Icône Véhicule

# Détection de cap

Les consoles InCommand comportent une fonctionnalité intégrée permettant de déterminer et de maintenir une direction de déplacement correcte lorsque les récepteurs GPS ne disposent pas d'une source de cap fiable déterminée par boussole ou contrôleur de direction. Pour utiliser cette fonction, l'utilisateur doit d'abord déterminer une direction de déplacement en marche avant. La direction déplacement en marche avant est automatiquement définie en arrière-plan, une fois que le signal GPS est acquis, en se basant sur la direction du premier mouvement du véhicule après démarrage d'un événement.

Chaque fois que le véhicule ou l'icône se trouve dans le sens inverse et que les données sont en cours d'enregistrement, une alarme sonore retentit jusqu'à ce que le véhicule/l'icône revienne dans le sens de marche avant.

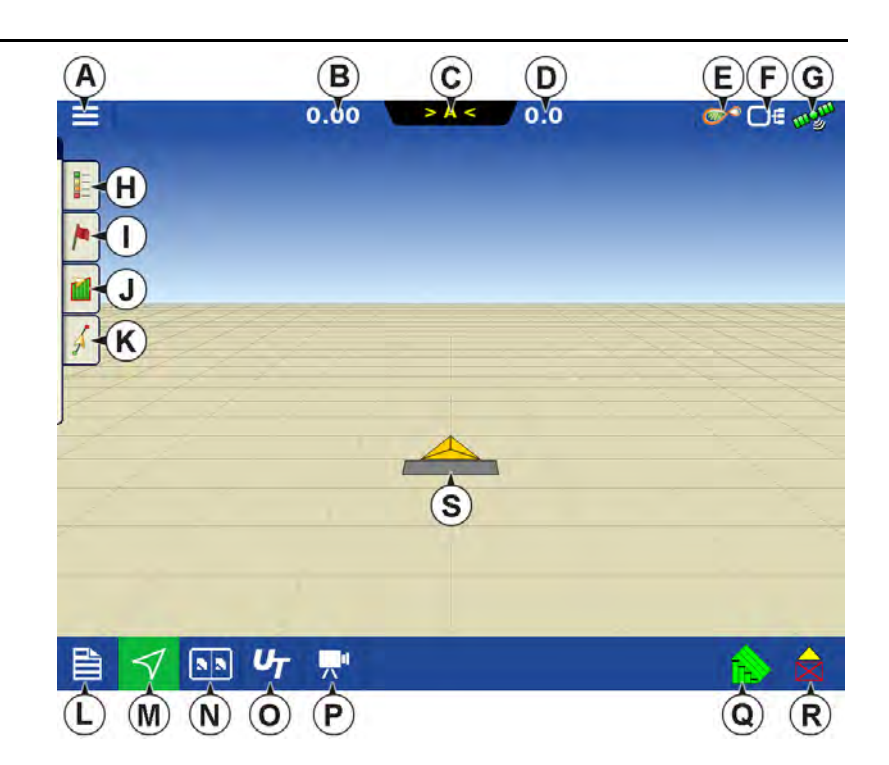

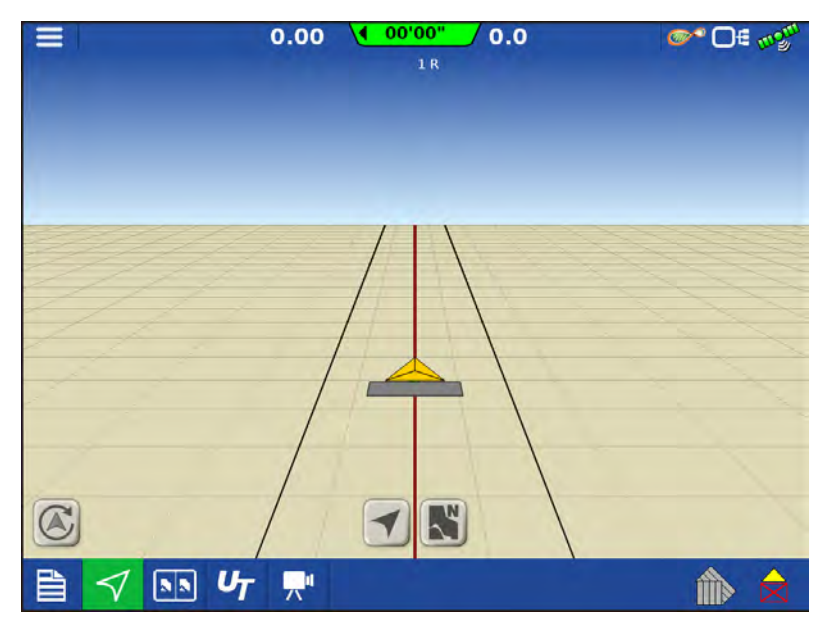

### Bouton Changement cap

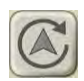

 À chaque fois que l'icône du véhicule est à l'envers, ou tournée à 180°, le problème peut être réglé en appuyant sur le bouton Changement cap. Le bouton Changement cap est accessible en tapant au centre de l'écran Cartographie puis en tapant sur l'icône située dans le coin inférieur gauche de l'écran. L'enregistrement des

données doit être arrêté pour que le Changement de cap fonctionne.

Utiliser Détection de cap

## Activer/désactiver la détection de cap

Si la détection de cap est désactivée, l'icône suit systématiquement le cap indiqué par le GPS. En configuration Récolte, la Détection de cap est automatiquement désactivée, quel que soit l'état du bouton activer/désactiver.

# Icône Véhicule

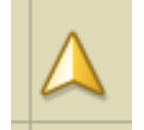

**Icône Véhicule—Zoom large**—Ce triangle doré indique que la console est en mode zoom large. Sur une vue orientée vers le nord, l'outil du véhicule n'apparaît pas, mais les données enregistrées sont transmises à la carte.

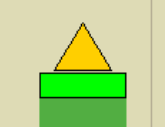

**Icône Véhicule—Enregistrement**—Si le véhicule est en train d'enregistrer, l'icône de l'outil s'affiche sous forme de barre verte au second plan.

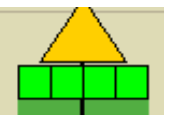

**Icône Véhicule—Enregistrement (toutes les sections ACTIVES)**—Si le véhicule enregistre des données provenant d'un outil divisé en sections (par exemple au cours d'une opération de plantation ou d'épandage), ces sections apparaissent alors dans l'icône de l'outil.

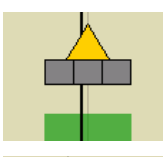

**Icône Véhicule—Pas d'enregistrement**—Si le véhicule n'enregistre aucune donnée, l'icône de l'outil est sous forme de barre grisée.

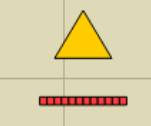

**Icône Véhicule—Commutateur principal sur Off**—Lorsque le commutateur principal est coupé, le véhicule présente une barre rouge fine.

### Statut du commutateur principal

Ce bouton indique si le Commutateur principal est fermé ou ouvert. Le commutateur est actionné par un commutateur principal ou un boîtier de commutation.

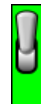

Statut du commutateur principal – ON (VERT)

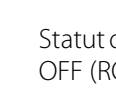

Statut du commutateur principal – OFF (ROUGE)

### (O) Bouton AutoSwath—ce bouton allume et éteint la fonction AutoSwath.

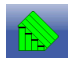

AutoSwath - ALLUMÉ **AutoSwath - ÉTEINT** 

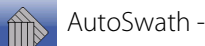

#### (P) Bouton Enregistrement

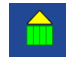

Enregistrement – ALLUMÉ  $\left|\leftarrow\right|$  Enregistrement – ÉTEINT

#### Bouton AutoSteer

L'icône Enclenchement indique l'état du système AutoSteer. L'apparence de cette icône affiche ceci :

AutoSteer en route et prêt à être utilisé ;

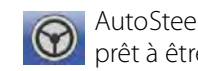

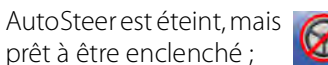

AutoSteer est éteint et ne peut être enclenché.

### Onglet Légende Carte

Appuyer sur le bouton Légende Carte au sommet de la boîte à outils de cartographie pour faire apparaître la légende, soit pour le taux, soit pour la couverture, le suivi des semences, des opérations précédentes ou autres.

# Boîte à outils Carte

## Paramètres de légende

L'écran Paramètres Légende vous permet de modifier la légende par défaut. Sur l'onglet légende de carte, appuyer sur la légende pour faire apparaître l'écran Paramètres de légende.

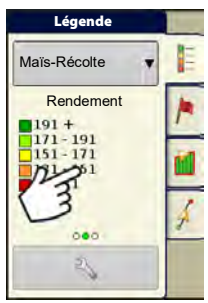

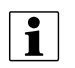

### $\bullet$  REMARQUE !

- L'écran Paramètres Légende est également accessible par l'intermédiaire du bouton Modifier Légende sur l'onglet Produit de l'écran Paramètres.
- Les modifications apportées aux paramètres de la légende sur l'écran Paramètres Légende affectent toutes les régions.

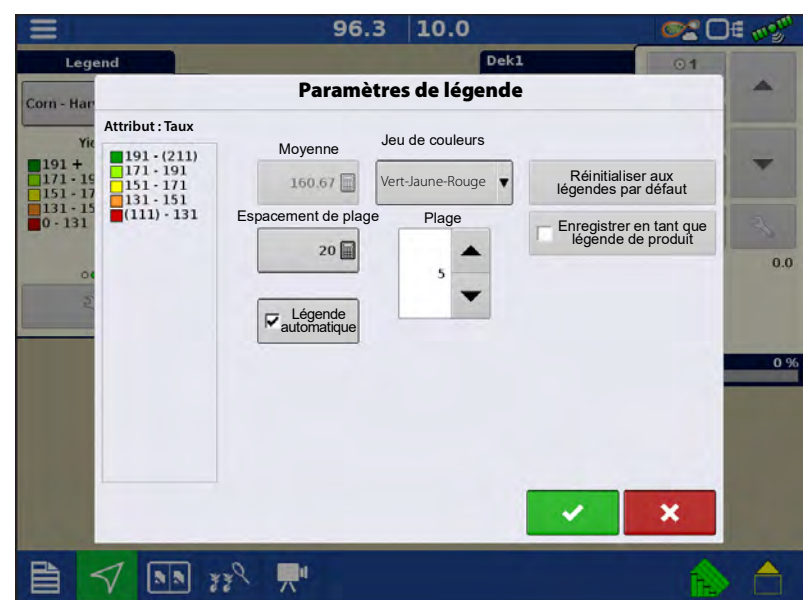

L'écran Paramètres Légende inclut les éléments suivants :

• Attribut

S'affiche en haut à gauche de l'écran Paramètres Légende. Les attributs affichés pour la récolte incluent le rendement et l'humidité. L'attribut Taux est affiché pour les opérations de plantations et d'épandage. À l'aide des boutons décrits ci-dessous, vous pouvez ajuster le jeu de couleurs et les plages de valeurs à mesure qu'ils apparaissent sur l'écran cartographique.

# Opérations sur champ

• Moyenne

Le bouton Moyenne modifie le taux moyen pour la légende. Appuyer sur **et le pour spécifier la moyenne des** gammes indiquées sur la légende de la carte.

• Espacement de plage

Le bouton espacement de la plage modifie les taux au sein d'une plage de couleurs. Appuyer sur **Fight** pour modifier la valeur d'espacement de la gamme de la légende, qui correspond au nombre total d'unités représentées par une couleur spécifique.

• Plages

Les gammes  $\blacktriangle$  /  $\blacktriangleright$  modifie le nombre d'incréments de gamme affichés dans la légende.

• Jeu de couleurs

Le jeu de couleurs peut être modifié en utilisant le menu déroulant. Les choix incluent les éléments suivants :

- Vert-Jaune-Rouge
- Teinte unique (bleus ou verts)
- Arc-en-ciel
- Réinitialiser aux légendes par défaut

Réinitialise la légende avec les paramètres par défaut.

• Légende automatique

Si la case Légende automatique est cochée, la moyenne se cale automatiquement sur la moyenne du champ et se met à jour à mesure que la moyenne du champ évolue.

• Réinitialiser aux légendes par défaut

Appuyer sur Réinitialiser légende pour revenir aux valeurs par défaut du système.

• Enregistrer en tant que légende de produit

Cocher la case Enregistrer en tant que légende de produit pour définir la légende actuelle comme légende par défaut pour toutes les régions du même produit.

## Options de carte

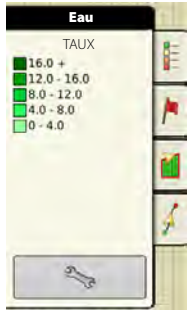

<span id="page-80-0"></span>Faites défiler les éléments cartographiables, chargez les références ou suivez des sélections. Appuyez sur Configuration de légende  $\mathbb{Z}^3$  et l'écran Carte s'affiche. •Charger référence

Charge une liste de cartes créées sur ce champ lors d'opérations précédentes. Pour chaque opération, vous pouvez afficher les attributs Épandu ou Couverture, et les variétés si vous effectuez une

opération de plantation.

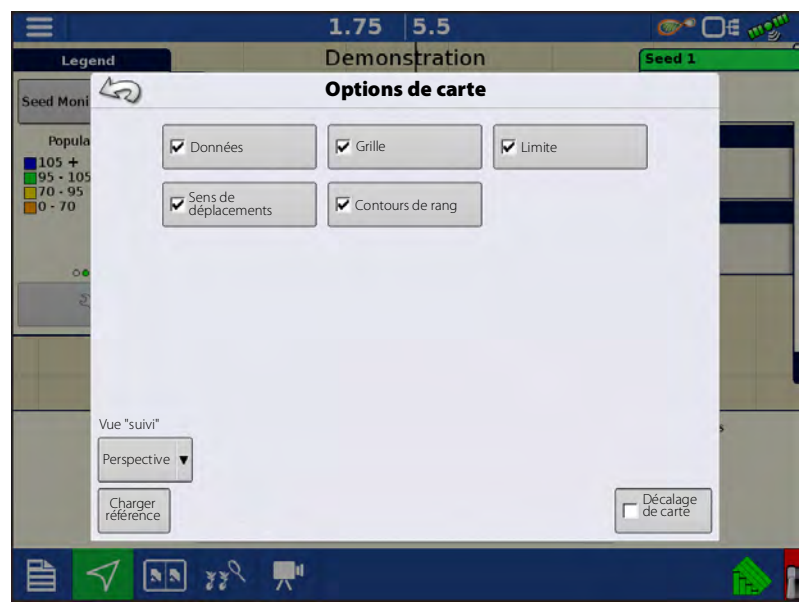

## Décalage de carte

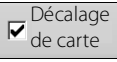

Le Décalage de carte est utilisé pour déplacer la carte à l'écran et tenir compte des imprécisions de base de temps avec des récepteurs GPS de précision faible. Pour cela, il faut réaliser un relevé rapide et créer un point de référence. Chaque fois que l'utilisateur souhaite corriger la dérive du GPS sur la carte, il revient au point de

référence et réalise un relevé pour décaler la position actuelle.

#### Consignes générales pour le décalage de cartes

Pour que le Décalage de carte fonctionne correctement, définir un point de référence avant de commencer les opérations de champ. De cette façon, chaque fois que le véhicule quitte le champ ou est arrêté pendant une longue durée, le point de référence peut être utilisé lors du retour à l'opération de champ.

#### Activer le Décalage de carte

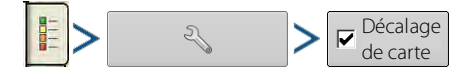

Si l'option Décalage de carte activée, l'icône décalage de carte  $\circ$  s'affiche en mode plein écran ou sur l'écran

Cartographie.

## Décalage de la carte

- 1. Appuyez sur l'icône décalage de carte pour accéder aux Options de décalage de carte.
- 2. Déterminer l'emplacement adapté à la création d'un point de référence. Pour que le décalage de carte fonctionne correctement, il est essentiel que le récepteur GPS soit en mesure de revenir exactement au même point à chaque fois qu'un changement est nécessaire.
- 3. Une fois l'emplacement repéré, appuyez sur « Régler » sur la page Options de décalage de carte afin de démarrer un relevé de 10 secondes.
- 4. Une fois le relevé terminé, le point de référence est défini. Sur l'écran Cartographie, le point de référence est indiqué par une tête d'épingle bleue.

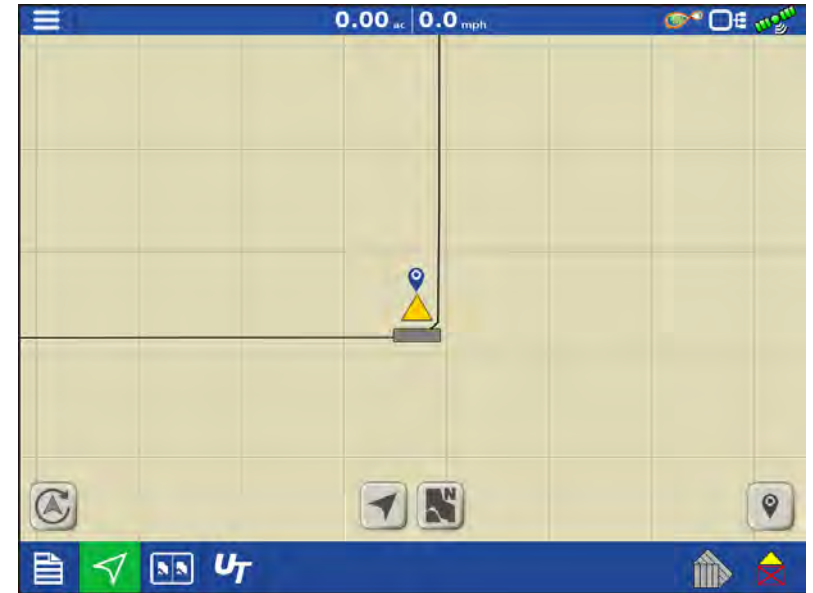

**Définition du point de référence**

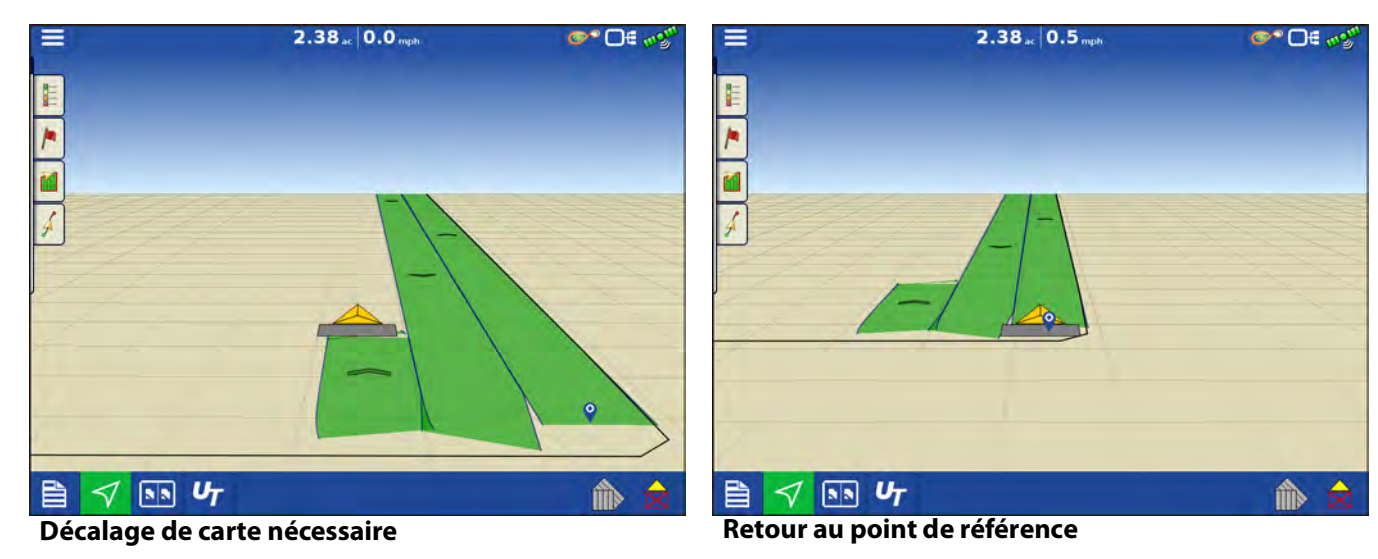

# Opérations sur champ

- 5. Quand un décalage de carte est nécessaire, revenez au point de référence défini et assurez-vous que l'antenne GPS revient à son emplacement d'origine.
- 6. Accédez au menu Options de décalage de carte et appuyez sur le bouton « Décaler ».

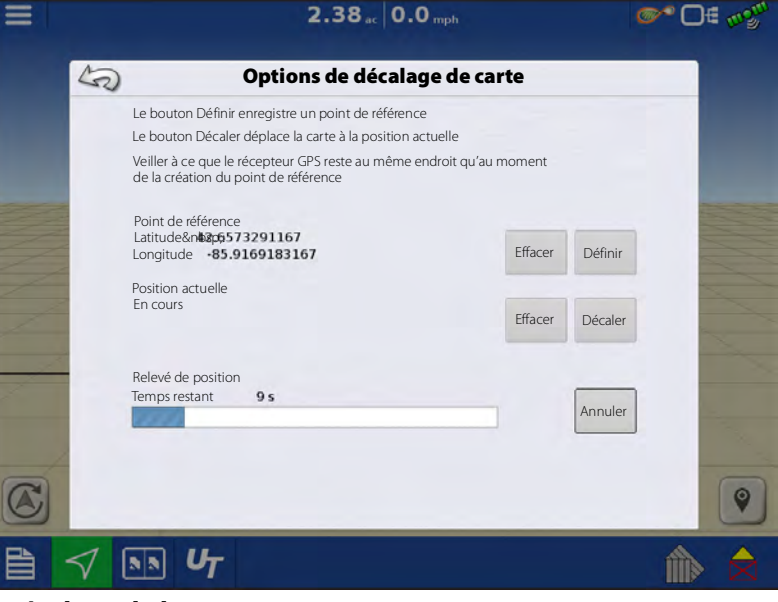

**Décalage de la carte**

- 7. La commande « Décaler » lance un relevé de 10 secondes et corrige la carte en prenant en compte la nouvelle position.
- 8. Chaque fois que le point de référence ou le décalage doit être effacé, utilisez le menu Options de décalage de carte.

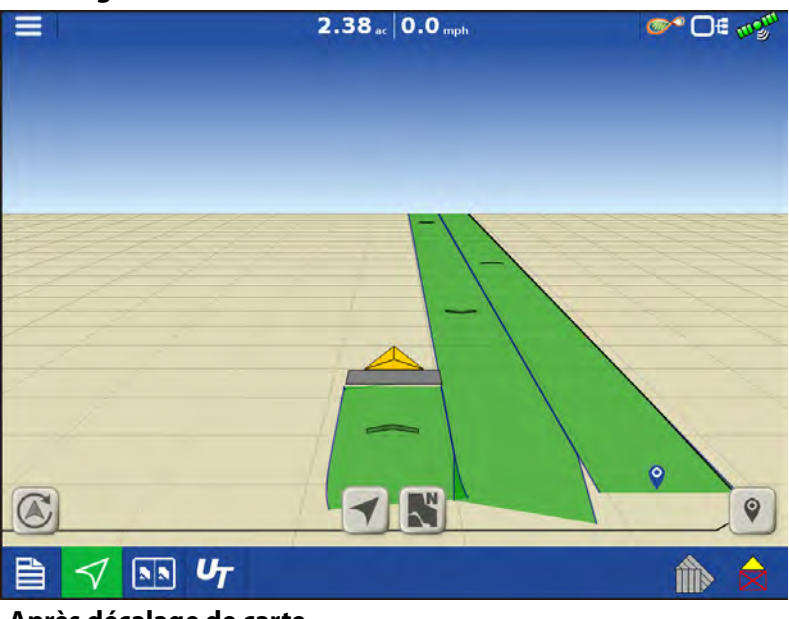

**Après décalage de carte**

## Fonctionnalités Cartographie

Au cours d'une opération de semis, la console InCommand 1200 peut cartographier des informations par rang.

- A. Les points sur la légende indiquent d'autres attributs disponibles pour la carte. Balayez pour afficher les différents attributs.
- B. L'écran affiche une cartographie rang par rang. La console affiche et enregistre les attributs de semences rang par rang pour toutes les vues lorsqu'elle est appairée avec le module Contrôleur de semis Ag Leader.
- C. Les indicateurs de sens de déplacement sont alimentés à intervalles réguliers. Vous pouvez activer/désactiver cette fonction dans les options de carte.

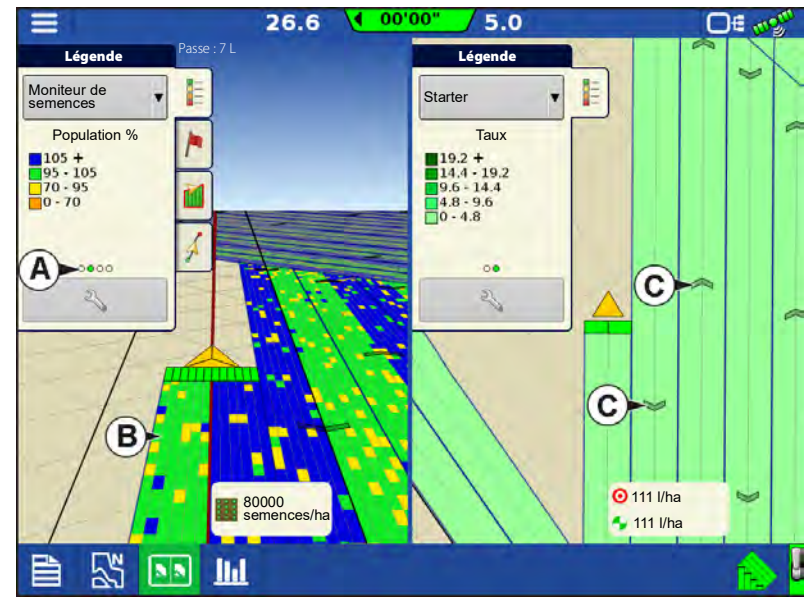

## Vues de la carte et division d'écran

La console InCommand 1200 peut afficher plusieurs vues à la fois sur l'écran Cartographie. Cette fonction est souvent utile, par exemple pour afficher la ligne de guidage en vue "suivi » et en vue orientée vers le nord simultanément, diviser l'écran entre guidage et terminal universel, ou surveiller deux produits à la fois.

- Vous pouvez sélectionner individuellement les cartes depuis le menu déroulant Légende **(A)**.
- Vous pouvez modifier les vues de carte en tapant sur l'icône Cartographie **(B)** dans la barre des tâches.

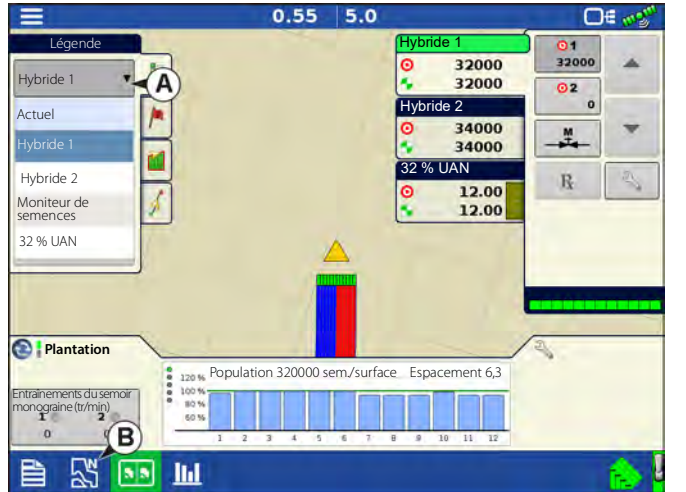

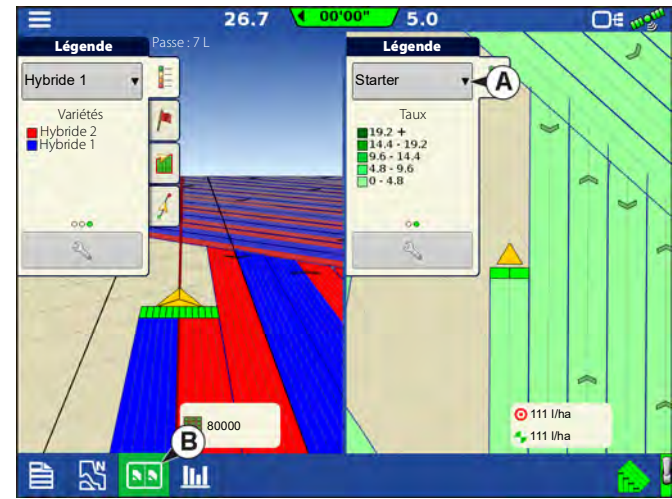

## Vue Carte

**Vue " suivi "(A)**—La carte suit l'icône du véhicule. La vue "suivi" par défaut peut être réglée en mode Perspective ou Vue du dessus.

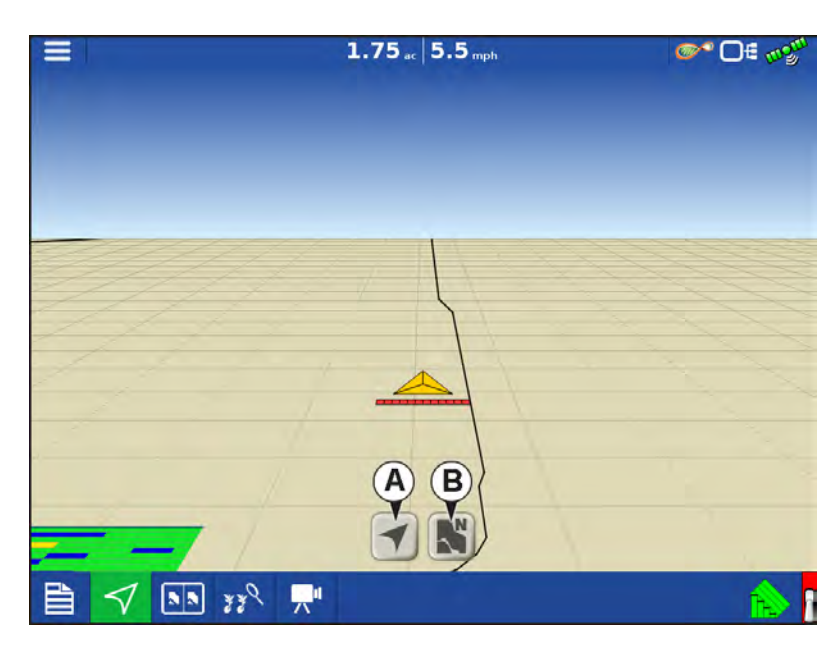

### Réglage du mode Vue "suivi"

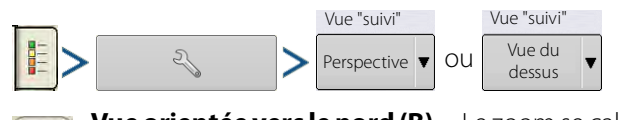

**Vue orientée vers le nord (B)**—Le zoom se cale sur la totalité du champ ou sur la surface cartographiée et oriente la carte vers le nord, quel que soit le sens de déplacement du véhicule.

## Vue Zoom sur les périphériques

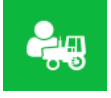

Appuyez sur cette icône pour que tous les périphériques connecté à AgFiniti (avec un signal GPS et AgFiniti Essentials) s'affichent sur l'écran de la console.

 $\left| \begin{array}{c} \bullet \\ \bullet \end{array} \right|$  Ce bouton est accessible uniquement lorsque DisplayCast est déverrouillé.

Si vous souhaitez voir l'emplacement des autres périphériques, appuyez sur cette icône pour effectuer un zoom arrière de la carte afin d'afficher les icônes des autres périphériques disposant d'un compte.

Seuls les périphériques présents dans un rayon de 100 km autour de l'emplacement de la console seront affichés sur pression du bouton

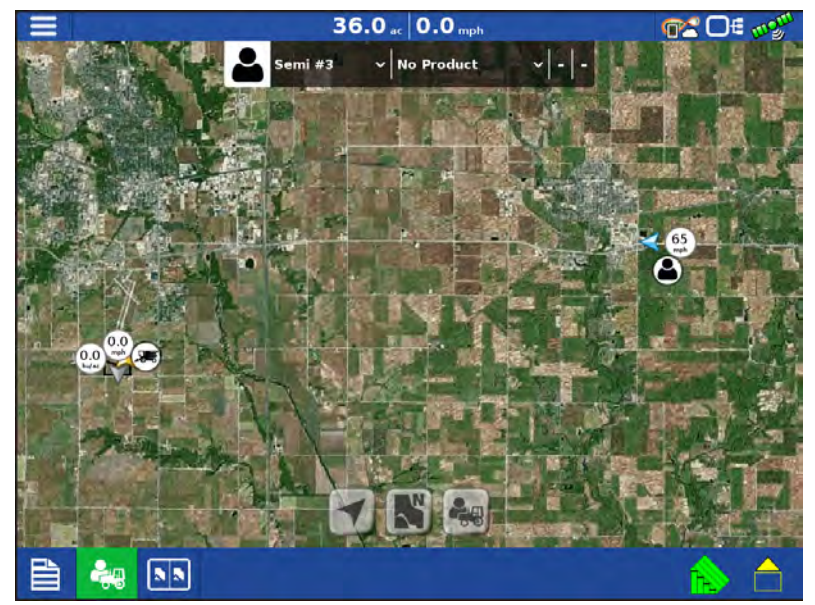

Zoom sur les périphériques. Les véhicules situés à des distances plus élevées sont visibles, mais l'utilisateur doit faire luimême défiler l'écran pour les repérer.

 $\left| \cdot \right|$  Les données enregistrées ne sont pas affichées dans cette vue.

## Zoom sur les périphériques dans AgFiniti Mobile

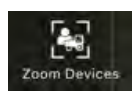

Appuyez sur cette icône pour que tous les périphériques connecté à AgFiniti (avec un signal GPS et AgFiniti Essentials) s'affichent sur l'écran de la console.

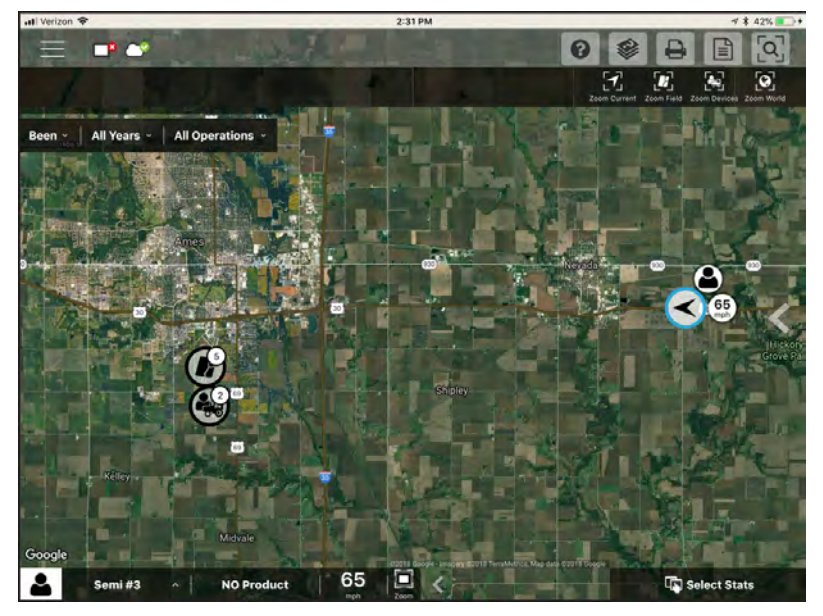

# Opérations sur champ

## Division de l'écran du terminal universel

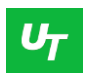

En appuyant le bouton UT (A) sur l'écran carte, l'écran se divise en deux : écran Carte et Terminal universel.

### Diviser l'écran – Surveillance avancée des semences

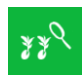

Avec un module Moniteur de semences avancé, appuyez sur le bouton moniteur de semences avancé (A) pour diviser l'écran en deux : la carte active et la page du moniteur de semences avancé.

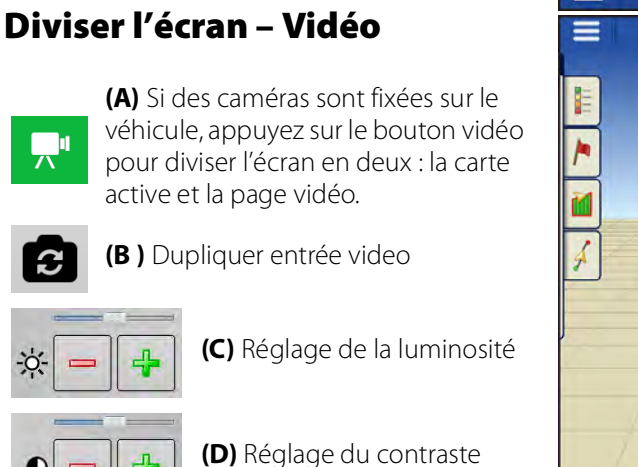

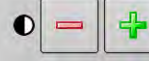

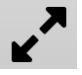

只

 $\Omega$ 

 $-0$ 

**(E)** Choix Plein écran/DIviser l'écran

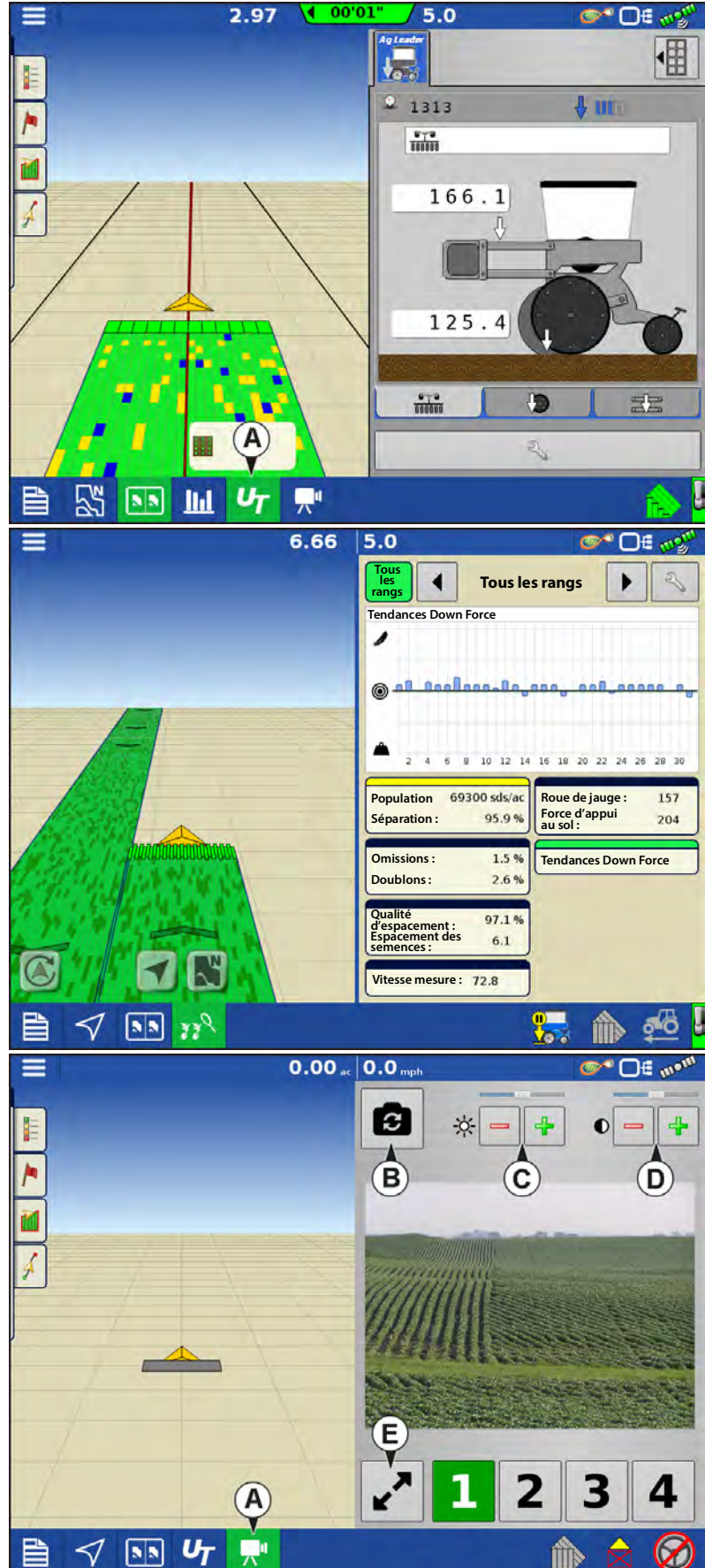

### Onglet Repères

Les repères sont une série d'objets ponctuels accessibles dans l'onglet Repères de carte de la boîte à outils de cartographie. Les repères de carte vous permettent de cartographier des points sans vous arrêter et d'identifier des caractéristiques spécifiques propres au champ. Appuyer sur un repère individuel pour indiquer un repère de carte sur l'écran Carte.

Si tous les repères que vous avez créés ne sont pas immédiatement visibles à l'écran, appuyez sur le bouton de défilement placé à côté du bouton de configuration de repère, au bas de la boîte à outils de repère.

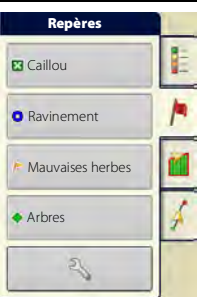

#### Modifier les repères

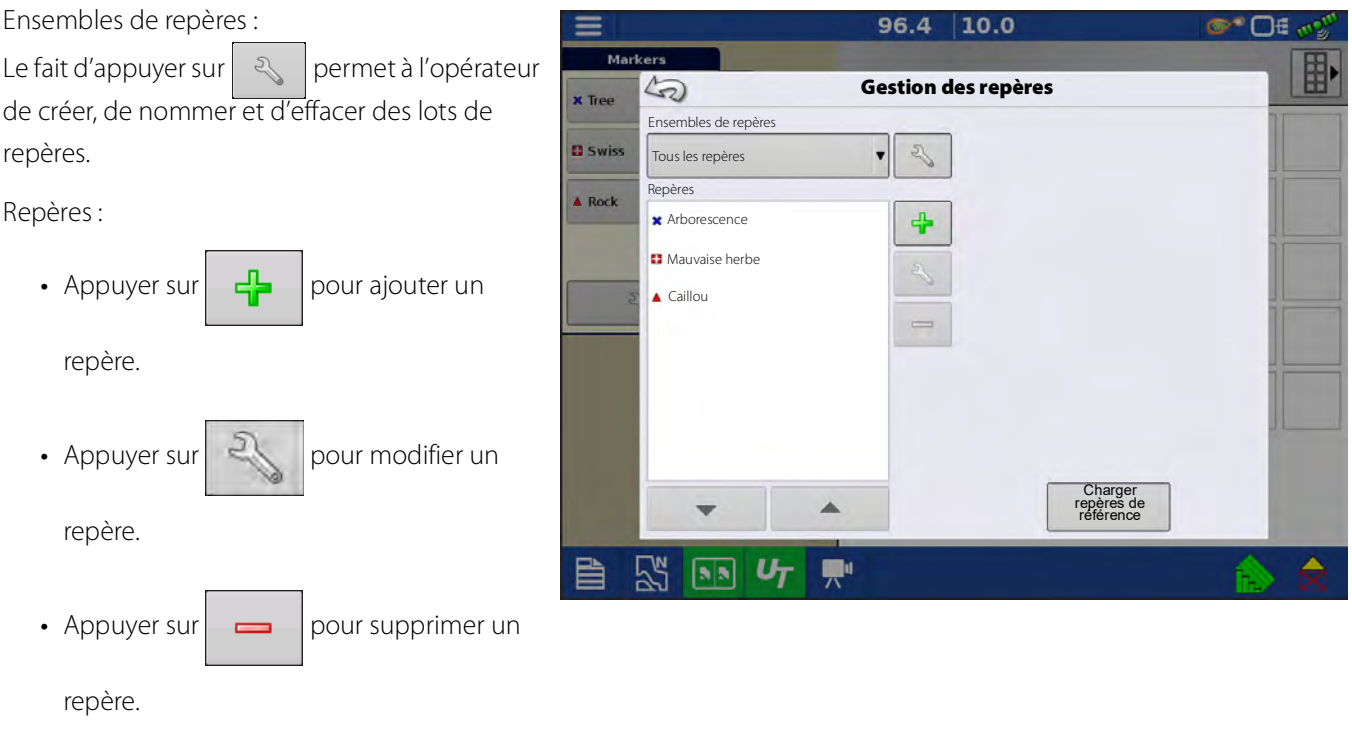

• Avec plusieurs icônes de cartes, vous pouvez naviguer entre elles en appuyant sur  $\blacktriangle$ 

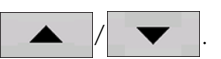

• Lors de la création ou de la modification d'un repère, cocher le bouton Note géoréférencée pour ajouter une Note Champ référencée avec la position GPS actuelle au moment où ce repère est utilisé.

# Sélection d'opérateur

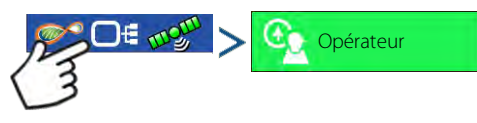

1. Appuyez sur le bouton Sélectionner opérateur.

Sélectionnez un opérateur de machine dans le menu déroulant. Les informations relatives à l'opérateur de la machine sont enregistrées avec l'ensemble des opérations relatives au champ. Les informations relatives à l'opérateur peuvent être saisies dans Configuration de gestion.

# Opérations sur champ

- 2. Sélectionnez l'opérateur dans le menu déroulant.
- ÷ REMARQUE ! nécessite la saisie d'un mot de passe au démarrage de la console.

Appuyez sur  $\rightarrow$ 

3. Entrez le mot de passe. Appuyez sur .  $\checkmark$ 

L'opérateur est maintenant sélectionné et les autorisations sont actives.

- Si l'opérateur change au cours d'une opération, la console vous demande de poursuivre ou de suspendre l'événement.
- Le choix de l'opérateur s'affiche à chaque démarrage si la case à cocher « Afficher la sélection de l'opérateur au démarrage » est activée.

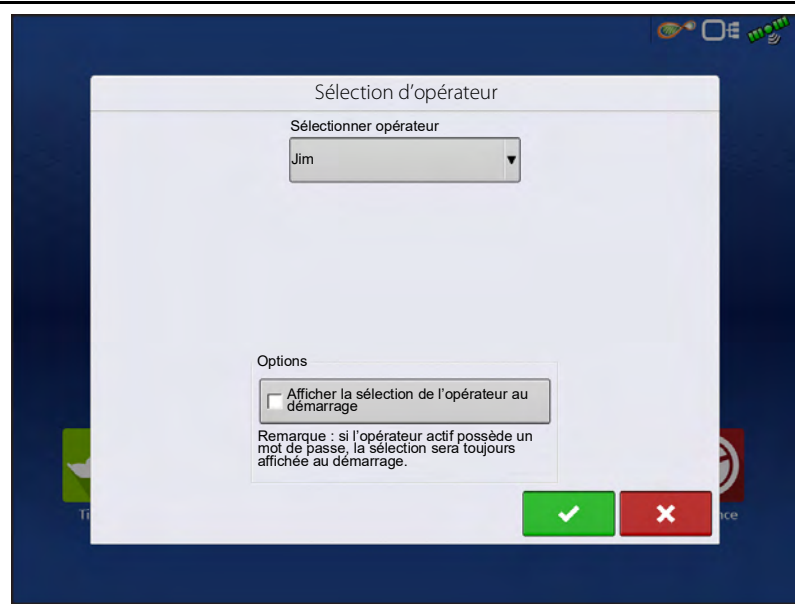

Déconnexion de l'opérateur

Les utilisateurs qui sont Gestionnaire et Opérateur peuvent se déconnecter, ceci verrouille l'accès à la Configuration et aux fonctions USB. Un opérateur doit alors se connecter avant d'effectuer une opération.

## Boutons de menu

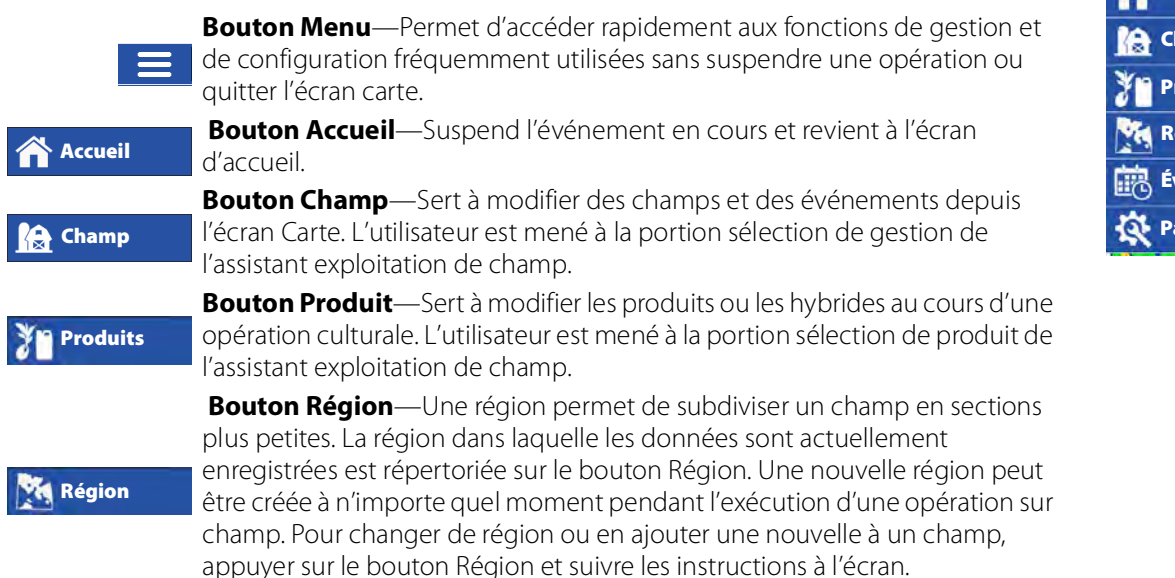

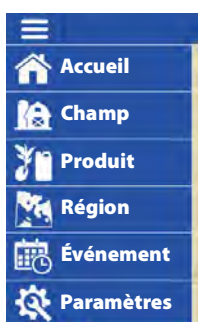

### Événement

## $\equiv$   $>$   $\mathbb{R}$  Événement

L'écran Options relatives aux événements permet de modifier :

- **Nom d'événement**—Utilisez le menu déroulant pour sélectionner l'événement à modifier. Un événement actif est présélectionné lors de l'ouverture de l'écran Options relatives aux événements.
- **Suspendre événement**—Le fait d'appuyer sur ce bouton suspend l'opération sur champ en cours. L'écran d'accueil apparaît alors comme avant la création de l'opération sur champ.
- **Effacer limites carte**—Ce bouton permet d'effacer les limites de carte de l'événement sélectionné.

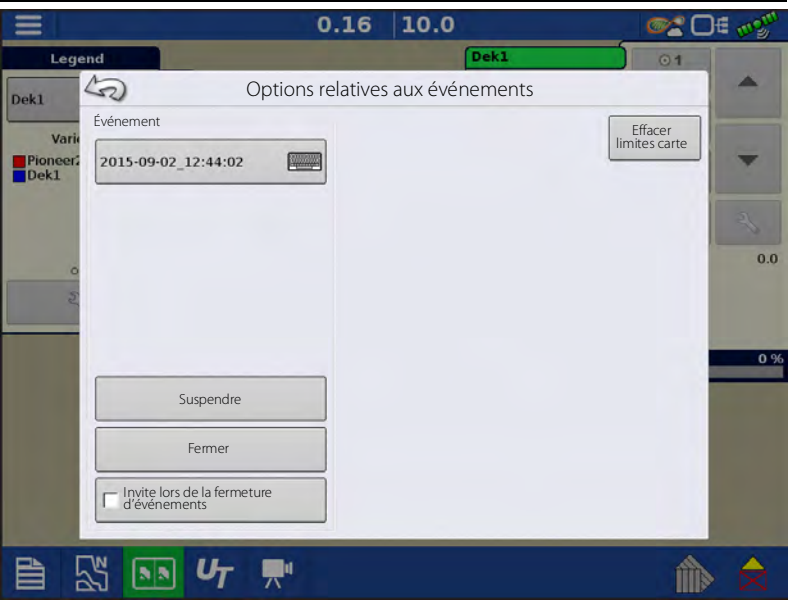

• **Fermer événement**—Le fait d'appuyer sur ce bouton termine l'opération sur champ en cours. L'écran d'accueil apparaît alors comme avant la création de l'opération sur champ.

Un événement fermé ne peut être rouverte et ne s'affiche pas sur l'écran de sélection des événements. Vous pouvez soit manuellement fermer un événement, soit réagir à une invite vous proposant de le faire.

• **Invite lors de la fermeture d'événements**—Activez cette case pour être averti avant qu'un événement ne soit fermé par accident.

#### **A** Paramètres

Bouton Paramètres—offre un accès rapide aux éléments suivants :

- Paramètres GPS
- Paramètres de pilotage
- Paramètres de barre lumineuse
- Paramètres de configuration
- Luminosité/Volume
- Détection de cap

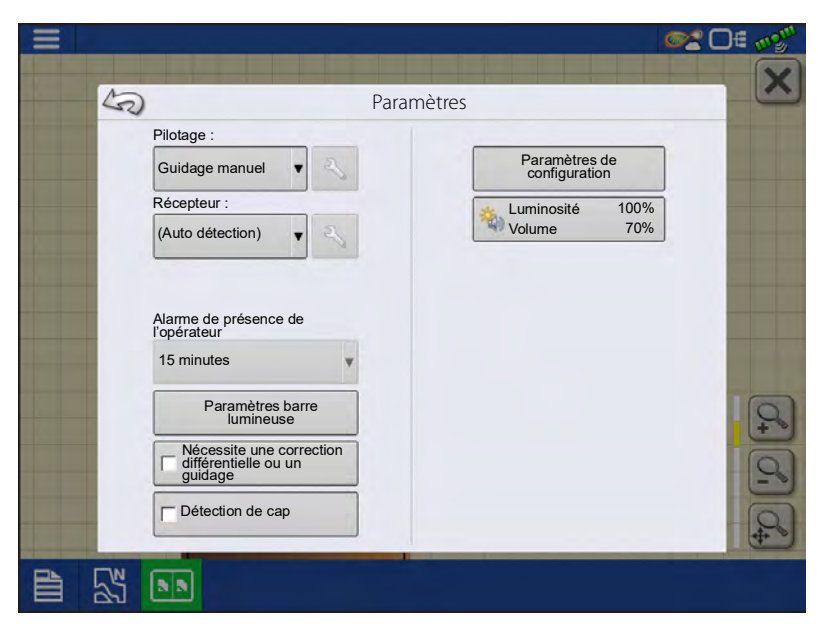

# Contrôle automatique de bande

# **Paramètres** Paramètres de

La fonction Contrôle automatique de bande allume et éteint automatiquement les sections en fonction des conditions suivantes :

- Entrée et sortie des limites internes et externes du champ.
- Entrée et sortie des zones précédemment définies d'un champ.

Le Contrôle automatique de bande peut être activé/désactivé par le bouton AutoSwath situé dans le coin inférieur droit de l'écran Carte.

Pour ajuster les paramètres AutoSwath, allez sur l'écran Paramètres de configuration, appuyez sur le bouton Contrôle automatique de bande. Les options suivantes s'affichent sur l'écran :

#### • **Option limite externe**

Sélectionner une des deux options afin de déterminer le comportement du système lorsqu'une section dépasse des limites du champ.

#### • **Option de rendement en surface**

Dans la zone Option de rendement en surface, choisissez entre trois options :

#### • **Minimiser les passes ignorées**

Coupe la section de l'outil une fois que l'ensemble de la section se trouve entièrement à l'intérieur de la zone que vous couvrez.

Cela empêche tous risques de manques.

#### • **Minimiser les chevauchements**

Coupe la section de l'outil lorsqu'elle commence à entrer dans la zone que vous couvrez.

Cela empêche tous risques de chevauchements.

#### • **Défini par l'utilisateur**

Choisissez le pourcentage de section de l'outil comprise dans la zone couverte avant que la section ne se coupe. Par exemple, si vous choisissez 50 %, la section se coupe lorsque la moitié se trouve à l'intérieur de la zone de couverture.

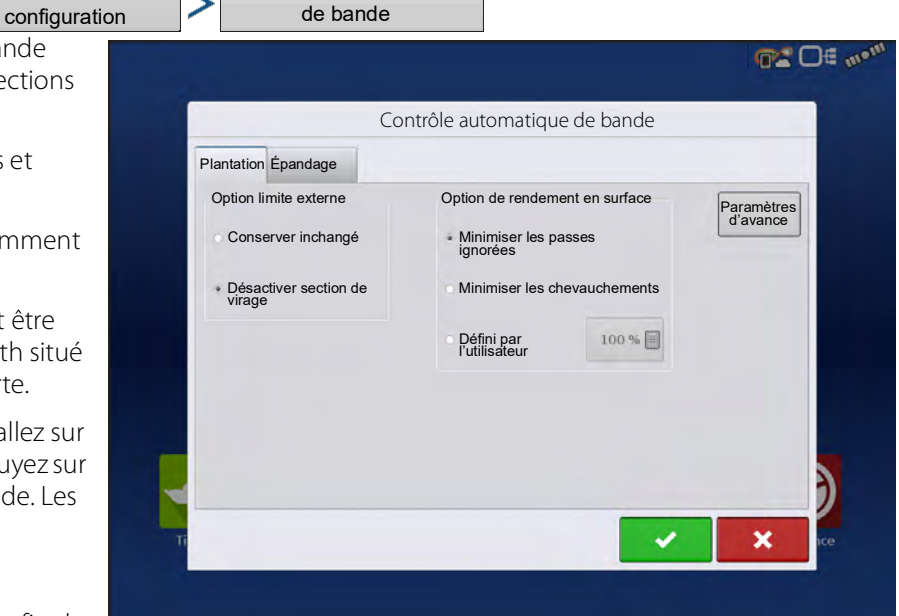

Contrôle automatique

#### • **Avance activation**

Détermine la distance vers l'avant observée par le système pour rallumer les sections. Ce paramètre compense le décalage du système de contrôle de plantation lorsque les sections de l'outil sont allumées.

#### • **Avance désactivation**

Détermine la distance vers l'avant observée par le système pour couper les sections. Compense le décalage du système de contrôle de plantation lorsque les sections de l'outil sont allumées.

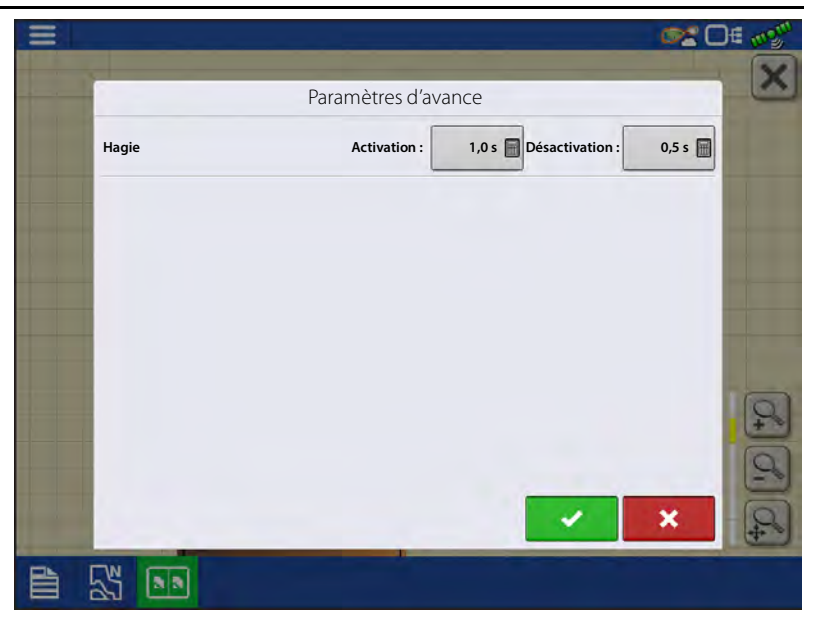

## Onglet Limite

Appuyez sur le bouton Limite de l'écran Champ pour accéder à l'écran Options des limites.

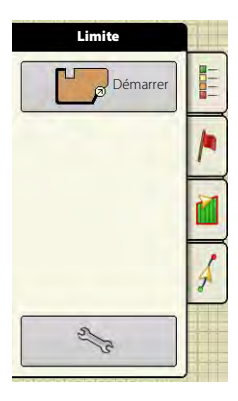

Sur l'écran Options des limites, vous pouvez importer, exporter et effacer toutes les limites.

- Appuyez sur  $\left| \begin{array}{cc} \hline \ \hline \ \hline \ \end{array} \right|$  sur l'écran Options des limites pour accéder à l'écran du même nom.
- Mettez en évidence une région puis

```
appuyez sur \left| \right| \right| \left| \right| pour la supprimer.
```
- Utilisez les boutons Importer et Exporter pour déplacer des régions depuis et vers une clé USB.
- Appuyer sur Effacer tout pour effacer définitivement toutes les informations relatives aux limites de ce champ.

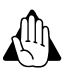

AVERTISSEMENT ! Une fois effacées, ces informations sont irrécupérables.

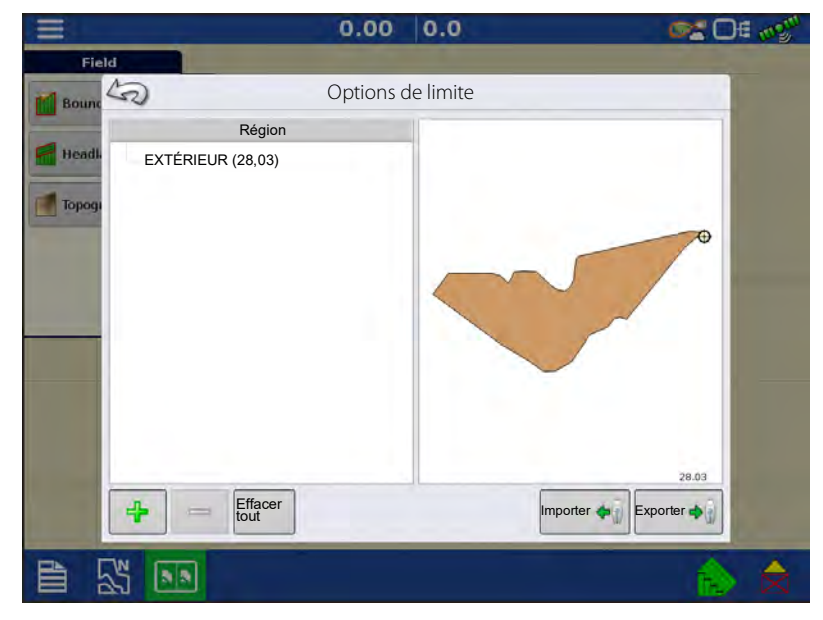

**OP DE NO** 

 $\mathbf x$ 

## Créer une limite Paramètres de limite

Le fait d'appuyer sur le bouton Démarrer ouvre l'écran Paramètres de limite.

Sous la zone Type de limite, vous avez le choix entre une Limite externe et une Limite interne.

- Les limites externes délimitent les bordures d'une parcelle.
- Les limites internes permettent d'exclure des éléments intérieurs à la parcelle (bâtiment, bois, cours d'eau...).
- 1. Choisir entre la création d'une limite externe ou intérieure en appuyant sur un des deux boutons Type de limite.
- 2. Pour créer une limite interne, utilisez le menu déroulant Type de région pour définir le type de limite. Les choix comprennent :
	- Chaussée
	- Masse d'eau
	- Voie navigable
	- Bâtiments
	- Non défini
- 3. La fonction Décalage limite permet de tracer une limite à une distance définie par l'utilisateur sur la gauche ou la droite de la ligne médiane de l'antenne GPS. Si vous le

 $0.00 | 8.0$ **O**<sup>+</sup> Of at  $\overline{c}$ 吼 ß Tournières **Topographie** 

Paramètres de limite

 $0.00 | 0.0$ 

Type de région Non défini

Exté- Formulation Inté-

0

Gauche **Direction** 

Type de limite

**M** Boun  $\blacksquare$  Head Topo

忍

 $|B|$ 

Décalage limite

Distance

souhaitez, spécifiez une distance de décalage limite en choisissant un sens et une distance à partir de la ligne médiane de l'antenne GPS.

 $N = 1$ 

- 4. Appuyez sur pour démarrer la délimitation.
- 5. Au cours de la création d'une limite, les boutons Pause/Reprendre et Stop s'affichent au sommet de l'onglet Champ.
- 6. Appuyer sur le bouton Stop pour terminer la délimitation. Sur l'écran Limite, choisir soit de Sauvegarder, Reprendre ou Supprimer la délimitation.

### **Interruption de l'arpentage**

Lors de la création d'une limite, utilisez le bouton Interruption de l'arpentage pour créer une ligne droite entre deux points. Pour cela, conduisez votre véhicule jusqu'à un point, appuyez sur le bouton Interruption de l'arpentage puis conduisez jusqu'au second point. Si vous appuyez sur le bouton Reprendre l'arpentage, une ligne droite est créée entre votre point actuel et votre emplacement mis en pause.

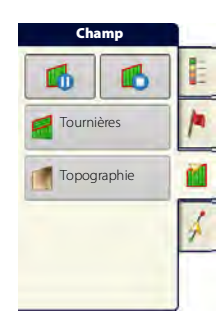

## **Tournières**

Appuyez sur le bouton Tournières de l'écran Champ pour accéder à l'écran Options des tournières.

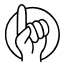

µ ATTENTION ! Vous avez besoin d'une Limite de champ pour créer une tournière.

µ ATTENTION ! Pour que les alarmes de tournière fonctionnent, une ligne de guidage doit être chargée.

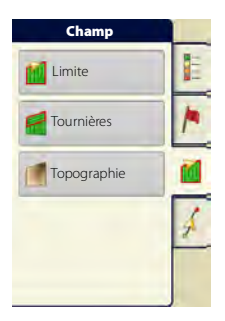

- A. Activer tournières : Utilisez cette case à cocher pour activer/désactiver la fonctionnalité des tournières.
- **B.**  $\frac{1}{2}$  Ajouter tournière C. Charger tournière
- D. Modifier tournière
- E. Paramètres d'alarme

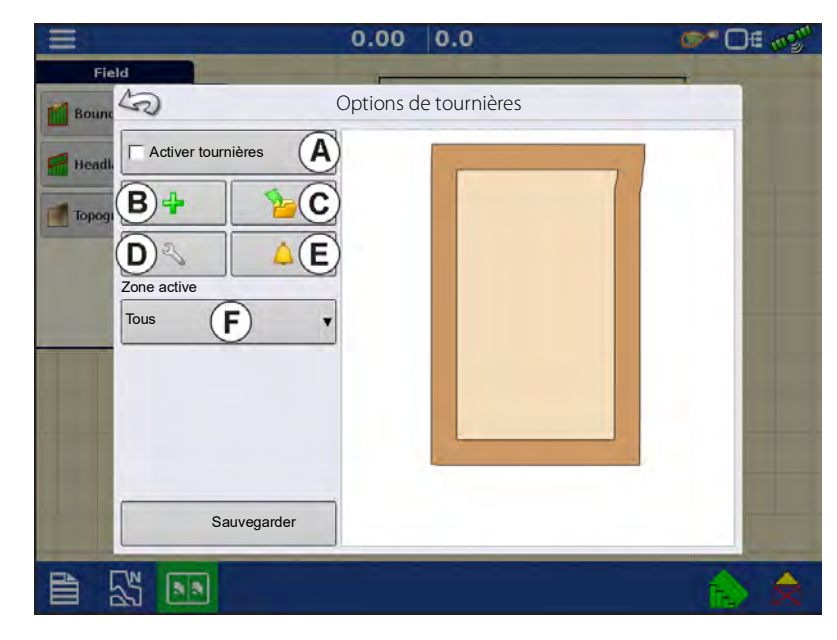

# F. Zone active

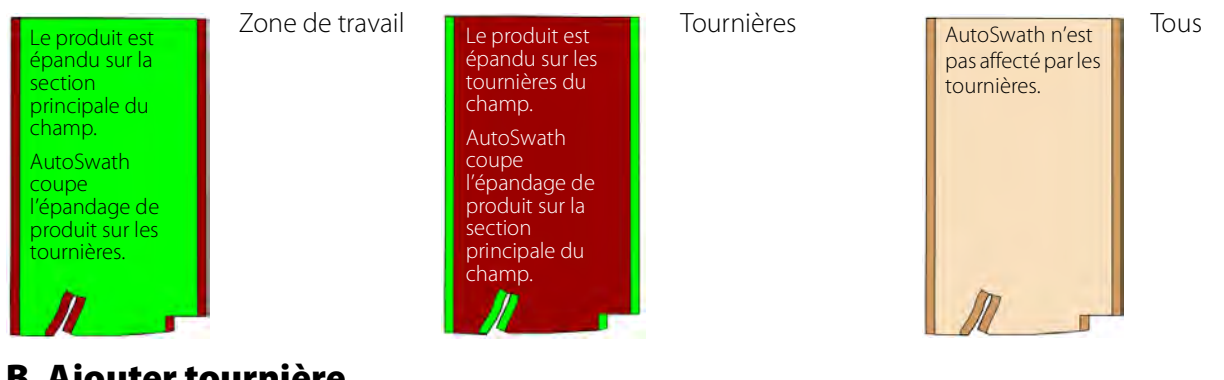

## B. Ajouter tournière

Appuyez sur le bouton  $\left| \begin{array}{c} a \end{array} \right|$  de l'écran Options de tournières.

Sélectionnez le type de tournière dans le menu déroulant.

## Types de tournière

#### **Extensive**

• Décalage largeur d'outil

Nombre de largeurs d'outil à utiliser pour la largeur de la tournière.

• Distance de décalage

Distance définissant la largeur de la tournière.

Appuyez sur **et pour valider.** 

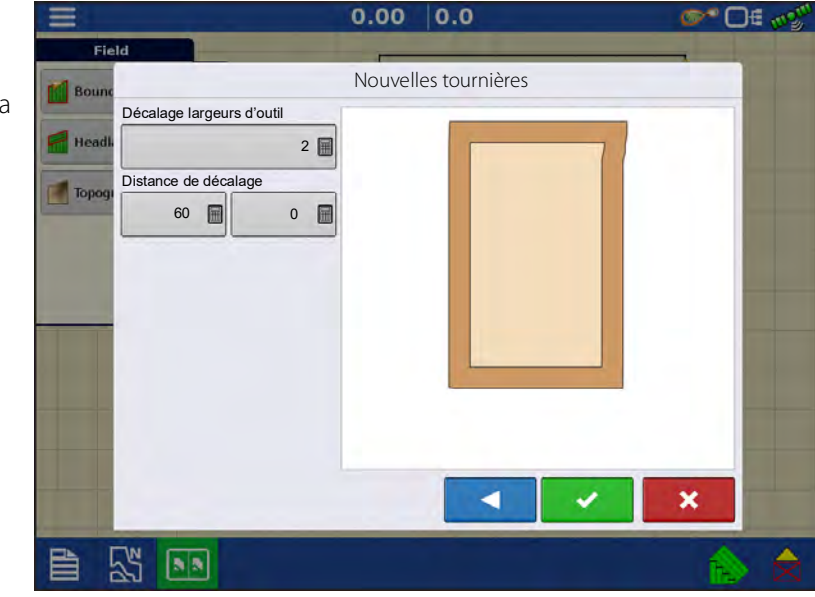

#### **Haut-bas**

• Décalage largeur d'outil

Nombre de largeurs d'outil à utiliser pour la largeur de la tournière.

• Distance de décalage

Distance définissant la largeur de la tournière.

• Cap

Sert à générer une limite, les tournières sont créées perpendiculairement au cap.

• Mise à l'échelle

Écart autorisé (par rapport à la perpendiculaire) de limite à inclure dans la tournière.

• Utiliser AB

Sélectionner ligne AB comme cap permettant de déterminer les tournières.

 $\cdot$  Le symbole  $\bigwedge$  indique le cap utilisé pour la création de la tournière.

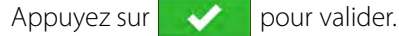

#### **Entraîné**

- 1. Sélectionner Parcouru dans le menu déroulant et appuyer sur  $\rightarrow$  pour continuer.
- 

2. Appuyez sur  $\left| \begin{array}{cc} \frac{\pi}{2} \\ \frac{\pi}{2} \end{array} \right|$  sur l'écran Nouvelles tournières.

3. Entrez la Distance de décalage de la tournière ainsi que sa Direction (gauche ou droite). Appuyez sur pour valider.

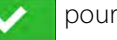

4. Parcourez la limite :

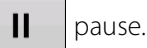

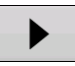

reprendre l'enregistrement après une pause.

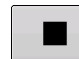

arrêter l'enregistrement.

- 5. Sauvegarder, Reprendre ou Ignorer
- Sauvegarder
	- A. Appuyez sur le bouton Sauvegarder.
	- B. Par défaut, le nom est composé de l'heure et de la date. Appuyez sur pour modifier le nom.
	-

- C. Appuyez sur pour valider ou sur  $\mathbb{R}$  pour ignorer la limite.
- Reprendre reprendre la création de limite.
- Ignorer supprime la limite et affiche l'écran Carte.

## C. Charger tournières

Appuyez sur le bouton .

Sélectionner une tournière dans la liste et appuyez sur  $\sim$  pour la charger.

- A. Alarme de distance à la tournière
- B. Les tournières sont repérées par des lignes bleues lorsqu'elles sont actives.

## D. Modifier tournières

Appuyez sur le bouton Modifier tournières.

Sélectionner une tournière dans la liste et appuyez sur pour la charger.

Cet écran varie selon le type de tournière.

## E. Paramètres d'alarme de tournière.

Appuyez sur le bouton .

• Distance d'alarme

Distance de la tournière à partir de laquelle la console alerte l'utilisateur de la proximité de la tournière.

• Durée d'alerte

Temps restant jusqu'à la tournière à partir duquel la console alerte l'utilisateur de la proximité de la tournière.

- Alarmes sonores
	- Approche d'une tournière.
	- Croisement de limite de tournière.

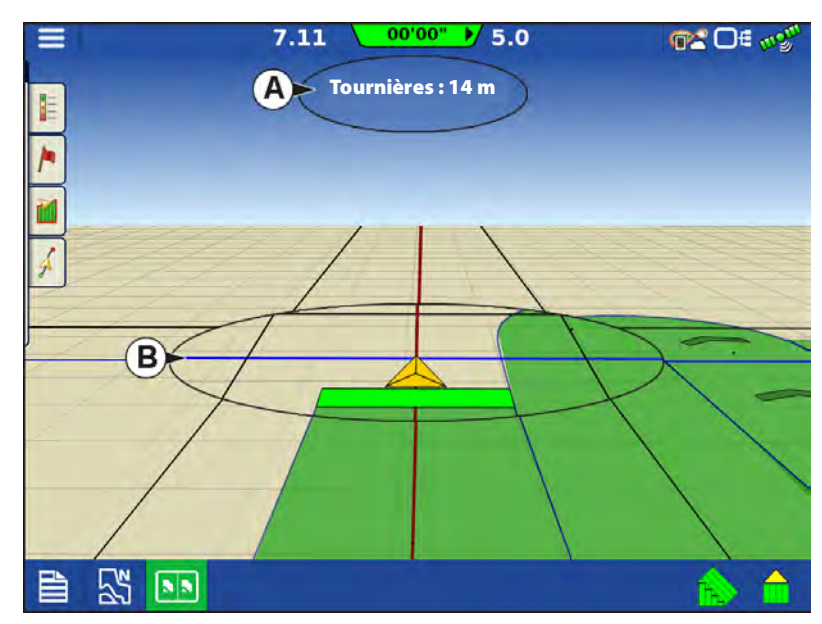

# Fonctions sur site

# Topographie

Appuyez sur le bouton « Topographie » pour afficher l'écran Topographie. Celui-ci vous permet de configurer la fonctionnalité topographique.

Enregistrez les points à utiliser pour créer une couche de référence relative à l'altitude tout au long du champ. Vous obtiendrez ainsi des informations précieuses à propos des élévations et creux de votre champ lorsque vous ne pouvez les voir à l'œil nu. Ceci est le plus bénéfique pour les opérations de relevé et de labour quant au positionnement des lignes principales et latérales dans un champ.

µ ATTENTION ! Vous avez besoin d'un signal GPS RTK pour collecter des données d'altitude précises.

Importez les données depuis un logiciel de cartographie, tel que SMS™ Advanced, grâce à des fichiers .agsetup.

## Écran Topographie

Pour un même champ, vous pouvez avoir plusieurs relevés d'élévation. Cela peut être utile dans certains cas, par exemple :

- Un relevé topographique pour la totalité du champ. Cette option vous donnera une meilleure perspective de l'intégralité du champ.
- Un relevé topographique supplémentaire, réalisé dans une portion précise du champ. Cela permet, si nécessaire, d'obtenir plus de détails sur l'altitude de certaines zones.

Par défaut, le nom généré par la console est basé sur la date ou l'heure. Exportez des données d'altitude depuis des logiciels tels que SMS Advanced vers la console et celles-ci seront signalées par le nom du champ et la date d'exportation (comme indiqué sur la capture d'écran).

Ajoutez des points à des relevés topographiques existants et puis sauvegardez.

Un seul relevé topographique peut être actif à la fois. Lors de l'exportation vers un fichier .agsetup ou .agdata, il s'agit du relevé exporté. Les relevés inactifs restent sur la console. Vous pouvez à tout moment supprimer un relevé topographique et en réaliser un nouveau.

• Bouton Nouveaux relevés

Appuyez sur ce bouton pour créer un nouveau relevé topographique.

• Bouton Ajouter à la sélection

Sert à ajouter la sélection à un relevé topographique.

• Bouton Moins (-)

Sert à supprimer un relevé topographique.

• Case à cocher Activer

Sert à activer/désactiver la couche de référence topographique (fonctionne de la même manière que la case à cocher Topographie sur l'écran Options de carte, illustré ci-après).

• Actif

Sélectionnez le relevé topographique souhaité dans la liste et utilisez ce bouton pour le définir comme étant actif.

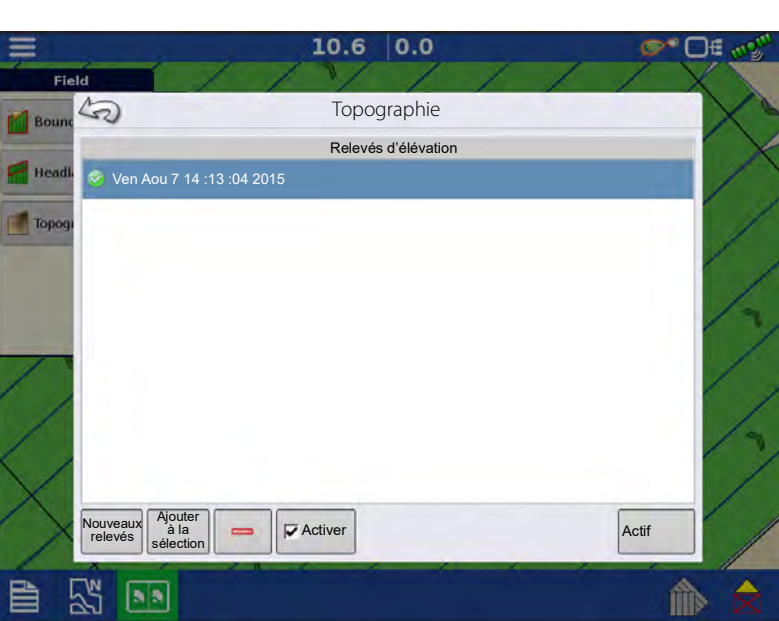

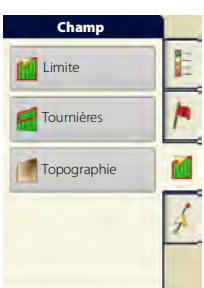

La couche de topographie peut être activée/désactivée en tant que couche de référence au cours d'une opération à l'aide :

- La case à cocher Actif de l'écran Topographie (illustré ci-dessus).
- La case à cocher Topographie de l'écran Options de carte.

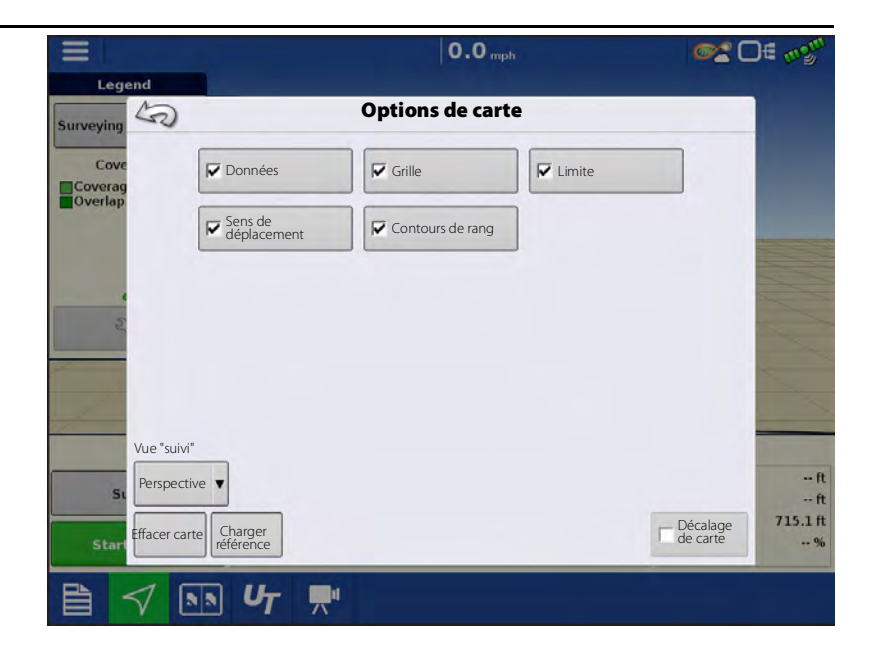

La réception d'un signal GPS RTK permet la collecte de points de relevé d'élévation. Ceci vous permettra de collecter les valeurs de latitude/longitude et d'altitude lorsque vous traversez le champ.

Lors de votre déplacement, un point est placé tous les 3 mètres, quelles que soient la vitesse et la direction. Si vous effectuez des relevés lors de plantation ou d'épandage à l'aide d'AutoSwath, le système enregistre également les points situés en dehors des limites du champ (ex. en traversant un fossé enherbé) pour collecter un maximum d'informations.

Lors de la collecte d'un relevé d'altitude, les points sont enregistrés tous les 3 mètres. Une indication visuelle s'affiche à l'écran sous la forme d'un point noir unique (**A**) tous les 30 mètres.

Champ E Limite Tournières 晒 īМ A  $\mathbf{A}$  $R^2$   $\boxed{33}$ B

 $0.10$  5.0

ATTENTION ! La mesure de la distance entre le sol et l'antenne GPS doit être précise. Tout écart entraîne des erreurs dans les données enregistrées.

Voici quelques suggestions vous permettant d'obtenir les meilleurs résultats lors d'un relevé d'altitude. Suivez ces recommandations pour obtenir des résultats fiables.

- Espacez les bandes le long du champ de 19 m au plus, plus elles sont proches, meilleur sera le résultat.
- Suivez une route le long des points les plus bas ou les plus hauts du champ (ex. le long d'un fossé enherbé ou au sommet d'une crête) puis traversez le champ en suivant des bandes régulières pour obtenir les meilleurs détails.
- Lors d'un relevé avec l'antenne de la charrue draineuse, veillez à ce que la charrue soit complètement relevée.
- Si vous vous déplacez trop vite avec une charrue en place, vous risquez des bonds qui affecteront la qualité du relevé.
- Effectuer des relevés avec l'équipement de récolte en place risque de générer des cartes rayées, le remplissage et le vidage de la trémie risquant de faire varier la hauteur de l'antenne et ainsi celle du véhicule.

## Fonctions sur site

Une fois les points collectés, ils sont convertis en une couche de surface. Définissez le jeu de couleurs : rouge, blanc, bleu ou brun.

Sélectionnez le nombre de gammes de légende pour votre champ, elles indiqueront les surfaces souhaitées. Ce thème sera utilisé pour chaque champ jusqu'à modification.

Les teintes représentent :

Thème rouge, blanc, bleu

Bleu foncé = altitude basse.

Rouge foncé = altitude élevée.

Le blanc étant la transition entre les deux.

## Thème brun

Brun foncé = altitude basse.

Clair = altitude élevée.

Si lors de la collecte, la correction GPS quitte RTK établi, l'enregistrement est suspendu.

Une fois le signal RTK rétabli, l'enregistrement reprend automatiquement.

Vous pouvez mettre en pause  $\begin{vmatrix} 0 & \text{if} \\ \text{if} & \text{if} \end{vmatrix}$  a tout moment la collecte du relevé d'altitude, puis reprendre

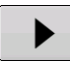

l'opération si nécessaire.

Si vous oubliez d'arrêter l'enregistrement lorsque vous quittez le champ, un message vous avertira que la collecte est toujours active et vous aurez la possibilité de poursuivre l'enregistrement ou de terminer l'opération.

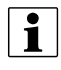

 $\bullet$  Lorsque le champ présente une forme inhabituelle, le rendu de surface de l'altitude raccorde les surfaces même si vous n'y êtes pas passé.

# Imagerie satellite

L'imagerie satellite est un service en ligne gratuit pour tout utilisateur possédant un compte AgFiniti® (aucune licence requise) et un accès à Internet sur une console InCommand™ v1.5 ou ultérieure. Chaque fois qu'un champ est chargé sur l'écran Cartographie, l'image satellite correspondant au champ et aux zones adjacentes est téléchargée puis affichée. Environ 4,5 Mo de données sont utilisées chaque fois que l'écran Cartographie est chargé.

## Configuration requise pour l'imagerie satellite

- 1. [Un compte AgFiniti sur](http://www.agfiniti.com) www.agfiniti.com
	- A. La création d'un compte AgFiniti est gratuite et ne nécessite pas de licence.
	- B. Une connexion à AgFiniti Consultez «Connexion à un compte AgFiniti» en page 52.
- 2. Une connexion Internet active sur la console InCommand
- 3. Limites de champ non requises avec un version de microprogramme 4.0 ou ultérieure.

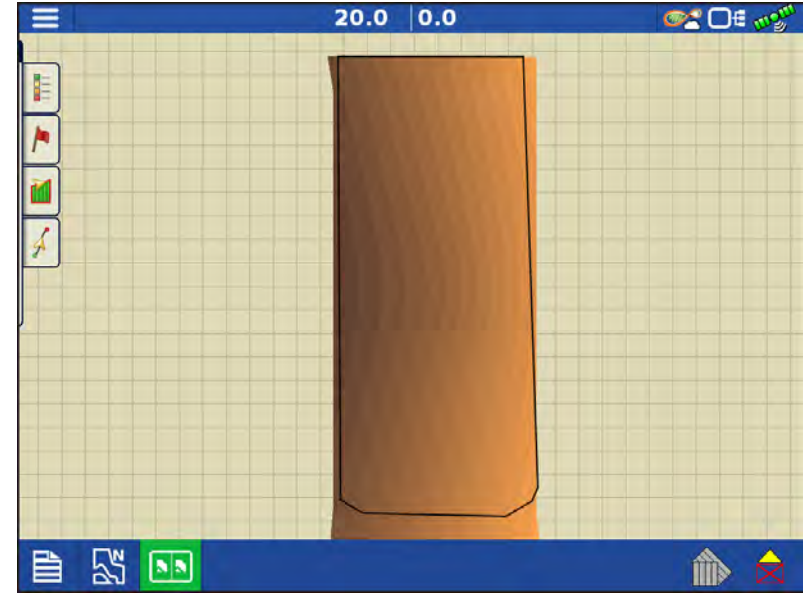

## Activation de l'imagerie satellite

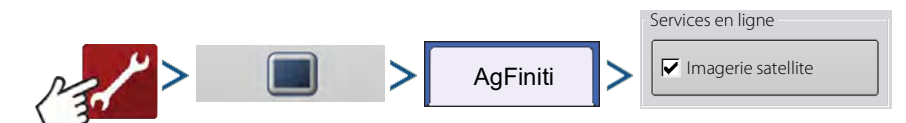

L'imagerie satellite est activée par défaut. Pour activer/désactiver cette fonction cochez/décochez la case « Imagerie satellite » dans le menu Configuration de console d'AgFiniti.

### Imagerie satellite sur l'écran **Cartographie**

Lorsque les conditions ci-dessus sont remplies, connectez-vous à AgFiniti sur la console. Consultez «Connexion à un compte AgFiniti» en page 52.L'image satellite d'arrière-plan est téléchargée automatiquement à chaque fois qu'un champ est chargé sur l'écran Cartographie. Si nécessaire, l'image satellite peut également être masquée depuis le menu Options de carte. Consultez [«Options de carte»](#page-80-0) en page 73.

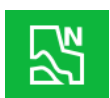

Vue orientée vers le nord (à droite)

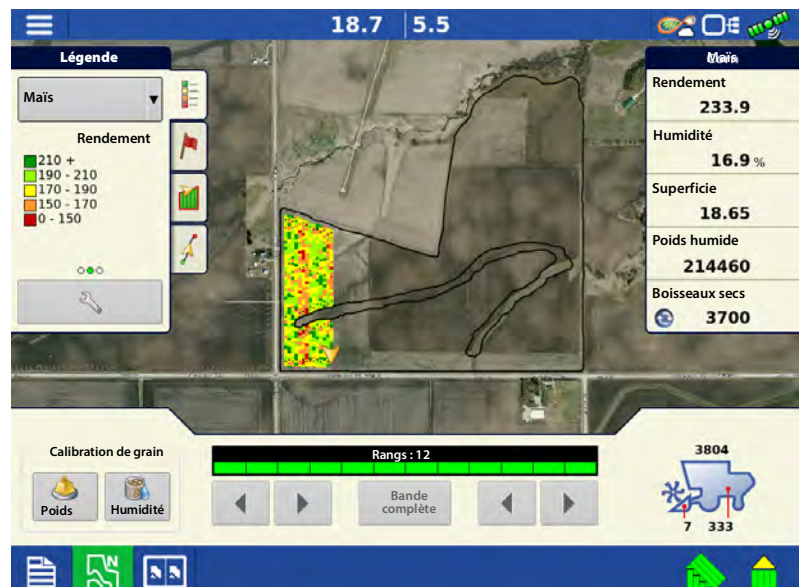

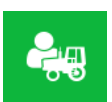

Dans la vue Zoom sur les périphériques (indiquée à droite) l'opérateur peut effectuer un zoom arrière sur une grande zone, par rapport à la vue orientée vers le nord (ci-dessus). Dans la vue Zoom sur les périphériques, l'opérateur peut également faire défiler la carte sur des distances plus élevées. L'utilisation des données varie en fonction de la fréquence d'utilisation de cellesci.

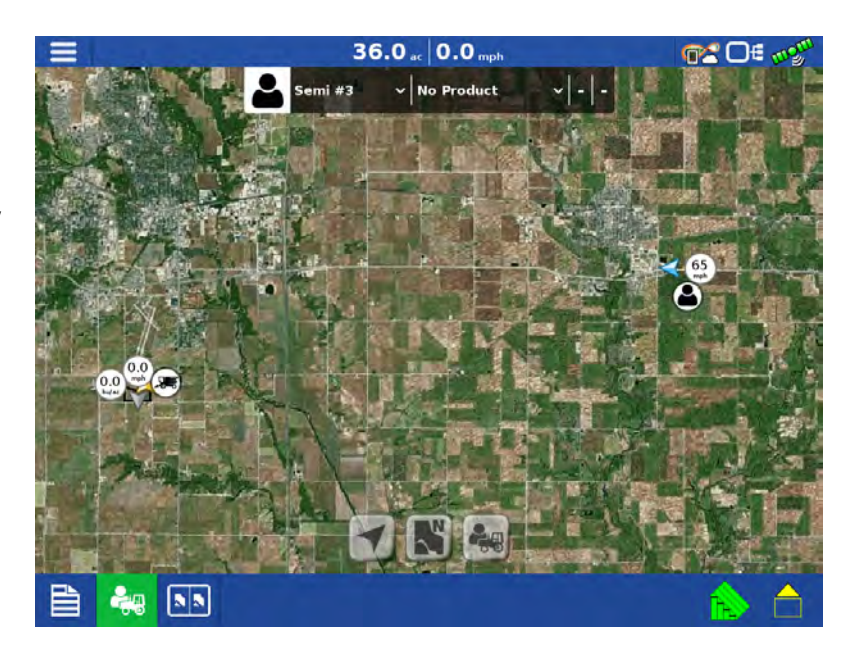

# Configuration GPS

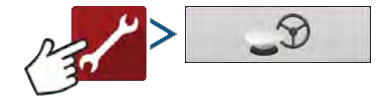

### Pilotage

**Guidage manuel**—Ce choix vous permet de vous guider avec la barre lumineuse, en pilotant vous-même le véhicule.

**ParaDyme/GeoSteer**—Système de pilotage intégré utilisable avec un grand nombre d'engins.

**OnTrac3™**—Système de pilotage assisté à placer sur le volant de l'engin.

**SteerCommand®**—Système de pilotage intégré utilisable avec un grand nombre d'engins.

Appuyez sur  $\left|\sqrt[3]{\cdot}\right|$  à côté des options Pilotage, pour afficher les paramètres du système de guidage sélectionné.

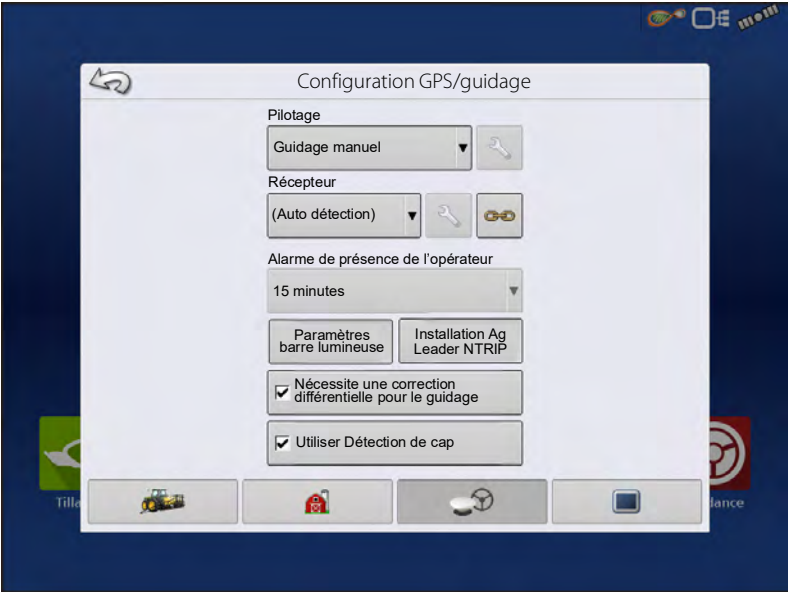

Appuyez sur  $\|$ , à côté des options Récepteur, pour afficher les paramètres du récepteur sélectionné. Les paramètres renseignés automatiquement varient d'un modèle à l'autre.

- **Récepteur**—Réglez le protocole de l'interface GPS sur Auto détection, Série ou CAN.
	- **Détection d'interruption**—Ouvre l'écran Forcer connexion GPS. Ceci permet de forcer la connexion avec GĐ la console lorsqu'un récepteur est réglé sur une fréquent plus élevée que celle prise en charge par la console. Après avoir sélectionné force « Forcer connexion », l'utilisateur doit sélectionner la réinitialisation aux valeurs par défaut afin de configurer et d'utiliser le récepteur.
- **Alarme de présence de l'opérateur**—L'alarme de présence de l'opérateur désactive le contrôle du guidage en l'absence d'action de l'opérateur sur l'écran pendant une durée définie. Utilisez le menu déroulant pour spécifier la durée d'attente avant désactivation automatique du guidage.
- **Paramètres barre lumineuse**—Permet de régler l'espacement, le mode et la luminosité de la barre lumineuse de guidage.
- **Nécessite une correction différentielle pour le guidage**—Lorsque cette case est désactivée, le guidage fonctionne sans correction différentielle.

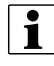

REMARQUE ! Pour utiliser le guidage avec l'appareil, vous devez posséder un récepteur GPS présentant un débit de sortie GPS supérieur ou égal à 5 Hz.

## Paramètres barre lumineuse

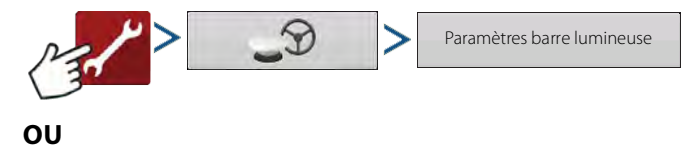

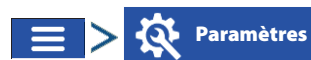

Paramètres **Paramètres** Paramètres barre lumineuse

**Espacement**—entrez la distance représentée par chaque carré de la barre lumineuse 1/2 à 6 pi (3 à 182 cm).

#### **Mode**

- **Repousser**—centrez le véhicule en suivant les voyants de la barre lumineuse.
- **Tirer**—suivez la direction opposée aux voyants de la barre lumineuse pour centrer le véhicule sur la ligne AB.

**Barre lumineuse interne**—Cochez la case Activer pour utiliser la barre lumineuse interne.

**Luminosité des DEL de la barre lumineuse externe**—Le cas échéant, appuyez sur les

boutons  $\blacktriangle$  /  $\blacktriangledown$  pour entrer la valeur de la luminosité des voyants DEL extérieurs de la barre lumineuse extérieure L160 en option. 1

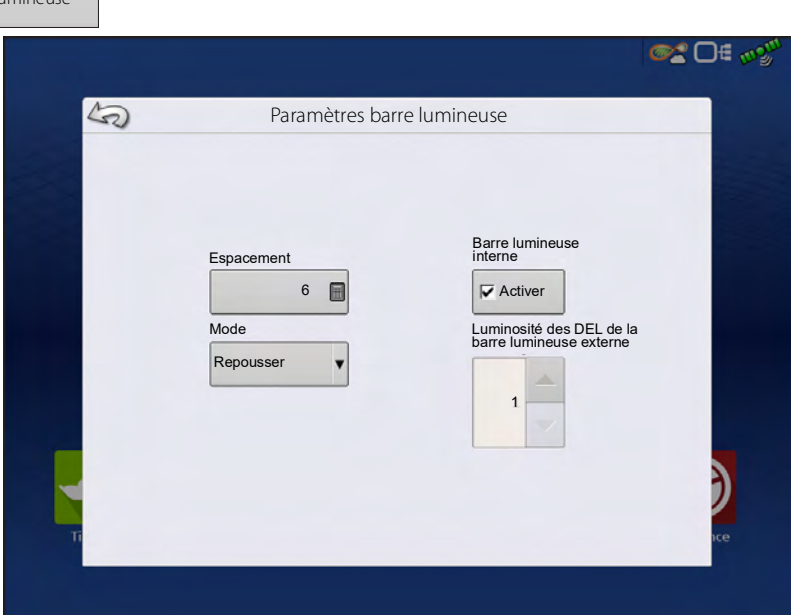

correspond à la luminosité la plus faible et 10 à la plus forte. Le réglage par défaut est de 5.

# Bouton GPS

Au cours de vos travaux, le bouton GPS (indicateur de statut), situé dans le coin supérieur droit de la barre d'état, apparaît en vert, ce qui atteste de la réception du signal GPS différentiel. Si cette même icône est jaune, le système reçoit toujours le signal GPS, mais non un signal différentiel ; si l'icône est grise, le signal GPS est perdu. Dans tous les cas, vérifiez les paramètres GPS.

Guidage / Pilotage, Paramètres barre lumineuse et Nécessite une correction différentielle pour le guidage.

## Paramètres GPS série

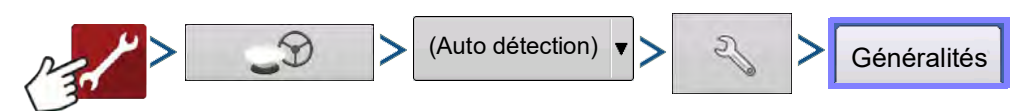

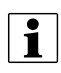

REMARQUE ! Le réglage par défaut des récepteurs 6000/6500/7500 n'a pas besoin d'être modifié.

# Configuration GPS/pilotage

**Source différentielle**—Vous avez le choix entre GLIDE, WAAS/EGNOS, TerraStar®, RTK externe, RTK. Les options disponibles dépendent du type de récepteur et des fonctions déverrouillées.

#### **Icône en forme de clé Source différentielle**

— Appuyez sur ce bouton associé à la

Source différentielle pour accéder à divers écrans de paramètres. Ceux-ci dépendent de la source différentielle sélectionnée.

**Ancienneté du différentiel**—Indique le temps écoulé depuis la réception du dernier signal de correction différentielle. Le bouton Ancienneté du différentiel est actif uniquement si un GPS est connecté.

**Case à cocher StableLoc®**—StableLoc

maintient un pilotage précis, même si le signal

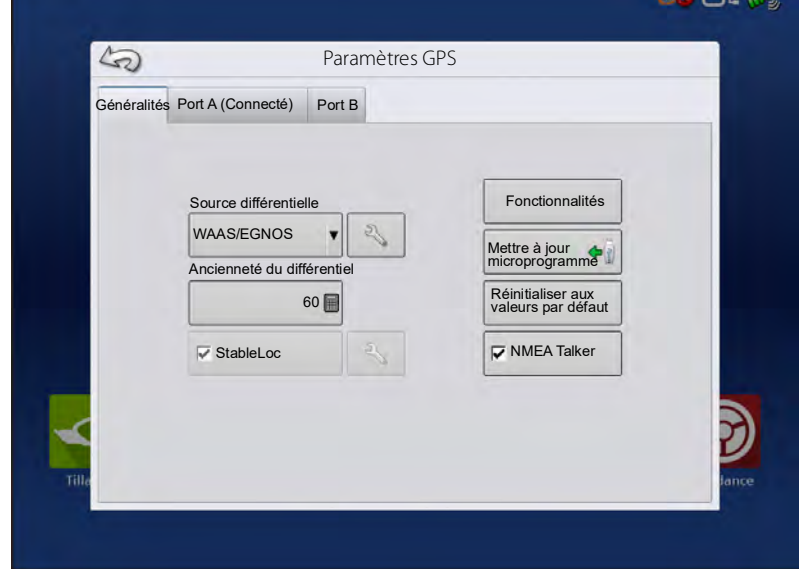

de correction est temporairement coupé, en interpolant jusqu'à la source disponible suivante. Une fois le signal rétabli, le système revient à la source dont la précision est la plus élevée, supprimant ainsi les « sauts » de position. Appuyez sur ce bouton pour activer.

÷ REMARQUE ! StableLoc est activé par défaut si WAAS/EGNOS et sélectionné. Il ne peut alors pas être désélectionné par l'utilisateur. Utiliser WAAS/EGNOS lorsque StableLoc est activé permet d'obtenir une précision supérieure ou égale.

**Réinitialiser aux valeurs par défaut**—Appuyez sur le bouton Réinitialiser aux valeurs par défaut pour rétablir les valeurs d'usine par défaut du récepteur. Tous les paramètres personnalisés seront perdus.

**NMEA Talker**—Ce bouton permet de désactiver le préfixe GLONASS dans les messages NMEA. Si vous utilisez le récepteur GPS avec une console antérieure ou un périphérique qui ne prend pas en charge les messages GLONASS, désactivez la case à cocher.

# Paramètres WAAS/EGNOS

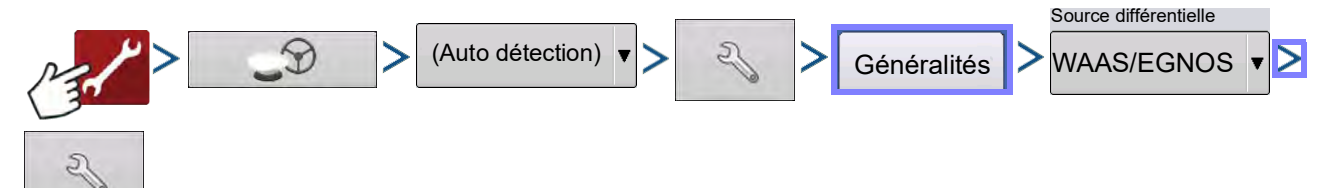

#### **PRN**

- Automatique
- WAAS
- EGNOS
- Personnalisée

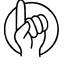

(X) ATTENTION ! Laissez sur Automatique,<br>sauf indication contraire.

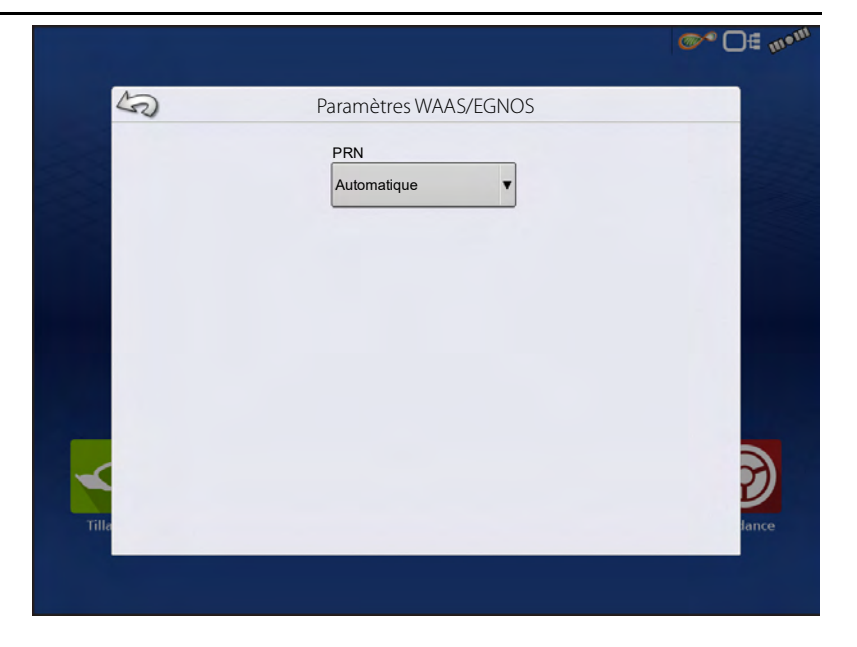

## Paramètres TerraStar

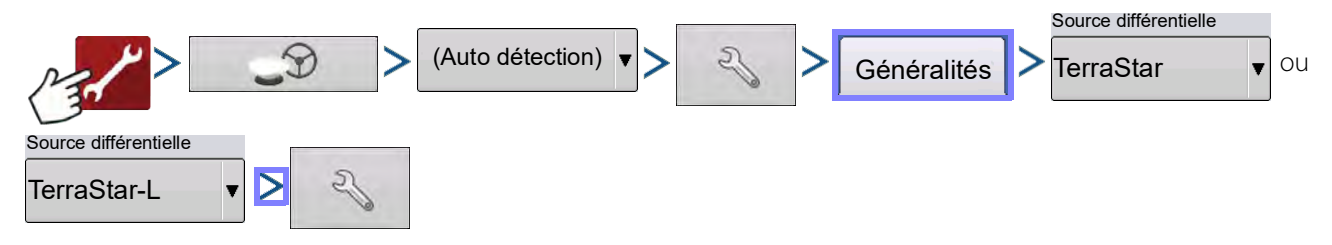

# Configuration GPS/pilotage

**Numéro de série**—Cette zone indique le numéro de série de votre récepteur. Il sert à l'achat d'un abonnement TerraStar.

**Case à cocher Réglage automatique**—Le récepteur sélectionnera automatiquement la fréquence la plus puissante. La liste déroulante Fréquence est grisée si cette case est activée.

**Fréquence**—Dans la zone de liste déroulante Fréquence, choisissez votre emplacement géographique actuel. Désactivez le réglage automatique uniquement sur instruction de l'assistance technique (sert au réglage fin).

**Fréquence personnalisée**—Fréquence TerraStar renseignée par l'utilisateur. Renseignez votre propre fréquence uniquement sur les conseils de l'assistance technique.

**Seuil de convergence**—Le récepteur utilise l'écart type de la solution pour déterminer le

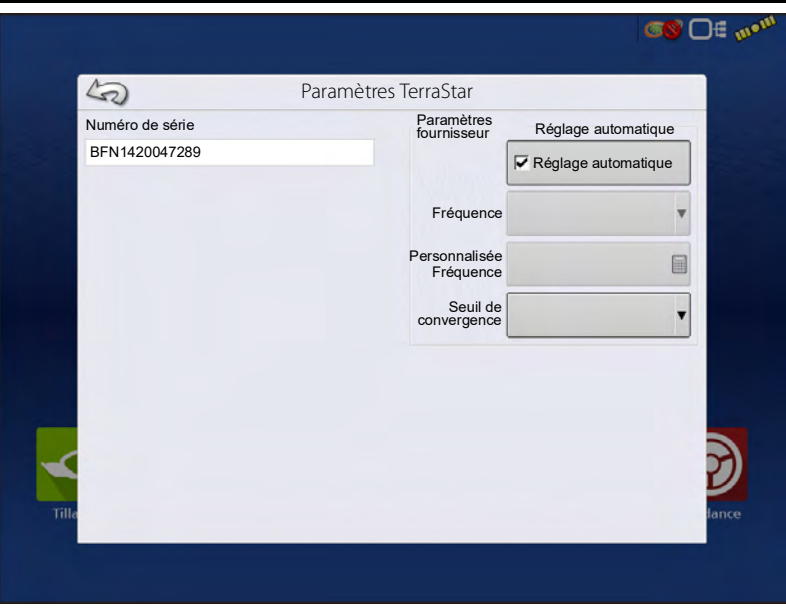

point de convergence de la position TerraStar. Le récepteur marque la solution TerraStar par le terme « Convergence » lorsque l'écart type horizontal atteint le seuil de convergence défini. Pour diminuer le temps pris pour la convergence de la solution choisissez un seuil de convergence plus flexible. Ceci ne modifie cependant pas, dans l'absolu, le comportement de la solution.

÷ REMARQUE ! L'utilisation du signal différentiel TerraStar® nécessite la souscription d'un abonnement auprès de votre concessionnaire Ag Leader. Les paramètres relatifs à la correction différentielle par satellite varient en fonction de l'emplacement géographique. Les détails de la configuration sont indiqués dans les pages suivantes. Vous trouverez des informations plus précises par le biais de votre concessionnaire Ag Leader. Vous aurez besoin du numéro de série lorsque vous prendrez contact avec Ag Leader pour installer le récepteur.

# Paramètres RTK – NTRIP externe

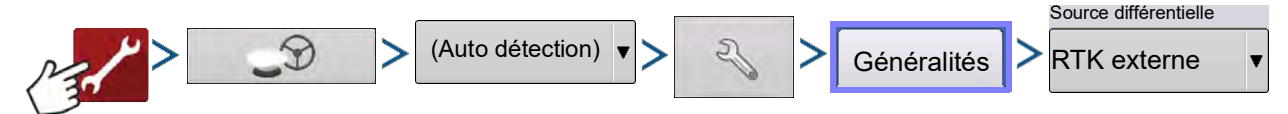

Réglez GPS 6500 sur « RTK externe » si vous utilisez NTRIP RTK sur InCommand ou avec une liaison radio externe pour la correction RTK.

# Paramètres RTK – NTRIP RTK sur InCommand

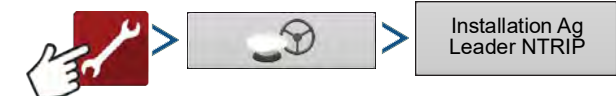

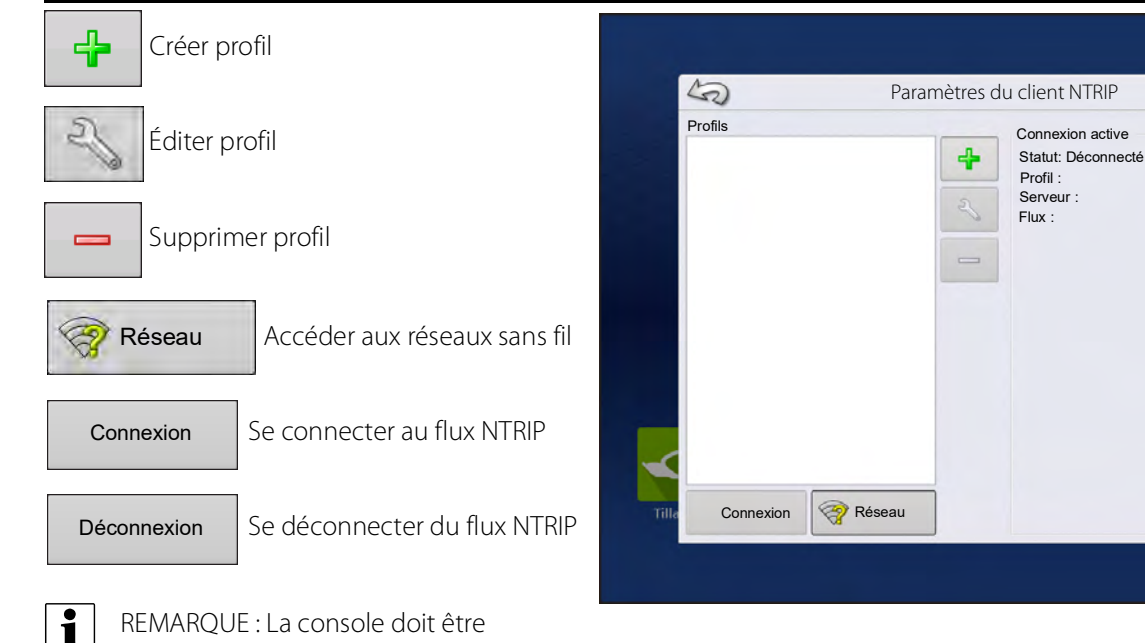

connectée à un réseau/point de connexion disposant d'une connexion Internet active pour pouvoir créer un profil.

Si vous créez ou éditez un profil NTRIP, les informations suivantes doivent être renseignées dans la console InCommand :

- 1. Nom de profil
- Défini par l'utilisateur
- 2. Débit (en bauds)
- Spécifique au récepteur GNSS
- 3. Serveur
- 4. Flux
- 5. Nom d'utilisateur
- 6. Mot de passe

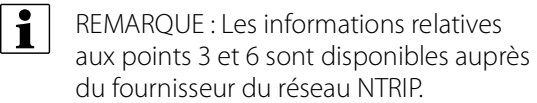

Une fois ces informations renseignées, appuyez sur pour utiliser NTRIP.

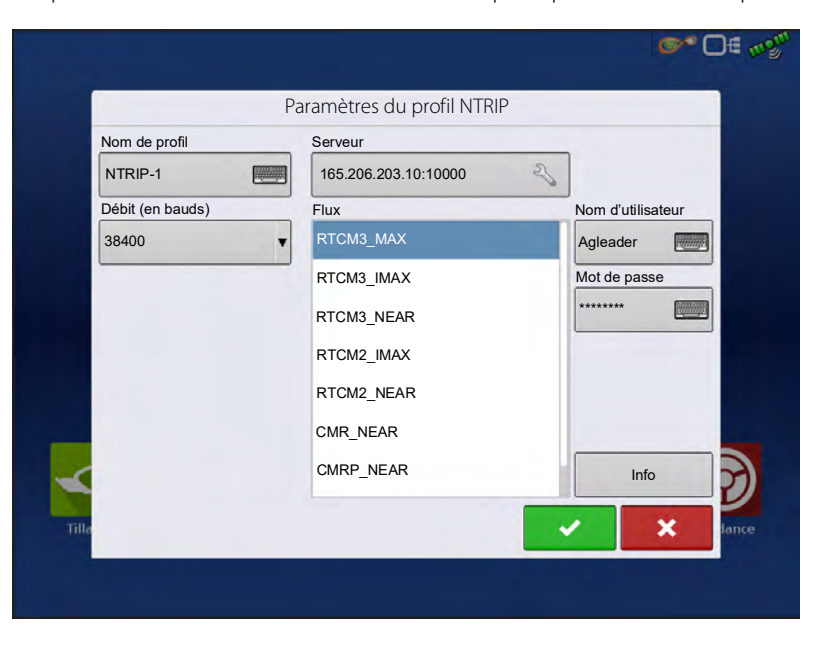

O€ w®

# Configuration GPS/pilotage

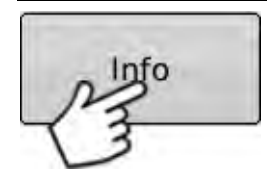

#### **Bouton Info**

- Flux
- Format
- Détails du format
- Système de navigation
- Réseau
- Authentification

Les informations affichées sur cet écran sont fournies par le réseau NTRIP.

Une fois connecté au réseau NTRIP, l'état du flux passe à « Connexion active ».

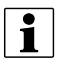

÷ REMARQUE : Utilisez les profils NTRIP pour basculer d'un flux à l'autre de manière transparente.

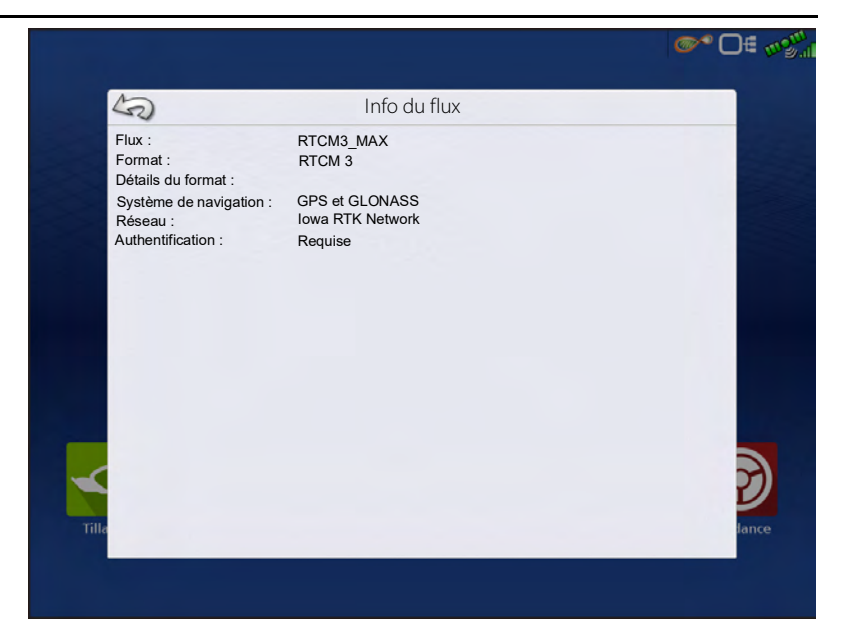

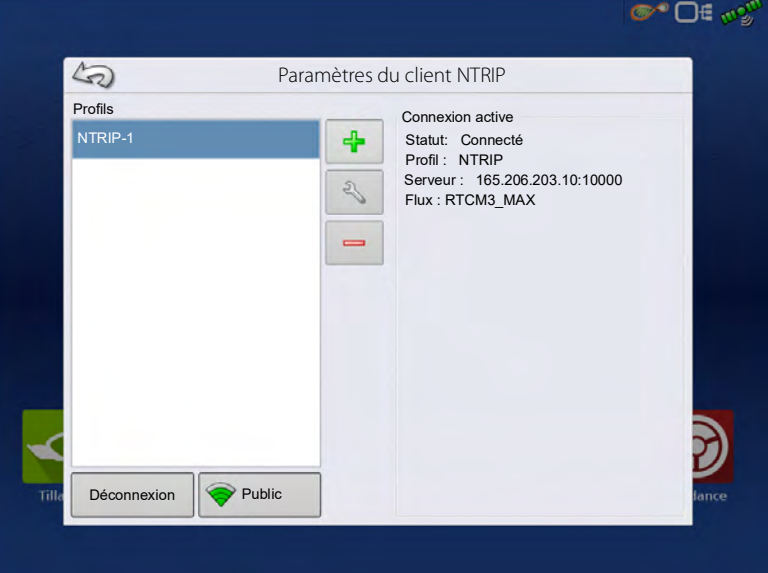

# Paramètres RTK – Relais NTRIP (GPS 6500/7500 uniquement)

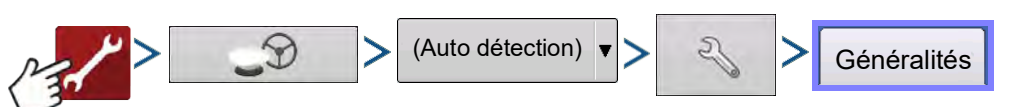

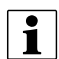

÷ REMARQUE ! Le réglage par défaut des récepteurs 6000/6500 n'a pas besoin d'être modifié.

#### **Source différentielle**—Vous avez le choix entre GLIDE, WAAS/EGNOS, TerraStar®, RTK externe, RTK. Les options disponibles dépendent du type de récepteur et des fonctions déverrouillées.

#### **Icône en forme de clé Source différentielle**

— Appuyez sur ce bouton associé à la

Source différentielle pour accéder à divers écrans de paramètres. Ceux-ci dépendent de la source différentielle sélectionnée.

**Ancienneté du différentiel**—Indique le temps écoulé depuis la réception du dernier signal de correction différentielle. Le bouton Ancienneté du différentiel est actif uniquement si un GPS est connecté.

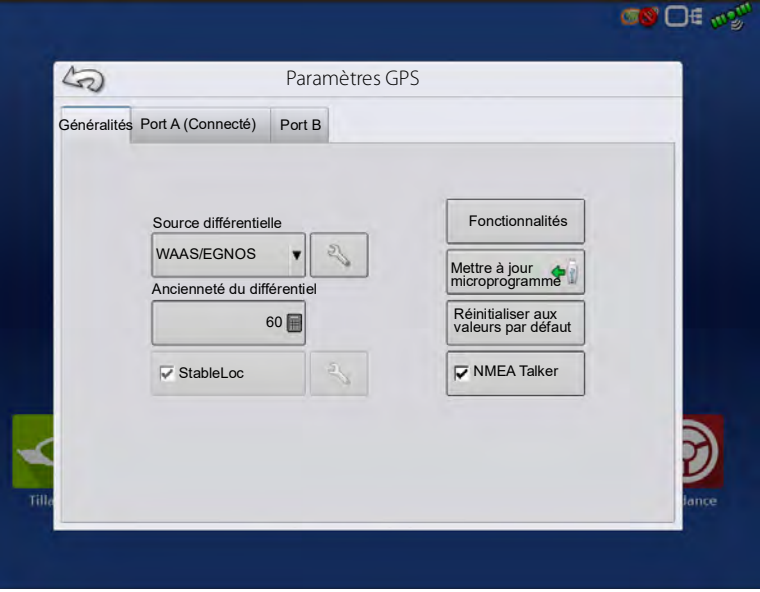

**Case à cocher StableLoc®**—StableLoc maintient un pilotage précis, même si le signal

de correction est temporairement coupé, en interpolant jusqu'à la source disponible suivante. Une fois le signal rétabli, le système revient à la source dont la précision est la plus élevée, supprimant ainsi les « sauts » de position. Appuyez sur ce bouton pour activer.

÷ REMARQUE ! StableLoc est activé par défaut si WAAS/EGNOS et sélectionné. Il ne peut alors pas être désélectionné par l'utilisateur. Utiliser WAAS/EGNOS lorsque StableLoc est activé permet d'obtenir une précision supérieure ou égale.

**Réinitialiser aux valeurs par défaut**—Appuyez sur le bouton Réinitialiser aux valeurs par défaut pour rétablir les valeurs d'usine par défaut du récepteur. Tous les paramètres personnalisés seront perdus.

**NMEA Talker**—Ce bouton permet de désactiver le préfixe GLONASS dans les messages NMEA. Si vous utilisez le récepteur GPS avec une console antérieure ou un périphérique qui ne prend pas en charge les messages GLONASS, désactivez la case à cocher.

# Paramètres WAAS/EGNOS

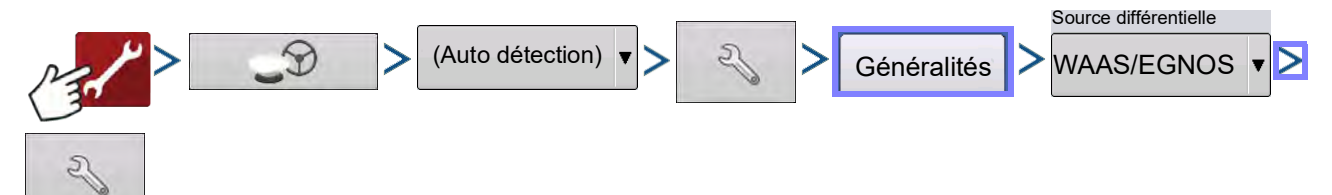
# Configuration GPS/pilotage

#### **PRN**

- Automatique
- WAAS
- EGNOS
- Personnalisée

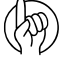

 $\left(\begin{matrix} 1 & 0 \\ 0 & 0 \end{matrix}\right)$  ATTENTION ! Laissez sur Automatique, sauf indication contraire.

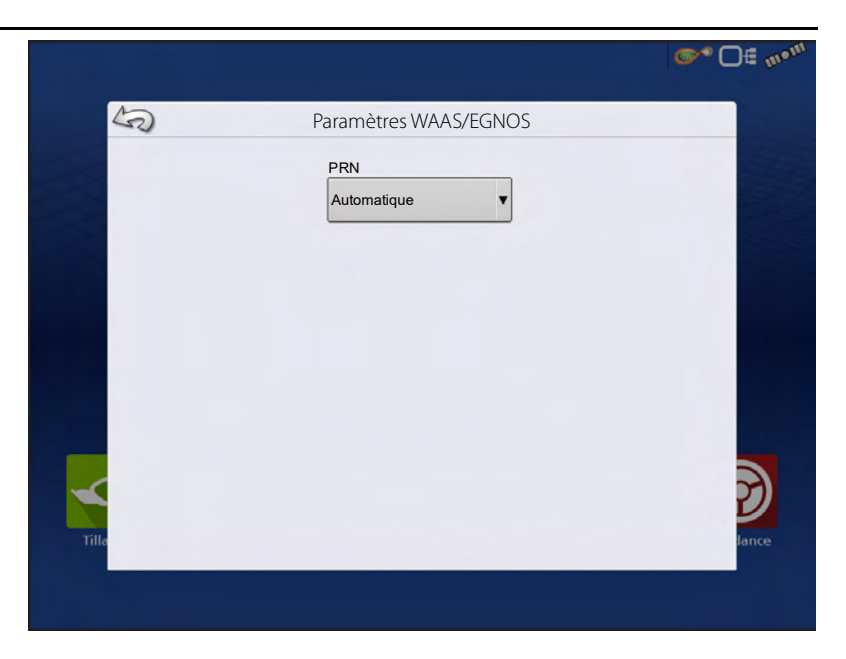

## Paramètres TerraStar

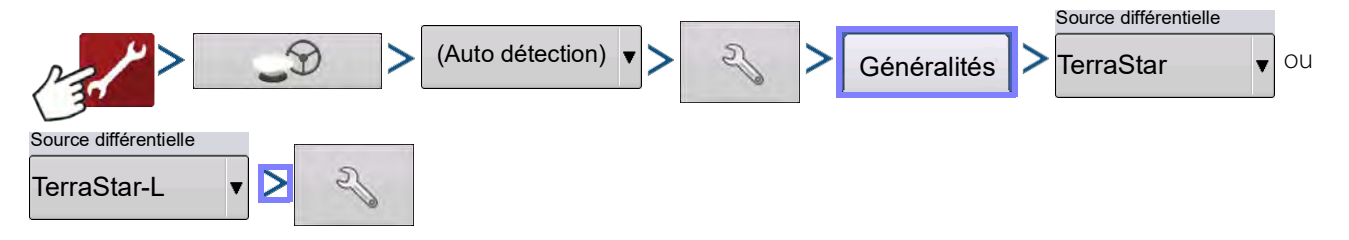

**Numéro de série**—Cette zone indique le numéro de série de votre récepteur. Il sert à l'achat d'un abonnement TerraStar.

**Case à cocher Réglage automatique**—Le récepteur sélectionnera automatiquement la fréquence la plus puissante. La liste déroulante Fréquence est grisée si cette case est activée.

**Fréquence**—Dans la zone de liste déroulante Fréquence, choisissez votre emplacement géographique actuel. Désactivez le réglage automatique uniquement sur instruction de l'assistance technique (sert au réglage fin).

**Fréquence personnalisée**—Fréquence TerraStar renseignée par l'utilisateur. Renseignez votre propre fréquence uniquement sur les conseils de l'assistance technique.

**Seuil de convergence**—Le récepteur utilise l'écart type de la solution pour déterminer le

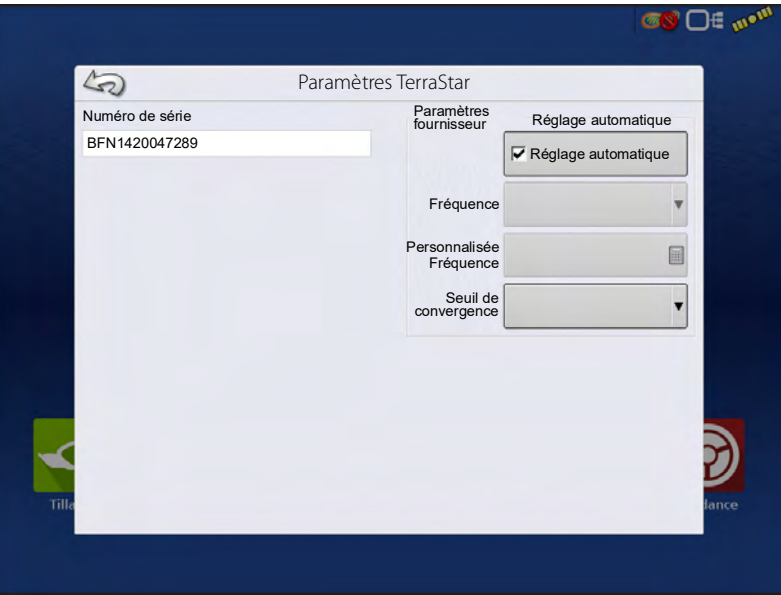

point de convergence de la position TerraStar. Le récepteur marque la solution TerraStar par le terme « Convergence » lorsque l'écart type horizontal atteint le seuil de convergence défini. Pour diminuer le temps pris pour la convergence de la solution choisissez un seuil de convergence plus flexible. Ceci ne modifie cependant pas, dans l'absolu, le comportement de la solution.

 $\mid \cdot \mid$  REMARQUE ! L'utilisation du signal différentiel TerraStar® nécessite la souscription d'un abonnement auprès de votre concessionnaire Ag Leader. Les paramètres relatifs à la correction différentielle par satellite varient en fonction de l'emplacement géographique. Les détails de la configuration sont indiqués dans les pages suivantes. Vous trouverez des informations plus précises par le biais de votre concessionnaire Ag Leader. Vous aurez besoin du numéro de série lorsque vous prendrez contact avec Ag Leader pour installer le récepteur.

# Paramètres RTK – NTRIP externe

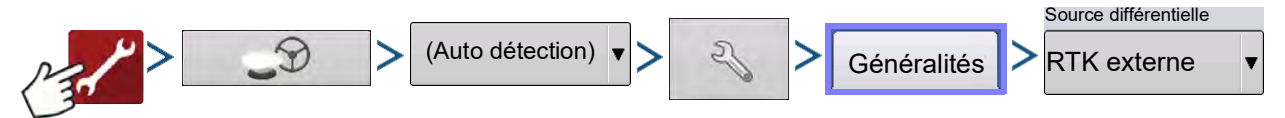

Réglez GPS 6500 sur « RTK externe » si vous utilisez NTRIP RTK sur InCommand ou avec une liaison radio externe pour la correction RTK.

# Paramètres RTK – NTRIP RTK sur InCommand

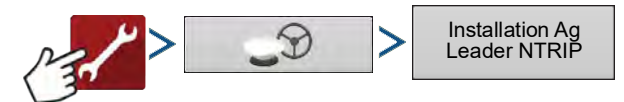

# Configuration GPS/pilotage

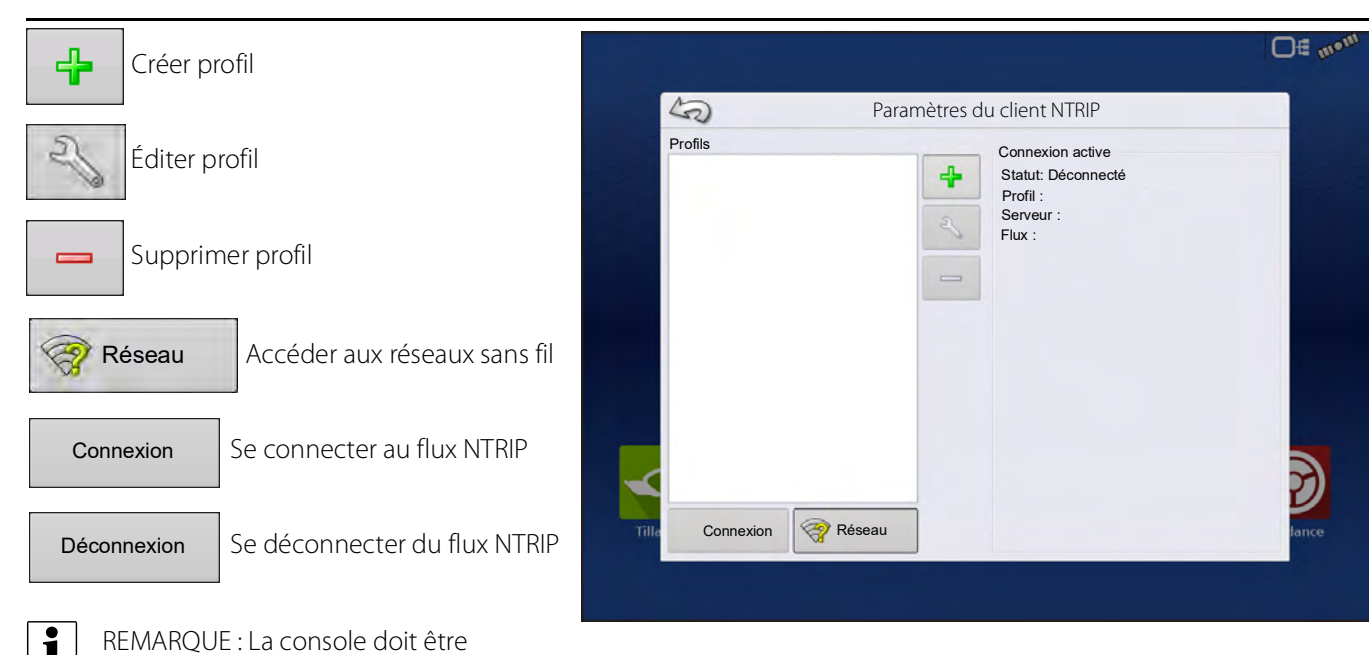

connectée à un réseau/point de connexion disposant d'une connexion Internet active pour pouvoir créer un profil.

Si vous créez ou éditez un profil NTRIP, les informations suivantes doivent être renseignées dans la console InCommand :

- 1. Nom de profil
- Défini par l'utilisateur
- 2. Débit (en bauds)
- Spécifique au récepteur GNSS
- 3. Serveur
- 4. Flux
- 5. Nom d'utilisateur
- 6. Mot de passe

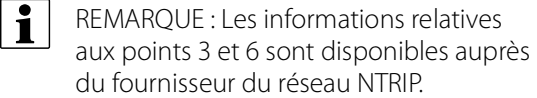

Une fois ces informations renseignées, appuyez sur pour utiliser NTRIP.

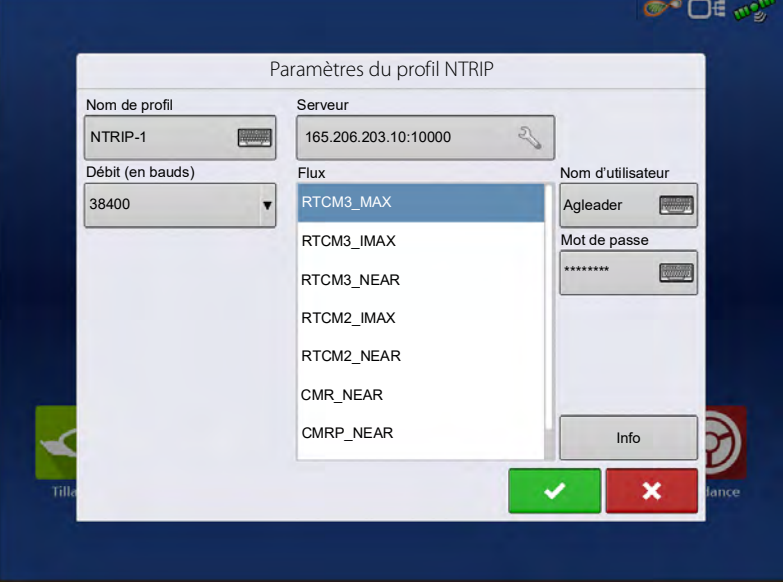

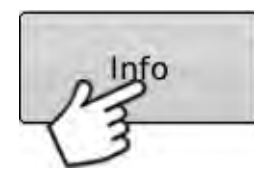

#### **Bouton Info**

- Flux
- Format
- Détails du format
- Système de navigation
- Réseau
- Authentification

Les informations affichées sur cet écran sont fournies par le réseau NTRIP.

Une fois connecté au réseau NTRIP, l'état du flux passe à « Connexion active ».

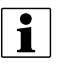

÷ REMARQUE : Utilisez les profils NTRIP pour basculer d'un flux à l'autre de manière transparente.

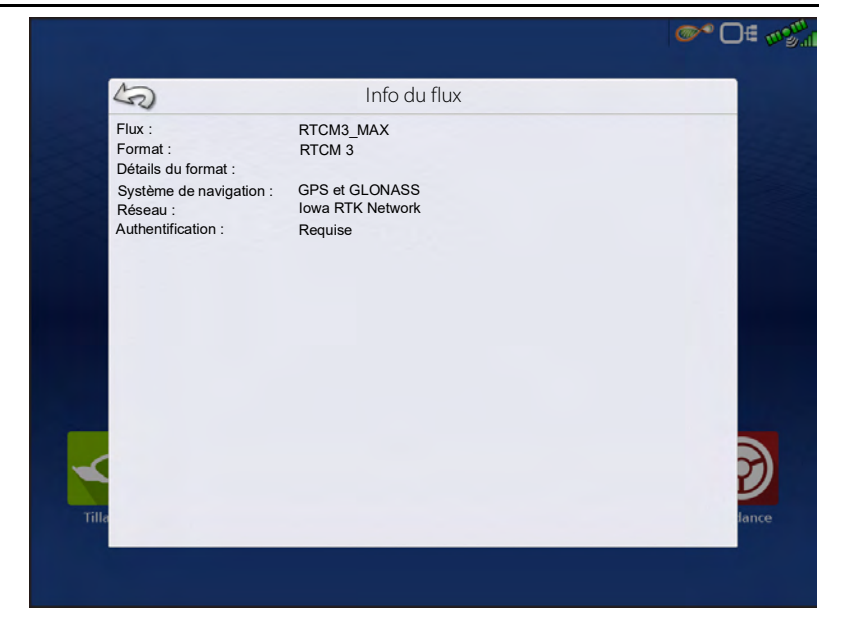

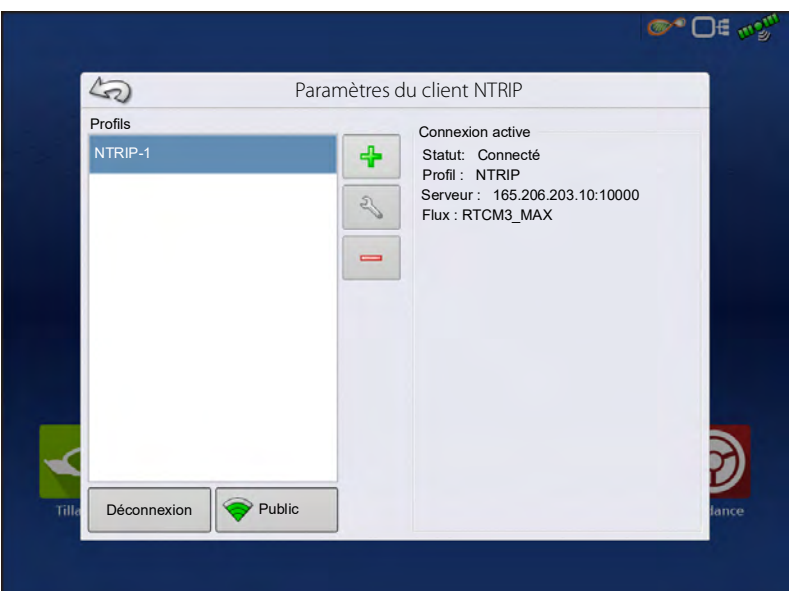

# Paramètres RTK – Relais NTRIP (GPS 6500 uniquement)

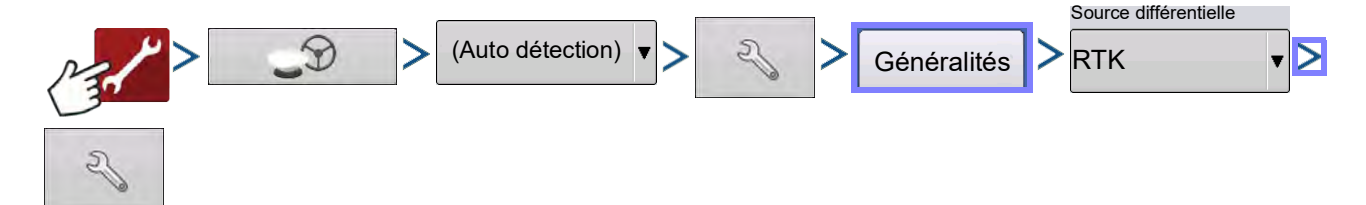

# Configuration GPS/pilotage

#### **NTRIP**

- Serveur
- Nom d'utilisateur
- Mot de passe
- Flux
- Connecter/déconnecter le réseau NTRIP
- Info voir « Bouton Info », page 65

#### **Cellulaire**

- Adresse IP indique une connexion à Internet
- Statut du modem

#### Adresse serveur

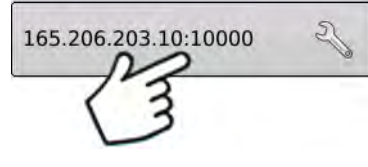

#### **Serveur NTRIP**

- Adresse serveur
- Port

L'adresse du serveur et le port sont fournis par le réseau NTRIP.

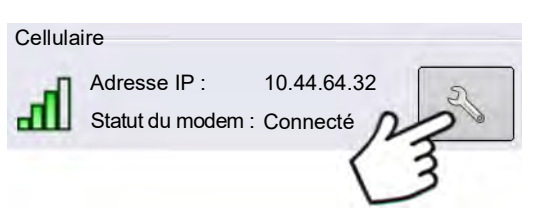

#### **Paramètres modem cellulaire**

- APN
- Nom d'utilisateur
- Mot de passe

APN, le nom d'utilisateur et le mot de passe sont des paramètres du réseau. Contactez l'opérateur sans fil pour obtenir ces informations.

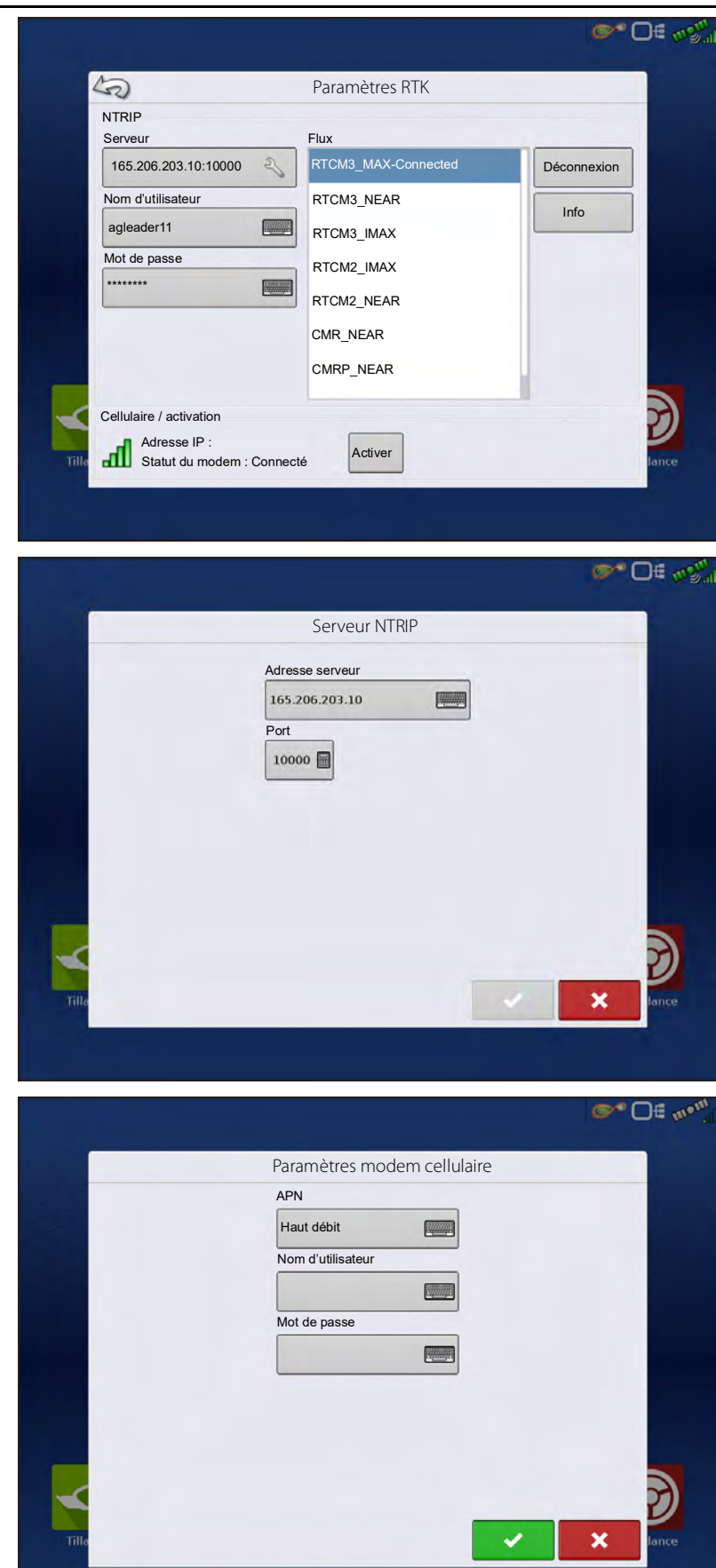

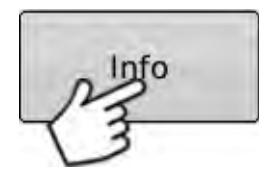

#### **Bouton Info**

- Flux
- Format
- Détails du format
- Système de navigation
- Réseau
- Authentification

Les informations affichées sur cet écran sont fournies par le réseau NTRIP.

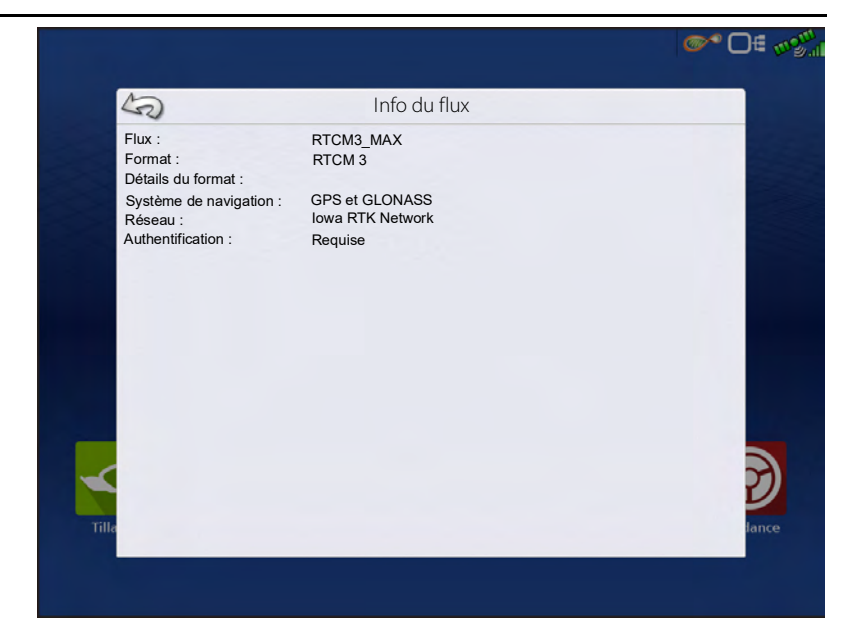

# Configuration GPS/pilotage

# Paramètres RTK - 400 MHz

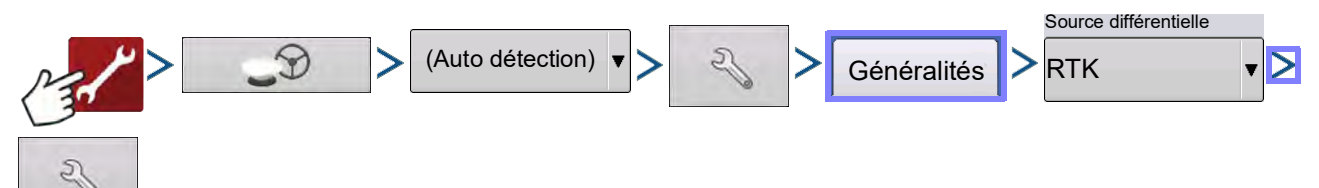

**Espacement des canaux**—Utilisez le menu déroulant pour sélectionner l'Espacement des canaux

#### **Fréquence**

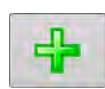

Appuyez sur ce bouton pour ajouter une fréquence

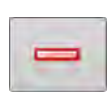

Sélectionnez la fréquence et appuyez sur le bouton pour supprimer celle-ci.

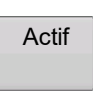

Sélectionnez la fréquence et appuyez sur le bouton pour rendre celle-ci active.

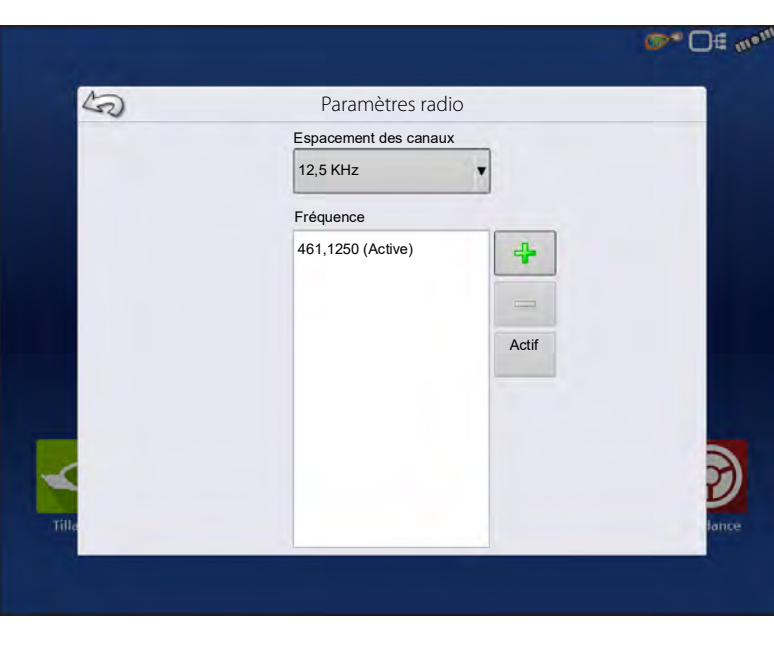

# Paramètres RTK - 900 MHz

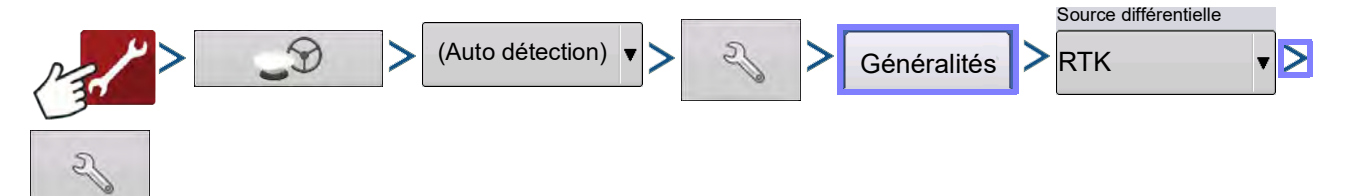

#### **Fréquence**

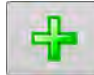

Appuyez sur ce bouton pour ajouter un canal

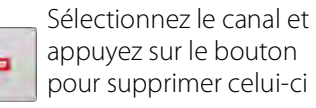

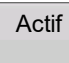

Sélectionnez le canal et appuyez sur le bouton pour rendre celui-ci actif

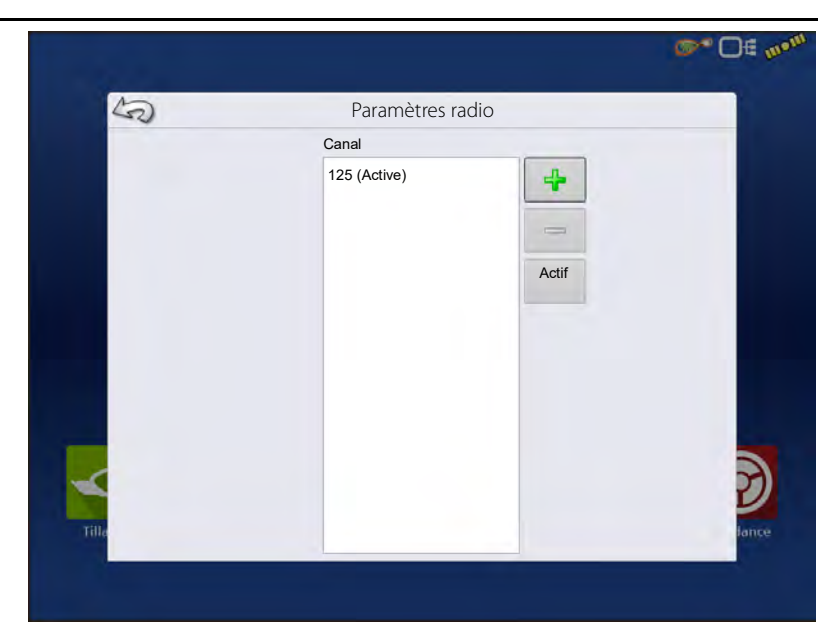

## Mise à niveau du récepteur

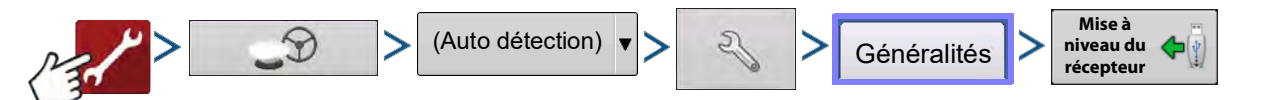

Sélectionnez le fichier téléchargé depuis le site Ag Leader

Sélectionnez le fichier .fw3 sur le périphérique USB.

Appuyez sur valider.

La console effectue la mise à jour du récepteur.

Appuyez sur  $\left| \right\rangle$  pour revenir à l'écran précédent sans mettre à jour le récepteur.

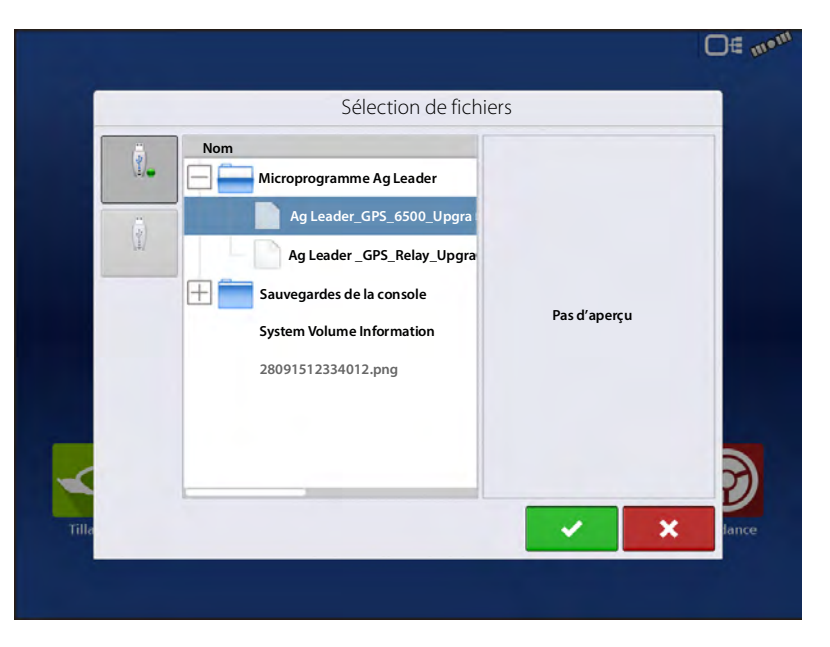

## Paramètres port série Onglet Port A

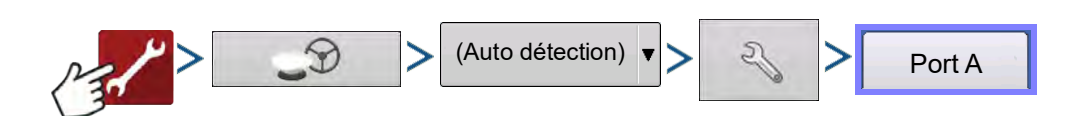

# Configuration GPS/pilotage

L'écran des Paramètres du port série permet de régler la sortie GPS. L'écran Paramètres du port série varie selon le modèle du récepteur GPS.

**Débit sortie**—Indique la vitesse à laquelle le récepteur communique avec l'appareil. Le débit GPS est réglé sur 115200, pour des raisons de performances. Le Débit sortie est réglé automatiquement avec des récepteurs GPS 6000/6500.

**Fréquence de positionnement GPS (Hz)**— Représente le nombre de fois par seconde (en Hz) que l'appareil reçoit des informations de position depuis des satellites visibles (10 Hz recommandé).

**Messages NMEA**—Ces cases à cocher représentent divers protocoles ou formats de communication définis par la National Marine Electronics Association (NMEA) et utilisés dans

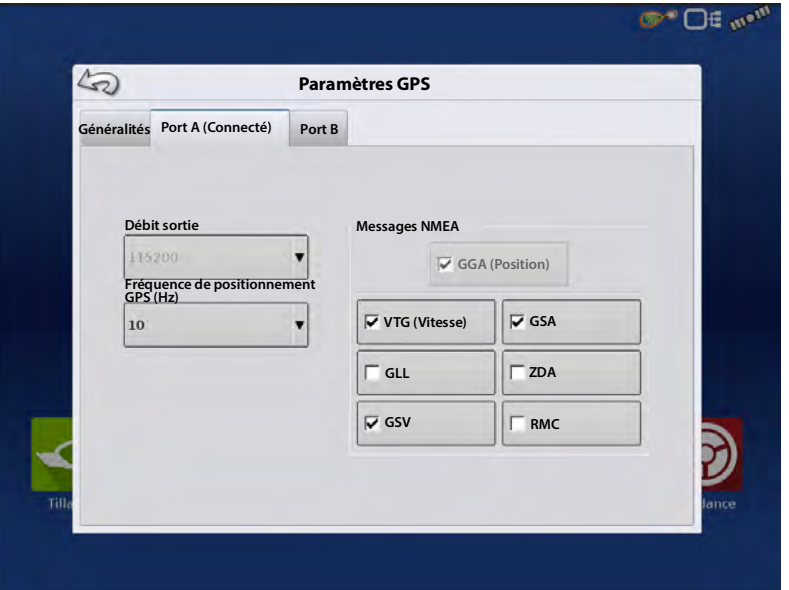

des chaînes de caractères transmises par le récepteur GPS. Actuellement, l'appareil n'utilise que deux formats de message NMEA : GGA et VTG.

- GGA : position en longitude et latitude.
- VTG : vitesse au sol
- GSV, GSA : requis pour voir la position satellite, mais non pour les informations GPS.
- GLL, ZDA, RMC, MSS : N'activez pas ces autres formats de message NMEA, à moins d'être connecté à un moniteur d'un autre fabricant et avoir reçu des instructions précises.

## Onglet Port B

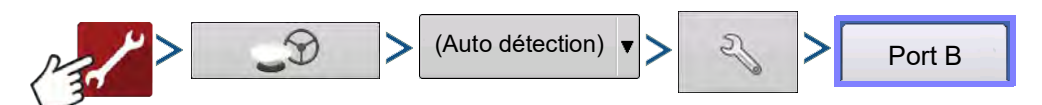

L'onglet du Port B est similaire à celui du port A.

- **GGA (Legacy)**  diminue la précision décimale du message GGA lorsqu'il est destiné à des équipements existants.
- **GGA (Position)**  augmente la précision du message GGA. Activez cette option pour la majorité des consoles récentes.

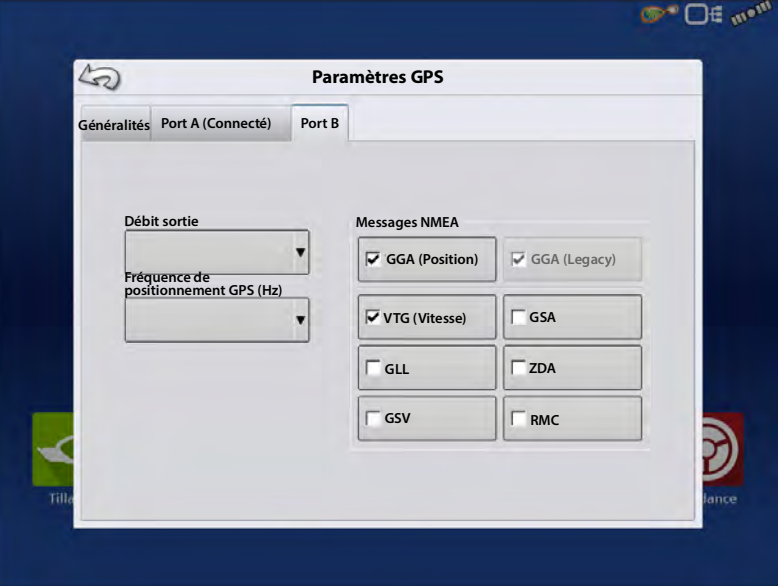

# Informations GPS

Pour accéder aux informations de diagnostic relatives au signal GPS, appuyez sur le bouton GPS (Indicateur d'état) situé dans le coin supérieur droit de la barre d'état. Les informations GPS s'affichent alors dans les onglets Général, Récepteur et Différentiel. Ces informations sont décrites dans les pages ci-après.

Indicateur d'état GPS à barres – les barres indiquent la puissance du signal radio

## Informations GPS – Onglet Général

 $\geq 0$  f  $\sim$ 

GANSS GNSS GÉnéralités

**Latitude, Longitude**—Affiche la position actuelle (longitude et latitude).

**Élévation**—Affiche l'altitude du récepteur.

**Cap**—Affiche le cap en degrés.

**Nombre de satellites**—Nombre de satellites servant à la localisation.

#### **Différentiel**

- **Pas de diff.**—Le récepteur ne reçoit pas de signal GPS différentiel.
- **Diff. actif**—Le récepteur reçoit un signal GPS différentiel.
- **GLIDE**—GPS 6000/GPS 6500 uniquement.
- **WAAS/EGNOS**
- **TerraStar**—GPS 6500 uniquement.
- **RTK établi**—Le récepteur reçoit une source différentielle RTK valide.
- $\mathcal{L}_{\mathcal{D}}$ Informations GPS Généralité Récepteur Différentiel Station de base 18 :43 :05 S. O. Latitude Longitude Élévation : Cap : Nombre de satellites : 42,002605380 -93,628456625 952,142 270,17200 Temps UTC : Date UTC : HDOP : VDOP : 1,1 1,3 1,7 8N1 PDOP 15 RTK établi Non 0,00 Différentiel : StableLoc initialisé : Vitesse GPS : Port : Capacité RTK : Âge de la correction : 1% 1,00 Fréquence de mise à jour de position : Fréquence de mise à jour de vitesse/cap : 10 Hz 10 Hz Afficher Position satellite messages

©‴ ⊟€ ໜ'

• **RTK flottant**—Le récepteur reçoit des informations en provenance de la station de base, mais le signal n'est pas assez fort pour établir un signal RTK.

**Vitesse GPS**—Vitesse de déplacement en temps réel.

**Fréquence de mise à jour de position**—Indique la fréquence à laquelle le récepteur transmet votre position en longitude et latitude (GGA) à l'appareil. Par exemple, une fréquence de 10 Hz signifie que la console reçoit un message de position 10 fois par seconde.

**Fréquence de mise à jour de vitesse/cap**—Indique la fréquence à laquelle le récepteur transmet votre vitesse au sol et votre cap (VTG) à l'appareil.

E REMARQUE ! Les fréquences de mise à jour de position et de mise à jour de vitesse/cap doivent être définies à 5 Hz

au minimum pour le guidage ou le pilotage.

 $\circ$  .  $\circ$ Afficher messages **Changer le format latitude/longitude**—Appuyez sur ce bouton pour modifier le format des latitudes et longitudes. Il peut s'agir soit de Degrés, Minutes et Secondes, soit de Degrés décimaux.

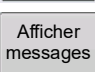

**Bouton Afficher messages** – voir « [Messages GPS](#page-118-0) » en page 110.

**Temps UTC**—UTC est l'abréviation de temps universel coordonné (TUC), il s'agit d'une échelle de temps atomique de grande précision qui définit le temps local dans le monde. Si vous recevez des informations du satellite, le temps UTC doit alors automatiquement se mettre à jour.

**Date UTC**—Si vous recevez des informations de satellites, la date UTC doit alors automatiquement se mettre à jour.

# Configuration GPS/pilotage

**HDOP**—Horizontal Dilution of Precision ou Affaiblissement horizontal de la précision, est associé à la précision de la position GPS horizontale. Un HDOP faible indique un positionnement optimal, une valeur élevée est à éviter.

**PDOP**—Le facteur PDOP, Position Dilution of Precision, ou affaiblissement de la précision de la position, est une valeur sans unité indiquant la possibilité d'obtenir un positionnement précis en fonction de la répartition des satellites. Par exemple, lorsque les satellites sont dispersés dans le ciel, la valeur PDOP est faible et le positionnement calculé est plus précis. Lorsque les satellites sont regroupés, proches les uns des autres, la valeur PDOP est élevée et le positionnement moins précis. Un PDOP faible indique un positionnement optimal, une valeur élevée est à éviter.

**Port**—Indique le port de communication entre l'appareil et le GPS, pour le format de message et le débit définis.

**Capacité RTK**—Indique le pourcentage d'informations disponibles depuis la station de base RTK. Permet de dépanner une liaison RTK entre la base et le tracteur.

**Fréquence**—La Fréquence de correction est la fréquence de satellite GPS utilisée par le récepteur.

REMARQUE ! La fenêtre de diagnostic de fréquence de correction n'est pas accessible pour les connexions WAAS.

**Âge de la correction**—Indique le temps écoulé depuis la réception par le récepteur GPS de la dernière mise à jour.

REMARQUE ! L'ancienneté des corrections GPS (obtenues par le récepteur GPS) varie d'une seconde à plusieurs secondes, selon les caractéristiques individuelles des signaux satellite.

## <span id="page-118-0"></span>Messages GPS

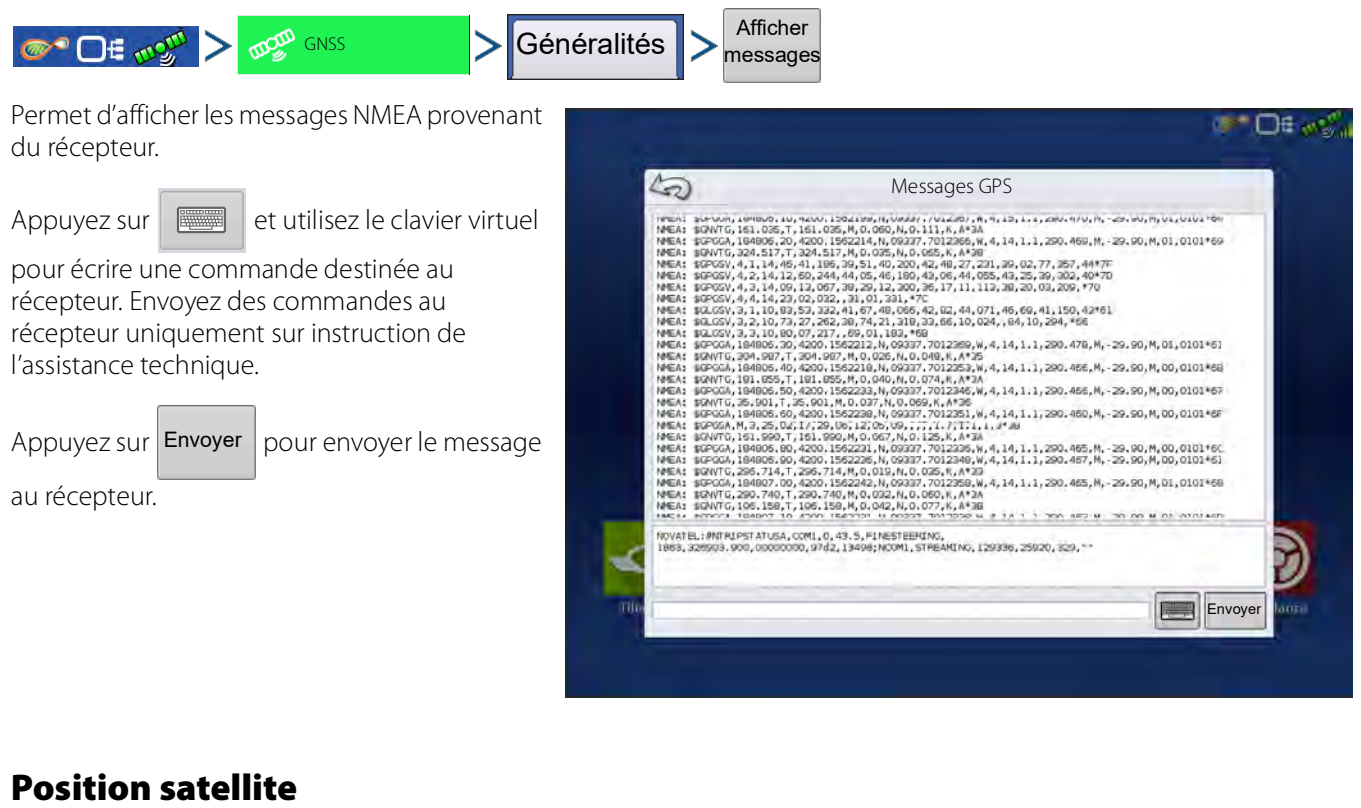

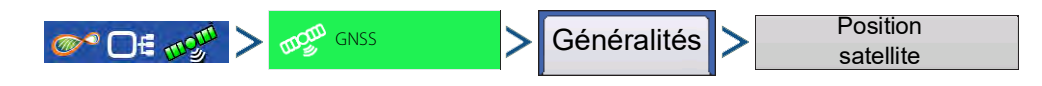

La fonction Position satellite peut être affichée sous forme de carte ou de graphique. Ces informations servent d'outil de diagnostic avancé de la disponibilité des satellites GPS. Dans l'éventualité d'une anomalie liée à la disponibilité du signal GPS, le support technique peut vous demander de visualiser ces écrans.

## Position satellite – Graphique

La position satellite nécessite l'activation des messages GSV et GSA NMEA sur le récepteur GPS.

Visualise sous forme graphique les codes PRN et SNR des satellites.

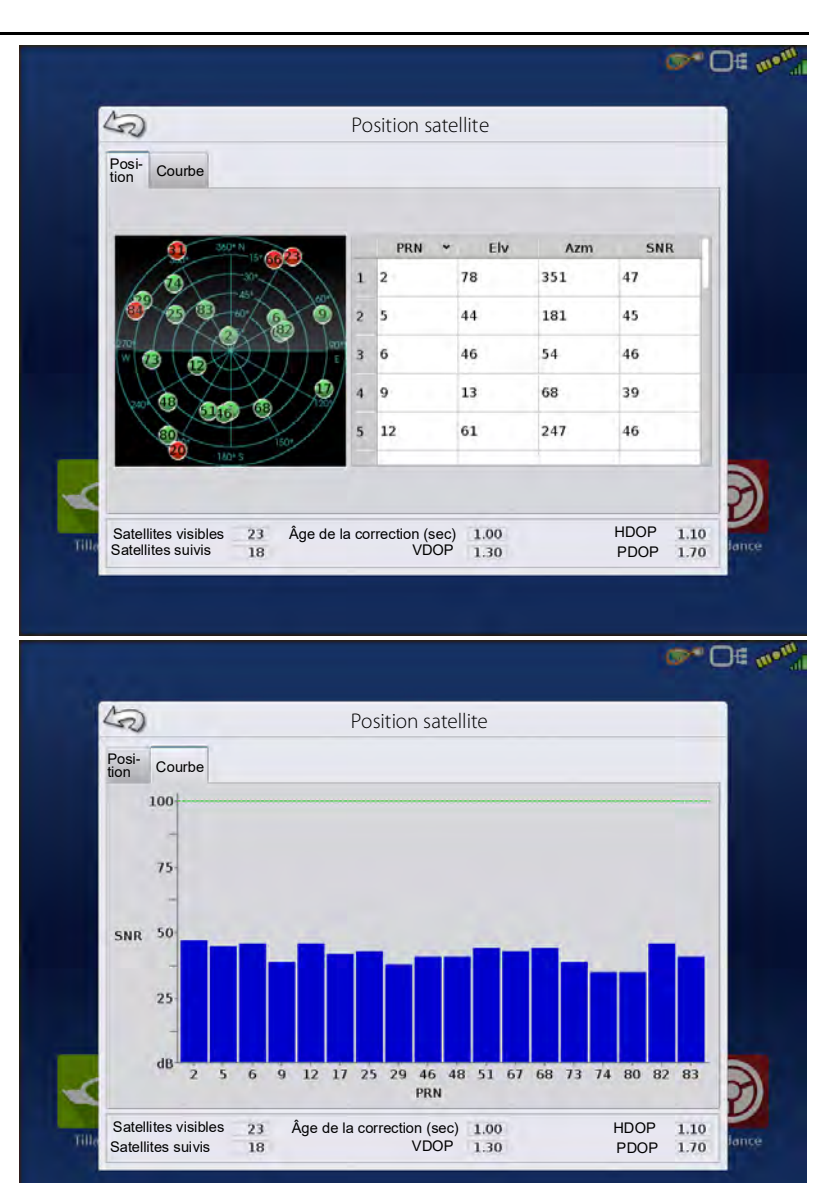

# Informations GPS – Onglet Récepteur

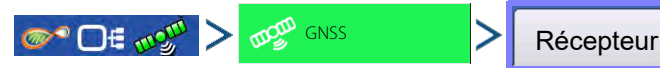

# Configuration GPS/pilotage

- ID récepteur
- Version de microprogramme
- N° de série produit (boîtier)
- N° de série interne
- TerraStar déverrouillé
- RTK déverrouillé

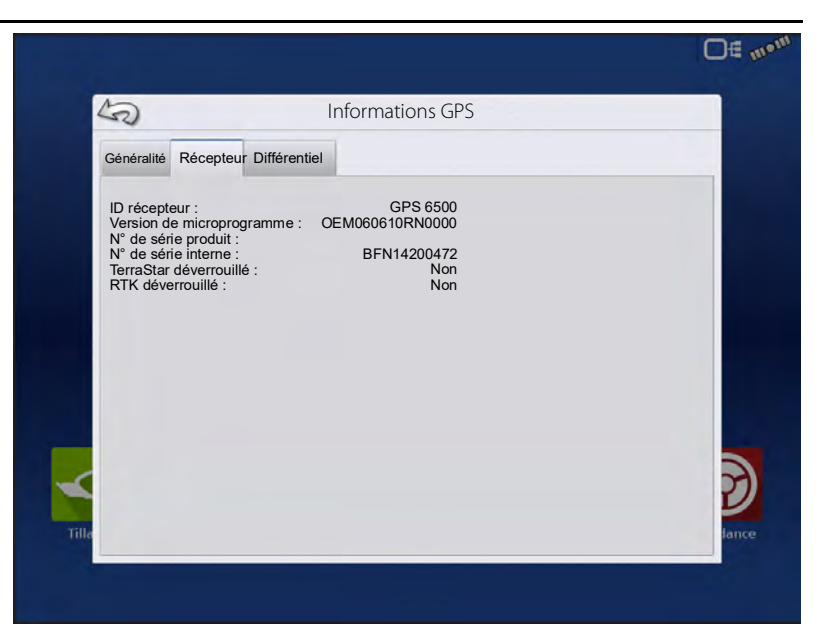

## Informations GPS – Onglet Différentiel

 $\circ$  Of  $\circ$ <sup>T</sup>

**GNSS Différentiel** 

**Erreur estimée active**—Estimation de l'erreur de la source différentielle active.

**Différentiel actif**—Indique la source différentielle active et varie selon l'état de StableLoc.

**Différentiel sélectionné**—Indique la source différentielle sélectionnée (la source sélectionnée dans la configuration GPS).

**Limite d'erreur StableLoc**—Indique la limite d'erreur sélectionnée dans la configuration GPS.

**Nom du périphérique**—Indique le module Relais connecté.

**Version du logiciel**—Version du logiciel de la radio/du modem présent dans le module Relais.

**Fabricant**—Fabricant du module Relais.

**Numéro de série**—Numéro de série du module Relais.

**Puissance du signal**—Indique la puissance du signal mobile.

**Numéro d'abonné mobile**—CDMA/GSM du relais uniquement, destiné au dépannage.

**Identité de l'abonné mobile**—CDMA/GSM du relais uniquement, destiné au dépannage.

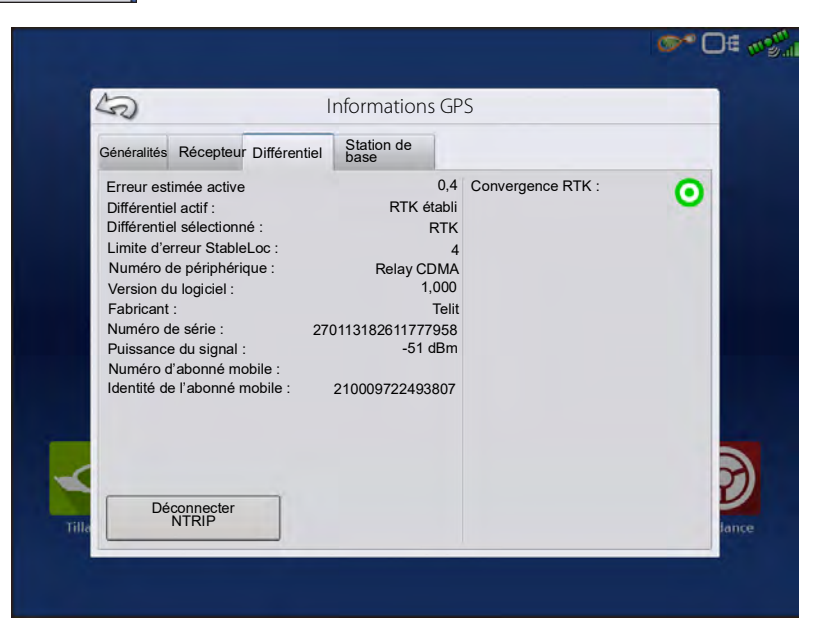

**Connexion/déconnexion NTRIP**—Permet de se connecter ou se déconnecter d'une source NTRIP.

**Convergence RTK**—Trois états indiquent le niveau de convergence actuel.

**Limite de convergence Terrastar** — Erreur maximale acceptable de la précision TerraStar. Lorsque l'erreur estimée est supérieure à la limite de convergence, le système interdit AutoSwath et le pilotage automatique.

**Abonnement valide** — Indique l'état de l'abonnement TerraStar.

**Date de fin** — Date de fin de l'abonnement actuel.

**Type d'abonnement** — Indique le type de l'abonnement actif. Un abonnement de type « Term » possède une date de fin.

**État de position** — Indique l'état actuel du signal TerraStar.

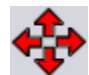

**Flèches rouges, pointes vers l'extérieur**—Le périphérique ne peut converger vers RTK. Ceci peut indiquer un problème de liaison RTK.

**Flèches vertes, pointes vers l'intérieur**—Le périphérique converge, mais n'est pas prêt pour une correction RTK.

**Cible verte**—Le périphérique converge en RTK.

## Station de base

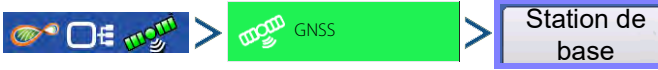

Affiche des informations spécifiques aux stations de base

**Latitude**—Latitude de la position de base.

**Longitude**—Longitude de la position de base.

**Distance à la base**—Distance à la station de base.

**Satellites courants**—Indique le nombre de satellites que le récepteur possède en commun avec la station de base.

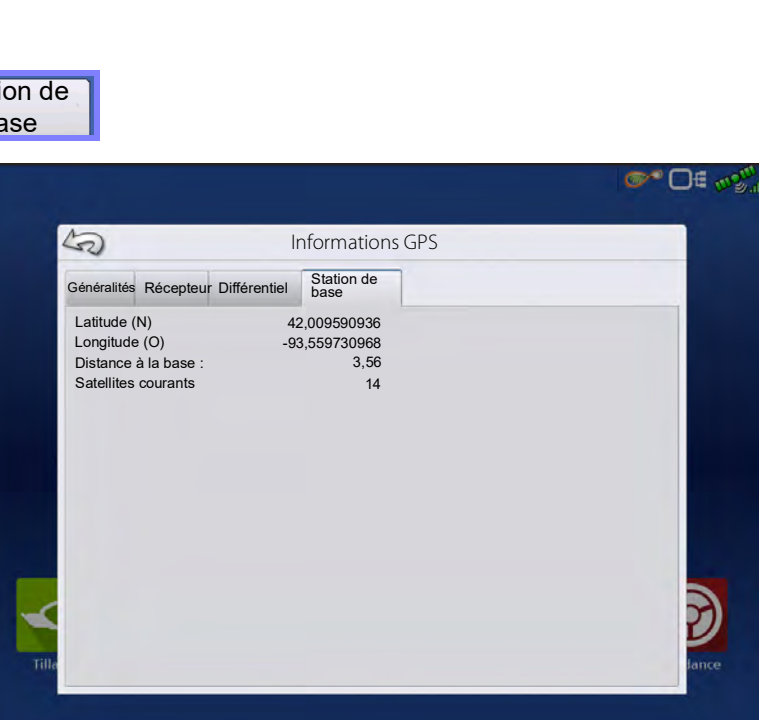

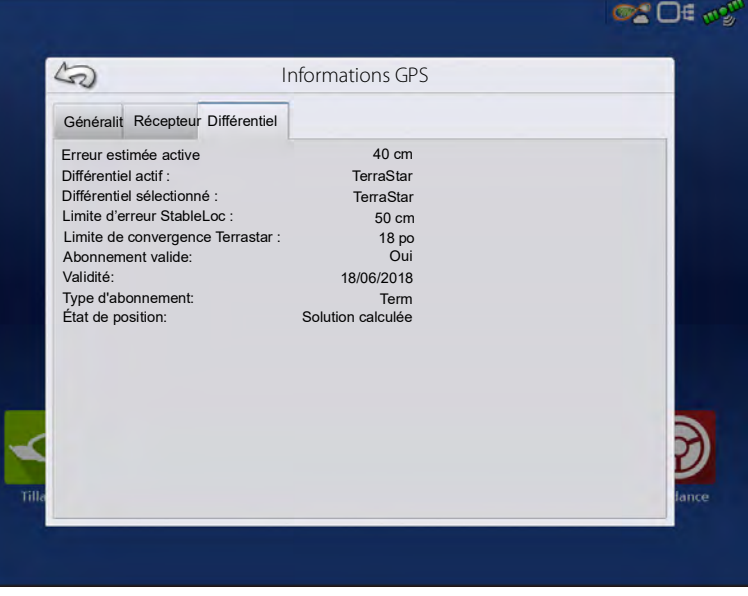

# Informations RTK/NTRIP (ParaDyme/GeoSteer uniquement)

Les informations suivantes sont présentes sur le second écran d'informations GPS pour RTK ou NTRIP.

**Convergence (%)**—Communication entre la station de base et le module de toit ParaDyme établie avec succès.

**Débit radio**—Affiche le pourcentage de données reçues depuis la station de base.

**Distance à la base**—Indique la distance à la station de base en miles (kilomètres).

**Canal principal**—Indique l'identifiant du canal de la station de base.

**NTRIP**—(Utilisateurs NTRIP uniquement) Indique soit Connecté soit Déconnecté.

# Informations GPS – NTRIP

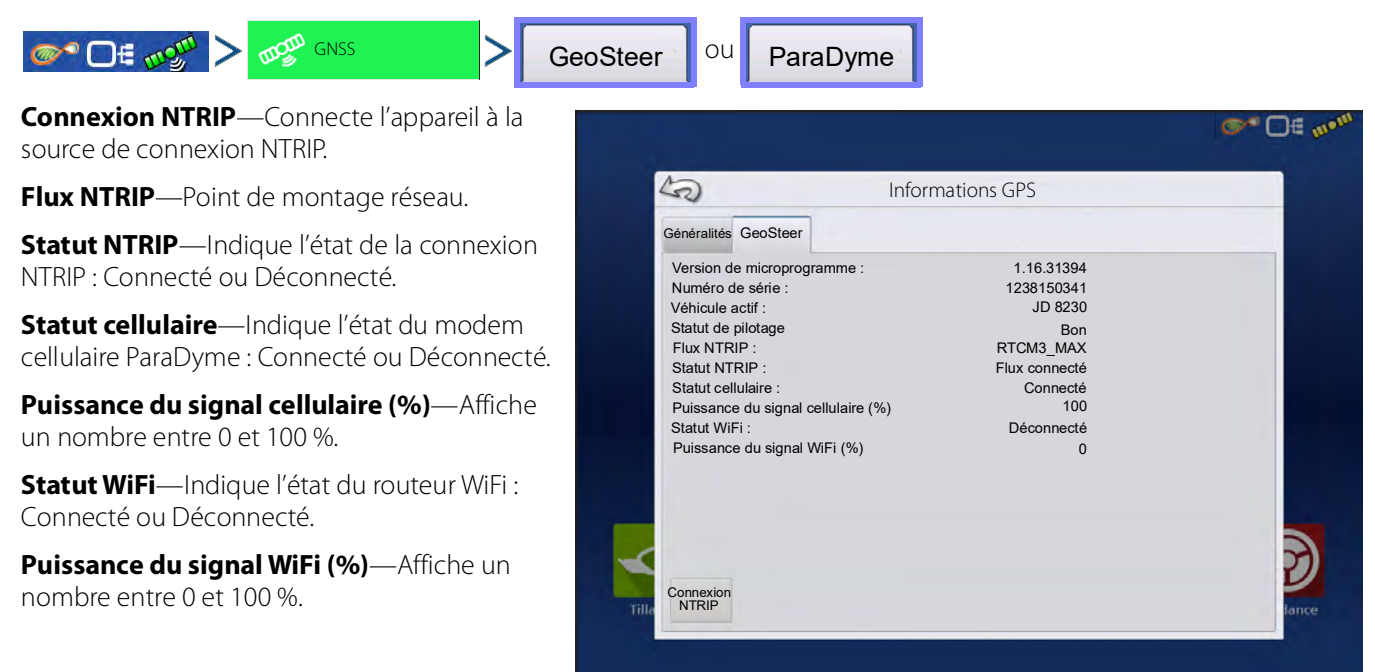

# Guidage et pilotage

# Onglet Guidage de l'écran Cartographie

L'onglet Guidage de l'écran Cartographie vous permet de créer un nouveau schéma, de charger un schéma existant ou de régler les Options de guidage et les Paramètres de guidage. Cet onglet change d'aspect après la création ou le chargement d'un schéma.

Avant de pouvoir créer un schéma, l'onglet Guidage de l'écran Carte s'affiche comme indiqué.

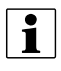

÷ REMARQUE ! Le schéma de guidage est, par défaut, le dernier schéma chargé. L'espacement des lignes de guidage peut aller jusqu'à 609 m.

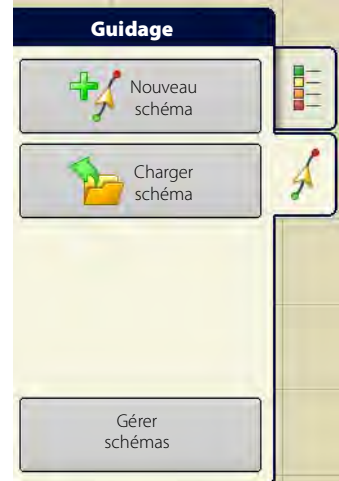

## Nouveau schéma—Droit Sélectionner schéma

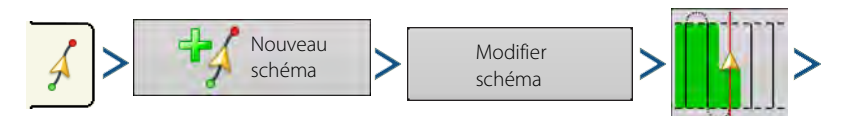

Appuyez sur  $\left| \right|$ . La console revient automatiquement à l'écran Cartographie.

Par défaut, le système indique le dernier type de schéma utilisé. Appuyez sur l'icône Schéma pour sélectionner un autre schéma.

- Largeur d'outil (depuis l'Assistant installation outil)
- Zone de saisie de Largeur de guidage
- Case à cocher Activer jalons. Consultez « Jalons [» en page](#page-142-0) 136.

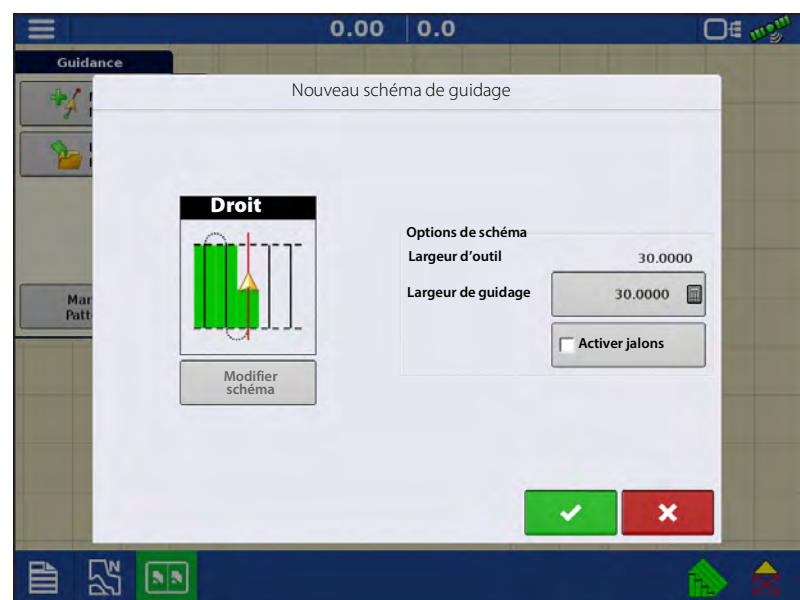

#### • Modifier schéma

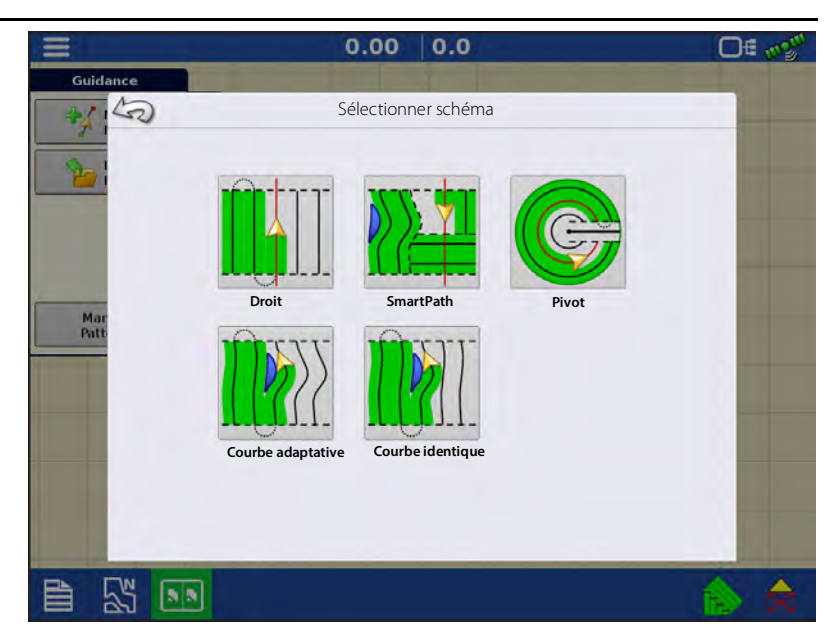

## Créer une ligne AB en utilisant 2 points

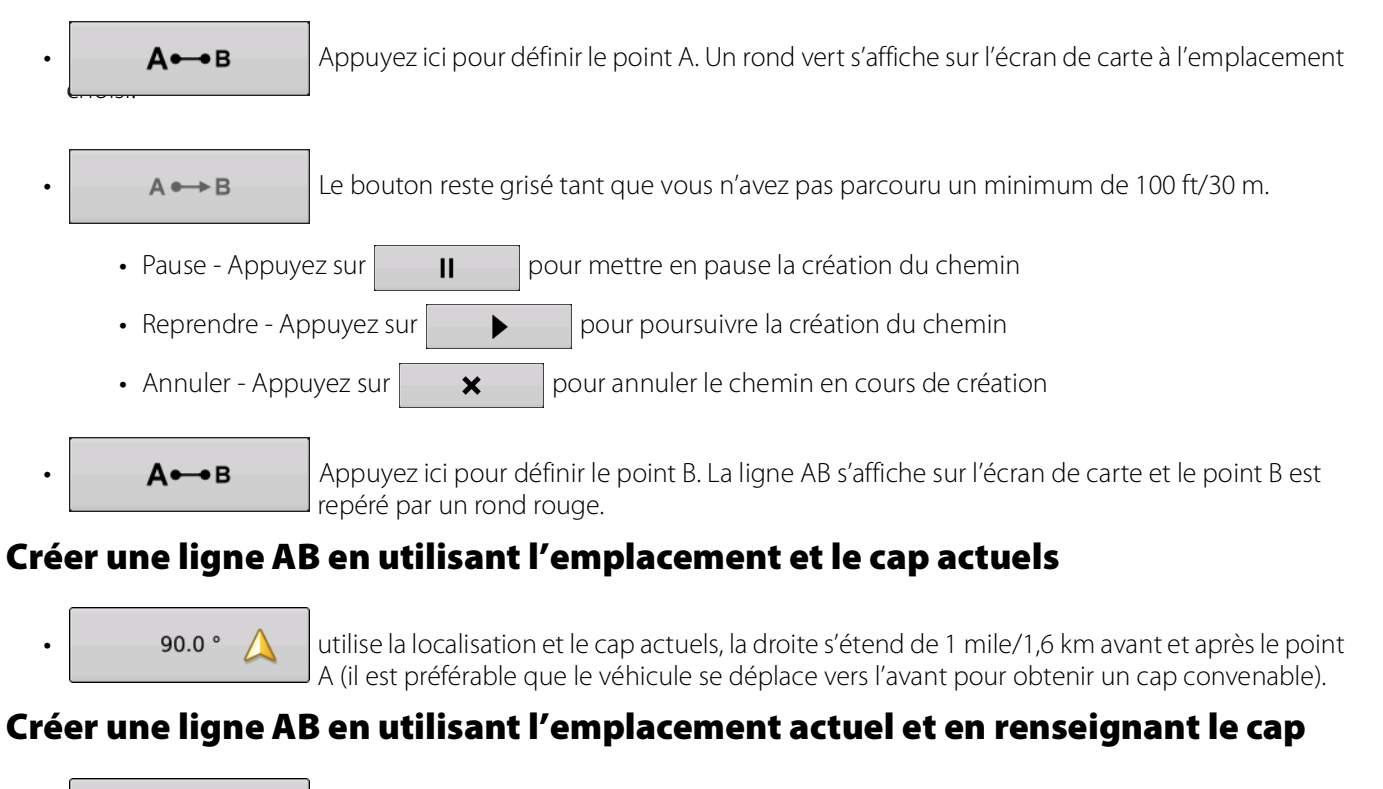

 $\Delta$ 

0.0 •  $\Box$  dutilise la localisation et le cap actuels, la droite s'étend de 1 mile/1,6 km avant et après le point

Les schémas sont automatiquement enregistrés lors de la création du schéma de guidage.

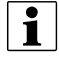

 $\bullet$  REMARQUE ! Sur des lignes AB droites, si la bande actuelle est plus longue que la précédente, l'appareil rallonge automatiquement le trajet de guidage pour les bandes suivantes.

# Nouveau schéma—Courbe adaptative

Servez-vous du schéma Courbe adaptative pour suivre les contours du champ ou pour éviter des obstacles. Ce schéma vous guide en fonction du dernier trajet.

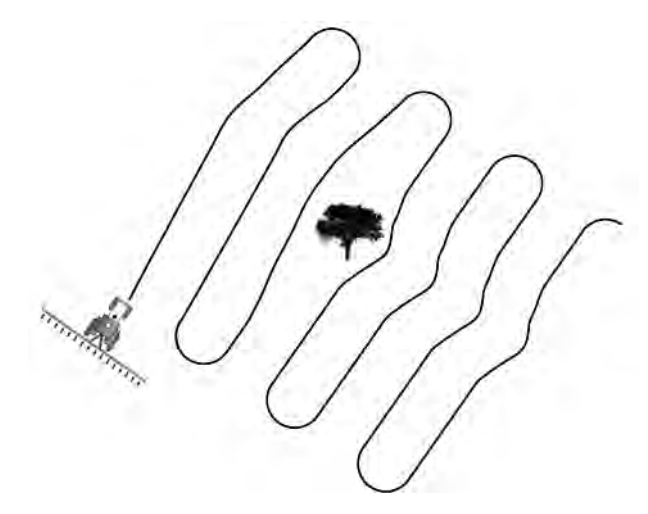

## Sélectionner schéma

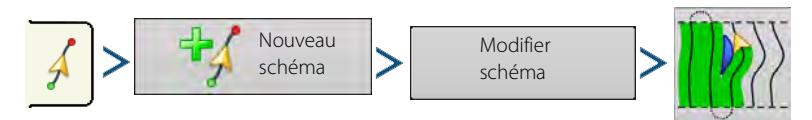

Par défaut, le système indique le dernier type de schéma utilisé. Appuyez sur l'icône Schéma pour sélectionner un autre schéma.

- Largeur d'outil (depuis l'Assistant installation outil)
- Zone de saisie de Largeur de guidage

Appuyez sur  $\blacksquare$ . La console revient automatiquement à l'écran Cartographie.

÷ REMARQUE ! Le guidage se prolonge au-delà de l'extrémité des bandes courbes. Il est donc possible de rétablir le guidage par LED sur la bande si le véhicule dépasse l'extrémité de celle-ci. Les bandes prolongées ne s'affichent pas à l'écran.

Réglez le cap en degrés pour lequel le système génère la passe suivante en procédant comme suit :

- 1. Allez sur l'écran Guidage.
- 2. Appuyez sur le bouton Options.
- 3. L'écran Options de guidage s'affiche. Appuyez sur le bouton Courbe adaptative.
- 4. Dans le menu déroulant Nouvelle passe, sélectionnez Changement cap.
- 5. Utilisez **pour entrer votre seuil de** cap en degrés.

Les schémas sont automatiquement enregistrés lorsque le véhicule effectue son premier virage.

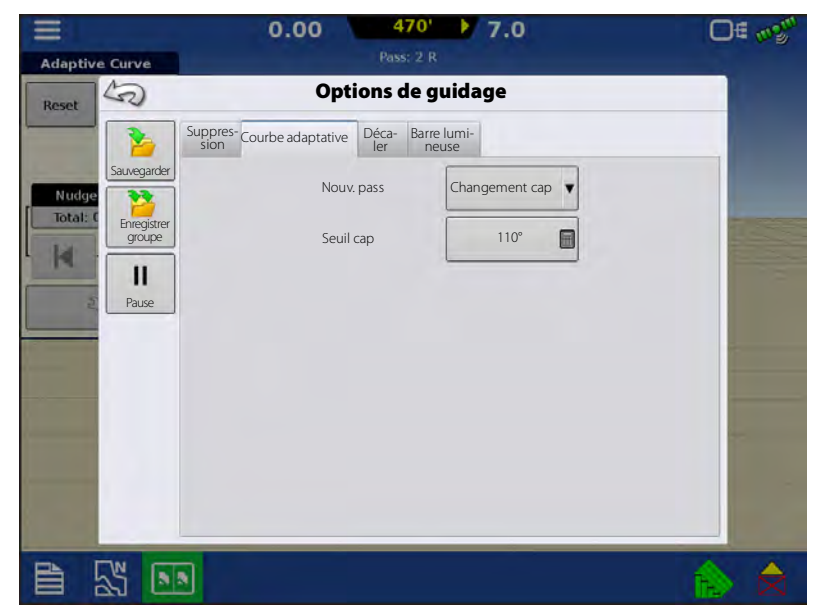

## Nouveau schéma—Courbe identique

Servez-vous du schéma Courbe identique pour suivre les légers contours du champ. Ce schéma vous guide en fonction de la courbe originale parcourue.

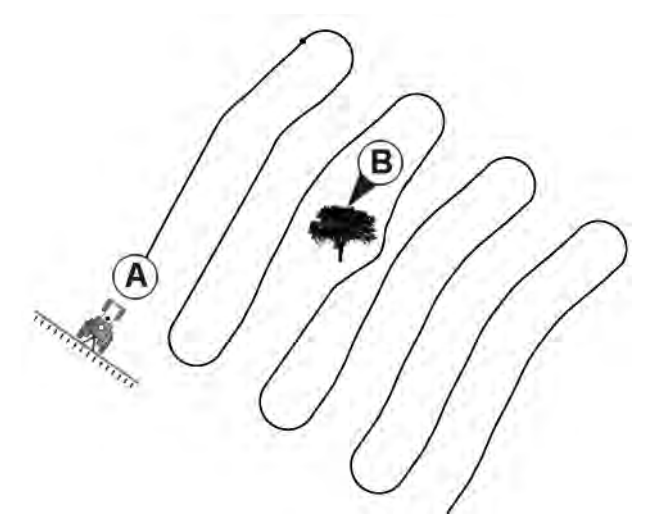

## Sélectionner schéma

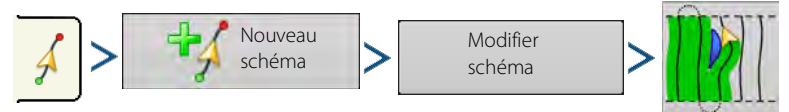

Par défaut, le système indique le dernier type de schéma utilisé. Appuyez sur l'icône Schéma pour sélectionner un autre schéma.

Appuyez sur  $\Box$ . La console revient automatiquement à l'écran Cartographie.

# Nouveau schéma—Pivot

Servez-vous du schéma Pivot central lorsque votre champ est irrigué par un système d'irrigation par pivot central. Avec ce schéma, vous pouvez effectuer des cercles concentriques autour du pivot central. L'appareil va calculer le point central en se basant sur votre parcours. Vous pouvez également entrer la latitude et la longitude du point central, si vous les connaissez.

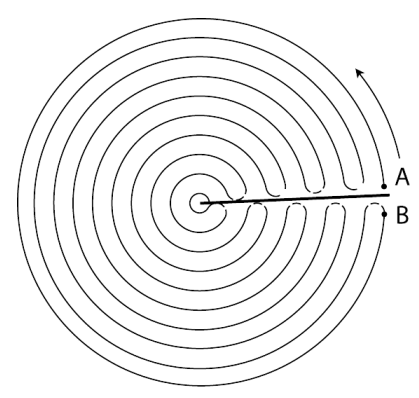

## Sélectionner schéma

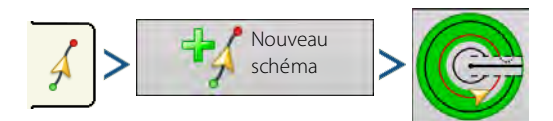

Par défaut, le système indique le dernier type de schéma utilisé. Appuyez sur l'icône Schéma pour sélectionner un autre schéma.

- Largeur d'outil (depuis l'Assistant installation outil)
- Zone de saisie de Largeur de guidage
- Case à cocher Entrée manuelle et zones de saisie Latitude et Longitude

# Guidage et pilotage

Appuyez sur  $\blacksquare$ . La console revient automatiquement à l'écran Cartographie.

## Décalage de pivot

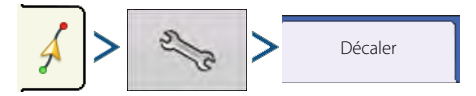

**Décaler d'une distance**—Décalez le schéma pivot, vers l'intérieur ou l'extérieur, d'une distance souhaitée.

**Décaler par rangs**—Décalez le schéma pivot, vers l'intérieur ou l'extérieur, d'un nombre de rangs souhaité.

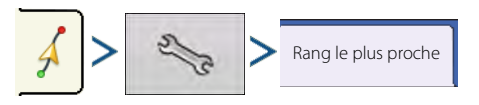

**Rang le plus proche**—Décalez le schéma pivot jusqu'au range le plus proche de la position actuelle. L'utilisateur doit rentrer l'espacement des rangs.

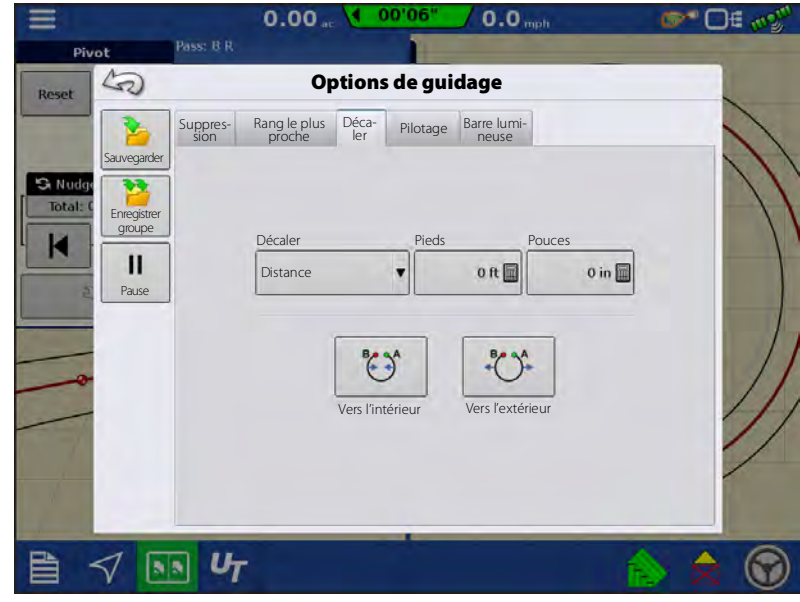

## Créer une ligne AB en utilisant le chemin parcouru

- Placez une roue du véhicule dans l'ornière, l'arrière du véhicule vers le bras de pivot.
- Appuyez sur  $\overline{A}$   $\rightarrow$   $\overline{B}$   $\overline{B}$  pour définir le point A. Un rond vert s'affiche sur l'écran de carte à l'emplacement choisi.
- Circulez dans le champ en suivant le chemin souhaité. Gardez la roue du véhicule dans l'ornière.

 $A \rightarrow B$  reste grisé tant que vous n'avez pas parcouru un minimum de 160 ft/50 m.

- Pause Appuyez sur  $\parallel$   $\parallel$   $\parallel$  pour mettre en pause la création du chemin
- Reprendre Appuyez sur **pour pour poursuivre la création du chemin**
- Annuler Appuyez sur  $\parallel \mathbf{x} \parallel$  pour annuler le chemin en cours de création
- Une fois que vous êtes proche du bras de pivot ou du bord du champ, appuyez sur  $\overline{A}$   $\rightarrow$   $\overline{B}$   $\overline{B}$   $\overline{P}$  pour définir

le point B. La ligne AB s'affiche sur l'écran Cartographie et le point B est repéré par un rond rouge.

1. Définissez le bord du champ. Procédez à cette opération lorsque l'écran Pivot bord de champ s'affiche.

Vous avez ici le choix entre trois possibilités :

**Décaler d'une distance**—Ceci définit le bord du champ comme la distance et la direction en relation avec la ligne AB créée. Dans la portion Pivot bord de champ de la fenêtre, entrez la distance en mètres et centimètres.

**Décaler par rangs**—Ceci définit le bord du champ comme le nombre de rangs de culture multiplié par l'espacement. Dans la portion Pivot bord de champ de la fenêtre, entrez le nombre de rangs et l'espacement des rangs.

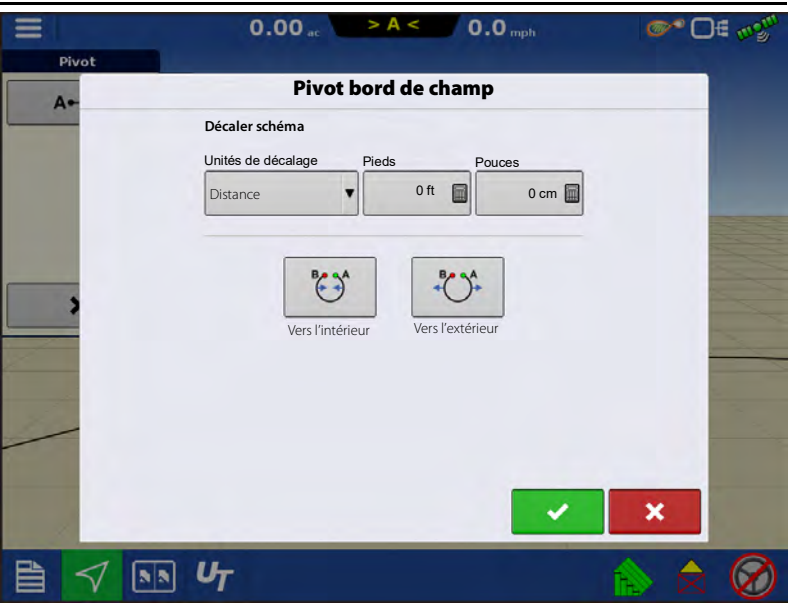

#### **Annuler**

Le véhicule se sert de la passe comme ligne AB.

2. Si vous avez choisi Décaler par rangs lors de l'étape précédente, servez-vous de pour entrer le Nombre de rangs et l'Espacement des rangs. Choisissez la direction par rapport à la ligne AB (Vers l'extérieur ou Vers l'intérieur) et

appuyez sur **et al.** pour poursuivre.

3. Dirigez le véhicule de façon à centrer les voyants verts sur la barre lumineuse tout le long du chemin.

↑ REMARQUE ! Pour commencer du centre du champ vers l'extérieur, le pivot initial doit présenter les caractéristiques suivantes :

- un rayon au moins égal à deux largeurs de bande ;
- une longueur d'arc au moins égale à deux largeurs de bande.

# Nouveau schéma—SmartPath®

Le schéma SmartPath™ est conçu pour proposer un guidage depuis la passe précédente, quelle qu'elle soit. Ce système est utilisé sur des champs aux formes irrégulières ou en terrasse, lorsqu'il n'est pas possible de garder toutes les passes parallèles les unes aux autres.

Le guidage SmartPath vous permet de vous rendre à un autre point du champ et de reprendre à ce moment le schéma de guidage précédent.

SmartPath permet de créer des schémas en ligne droite AB au sein du schéma SmartPath. Vous pouvez à tout moment passer de Ligne droite AB à SmartPath, et inversement, dans le schéma de guidage SmartPath.

## Sélectionnez SmartPath

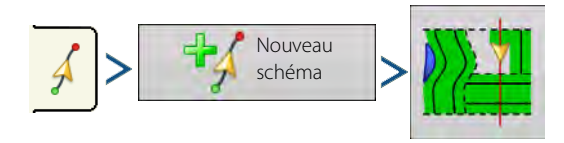

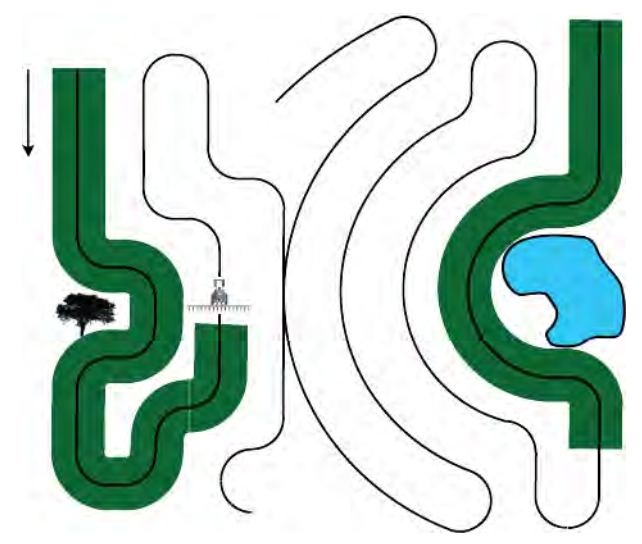

Par défaut, le système indique le dernier type de schéma utilisé. Appuyez sur l'icône Schéma pour sélectionner un autre schéma.

Appuyez sur  $\left\| \bullet \right\|$ . Le retour à l'écran Cartographie est automatique.

## Entrée de chemins dans SmartPath

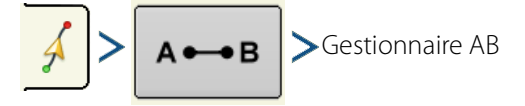

L'écran Gestionnaire AB permet de créer, de modifier, de supprimer et de charger des chemins dans SmartPath. Créez jusqu'à 10 lignes AB distinctes dans SmartPath.

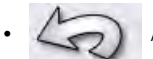

Appuyez sur le bouton Précédent pour fermer l'écran.

## Faire défiler les chemins chargés

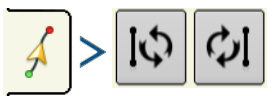

Appuyez sur les icônes avancer ou reculer pour faire défiler les chemins présents sur SmartPath.

Suivez le chemin prévu, le système de guidage s'en servira comme chemin suivi.

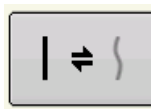

Une fois la ligne AB créée, vous pouvez passer du schéma ligne AB au schéma SmartPath et vice versa en appuyant sur le bouton Permuter AB/SmartPath.

L'écran Cartographie passe sur la vue en perspective et les paramètres SmartPath s'affichent dans la boîte à outils Cartographie. Suivez le chemin que vous souhaitez créer.

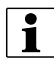

↑ REMARQUE ! L'appareil ne crée pas de point A avec SmartPath, à moins que vous ne cartographiiez dans SmartPath une ligne AB droite.

Une fois que vous avez fait demi-tour à la fin de votre première passe, le guidage suit une ligne de couleur marron, parallèle à votre passe précédente.

Au fur et à mesure que vous effectuez des passes dans SmartPath, l'écran Carte affiche trois lignes :

• (A) Le chemin de base

Apparaît sous la forme d'une ligne de couleur noire ; il s'agit du chemin SmartPath initial que vous avez créé lors de votre première passe.

• (B) Le chemin suivi

Apparaît sous la forme d'une ligne de couleur marron ; il s'agit du chemin suivi actuellement par votre véhicule.

• (C) Le chemin prévu

Apparaît sous la forme d'une ligne de bleue, à l'opposé du chemin de base ; il s'agit d'un chemin alternatif, parallèle au chemin de base. Le système de guidage a créé ce chemin lorsque vous avez créé le chemin de base.

Il s'agit du chemin qu'aurait pris votre véhicule si vous aviez tourné dans le sens inverse.

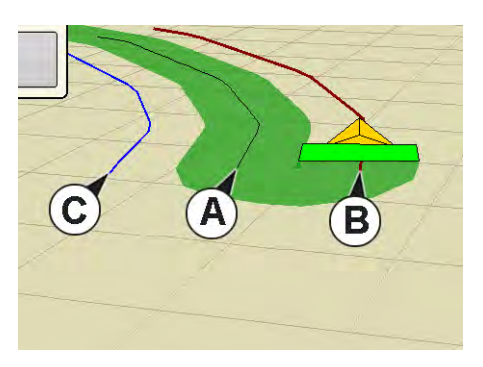

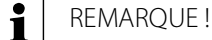

- Le chemin prévu et le chemin de base restent en mémoire, jusqu'à appuyer sur le bouton Remise à zéro sans enregistrer le schéma SmartPath.
- Appuyez sur le bouton Enregistrer pour sauvegarder toutes les passes SmartPath dans la mémoire de l'appareil et ainsi pouvoir les réutiliser ultérieurement.

## Sélectionner une passe SmartPath précédente

Si vous avez choisi SmartPath comme schéma, mais que vous ne suivez pas un schéma de guidage actif, le système de guidage recherche automatiquement les schémas SmartPath que vous pouvez utiliser.

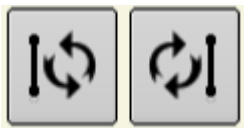

Pour utiliser un schéma SmartPath précédent, appuyez sur avancer ou reculer pour sélectionner le schéma souhaité.

## ÷ REMARQUE !

- Lors de sa recherche de schémas SmartPath disponibles, l'appareil affiche la passe disponible la plus proche.
- Réglez la zone dans laquelle le système de guidage doit chercher les passes SmartPath antérieures. Pour cela, ajustez le paramètre Seuil cap de l'onglet Smart sur l'écran Options de guidage.

## Options de guidage SmartPath

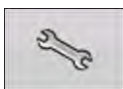

SmartPath crée des passes uniquement lorsque vous enregistrez des données sur site. Cependant, vous pouvez choisir de créer des passes SmartPath en continu, lors de toute opération effectuée sur champ.

Pour ajuster ce paramètre, appuyez sur le bouton Options de guidage sur l'onglet Guidage. L'écran Options de guidage s'affiche. Appuyez sur l'onglet Smart.

- Le réglage par défaut est Superficie enregistrée. Avec ce paramètre, le logiciel crée des passes uniquement si vous enregistrez des données sur site.
- Choisissez Toutes les superficies couvertes pour créer des passes SmartPath même si vous n'enregistrez pas de données sur site.
- Le paramètre Seuil cap définit la surface disponible dont se sert le système de guidage pour rechercher des passes SmartPath créées auparavant. Le réglage par défaut est de 20 degrés.

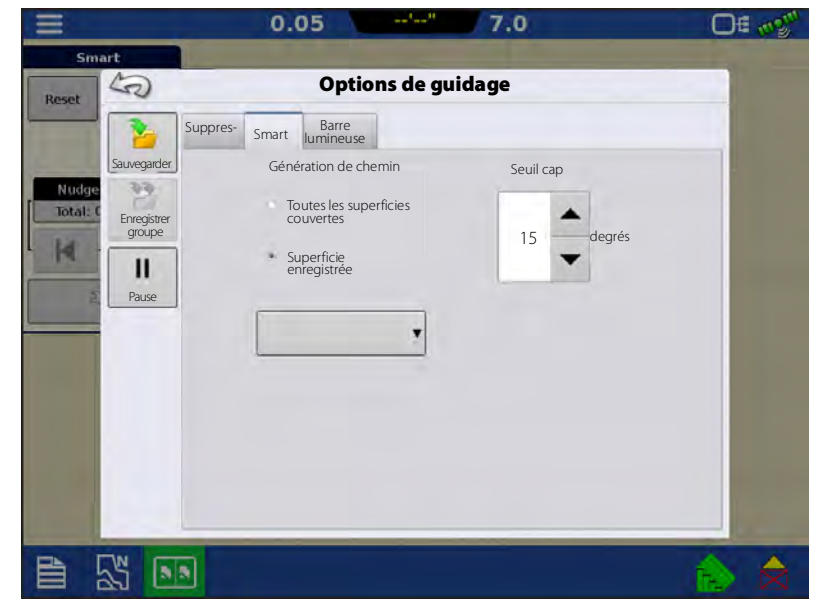

## Options de guidage SmoothPath

Le lissage de parcours, ou SmoothPath, peut être utilisé sur des schémas SmartPath ou FollowPath pour lisser les irrégularités lors de la génération de la ligne de guidage. 4 options sont proposées dans la liste déroulante.

- Arrêt
- Basse la ligne de guidage est lissée de façon à réduire les faibles variations de cap.
- Moyenne la ligne de guidage est lissée de façon à réduire les variations modérées de cap.
- Haute la ligne de guidage est lissée de façon à réduire les variations importantes de cap.

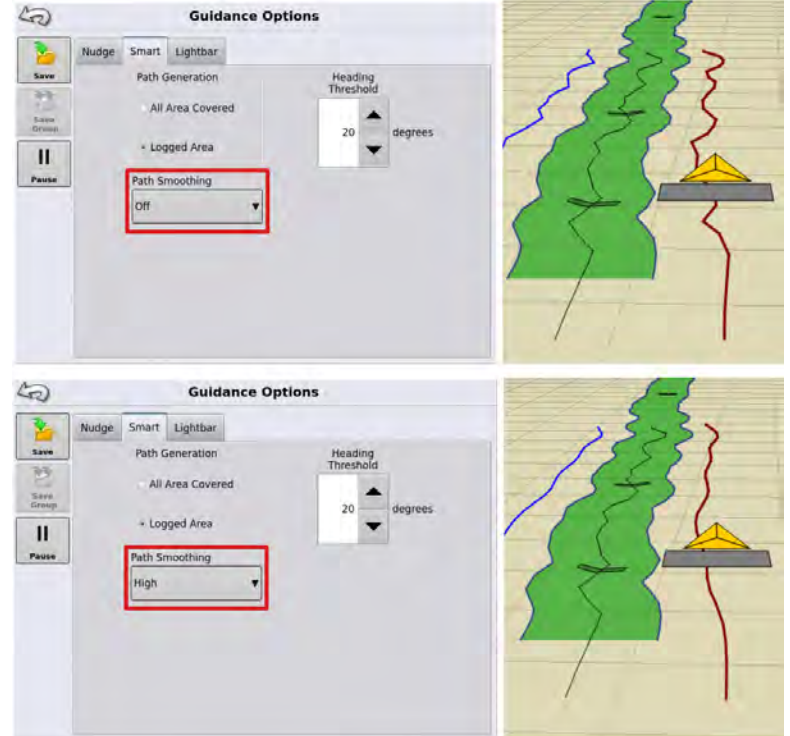

## CartACE™

CartACE™ permet de coordonner les chemins et de partager des informations entre véhicules. Les composants de CartACE sont les suivants : guidage FollowPath et capteur direct de remorque à grain.

Pour utiliser CartACE vous avez besoin des éléments suivants :

- Console InCommand
	- 1200 et 800
- Fonctionnalités DisplayCast déverrouillée sur toutes les consoles
- AgFiniti Essentials

Suffisamment de licences pour que toutes les consoles puissent se connecter

• Sources DGPS correspondantes

Par exemple, tous les récepteurs doivent utiliser WAAS ou RTK sur une même base.

## CartACE – FollowPath™

Produit un chemin de guidage automatique sur la base de la couverture de la moissonneuse-batteuse. La ligne de guidage est créée automatiquement sur la base de la bande de la moissonneuse-batteuse et ne nécessite aucune action du conducteur de la remorque à grain.

1. Sélectionnez Guidage sur l'écran d'accueil

Sélectionnez l'option CartACE

- 2. Chargez l'Agriculteur/l'exploitation/le champ
- 3. Après le chargement de l'écran Marche, l'application demande à l'utilisateur de sélectionner l'événement de récolte approprié qui a servi à créer le chemin FollowPath.
	- A. Il est très important de sélectionner le bon événement, car c'est celui-ci que FollowPath utilisera pour créer les ligne de guidage. Le choix d'un événement incorrect peut entraîner un mauvais guidage et un risque de collision.
	- B. Si d'autres événements doivent être sélectionnés, cliquez sur Nouveau schéma.

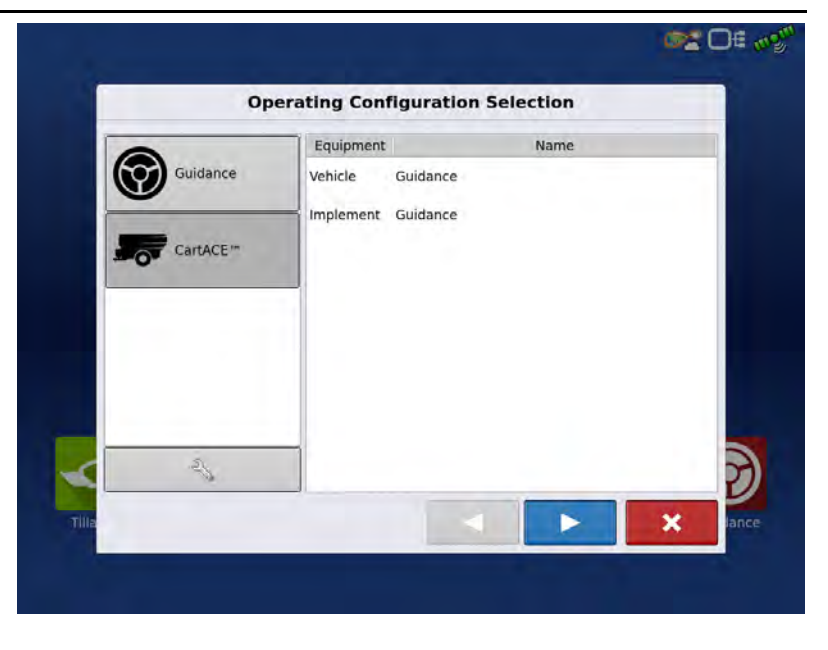

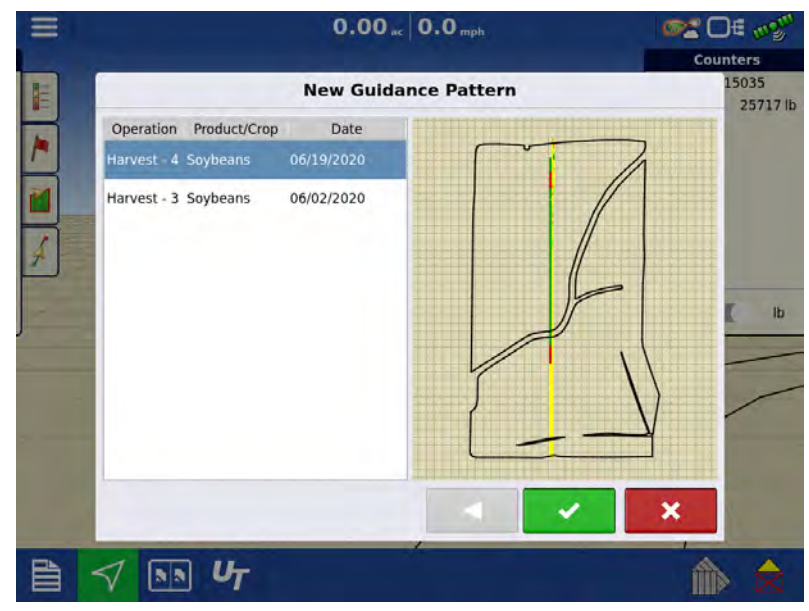

# Guidage et pilotage

4. Passez sous la vis sans fin.

Appuyez sur le bouton recentrer Ж

pour régler le décalage

A. Répétez l'opération pour les autres moissonneuses-batteuses, le cas échéant

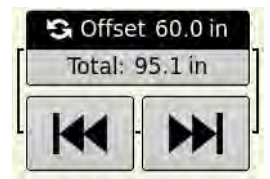

- B. La valeur de décalage affichée à l'écran correspond à la distance depuis le côté droit de la passe en cours
- Ce réglage doit être réalisé une fois par moissonneuse-batteuse. Les informations sont enregistrées pour être utilisées par la suite.
- $0.00<sub>ac</sub>$ 1 00'00  $\equiv$  $6.5<sub>mot</sub>$ **ORDE we** FollowPath" Counters Reset 17342 lb И **C: Offset 60.01** Total:  $95.1$  in  $\blacktriangleright$ К  $\blacksquare$  $\mathbf{1}$ bu  $\boxed{\mathbf{N}}$   $\mathbf{N}$
- S'il y a plusieurs moissonneuses-batteuses, pour passer d'un décalage à l'autre, il suffit de se rapprocher de la moissonneusebatteuse souhaitée et le décalage mémorisé est automatiquement utilisé.

A ce stade, vous pouvez maintenant vous engager sur la ligne générée. Au fur et à mesure que vous vous déplacez dans le champ, de nouvelles lignes de guidage sont automatiquement générées en fonction du passage de la moissonneusebatteuse sur laquelle se trouve la remorque à grain.

#### Recentrer/déplacer

Si de petits ajustements doivent être effectués, utilisez le bouton gauche/droite. Vous pouvez basculer entre un grand et un petit décalage en appuyant sur le bouton des flèches circulaires.

Si le décalage doit être ajusté, naviguez jusqu'à la position souhaitée et appuyez sur le bouton de recentrage.

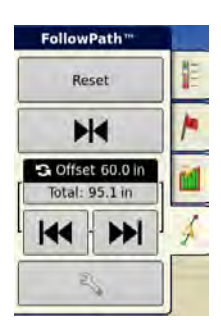

Les petits et grands incréments de déplacement peuvent être ajustés dans la fenêtre Options de guidage. Dans les Options de guidage, vous pouvez également remettre le décalage au centre de la ligne ou afficher le réglage en cours.

Si plusieurs moissonneuses-batteuses se trouvent sur le champ, FollowPath vous permet d'enregistrer différents décalages distincts et le système bascule automatiquement sur ces valeurs à proximité de la moissonneusebatteuse concernée. Vous devez vous éloigner suffisamment de la moissonneuse-batteuse en cours pour basculer sur une autre.

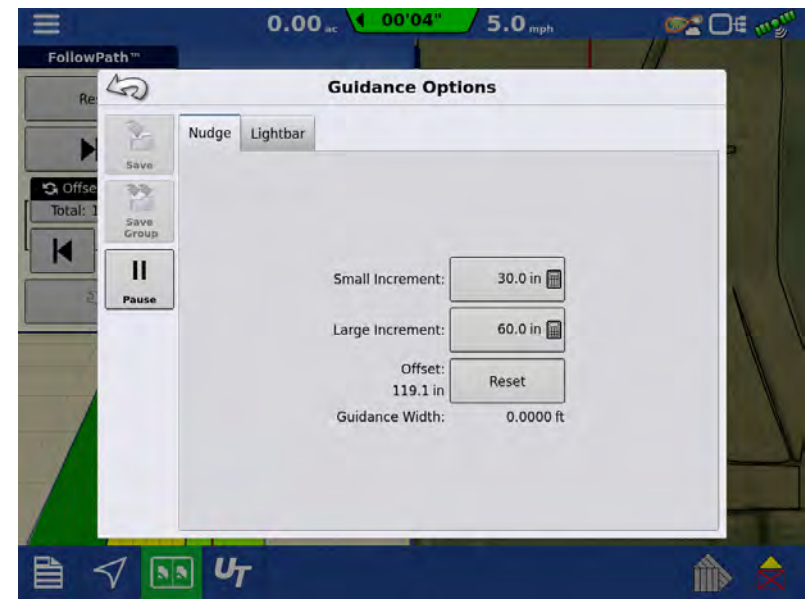

## Remise à zéro du capteur de remorque à grain

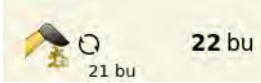

Cette fonction automatise la réinitialisation du capteur de grains et affiche à l'écran les détails en temps réel du compteur de boisseaux sur tous les appareils connectés.

L'utilisation de cette fonction nécessite le kit de référence 4006109,

contenant le module et le capteur, à installer sur les moissonneuses-batteuses.

> Une fois installé le kit, le capteur direct de remorque à grain remplace le compteur réinitialisable de l'écran de marche de la moissonneuse-batteuse.

Le compteur est automatiquement remis à zéro lorsque le capteur est découvert et, lorsqu'il est masqué, bascule à la valeur calibrée et commence le comptage.

- A. Utilise une valeur calibrée pour estimer le nombre de boisseaux dans le fond de la trémie avant que le capteur ne soit masqué.
- B. La calibration a lieu au premier chargement d'événement ou au redémarrage.
- C. Réinitialisez la calibration en tapant sur

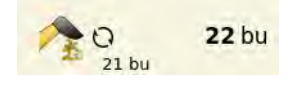

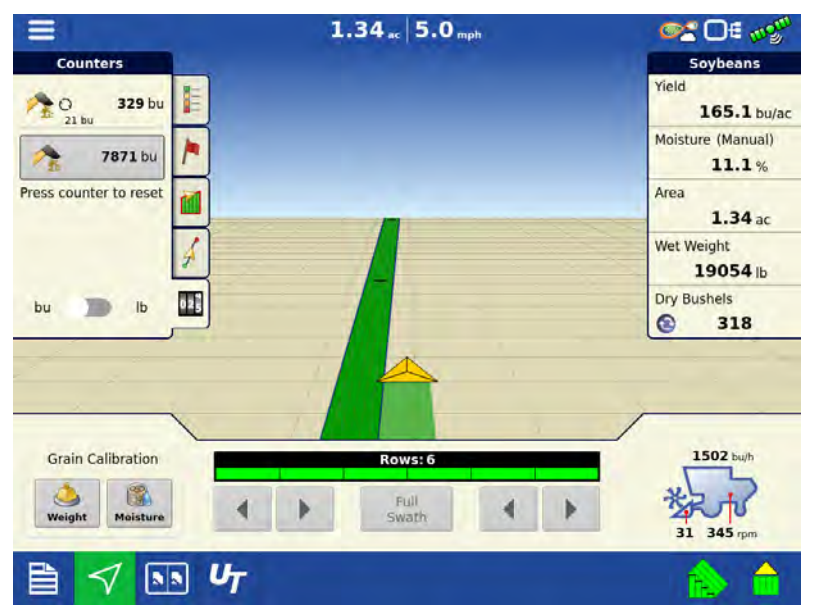

et une nouvelle valeur est générée au prochain cycle de découverte/masquage du capteur.

**JD S770** 

Total Ib

289 bu

La valeur est transmise par DisplayCast aux configurations de remorque à grain connectées ainsi qu'à AgFiniti Mobile.

Si plusieurs moissonneuses-batteuses sont connectées, chacune d'entre elles s'affiche dans la liste.

Ce processus est entièrement automatisé, aucune action de l'utilisateur n'est nécessaire.

Les unités de comptage, tant dans la moissonneuse-batteuse que dans la remorque à grain, peuvent être modifiées de bu à lb si nécessaire (uniquement avec unités standards).

## AutoSave

Les schémas de guidage peuvent être automatiquement enregistrés une fois terminés.

- Par défaut, cette fonctionnalité est activée.
- Un écran alerte l'utilisateur que le schéma est enregistré sous un nom par défaut composé de la date et de l'heure.
- Il est possible de renommer ou de supprimer les schémas.
- Désactivez cette fonctionnalité comme suit :

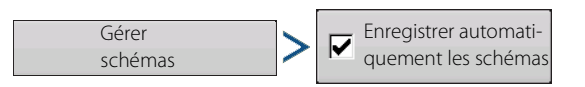

#### Chargement d'un schéma de guidage

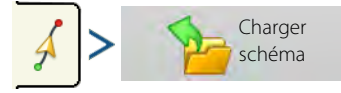

Dès sélection d'un schéma de guidage, la liste des schémas de guidage du champ actif se remplit.

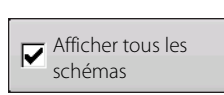

Activez la case à cocher pour afficher tous les schémas présents dans la console.

Sélectionnez le schéma puis  $\blacksquare$ charger celui-ci sur l'écran Cartographie.

Pour charger un schéma de guidage lors de l'utilisation de DisplayCast®.

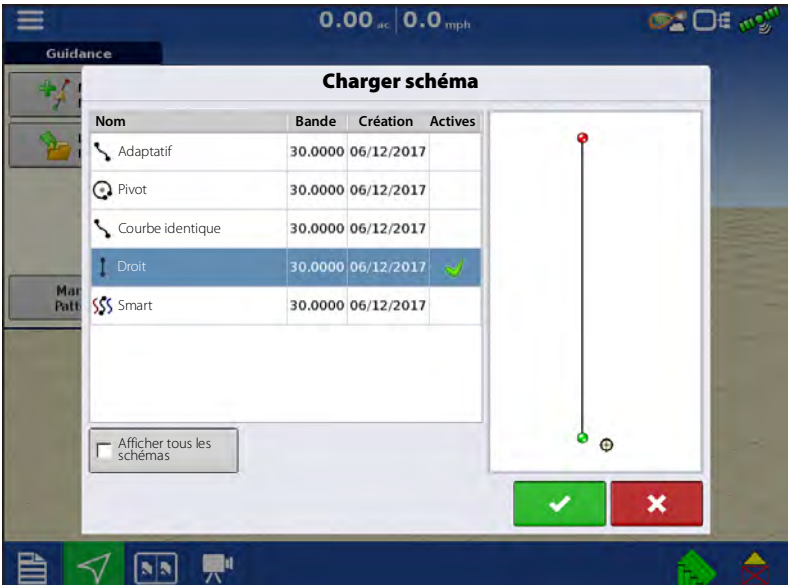

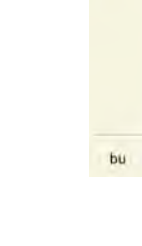

## Gérer schémas

#### Tri spatial

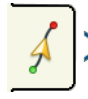

Gérer schémas

Le tri spatial permet à l'utilisateur de sélectionner n'importe quel schéma de guidage sur la console, les schémas sont triés selon la distance au GPS.

Le schéma placé au sommet de la liste est le plus proche de l'emplacement actuel du GPS.

```
Afficher tous les
schémas
```
 Activez la case à cocher pour afficher tous les schémas.

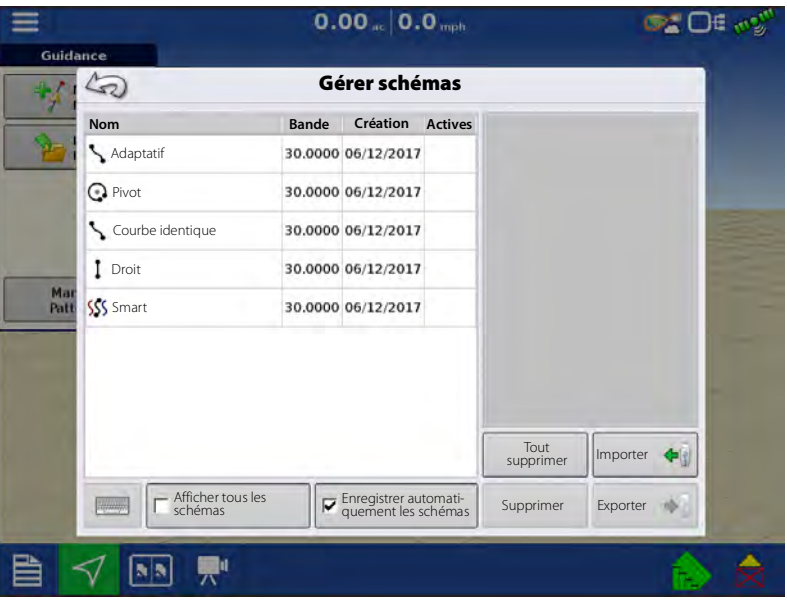

#### Importer schéma

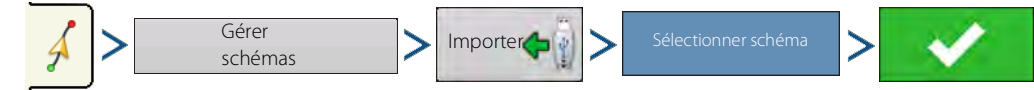

L'écran vous indique que le fichier a été copié avec succès.

#### Exporter schéma

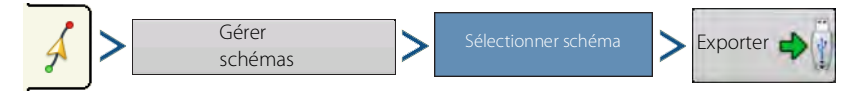

L'écran vous indique que le fichier a été copié avec succès.

#### Renommer schéma

Pour renommer un schéma, appuyez sur le bouton Gérer schémas de l'onglet Guidage de la boîte à outils Cartographie.

Appuyez sur pour entrer un nom de schéma. Le nouveau nom du schéma s'affiche alors dans la liste des schémas

de l'écran Gérer schémas.

#### Supprimer le schéma/Supprimer tous les schémas

Pour supprimer un schéma de la mémoire de l'appareil, appuyez d'abord sur le bouton Gérer schémas de l'onglet Guidage de la boîte à outils Cartographie. Sur l'écran Gérer schémas, appuyez au choix sur :

- le bouton Supprimer, pour supprimer un fichier schéma ; ou sur
- le bouton Supprimer tout, pour supprimer tous les fichiers de schéma pour le champ en cours.

#### Remise à zéro schéma

Si vous utilisez un schéma enregistré et que vous souhaitez basculer sur un autre schéma du même champ, servez-vous de la fonction de remise à zéro du schéma en procédant comme suit.

1. Appuyez sur Remise à zéro

Appuyez sur le bouton Remise à zéro de l'écran Guidage.

2. Confirmez la remise à zéro

L'écran Guidage s'affiche, vous demandant de confirmer la remise à zéro du schéma de guidage actuel. Appuyez sur pour poursuivre.

3. Créez un nouveau schéma (facultatif)

Le schéma a été remis à zéro. Créez un nouveau schéma, si vous le souhaitez.

## Groupes de schémas

Les groupes de schémas permettent à l'utilisateur de regrouper jusqu'à 20 schémas par champ, par le biais du Gestionnaire de groupe.

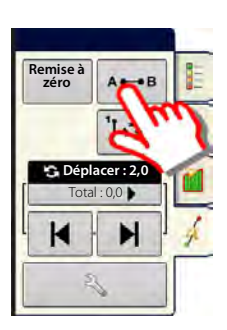

Le gestionnaire de groupes permet d'ajouter un nouveau schéma ou un schéma existant à un groupe. Une fois un groupe créé, il peut être enregistré et rechargé.

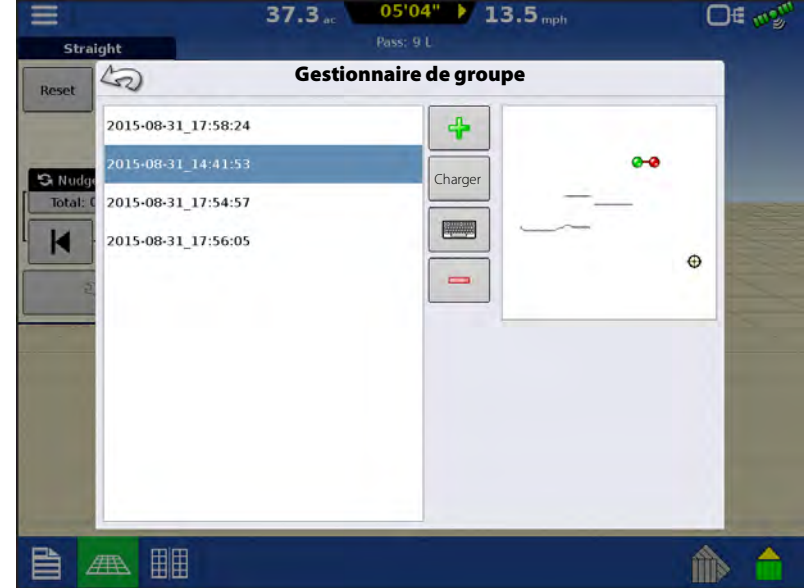

Le bouton de parcours des schémas permet à l'utilisateur de faire défiler facilement les schémas sur simple pression d'un bouton. Les schémas défilent, l'un après l'autre, dans l'ordre de leur création ou ajout, puis le cycle reprend depuis le premier de la liste une fois que le dernier est atteint.

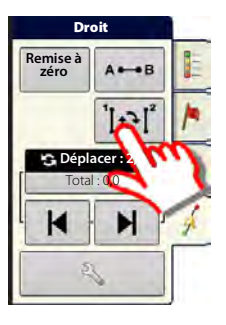

Lors du chargement d'un groupe de schémas, la boîte de dialogue Paramètres groupe de schémas s'affiche et permet à l'utilisateur de sélectionner la Largeur de guidage et les éventuels Décalages à appliquer à chaque schéma du groupe de schémas. L'utilisateur peut également charger les schémas comme une courbe adaptative ou une courbe identique.

Il est possible de regrouper les schémas suivants : Ligne droite AB, Courbe identique, Courbe adaptative et Pivot. Il n'est pas possible de regrouper les schémas SmartPath.

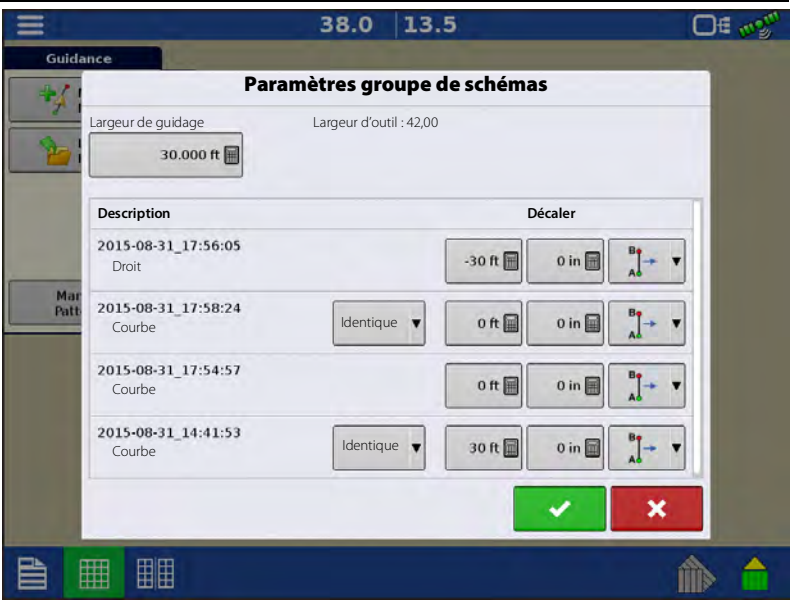

## Options de guidage

#### Sauvegarder

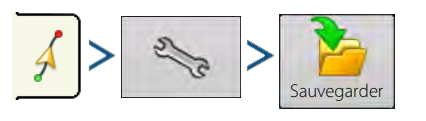

Vous permet d'enregistrer un schéma dans la mémoire interne de l'appareil.

Appuyez sur **ELECTE** et saisissez un nom unique pour le schéma.

Une fois fait, appuyez sur .

#### Pause

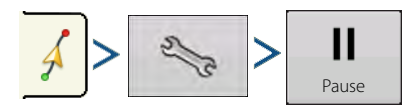

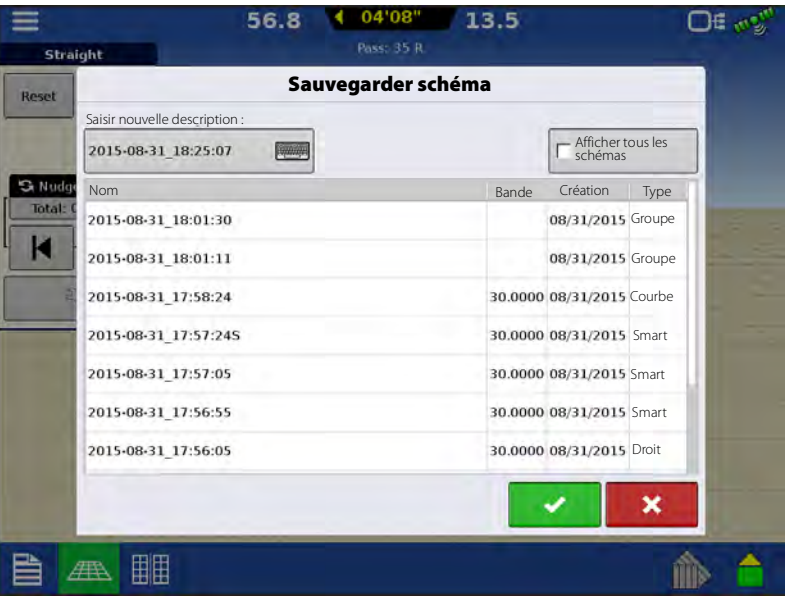

Le bouton Pause vous permet d'arrêter l'enregistrement de points le long d'une ligne AB. Après avoir appuyé sur ce bouton, ce dernier est remplacé par le bouton Reprendre sur l'écran. Si vous appuyez à nouveau sur ce bouton, Pause réapparaît.

<sup>●</sup> REMARQUE ! Si vous utilisez l'appareil pour suivre un ligne AB prédéfinie et souhaitez temporairement vous écarter de cette ligne, servez-vous du bouton Pause pour arrêter l'activité d'enregistrement de l'appareil. Cette fonctionnalité peut être utilisée par l'opérateur d'un véhicule qui doit, par exemple, remplir la cuve de son pulvérisateur. Une fois en pause, l'appareil continue à donner la distance à partir du point de mise en pause.

• Appuyez sur **de dans** l'écran Guidage. Une fois fait, l'endroit où vous avez activé la pause s'affiche sur l'écran

Carte sous forme d'une boule jaune. Pause

# Guidage et pilotage

 $\bullet$  REMARQUE ! Le bouton Pause peut être utilisé même si le « point B » n'est pas défini. Si vous appuyez sur ce bouton, la barre lumineuse indique « Besoin de B » (Need B). Après définition de la ligne AB, si vous appuyez sur Pause, la barre lumineuse indique la distance depuis l'emplacement du début de la pause.

• Pour reprendre le schéma, appuyez sur  $\| \bullet \|\|$ et la création de la ligne AB reprend.

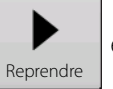

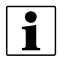

↑ REMARQUE ! Si vous appuyez sur le bouton Reprendre avant d'avoir regagné la ligne AB d'origine, votre appareil va choisir la ligne AB la plus proche de votre véhicule.

#### Redéfinir A

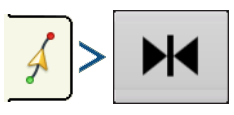

Choisissez le schéma en ligne droite, le bouton Redéfinir A s'affiche sur l'écran de guidage principal. Le bouton Redéfinir A permet de déplacer le point A à la position actuelle tout en maintenant le même cap. Un message s'affiche brièvement sur la barre lumineuse à l'écran : « Point A redéfini ».

#### Déplacer

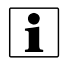

REMARQUE ! Seuls les schémas en ligne droite proposent deux réglages Déplacer. Tous les autres schémas

proposent un seul réglage Déplacer.

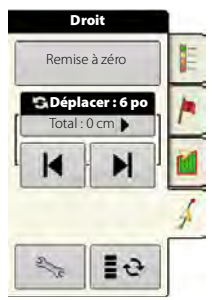

Déplacer permet de décaler les bandes d'une distance prédéfinie

dans le sens de déplacement.

Petit déplacement (flèche simple) illustré à gauche.

Grand déplacement (flèche double) illustré à droite (schémas en ligne droite uniquement).

Utilisez le bouton de défilement des Déplacements

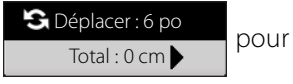

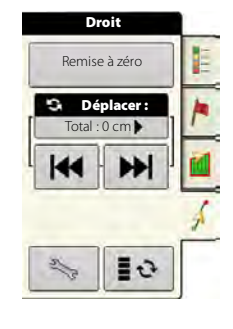

passer du petit au grand déplacement.

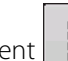

Utilisez le bouton basculement  $\Box$   $\bigcirc$   $\Box$  de la boîte à outils Cartographie pour faire passer le menu de Jalon à Déplacer

sur la boîte à outils Cartographie. Si les Jalons sont activés.

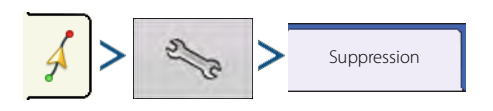

Appuyez sur le bouton  $\sum_{n=1}^{\infty}$  puis l'onglet

déplacement pour entreprendre des réglages aux paramètres Déplacer.

- Appuyez sur  $\Box$  pour entrer la distance de déplacement des bandes à chaque pression des flèches gauche ou droite de l'onglet Guidage.
- Pour effacer le réglage et revenir à la position d'origine, appuyez sur Effacer déplacement.

L'écran indique les réglages Petit et Grande incréments pour une Ligne droite. Pour les autres schémas, seul le petit incrément est disponible.

#### Décaler

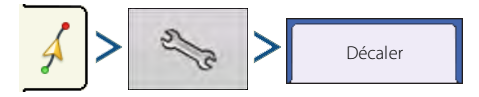

Le bouton Décaler permet de déplacer toutes les bandes d'une distance prédéfinie, vers la droite ou la gauche (y compris la ligne AB). Pour décaler les bandes, il est possible de se référer à une distance ou à un nombre de rangs.

• Décaler d'une distance

Utilisez **in pour entrer la distance** dont il faut décaler le schéma. Servez-vous du menu déroulant inférieur pour entrer la direction (gauche ou droite). Appuyez sur le bouton Appliquer pour valider la modification.

• Décaler par rangs

Utilisez **in pour entrer le nombre de** rangs dont il faut décaler le schéma. Ensuite, utilisez le deuxième **in pour** 

sélectionner l'espacement des rangs. Servez-vous du menu déroulant pour entrer le sens du décalage du schéma. Appuyez sur le bouton Appliquer pour valider la modification.

<sup>•</sup> REMARQUE ! Le réglage Décalage n'est pas disponible sur les schémas SmartPath.

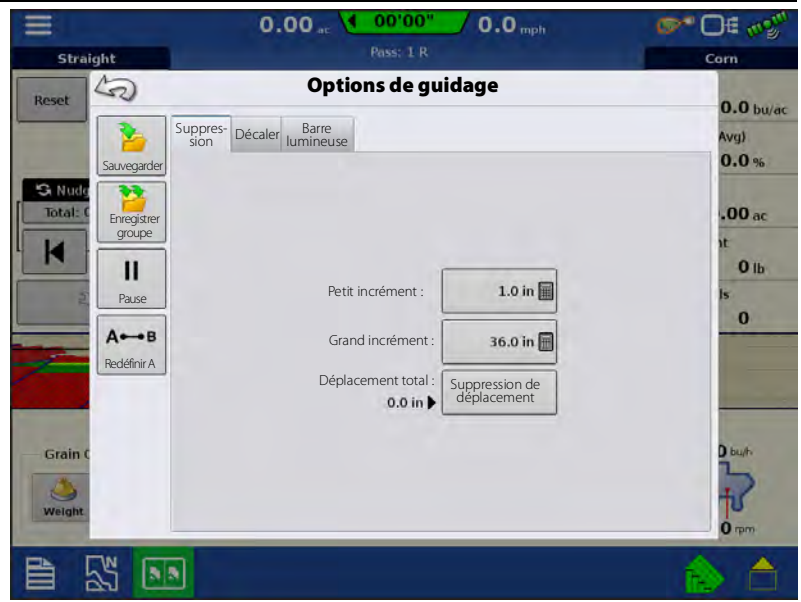

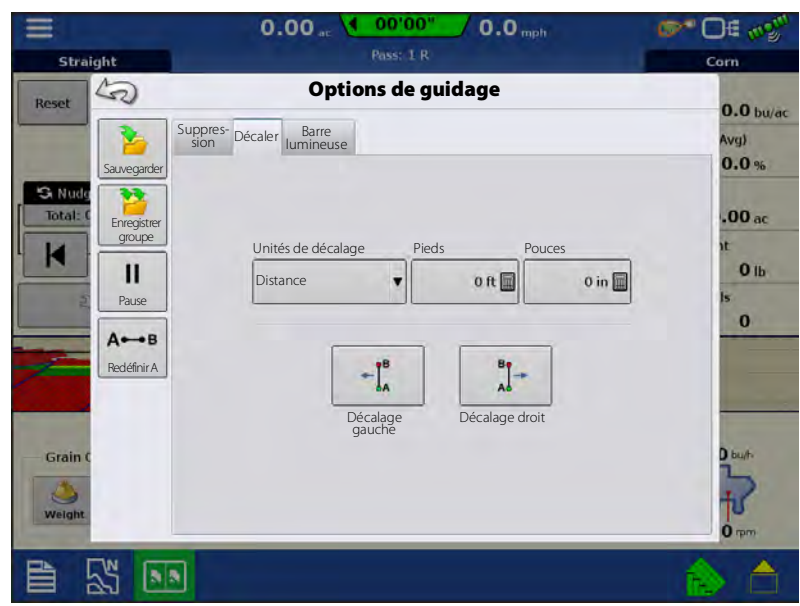

# Guidage et pilotage

#### Pilotage

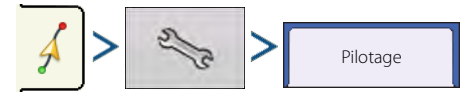

Le pilotage permet d'ajuster AutoSteer à la volée.

- **Acquisition de ligne**—règle la réactivité de la direction du système sur le trajet souhaité. Le réglage idéal est lorsque le système peut prendre le trajet le plus court sans mouvements brusques ou changements de direction soudains.
- **Réponse de pilotage**—contrôle les oscillations du véhicule sur le trajet souhaité.
- **Réponse inverse**—contrôle les oscillations du véhicule sur le trajet souhaité en marche arrière.

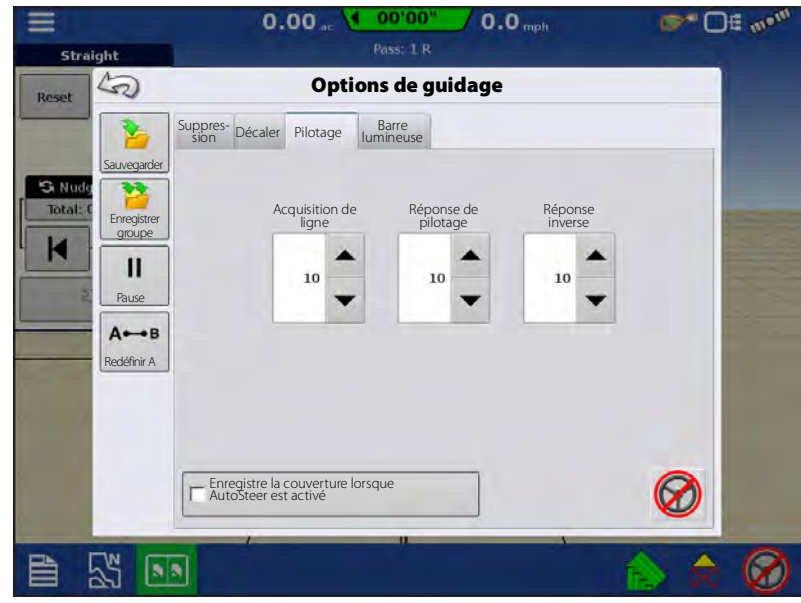

• **Enregistre la couverture lorsque AutoSteer est activé**—case à cocher (activée = oui, désactivée = non). Cette option est disponible lorsqu'un système de pilotage automatique est connecté (SteerCommand, GeoSteer, ParaDyme). L'utilisateur peut toujours contrôler manuellement l'enregistrement de la couverture depuis le bouton à l'écran. Ce choix n'a aucun effet sur AutoSwath.

#### Barre lumineuse

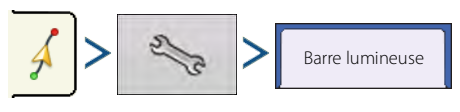

- **Espacement DEL**—Entrez la distance représentée par chaque carré de la barre lumineuse 1/2 à 6 pi (3 à 182 cm).
- Mode
	- **Repousser**—centrez le véhicule en suivant les voyants de la barre lumineuse.
	- **Tirer**—suivez la direction opposée aux voyants de la barre lumineuse pour centrer le véhicule sur la ligne AB.
- Luminosité des DEL de la barre lumineuse externe

Le cas échéant, appuyez sur les boutons pour entrer la valeur de

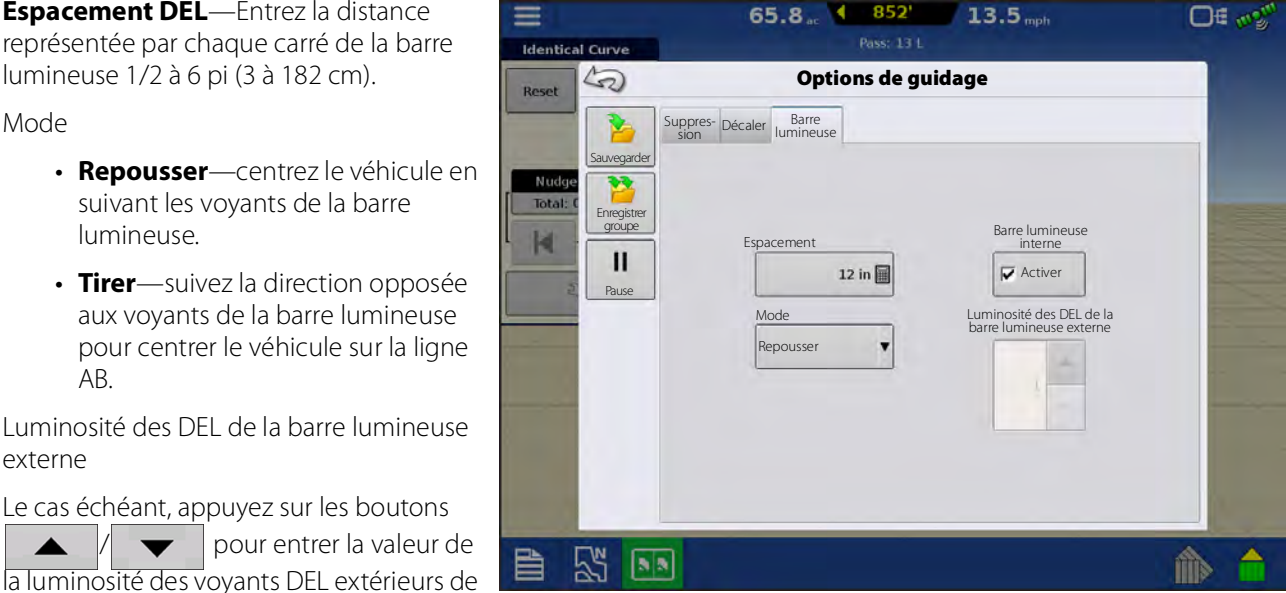

la barre lumineuse extérieure L160 en option. 1 correspond à la luminosité la plus faible et 10 à la plus forte. Le réglage par défaut est 5.

#### <span id="page-142-0"></span>Jalons

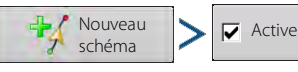

 $\overline{\blacktriangledown}$  Activer jalons

La sélection de Jalons peut être activée depuis les menus Nouveau schéma ou Charger schéma. Si les jalons sont activés, la page de configuration des Jalons s'affiche lorsque vous chargez un schéma. Vous pouvez, à tout moment, régler les jalons dans le menu Options de guidage.

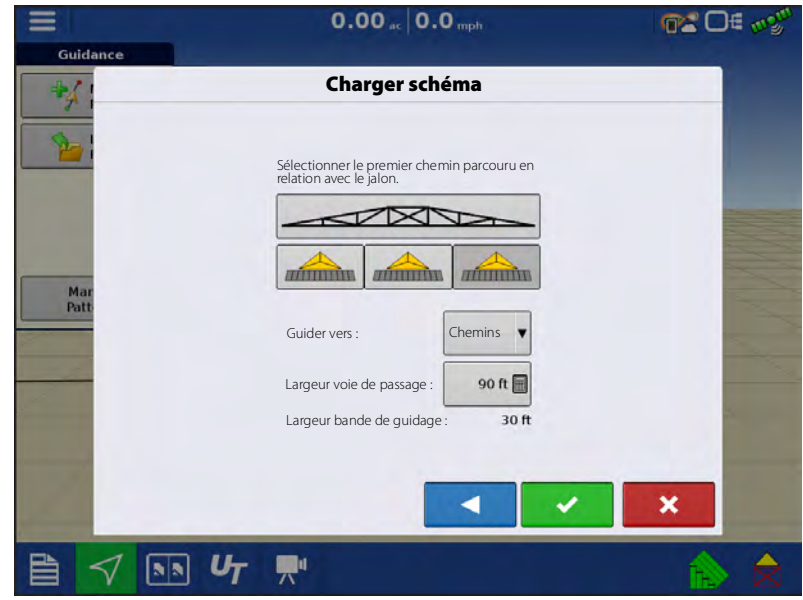

S'il y a plus de 10 bandes de guidage dans un jalon, aucune page de configuration des jalons ne s'affiche pour sélectionner le premier chemin parcouru. Il vous faut alors entrer manuellement le numéro de chemin de départ. N'oubliez pas : les numéros de chemin commencent par 0 et non 1.

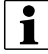

Remarque : Les jalons sont disponibles uniquement pour les types de schéma en ligne droite ou à courbe identique.

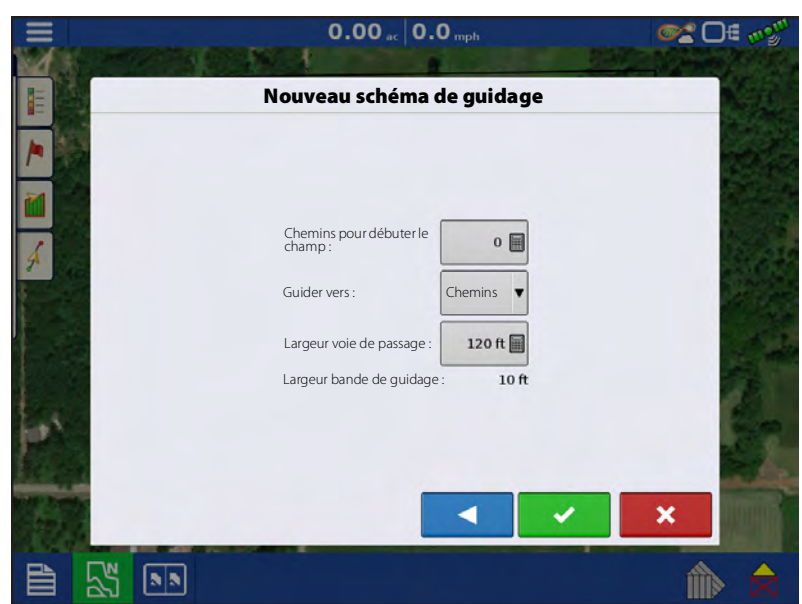

#### Point de départ de jalon

Dans l'image correspondante, la barre de pulvérisation représente la largeur de voie de jalon, la ligne ROUGE représentant l'emplacement dans lequel schéma de guidage de jalon sera placé.

Utilisez les icônes entourées de VERT pour sélectionner l'emplacement de l'outil actuel par rapport au jalon le plus proche. L'emplacement sélectionné apparaîtra plus sombre.

Le système va alors créer des jalons, à intervalles définis, dans les deux directions en fonction de la largeur de la voie de jalon.

## Réglage du jalon

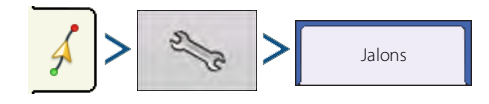

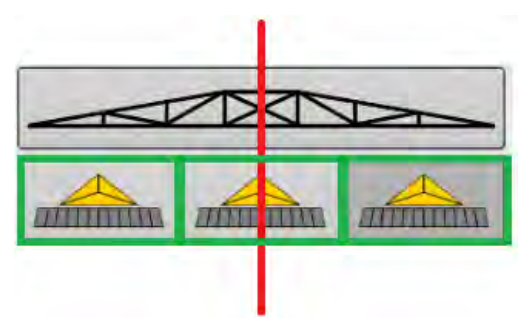

# Guidage et pilotage

#### • Guider vers

Utilisez le menu déroulant pour sélectionner le guidage : Chemins ou Jalons.

• Largeur de voie de jalon

Utilisez **pour entrer la largeur de guidage correspondant à l'outil qui utilisera le jalon.** 

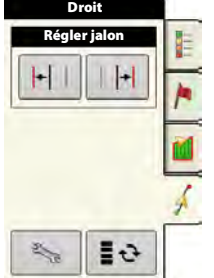

Régler jalon - déplace la position du jalon d'une passe vers la gauche  $|\cdot|$  | | ou la droite

Utilisez le bouton basculement pour faire passer le menu de Jalon à Déplacer sur la boîte à

outils Cartographie.

Une alarme sonore retentit pour alerter l'opérateur lorsqu'un jalon est atteint à une distance d'une demi-bande.

Les jalons sont également dénombrés sous le numéro de passe. Ce nombre clignote plusieurs fois lorsque le jalon est atteint, à titre d'avertissement.

#### Chemins d'accès

Les chemins d'accès permettent un contrôle plus précis de la disposition du champ. En effet, la fonction permet à l'utilisateur d'ignorer une route, un fossé ou tout autre obstacle présent dans le champ. Si votre champ présente une succession de canaux d'irrigation et/ou de routes régulièrement espacés d'une distance connue, vous pouvez entrer cette distance lors de la configuration des Chemins d'accès. Les Lignes de guidage ignorent le Chemin d'accès, le fonctionnement normal est rétabli une fois l'obstacle franchi. Vous trouverez ci-dessous un exemple d'activation et d'utilisation des Chemins d'accès :

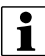

<sup>•</sup> REMARQUE ! Cette fonctionnalité est disponible uniquement sur InCommand version 4.0 et ultérieure.

1. Dans l'écran Marche, sélectionnez Nouveau schéma :

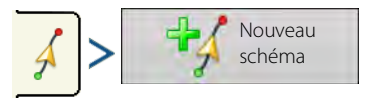

- 2. Cochez Activer les Chemins d'accès :
- 3. Cliquez sur la flèche de droite pour configurer les Chemins d'accès.

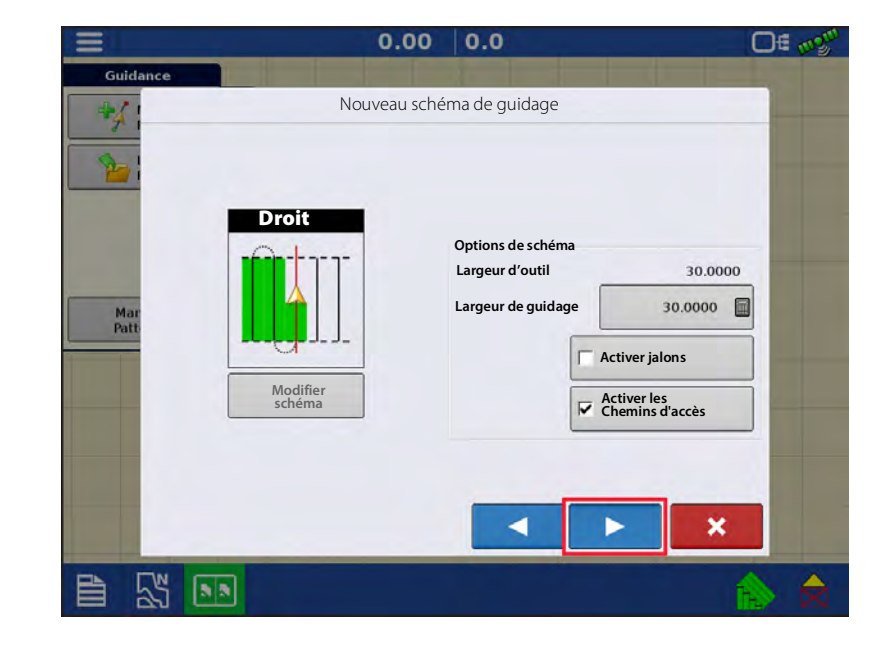
4. Dans la fenêtre Options de guidage, sélectionnez l'onglet Chemins d'accès.

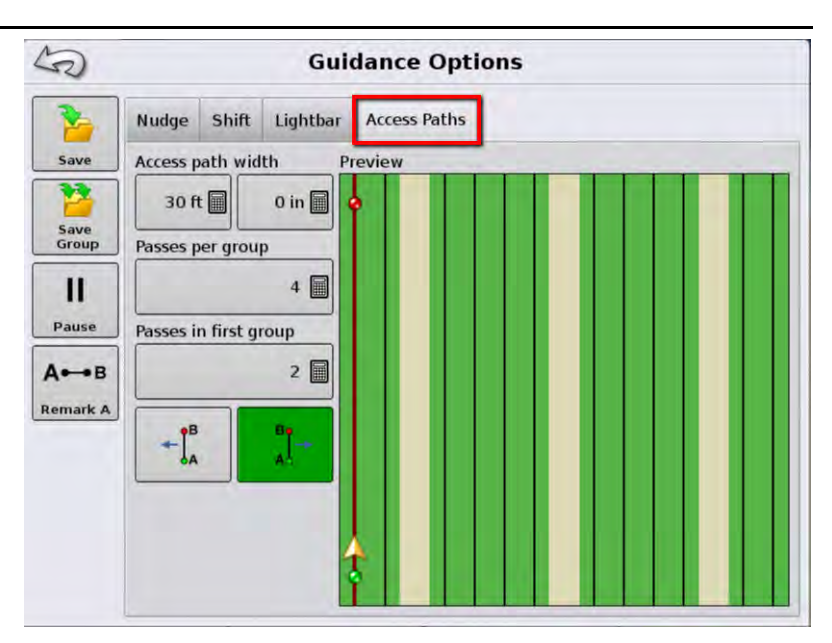

Vous verrez les Paramètres sur le côté droit de la fenêtre et le résultat de chacun d'eux dans la fenêtre Prévisualisation.

**Largeur de chemin d'accès** — Largeur du chemin d'accès (canal d'irrigation, route)

**Passes par groupe** — Nombre de passes entre chaque Chemin d'accès

**Passes du premier groupe** — Le premier groupe de passes peut être différent des autres. Ce paramètre permet de définir le nombre de passes existantes avant le premier chemins d'accès. **emin d'accès**<br>
(canal d'irrigat<br> **upe** — Nomb<br>
I d'accès<br> **mier groupe** -<br>
es peut être differmet de définition<br>
Se avant le prentition de Décale<br>
Décale le p

**Décaler début** — Décale le point de départ vers la droite ou la gauche de la ligne AB d'origine.

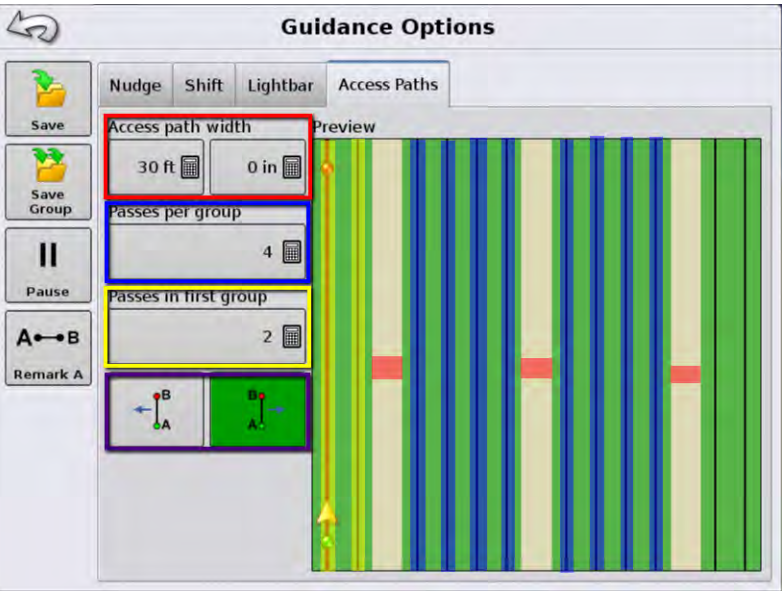

# Comptes rendus

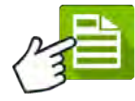

# Compte rendu

Cet écran indique les totaux et les moyennes du champ. Utilisez le

menu déroulant situé en haut pour spécifier les informations à examiner. Des informations spécifiques sont affichées dans la liste ci-dessous pour chaque :

- Saison
- Agriculteur
- Exploitation
- Champ
- Opération
- Produit

La liste présente des informations pour chaque Région et Instance.

Il existe quatre modes d'affichage :

- Agronomique
- Événement
- Opérateur
- Configuration

La vue Agronomique présente les données pour un champ spécifique.

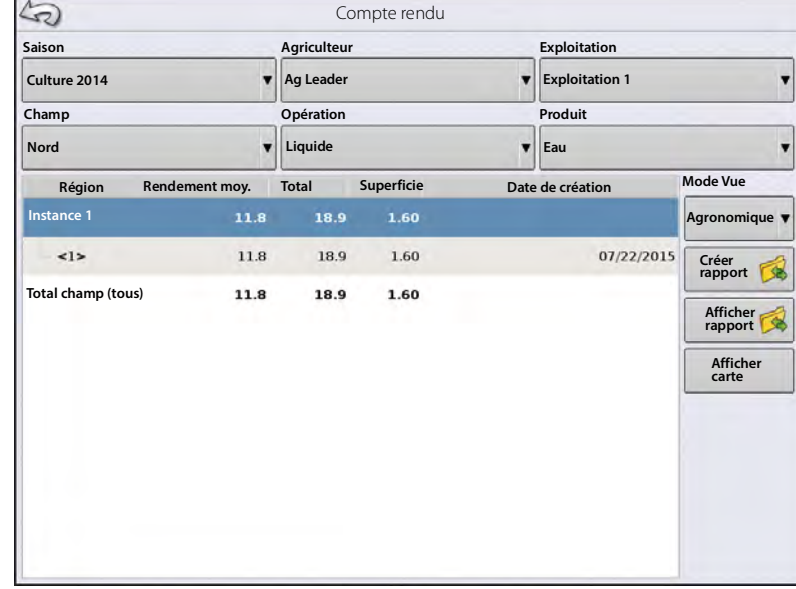

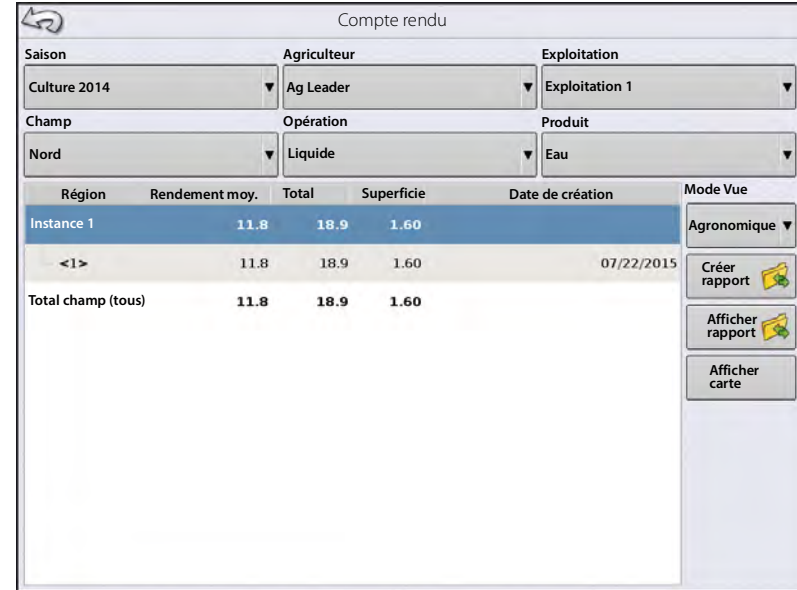

La vue Événement présente les données pour un événement spécifique.

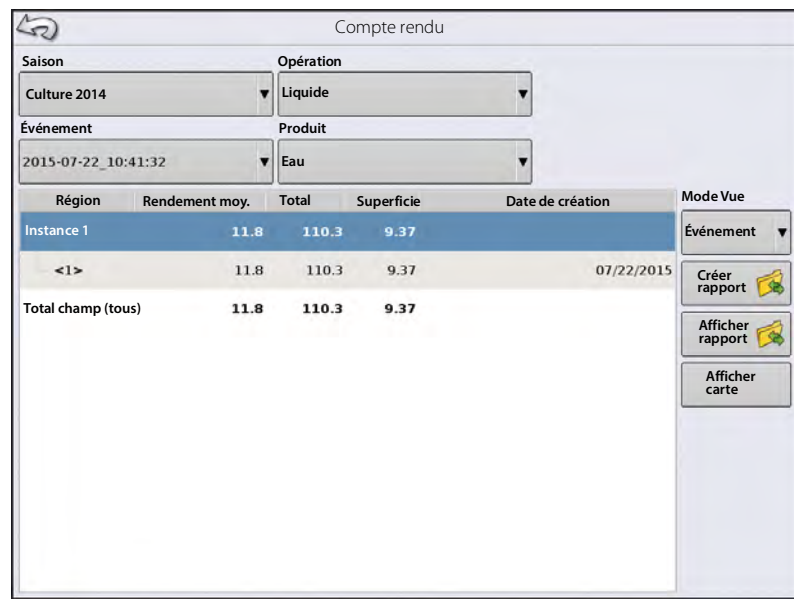

### Vue Opérateur

• Affiche les données d'un opérateur spécifique

Filtre les données selon chaque configuration utilisée par l'utilisateur sélectionné.

- Surface uniquement
- Sous-totaux quotidiens
- Total configuration
- Total opérateur

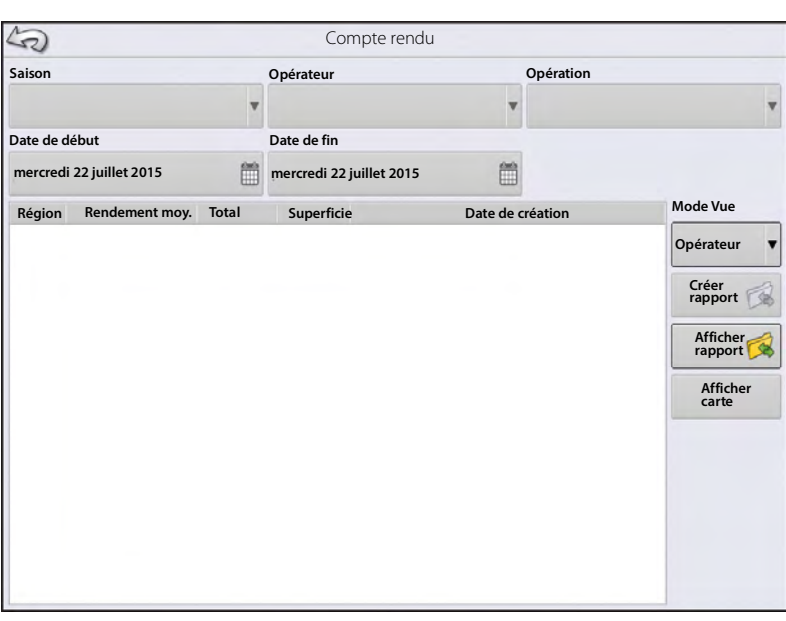

# Comptes rendus

#### Vue Configuration

- Affiche les données d'une configuration spécifique
- Surface uniquement
- Décomposition quotidienne
- Sous-totaux quotidiens
- Total configuration

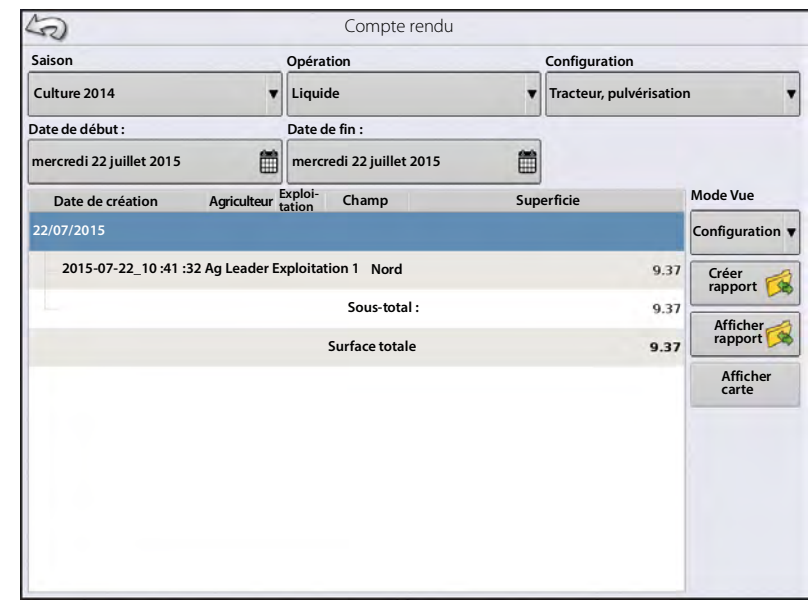

#### Plage de dates

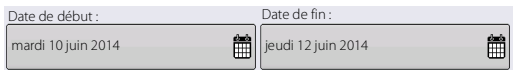

- Affiche les données d'une plage de dates particulière.
- Uniquement pour les vues Opérateur et Configuration.
- Par défaut, la première et la dernière journée des données enregistrées de la saison.
	- Seuls les jours inclus dans cette plage peuvent être sélectionnés.
- Le bouton Créer rapport permet de créer tous les SmartReports possibles pour la plage de dates définie.

## Résumé des événements

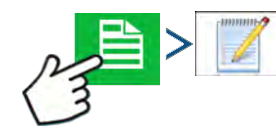

La page de résumé d'événement permet d'accéder à des informations de productivité spécifiques à l'événement, accompagnées d'un récapitulatif, de notes de champ et de rapports Smart Report.

La page de Résumé des événements est accessible depuis toute opération culturale.

- A. Informations de productivité
- B. Comptes rendus
- C. Notes de champ
- D. Totaux console
- E. Totaux champ

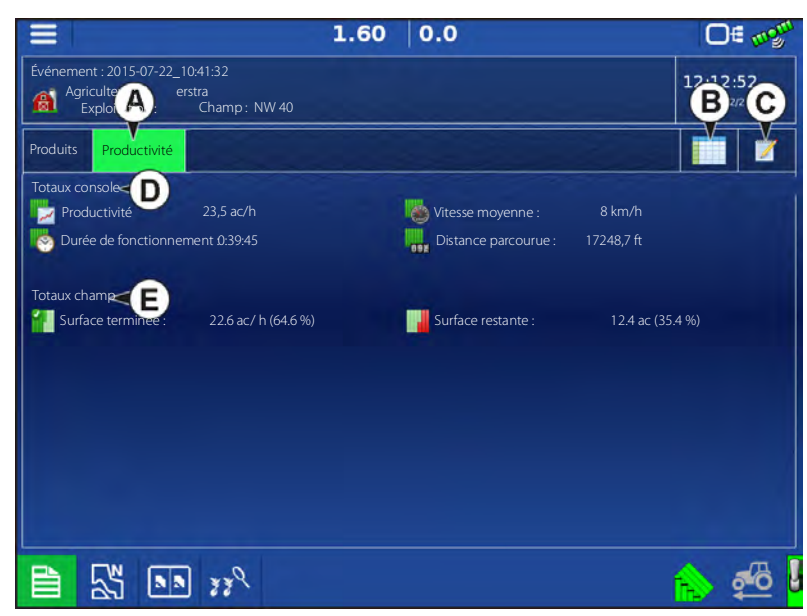

# Notes de champ (InCommand 1200 uniquement)

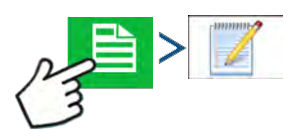

Le bouton Notes de champ permet d'entrer des informations agronomiques :

- Informations de culture
- Calendrier épandage
- Informations climatiques
- Conditions du sol

## Conditions

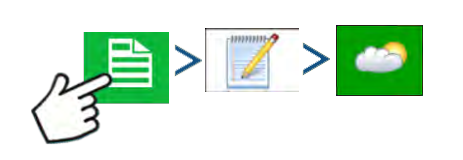

## Conditions du ciel Direction du vent Vitesse du vent Température d'air Humidité

Type de labour Niveau résidus de cultures Conditions du sol Humidité du sol Température du sol

#### **Météo Conditions du sol Calendrier de culture**

Calendrier opération Type de culture cible Stade de croissance

## Équipement

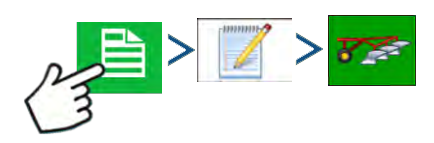

Attributs d'un équipement spécifique à l'opération en cours

#### Produit

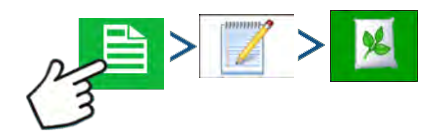

Attributs d'un produit spécifique à l'opération en cours

#### Mémo

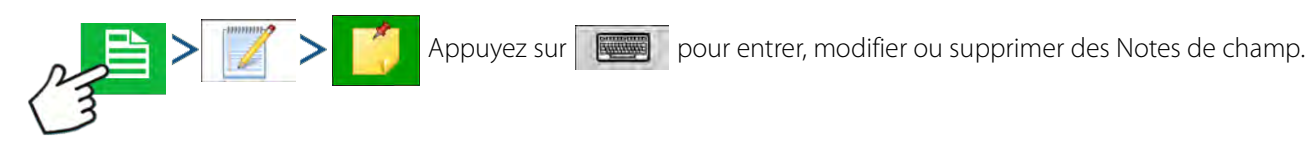

# Comptes rendus

#### Paramètres

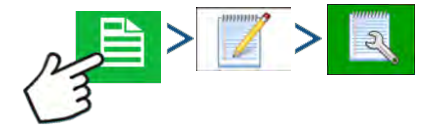

Permet de modifier les paramètres de création de rapports d'épandage.

• Générer automatiquement le rapport d'épandage

Activez cette option pour que l'appareil génère automatiquement un rapport d'épandage au début de chaque nouvel événement.

• Copier les notes de la région précédente

Activez cette option pour copier toutes les valeurs déjà spécifiées dans les détails du

rapport de la région précédente pour la nouvelle région.

• Demander les notes de champ

Activez cette option pour que l'appareil ouvre automatiquement la boîte de dialogue de collecte de données de résumé de région à chaque fois qu'une nouvelle région est créée au cours du contrôle de taux d'épandage.

- Apparence carte de rapport
	- Taux à couleurs multiples

Cette option permet de générer un rapport d'épandage avec des cartes d'épandage utilisant la légende des couleurs relatives aux taux telle qu'elle est affichée sur l'écran Cartographie.

• Couverture couleur unique

Cette option permet de générer un rapport d'épandage avec des cartes d'épandage de produit monochromes.

# Smart Reports™ (InCommand™ 1200 uniquement)

Smart Reports™ permet de générer la documentation pour tous les événements d'épandage de produit survenant sur site. Cette documentation est sauvegardée au format PDF sur une clé USB ou sur AgFiniti®. Vous pouvez par la suite visualiser ce document PDF ou l'imprimer. Les Smart Reports donnent des informations relatives à l'emplacement, au produit, aux totaux épandus, aux superficies de champs, aux cartes d'épandage et aux limites de champs.

REMARQUE ! Renseignez les informations nécessaires dans les notes de champ avant de générer un Smart Report.

## Créer des rapports

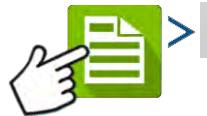

Pour créer un Smart Report™, sélectionnez un élément de la liste de l'écran Compte rendu,

appuyez ensuite sur le bouton Créer rapport.

**Créer rapport**

- 1. L'écran Créer rapport s'affiche, il répertorie, dans sa partie supérieure, les éléments suivants :
	- Agriculteur
	- Champ
	- Produit

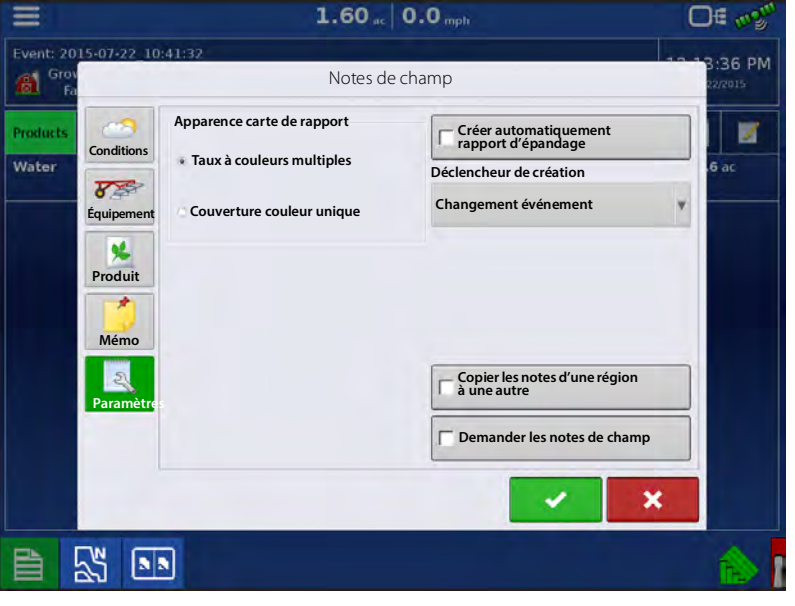

Deux menus déroulants répertorient :

- Configuration d'exploitation
- Groupe de produits

Utilisez le menu déroulant pour les modifier si besoin. Une fois terminé, appuyer sur .

- 2. Une barre de progression vous indique la progression de la compilation du Smart Report par l'appareil.
- 3. Une fois le processus de création de Smart Report terminé, une fenêtre vous indique « Création de rapport terminée ».

Appuyez sur  $\sim$  ou sur le bouton Afficher rapport pour visualiser le rapport. Le lecteur PDF intégré affiche votre Smart Report. Un exemple est disponible ici [«Contenu du rapport de canal de contrôle»](#page-151-0) en page 145.

÷ REMARQUE ! Affichez les pages suivantes du Smart Report en vous servant des flèches gauche et droite bleues situées dans le coin supérieur droit. Vous pouvez également zoomer sur des zones du Smart Report en pinçant l'écran sur la zone souhaitée.

## Génération automatique de Smart Report

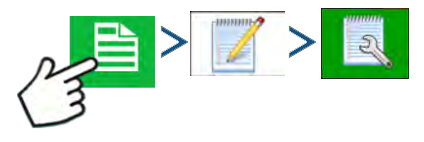

Cet écran permet de modifier les paramètres relatifs à la création de rapports d'épandage.

• Case à cocher Créer automatiquement rapport d'épandage

Activez cette option pour que l'appareil génère automatiquement un rapport d'épandage à chaque action sélectionnée dans le menu déroulant Déclencheur de création.

• Menu déroulant Déclencheur de création

Vous pouvez choisir de générer des rapports lors du changement ou de la fermeture d'un événement.

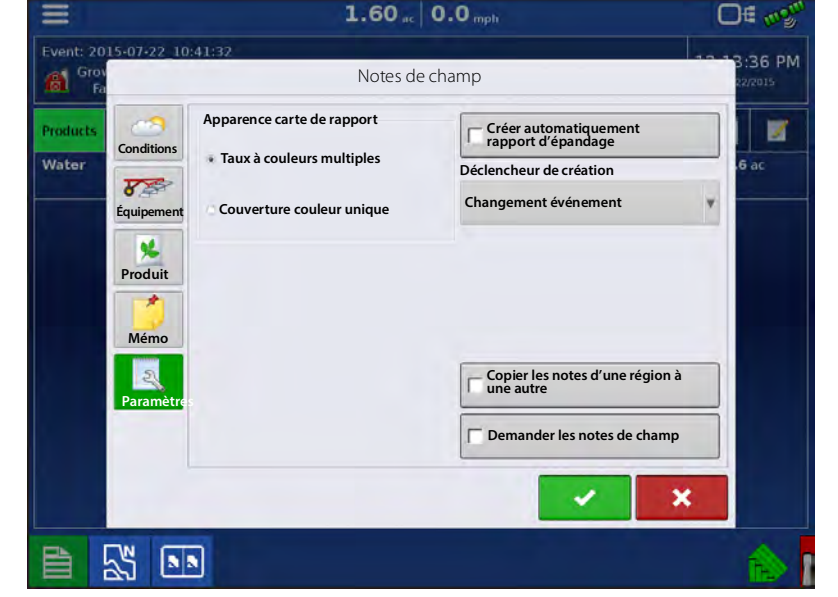

Si vous modifiez des produits sur tout le champ, nous vous conseillons d'activer la case à cocher Invite lors de la fermeture d'événements dans Options relatives aux événements.

#### Exporter rapports

Les rapports sont enregistrés dans la mémoire interne de la console et doivent être exportés manuellement vers un périphérique de stockage USB ou vers AgFiniti. Pour cela, appuyez sur « Exporter rapports », dans la page Transfert de données. Consultez [«Exporter rapports»](#page-43-0) en page 36.

Ag Leader<sup>®</sup>

# <span id="page-151-0"></span>Contenu du rapport de canal de contrôle

Chaque rapport d'épandage présente se divise en deux groupes distincts.

les informations spécifiques au champ et au contrôle du produit.

Dans le cas d'épandage de plusieurs produits, plusieurs pages seront générées.

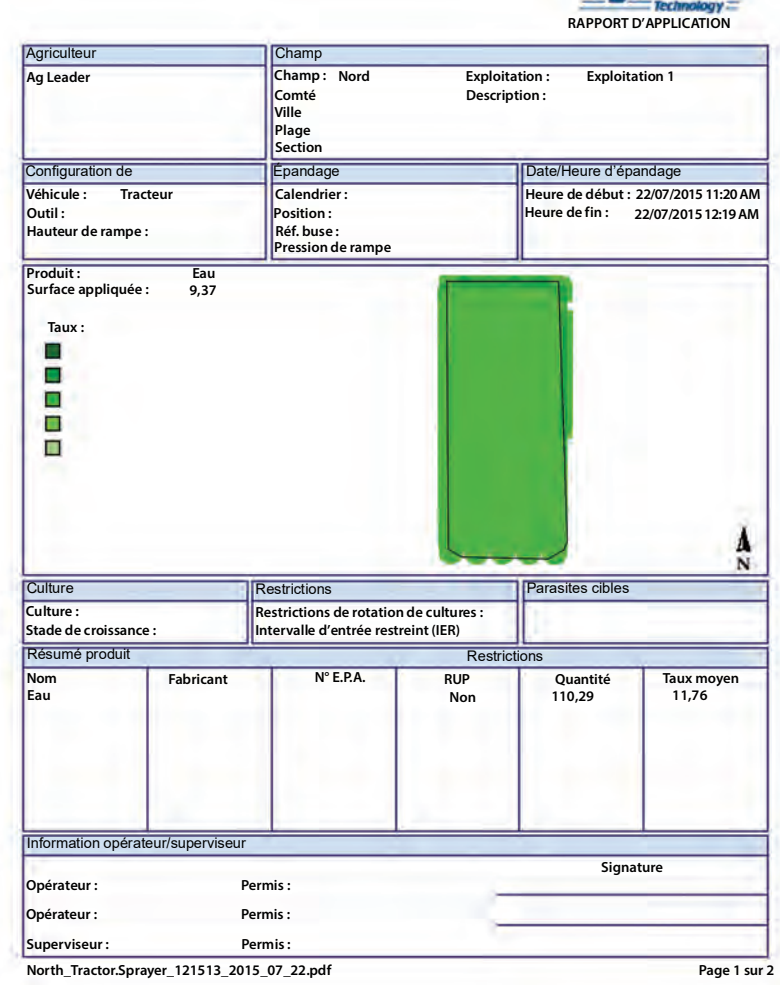

Le contenu du tableau se présente comme suit :

- Informations de fournisseur de service
- Information agriculteur
- Information champ
- Nom de l'exploitation et description
- Informations de configuration de l'équipement
- Informations sur l'épandage
- Informations date / heure
- Informations de culture
- Restrictions de rotation et IER
- Parasites cibles multiples
- Informations de produit épandu
- Informations opérateur et superviseur

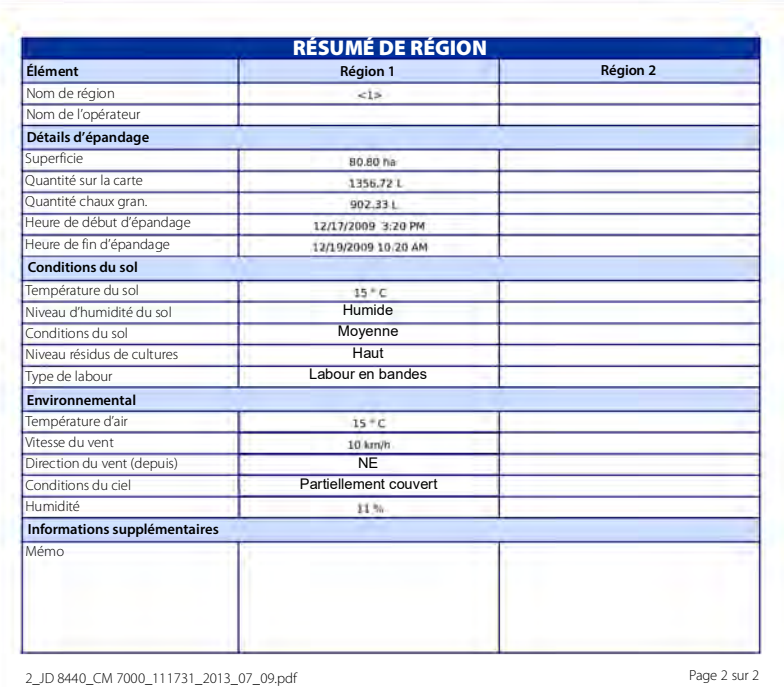

## Afficher des rapports

**Afficher rapport**  $\mathbb{Z}$ Pour visualiser les Smart Reports sauvegardés sur votre clé USB, allez dans l'écran Résumé et

appuyez sur le bouton Afficher le rapport. Sur l'écran de sélection de fichier, parcourez la liste et sélectionnez le fichier PDF de votre Smart Report.

Appuyez sur et le Smart Report s'affichera dans le lecteur PDF.

## Afficher une carte

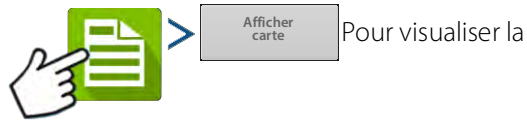

Carte récapitulative pour un Total champ, une Région ou une Instance particulière présente dans le Compte rendu.

Une carte récapitulative s'affiche. Cette carte indique le taux épandu pour les opérations d'Épandage et les variétés pour les opérations de **Plantation** 

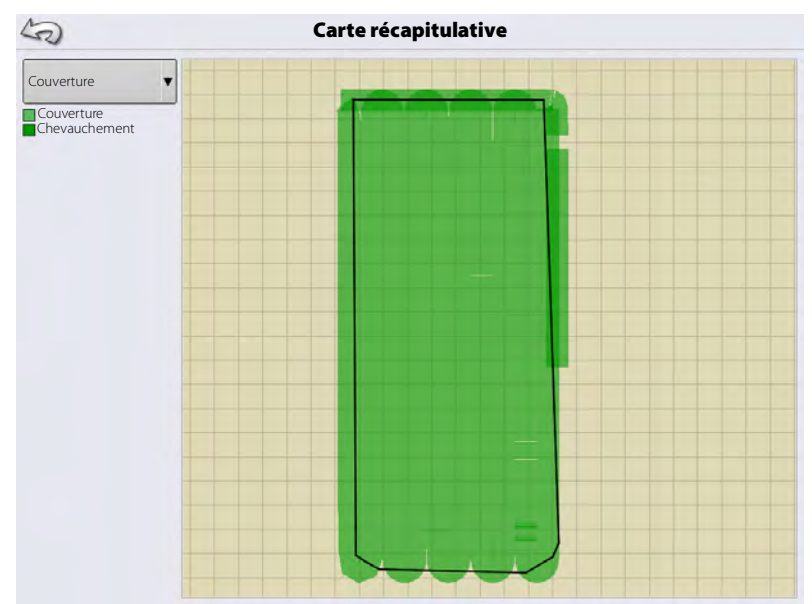